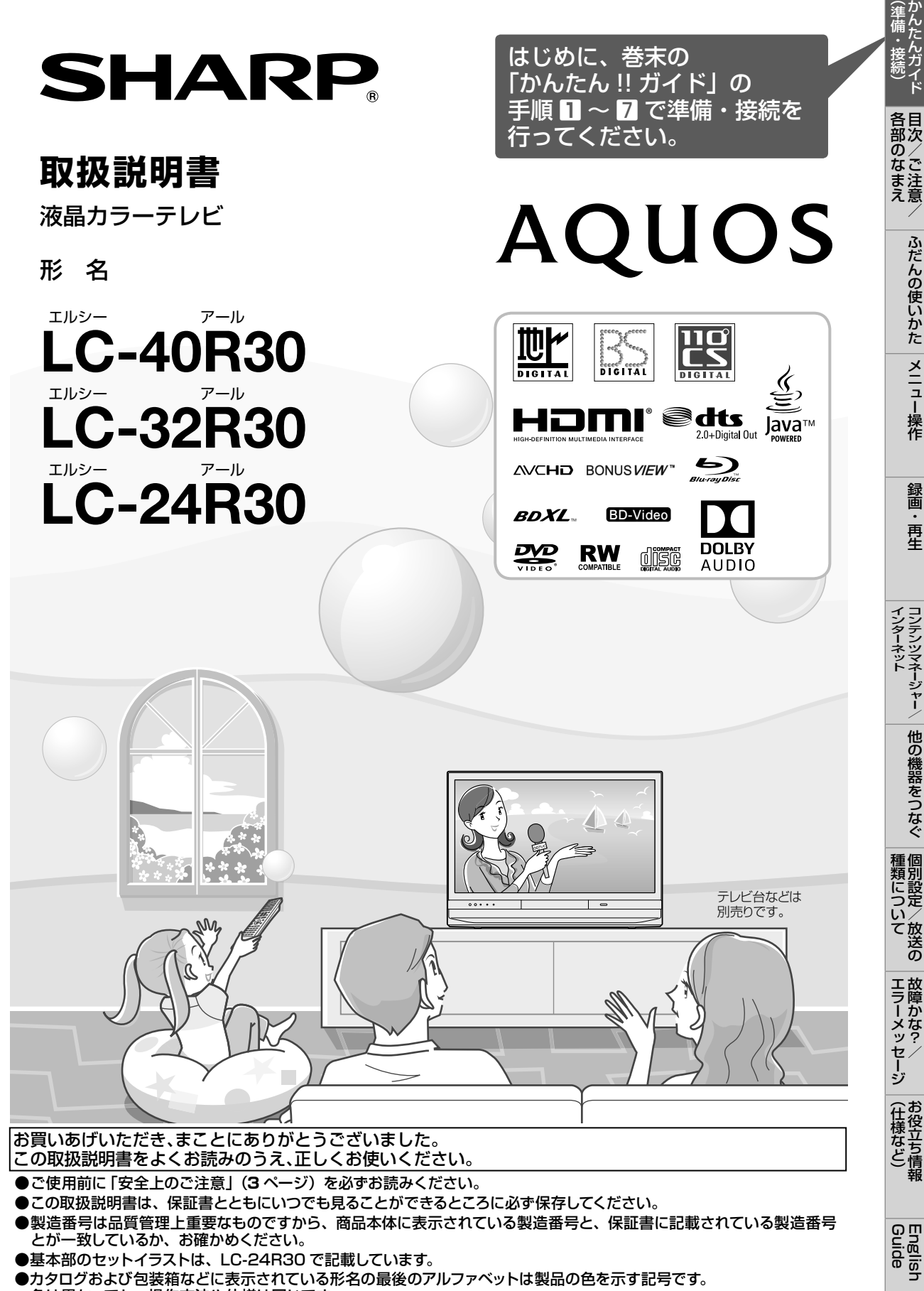

色は異なっても、操作方法や仕様は同じです。

# もくじ

- 本書に掲載している画面表示やイラストは説明用のものです。実際の表示とは多少異なります。
- 本取扱説明書では、特に機種名を明示している場合を除いて LC-24R30 を例にとって説明しています。 LC-40R30、LC-32R30 は外形寸法などは異なりますが使いかたは同じです。
- 本機を廃棄または譲渡する場合には、個人情報の消去(初期化)をお願いします。(⇒ **40** ページ)

#### 目次/ご注意/各部の名前

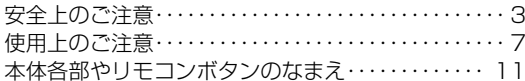

#### ふだんの使いかた

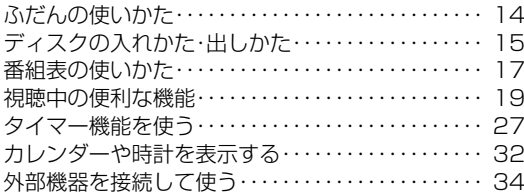

#### メニュー操作

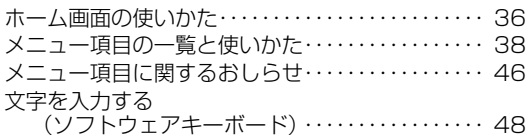

#### 録画・再生

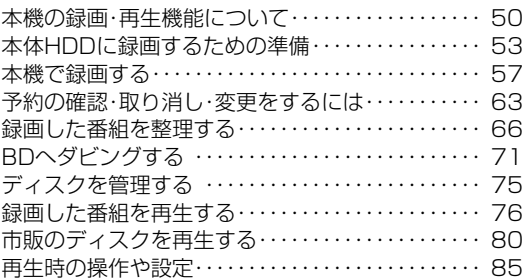

#### コンテンツマネージャー/ インターネット

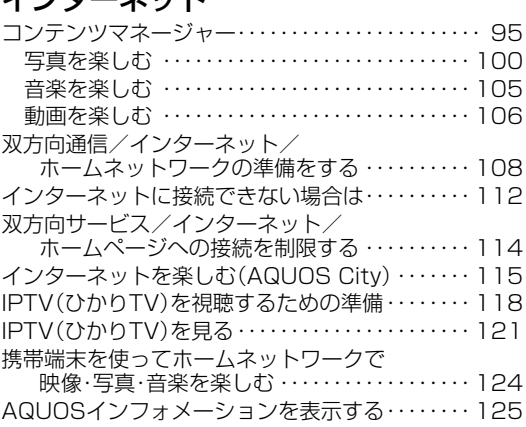

#### 他の機器をつなぐ

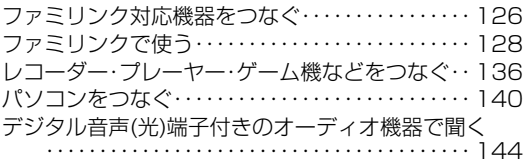

#### 個別設定/放送の種類について

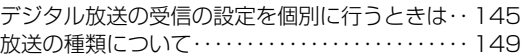

#### 故障かな?/エラーメッセージ

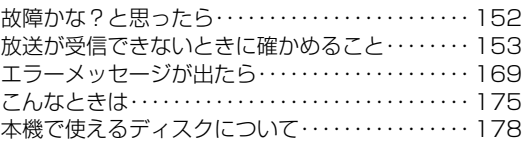

#### お役立ち情報(仕様など)

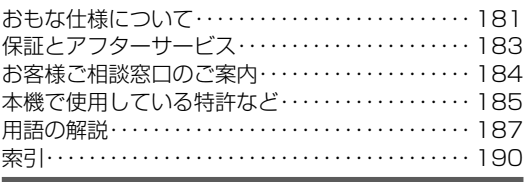

#### English Guide

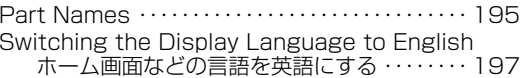

#### かんたん!!ガイド(巻末)

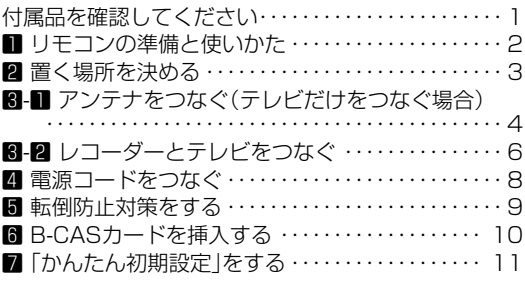

#### 付録

#### 次の内容は、AQUOS サポートページに掲載しています。

- パソコンで本機を操作する 設定メニューの項目一覧
- 
- 寸法図

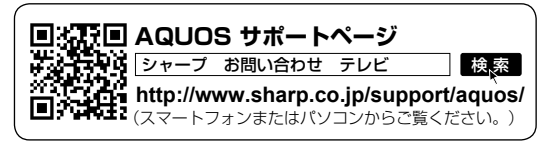

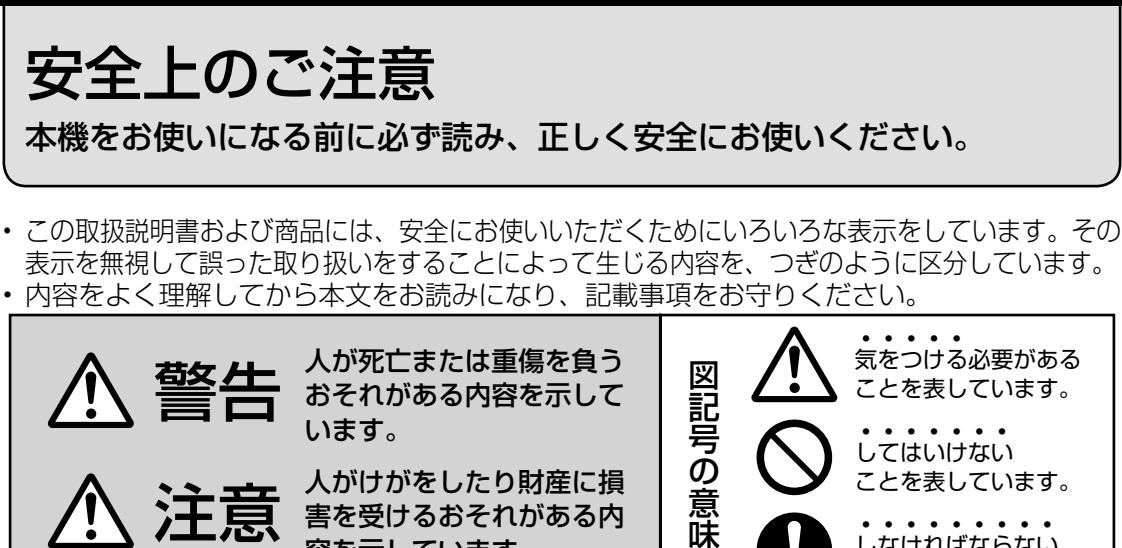

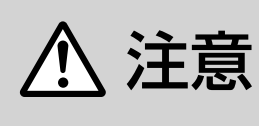

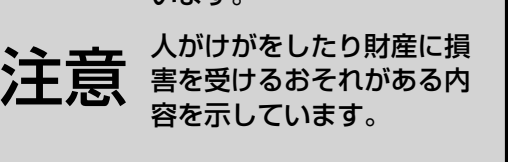

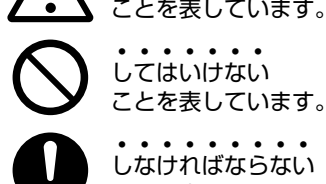

ことを表しています。

各部のなまえ

各目<br>部次

iPのなまえ

目次/ご注意/ふだんの使いかたメニュー操作録画・再生

メニュー操作

録画 再生

ふだんの使いかた

インターネット

- キャンプ マンチ アイ・ショップ 個別設定/放送の

種類について個別設定/放送の

エラーメッセージ **i** 

エラーメッセージ

(<br>(<br>( - キャッシュ キャッシュ

(仕様など)お役立て情報

コンテンツマネージャー/他の機器をつなぐらしている。

**|他の機器をつなぐ** 

インターネット<br>コンテンツマネージャー/

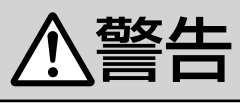

内部に異物を入れない

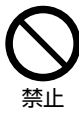

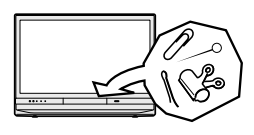

• 本機の開口部(通風孔やディスクトレイ開閉口など)か ら内部に金属類や燃えやすいものなどを差し込んだり、 落とし込んだりしないでください。火災・感電の原因と なります。特にお子様のいるご家庭ではご注意ください。

電源プラグの刃や刃の付近に、ホコリや金属物 が付着しているときは、プラグを抜いて乾いた 布で取り除く

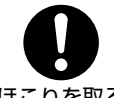

• そのまま使用すると火災・感電の 原因となります。

ほこりを取る

#### 交流 100 ボルト以外の電圧で使用しない

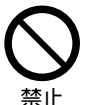

• 火災・感電の原因となります。

電源コードを傷つけたり、加工したり、ねじっ たり、引っ張ったり、無理に曲げたり、加熱し たりしない

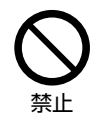

• 電源コードが傷んだら(芯線の露出、 断線)交換をご依頼ください。その まま使用すると、コードが破損して、 火災・感電の原因となります。

本機の裏ぶたを外したり、改造したりしない

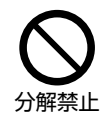

• 内部には電圧の高い部分があるため、 さわると感電の原因となります。また、 レーザー光が目に当たると目を痛める 原因となります。内部の点検、修理は 販売店にご依頼ください。

#### 不安定な場所に置かない

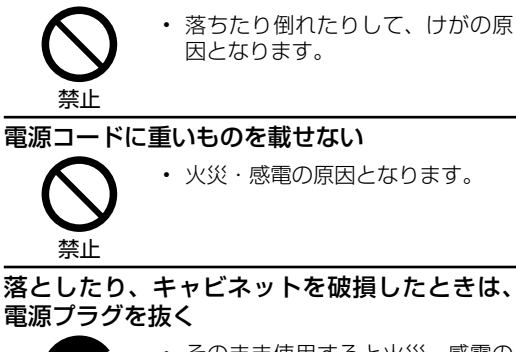

• 火災・感電の原因となります。

#### 落としたり、キャビネットを破損したときは、 電源プラグを抜く

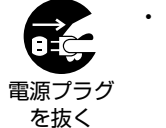

• そのまま使用すると火災・感電の 原因となります。販売店にご連絡 ください。

煙やにおい、音などの異常が発生したら、電源 プラグを抜く

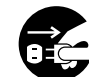

異常状態のまま使用すると火災・ 感電の原因となります。修理を販 売店に依頼してください。

電源プラグ を抜く • お客様自身による修理は絶対にお やめください。

内部に水や異物、または虫などが入ったときは、 電源プラグを抜く

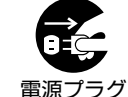

• そのまま使用すると火災・感電の 原因となります。販売店にご連絡 ください。

を抜く

雷が鳴り出したら、アンテナ線やプラグに触れ ない

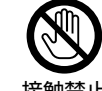

• 感電の原因となります。

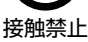

|次のページに続く ア

Guide English

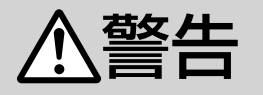

#### 台所や屋外など、テレビに水が入るような使い かたをしたり、ぬらしたりしない

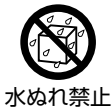

• 火災・感電の原因となります。雨 天、降雪中、海岸、水辺での使用 は特にご注意ください。

本機を風呂やシャワー室のような湿気の多いと ころで使用しない

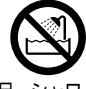

• 火災・感電の原因となります。

風呂、シャワー室 での使用禁止

本機の上に花びん等、水の入った容器を置かない

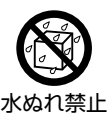

• 水がこぼれるなどして中に入ると、 火災・感電の原因となります。

エアコンのすぐ下や加湿器の近くなど、水滴の かかる場所への設置はしない

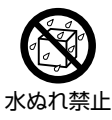

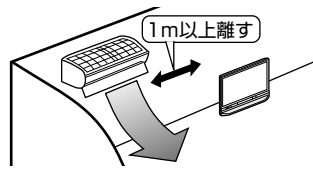

- 水滴が落ちて内部に水が入ると、火災・感電・故 障の原因になります。
- エアコンの吹き出し口からは、1m以上離して設 置する事をおすすめします。

使用中に本機を布や布団などで覆ったり包んだ りしない

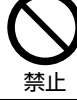

• 熱がこもって、火災の原因になり ます。

#### 異常に温度が高くなるところには置かない

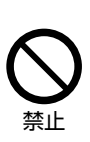

- 特に真夏の車内や車のトランクの 中は、想像以上に高温になります。 本機を絶対に放置しないでくださ い。火災の原因になることがあり ます。
- また、外装ケースや内部部品が劣 化する原因にもなりますのでご注 意ください。

本機を長時間使用する場合、特に高温環境では 熱くなることがあるので注意する

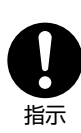

- 長時間肌に触れたまま使用してい ると、低温やけどの原因となるこ とがあります。特に肌の弱い方は ご注意ください。
- 本体内部の発熱により、部分的に 表面が熱くなることがあります。 本体操作ボタンを操作する際や、 外部機器を接続する際はご注意く ださい。

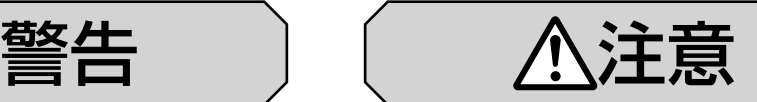

#### 免責事項

お客様もしくは第三者がこの製品の使用を誤ったことによ り生じた故障、不具合、またはそれらに基づく損害につい ては、法令上の責任が認められる場合を除き、当社は一切 その責任を負いませんので、あらかじめご了承ください。

#### アンテナ工事は、技術経験が必要ですので販売 店にご相談ください

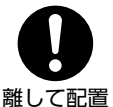

• 送配電線の近くに設置してしまう と、アンテナが倒れた際に感電の 原因となることがあります。

• BS・110 度 CS デジタル放送受信アンテナは強 風の影響を受けやすいので堅固に取り付けてくだ さい。

風通しの悪いところに入れない・密閉した箱に 入れない・じゅうたんや布団の上に置かない・ 布などをかけない

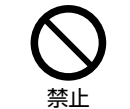

通風孔をふさぐと内部に熱がこも り、火災の原因となることがあり ます。

#### 重いものを置いたり、上に乗ったりしない

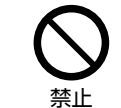

• 倒れたり、落下してけがの原因と なることがあります。特にお子様 やペットにはご注意ください。

#### 液晶画面に衝撃を与えない(物を当てたり、先 の尖ったもので突いたりしない)

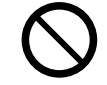

• 液晶画面のパネルが割れることが あります。

禁止

通風孔に付着したホコリやゴミをこまめに取り除く 内部の掃除は販売店に依頼する

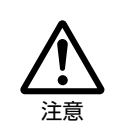

• 内部や通風孔にホコリをためたま ま使用すると、火災や故障の原因 となることがあります。内部の掃 除費用については、販売店にご相 談ください。

お手入れのときや長期間使用しないときは、電 源プラグを抜く

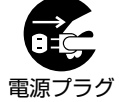

• 感電や火災の原因となることがあ ります。

を抜く

移動させるときは、接続されている線などをす べて外す

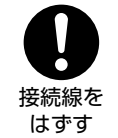

• 接続線を外さないで移動させると、 電源コードが傷つき火災・感電の 原因となることがあります。

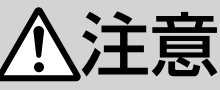

#### ぬれた手でコンセントに触れたり、電源プラグ を抜き差ししない ぬれ手禁止 • 感電の原因となります。 電源プラグはゆるみのあるコンセントに接続しない 禁止 • 発熱して火災の原因となることが あります。販売店や電気工事店に 交換の依頼をしてください。 電源プラグは確実に差し込む 確実に 差し込む • 電源プラグはコンセントに根元ま で確実に差し込んでください。差 し込みが不完全ですと発熱したり、 ホコリが付着して火災・感電の原 因となることがあります。 また、電源プラグの刃に触れると感電することがあ ります。 電源プラグを抜くときは、電源コードを引っ張らない 禁止 • 電源コードが傷つき、火災・感電 の原因となることがあります。 タコ足配線をしない 禁止 • 火災・感電の原因となることがあ ります。 電源コードを熱器具に近づけない 禁止 • 電源コードの被覆が溶けて火災・ 感電の原因となることがあります。 湿気やほこりの多い場所、油煙や湯気が当たる 場所、または調理器具や加湿器の近く、硫化ガ ス (H2S、SO2) が大気中に含まれる温泉地な どには設置しない 禁止 • 火災・感電の原因となることがあ ります。 大気中に含まれる硫化ガス (H2S、 SO2)に長時間さらされると、硫 化により金属が腐食し、故障の原 因となることがあります。 ディスクトレイ開閉口に手を入れない 指のケガに 注意 • 小さなお子さまがディスクトレイ 開閉口に、手を入れないようご注 意ください。けがの原因となるこ とがあります。 禁止 指示 禁止 禁止 禁止

#### ひび割れ、変形、または接着剤などで補修した ディスクは使用しない

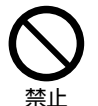

• 飛び散ってけがの原因となること があります。BD ユニットが故障 し、ディスクが取り出せなくなる 原因にもなります。

#### 健康のために、次のことをお守りください • 連続して使用する場合は、1 時間

- ごとに 10 分~ 15 分の休憩を取 り、目を休ませてください。 • 新聞が楽に読める程度の明るさの
- 場所で使用してください。 • 日光が画面に直接当たる所では使 用しないでください。
- この製品を使用しているときに身体に疲労感、痛み などを感じたときは、すぐに使用を中止してくださ い。使用を中止しても疲労感、痛みなどが続く場合は、 医師の診察を受けてください。
- ごくまれに、強い光の刺激を受けたり点滅を繰り返 す画面を見ている際に、一時的に筋肉のけいれんや 意識の喪失などの症状を起こす方がおられます。こ のような経験のある方は、本製品を使用される前に 必ず医師と相談してください。また本製品を使用し ているときにこのような症状が起きたときは、すぐ に使用を中止して医師の診察を受けてください。

#### アルカリ電池についての安全上のご注意

• 液もれ・破裂・発熱による大けがや失明を避ける ため、次の注意事項を必ずお守りください。

#### 電池は幼児の手の届く所に置かない

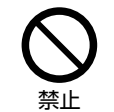

• 電池は飲み込むと、窒息の原因と なったり、胃などに止まったりし て大変危険です。飲み込んだおそ れがあるときは、ただちに医師と 相談してください。

#### 電池のアルカリ液がもれたときは素手でさわらない

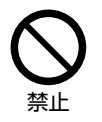

- 電池のアルカリ液が目に入ったと きは、失明のおそれがありますの で、こすらずにすぐにきれいな水 で洗ったあと、ただちに医師の治 療を受けてください。
- 皮膚や衣類に付着した場合は皮膚に傷害を起こす おそれがありますので、すぐにきれいな水で洗い 流してください。皮膚の炎症など傷害の症状があ るときは、医師と相談してください。

電池は火や直射日光などの過激な熱にさらさな い。水の中に入れない。加熱・分解・改造・ショー トしない。乾電池は充電しない

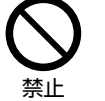

• 電池の破裂・アルカリ液もれによ り、火災・けがや周囲を汚損する 原因となることがあります。

• 電池の外装ラベルをはがしたり、傷つけないでく ださい。発熱事故の原因となることがあります。

Guide English

次のページに続く ア

インターネット<br>コンテンツマネージャー/ コンテンツマネージャー/他の機器をつなぐらしている。 他の機器をつなぐ

インターネット

各部のなまえ

各目<br>部次

fiのなまえ

目次/ご注意/ふだんの使いかたメニュー操作録画・再生

メニュー操作

録画 再生

ふだんの使いかた

|種類について| - キャンプ マンチ アイ・ショップ 個別設定/放送の

> エラーメッセージ **i**

エラーメッセージ

(<br>(<br>( - キャッシュ キャッシュ

(仕様など)お役立て情報

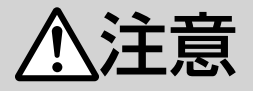

#### 電池はプラス⊕とマイナス⊖の向きに注意し、 機器の表示どおり正しく入れる

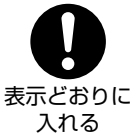

• 間違えると電池の破裂・アルカリ 液もれにより、火災・けがや周囲 を汚損する原因となることがあり ます。

指定以外の電池を使わない。新しい電池と古い 電池または種類の違う電池を混ぜて使わない

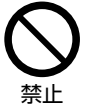

• 電池の破裂・アルカリ液もれによ り、火災・けがや周囲を汚損する 原因となることがあります。

電池を使い切ったときや、長時間使わないとき は、電池を取り出す

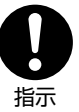

• 電池を入れたままにしておくと、 過放電によりアルカリ液がもれ、 故障・火災・けがや周囲を汚損す る原因となることがあります。

#### 保管のしかた

• 電池は直射日光、高温多湿の場所を避けて保管し てください。高温・湿気により、腐食や液漏れの 原因となります。

#### 廃棄のしかた

• ⊕と⊖をセロハンテープで絶縁して廃棄します。 各自治体によって「ゴミの捨てかた」が違います。 地域の条例に従ってください。

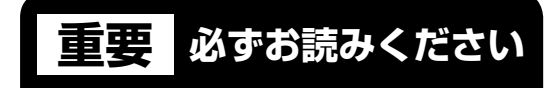

#### ■大切な録画の場合は

• 事前に試し録りをするなど、機器が正常に働 くことを確認してから行ってください。

#### ■録画(録音)内容の補償はできません

• 万一何らかの原因で本機が故障し、データが 消失した場合、または不具合により録画・録 音されなかった場合の録画・録音内容の補償 については、ご容赦ください。

#### ■著作権について

• あなたが録画・録音したものは、個人として 楽しむなどのほかは、著作権法上、権利者に 無断で使用できません。また、著作権保護の ための信号が記録されている放送番組の録画・ 録音はできません。

#### ■録画防止機能について

• 本機は、複製防止機能(コピーガード)を搭 載しており、著作権などによって複製を制限 する旨の信号が記録されているソフトおよび 放送番組は録画することができません。

#### ■保証について

• 本機を分解しますと、保証が無効になります。

#### ■再生の制限について

• 本機は、無許諾のディスク(海賊版など)の 再生を制限する機能を搭載しており、このよ うなディスクを再生することはできません。

#### ■電源について

- 電源プラグをコンセントに差し込んだ直後や、停電からの復帰後は、電源を「入」にしても、システム調整 のため数 10 秒~ 10 分程度、動作しない場合があります。
- テレビ画面にディスク確認中を示す表示が出たときは、ディスクの状態の確認に 10 分以上かかる場合があ ります。

使用上のご注意

# 守っていただきたいこと

#### キャビネットのお手入れのしかた

- 汚れは柔らかい布(綿、ネル等)で軽く拭きとって ください。ベンジン、シンナーなどで拭いたり、化 学雑巾(シートタイプのウエット・ドライのものも 含め)を使うと、本体キャビネットの成分が変質し たり、塗料がはげたり、ひび割れなどの原因となる 場合があります。
- 硬い布で拭いたり、強くこすったりすると、キャ ビネットの表面に傷がつきます。
- 汚れがひどいときは、水で薄めた中性洗剤にひた した柔らかい布(綿、ネル等)をよく絞って拭き とり、柔らかい乾いた布で仕上げてください。
- 殺虫剤など、揮発性のものをかけないでください。 また、ゴムやビニール製品などを長時間接触させ たままにしないでください。プラスチックの中に 含まれる可塑剤の作用により変質したり、塗料が はげるなどの原因となります。

#### ステッカーやテープなどを貼らないでください

• キャビネットの変色や傷の原因となることがあり ます。

#### 損害について

• お客さま、または第三者使用によるこの製品の誤っ た使用、使用中に生じた故障、その他の不具合、 この製品の使用によって受けられた損害について は、法令上賠償責任が認められる場合を除き、当 社は一切の責任を負いませんので、あらかじめご 了承ください。

#### 設置時に関して

- 本体は電源コンセントの近くに設置し、電源プラ グへ容易に手が届くようにしてください。
- 本体の電源ボタンで電源を切っても、電源コード を接続している場合は微少な電力が消費されてい ます。
- ほこり・タバコの煙の多い場所には置かないでく ださい。故障や事故の原因となります。
- 本体の上部や左右は、それぞれ 10cm 以上の スペースを空けて設置してください。

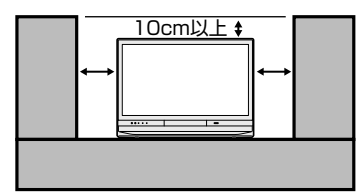

#### 液晶ディスプレイパネルのお手入れのしかた

各部のなまえ

各目<br>部次

iPのなまえ

目次/ご注意/ふだんの使いかたメニュー操作録画・再生

メニュー操作

録画 再生

ふだんの使いかた

インターネット

- キャンプ マンチ アイ・ショップ 個別設定/放送の

|種類について|

エラーメッセージ **i** 

エラーメッセージ

(<br>(<br>( - キャッシュ キャッシュ

(仕様など)お役立て情報

Guide English

コンテンツマネージャー/他の機器をつなぐらしている。

他の機器をつなぐ

インターネット<br>コンテンツマネージャー/

AQUOS クリーニングクロス 推奨品 24 × 24cm:CA300WH1 ※ 40 × 30cm:CA300WH2 ※

- ※販売店またはシャープホームページ内のシャー プいい暮らしストア(ネット販売)でお求めくだ さい。
- お手入れの際は、必ず「電源ボタン設定」(⇒**40**ペー ジ)を「モード 2」にしてから、本体の電源ボタ ンで電源を「切」にし、コンセントから電源プラ グを抜いてください。
- ディスプレイパネルの表面にホコリがついた場合 は、市販の除塵用ブラシ(静電気除去ブラシ)や AQUOS クリーニングクロス、または柔らかい布 (綿、ネル等)で軽く乾拭きしてください。ディス プレイパネルの保護のため、ホコリのついた布や 化学雑巾(シートタイプのウエット・ドライのも のも含め)、ティッシュペーパーは使わないでくだ さい。ディスプレイパネルの表面がはく離するこ とがあります。
- 紙や硬い布(ティッシュペーパー、デニム生地など) で拭いたり、強くこすったりすると、素材の硬い 繊維でパネル表面に傷がつくことがあります。
- 汚れがひどい場合は、柔らかい布(綿、ネル等) を軽く水で湿らせて、そっと拭いてください。拭 く布に、保湿成分や香料などが配合されたものを 使用しますと、パネル表面のくもり原因となるこ とがありますのでご注意ください。
- 揮発性の殺虫剤やお菓子などの油脂がディスプレ イパネル表面に付いた時は、水で薄めた中性洗剤 にひたした柔らかい布(綿、ネル等)をよく絞り、 軽く拭いた後に水拭きを行い、最後に乾拭きをし てください。

#### B-CAS カードは必要なときだけ抜き差 しする

- むやみに抜き差しすると故障の原因となることが あります。
- B-CAS カードの中には IC チップが内蔵されてい ます。折り曲げたり、大きな衝撃を加えたり、端 子部に触れたりしないでください。

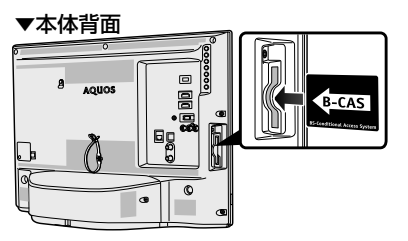

• 本機に差し込むときは「逆差し込み」や「裏差し 込み」にならないよう、上図のとおりに挿入して ください。

> 7 |次のページに続く ア

# 守っていただきたいこと

#### 長期間ご使用にならないとき

• 長期間使用しないと機能に支障をきたす場合があ りますので、ときどき電源を入れて作動させてく ださい。

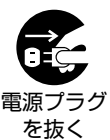

• 長期間ご使用にならないときは、 安全のため必ず電源プラグをコン セントから抜いてください。

#### 静止画を長時間表示しないでください

• 残像の原因となることがあります。

#### 使用が制限されている場所

• 航空機の中など使用が制限または禁止されている 場所で使用しないでください。事故の原因となる おそれがあります。

#### 国外では使用できません

• この製品が使用できるのは日本国内だけです。外 国では放送方式、電源電圧が異なりますので使 用できません。(This product is designed for use in Japan only and cannot be used in any other country.)

#### 電磁波妨害に注意してください

• 本機の近くで携帯電話、ラジオ受信機、トランシー バー、防災無線機などの電子機器を使うと、電磁 波妨害などにより機器相互間での干渉が起こり、 映像が乱れたり雑音が発生したりすることがあり ます。

#### アンテナについて

• 妨害電波の影響を 避けるため、交通 のひんぱんな自動 車道路や電車の架 線、送配電線、ネ オンサインなどか

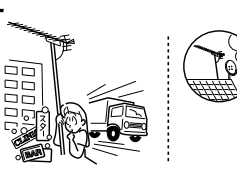

ら離れた場所に立ててください。万一アンテナが 倒れた場合の感電事故などを防ぐためにも有効で す。

- アンテナ線を不必要に長くしたり、束ねたりしな いでください。映像が不安定になる原因となりま すのでご注意ください。BS・110 度 CS デジタ ル放送用のアンテナ線には、必ず BS・110 度 CS デジタル用アンテナケーブル(市販品)を使用 してください。
- アンテナは風雨にさらされるため、定期的に点検、 交換することを心がけてください。美しい映像で ご覧になれます。特にばい煙の多いところや潮風 にさらされるところでは、アンテナが傷みやすく なります。映りが悪くなったときは、販売店にご 相談ください。

#### 使用温度について

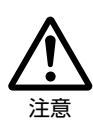

• 室温が 5℃~ 35℃の状態でご使用く ださい。室温の温度変化は、1 時間あ たりの温度変化を 10℃以内に保つこ とをおすすめします。寒冷地でのご使 用の場合は、特につゆつきにご注意く ださい。

#### 低温になる部屋(場所)でのご使用の場合

- ご使用になる部屋(場所)の温度が低い場合は、 画像が尾を引いて見えたり、少し遅れたように見 えることがありますが、故障ではありません。常 温に戻れば回復します。
- 低温になる場所には放置しないでください。キャ ビネットの変形や液晶画面の故障の原因となりま す。(使用温度:5℃~ 35℃)

#### 結露(つゆつき)について

• 本機を寒い場所から急に暖かい場所に持ち込んだ ときや、冬の朝など暖房を入れたばかりの部屋な どで、本機の表面や内部に結露が起こることがあ ります。結露が起きたときは、結露がなくなるま で電源を入れずにお待ちください。そのままご使 用になると故障の原因となります。

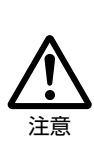

• 本機を冷え切った状態のまま室内に持 ち運んだり、急に室温を上げたりする と、動作部に露が生じ(結露)、本機 の性能を十分に発揮できなくなるばか りでなく、故障の原因となることがあ ります。このような場合は、よく乾燥 するまで放置するか、徐々に室温を上 げてからご使用ください。

- 以下のような温度差の激しいところに設置すると、 内部のピックアップレンズやディスクに「つゆつ き(結露)」が起こる場合があります。
	- 暖房をつけた直後。
	- 湯気や湿気が立ちてめている部屋に置いてある とき。
	- 冷えた場所(部屋)から急に暖かい部屋に移動 したとき。

本機の内部につゆつきが起こったままお使いにな ると、HDD に傷が付いて故障の原因になります。 室内の温度変化は、毎時 10℃以下に保つことをお すすめします。

#### つゆがつくと

• ディスクの信号が読み取れず、この製品が正常な 動作をしないことがあります。

#### つゆをとるには

• ディスクを取り出して、電源を切り、つゆがなく なるまで放置してください。そのままご使用にな ると、故障の原因になります。

#### 急激な温度差がある部屋(場所)での ご使用は避けてください

• 急激な温度差がある部屋(場所)でのご使用は、 画面の表示品位が低下する場合があります。

#### 直射日光・熱気は避けてください

- 窓を閉めきった自動車の中など異常に温度が高く なる場所に放置すると、キャビネットが変形・変 色したり、故障の原因となることがあります。
- 本体や電池などの部品を、直射日光が当たる場所 にさらしたり、火や熱器具などの近くに置かない でください。

# 守っていただきたいこと

#### 引っ越しや輸送のときは

• ディスクを取り出してから梱包してください。ま た、ふだんご使用にならないときも、ディスクを 取り出してから、電源を切ってください。

#### 磁気について

• 本機に磁石、電気時計、磁石を使用した機器やお もちゃなど磁気を持っているものを近づけないで ください。磁気の影響を受けて、画面の色が乱れ たり、ゆれたり、大切な記録が損なわれたりする ことがあります。

#### HDD(ハードディスク)の取り扱いに 関するご注意とお知らせ

#### 本機の設置場所や取り扱いに十分な配慮 が不足しますと、次のような症状が発生 します。

- HDD が故障する
- HDD に録画した内容が損なわれる
- 動作が中断する
- ノイズが記録される

#### 上記のようなことを避けるため、以下の ことを守ってください。

#### 次のような場所には置かないでください。

- 本体の通風口をふさぐような狭いところ
- 傾いたところ
- 振動の激しいところ(振動や衝撃を与えないで ください)
- 湿度の高いところ
- 温度差の激しいところ 以下のような温度差の激しいところに設置する と、「つゆつき(結露)」が起こる場合があります。
	- 暖房をつけた直後。
	- 湯気や湿気が立ちこめている部屋に置いて あるとき。
	- 冷えた場所(部屋)から急に暖かい部屋に移 動したとき。
- 本機の内部につゆつき(結露)が起こったまま お使いになると、HDD(ハードディスク)に傷 が付いて故障の原因になります。室内の温度変 化は、毎時 10℃以下に保つことをおすすめし ます。

#### つゆがつくと

• 信号が読み取れず、この製品が正常な動作をし ないことがあります。

#### つゆをとるには

• 電源を切り、つゆがなくなるまで放置してくだ さい。そのままご使用になると、故障の原因に なります。

#### 電源が入っているときは次の点にご注意ください。

- 電源プラグをコンセントから抜かない
- 本機を設置してある場所のブレーカーを落とさ ない
- 本機を移動させない
- 本機を移動させるときは次の点にご注意ください。 故障の原因になります。
	- BD や DVD を取り出してください。
	- 「クイック起動設定」(⇒**40**ページ)と地上デジタ ル放送の「番組表取得設定」(⇒ **18** ページ)をそ れぞれ「しない」に、また「電源ボタン設定」 を「モード 2」に設定し、本体の電源を切った 状態で(本体の POWER(電源)ランプが消灯 後、約 2 分程度待ってから)、接続や電源プラ グを抜いてください。

各部のなまえ

各目<br>部次

fiのなまえ

目次/ご注意/ふだんの使いかたメニュー操作録画・再生

メニュー操作

録画 再生

ふだんの使いかた

インターネット

- キャンプ マンチ アイ・ショップ 個別設定/放送の

|種類について|

エラーメッセージ **i** 

エラーメッセージ

(<br>(<br>( - キャッシュ キャッシュ

(仕様など)お役立て情報

コンテンツマネージャー/他の機器をつなぐらしている。

他の機器をつなぐ

インターネット<br>コンテンツマネージャー/

• 振動や衝撃は与えないでください。

#### エラーメッセージが表示されたら

- 「ハードディスクにエラーが発生しました。放送視 聴のみ可能です。」などのエラーメッセージが表示 されたときは、HDD が故障していることがあります。 HDD が故障した場合、ご自身で HDD を交換す ることはできません。HDD が故障しても再生が 可能であれば、録画内容を BD-RE や BD-R に保 存してください。その上で、お買いあげの販売店、 またはシャープお客様相談センター(⇒ **184** ページ)にご連絡ください。
	- ※ 本機をご自身で分解すると、保証が無効になります。
- ※ 録画した内容の修復はできません。
- エラーメッセージが表示されたとき、症状によっ ては HDD を 「初期化」 することで改善されるこ とがあります。初期化のしかたについては**75**ページ をご覧ください。
	- ※ **初期化をすると、録画した内容は全て消去され ます。大切な録画内容は、初期化をする前に BD-RE や BD-R に保存(バックアップ)してか ら初期化をしてください。**

#### 停電になったら

- 録画中、または録画予約中に停電になると、録画 中の内容が損なわれることがあります。
- 再生中に停電になると、再生中の内容が損なわれ ることがあります。

#### アンテナ受信が弱いときは

• 録画の際、アンテナが抜けたり、アンテナ受信が 不良になった場合、録画を停止することがありま す。その場合、録画リストには「アンテナ受信不 良の可能性があります。」と表示されます。

#### 大切な録画内容は

• パソコンと同様に、HDD は、壊れやすい要因を多 分に含んだ特殊な部品です。録画 ( 録音 ) 内容の長 期的な保管場所ではありません。大切な番組、残 しておきたい映像は、BD-RE や BD-R にダビング して保存(バックアップ)しておくことをおすす めします。

本機では HDD の容量の一部を、システム管理領 域として使用しています。

HDD の故障による録画・録音内容の損失など万一 何らかの不具合により、録画・編集されなかった 場合の内容の補償、録画・編集されたデータの損 失、ならびにこれらに関するその他の直接・間接 の損害につきましては、当社は責任を負いません。 あらかじめご了承ください。

Guide English

# 守っていただきたいこと

#### HDD の初期化について

• お買い上げ時、HDD は初期化された状態ですので 初期化の必要はありません。

#### こんなときに初期化をします

- HDD 内の番組を消去しても空き容量(残量時 間)が増えないとき。
- 本機のエラーが発生し、リセット操作をしても 改善されないとき。
- HDD 内のタイトル(録画した番組)をすべて 消去し、リフレッシュさせたいとき。
- HDD初期化の操作について詳しくは、⇒**75**ペー ジをご覧ください。

#### **◆重要◆**

• 初期化するとすべてのタイトルが消去されます。 消去されたタイトルは復元できません。大切なタ イトルは、BD-RE や BD-R にダビングして保存 (バックアップ)しておくことをおすすめします。

## デ ィ ス ク(BD・DVD・CD) の 取り扱いに関するご注意とお知らせ

#### ディスク(BD・DVD・CD)の 取り扱いはていねいに

• 記録面(再生面)には手を触れないでください。

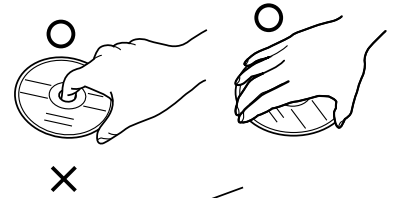

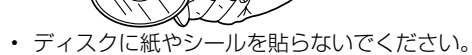

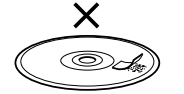

#### ディスク(BD・DVD・CD)の お手入れについて

• ディスクについた指紋や汚れを落とすときは、柔 らかい布でディスクの中心から外側に向かって軽 く拭き取るようにしてください。

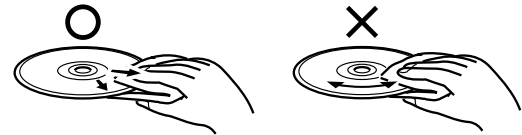

- 汚れがひどいときは、水で少し湿らせた柔らかい 布で軽く拭き取ってから、乾いた布で乾拭きして ください。
- シンナーやベンジン、アナログ式レコード盤用の クリーナー、静電気防止剤などは絶対に使用しな いでください。ディスクを傷める原因となります。

#### ディスクの再生で音飛びしたり、 画像が乱れるときは

- ディスクの記録面に、傷や汚れが無いかお確かめ ください。
- ディスク読み取り部にゴミやほこりがたまると、 音飛びしたり画像が乱れて見える場合がありま す。ディスク読み取り部にたまったゴミやほこり が原因の場合、推奨のレンズクリーナーを使用す ることで症状が改善される場合があります。ただ し、改善効果は、必ずあるというわけではありま せん。レンズクリーナーを使用しても症状が改善 されない場合は、お買いあげの販売店またはシャー プお客様相談センター(⇒ **184** ページ)にご相談 ください。

推奨レンズクリーナーについては、AQUOS サポー トページをご覧ください。

#### (スマートフォンまたはパソコンからご覧ください。) シャープ お問い合わせ テレビ **http://www.sharp.co.jp/support/aquos/ AQUOS サポートページ** 検 索

※推奨以外のレンズクリーナーは、故障の原因と なる場合がありますので、絶対に使用しないで ください。

• ディスク読み取り部のお手入れについて動画で案 内しています。(⇒ **168** ページ)

#### ディスク(BD・DVD・CD)の 保管のしかた

• ディスクのケースに入 れ、立てて保管してく ださい。

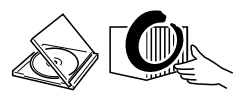

• 直射日光の当たるところや熱 器具などのそば、湿気の多い ところは避けて保管してくだ さい。

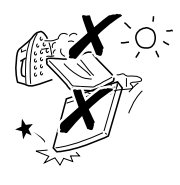

- 落としたり、強い振動やショッ クを与えないでください。
- ほこりの多いところやカビの 発生しやすいところは避けて ください。

#### 特殊な CD について

• 特殊形状(ハート形や六角形など)のディスクは 使用しないでください。故障の原因となります。

#### ダビング中に停電になったときは

• ダビング中に停電になったときは、ダビングの内 容が損なわれることがあります。また、BD が使用 できなくなる場合があります。

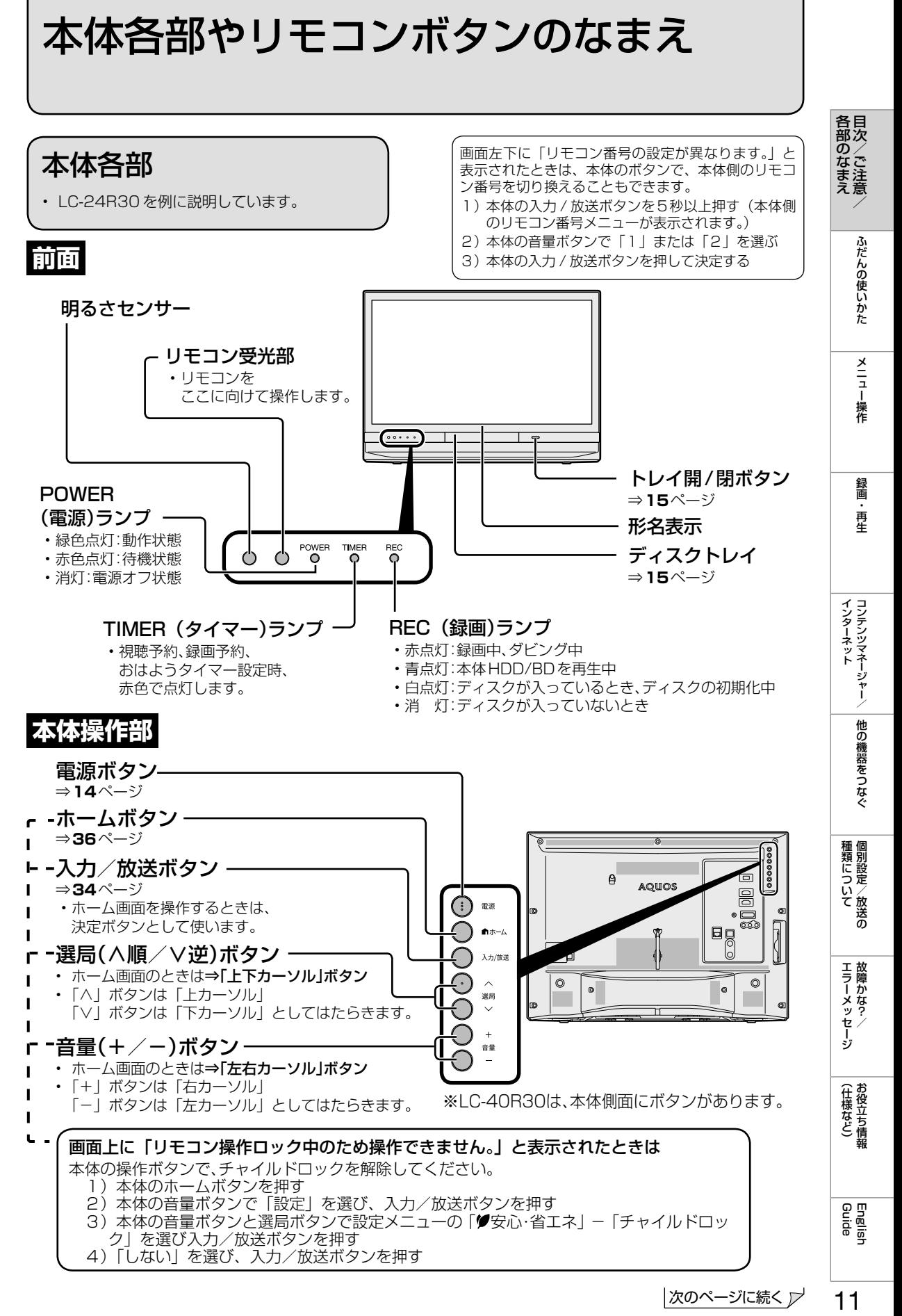

次のページに続くア

 $11$ 

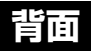

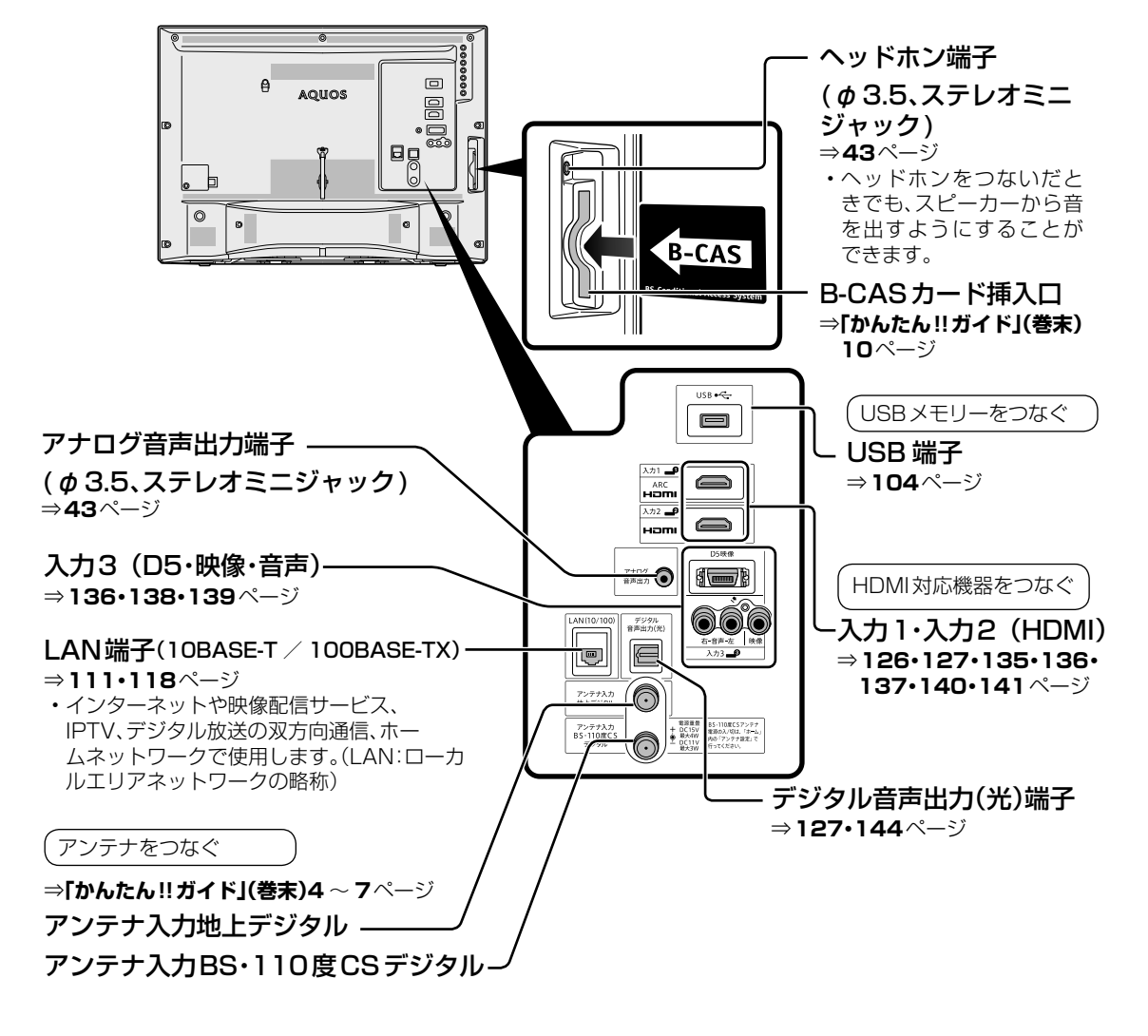

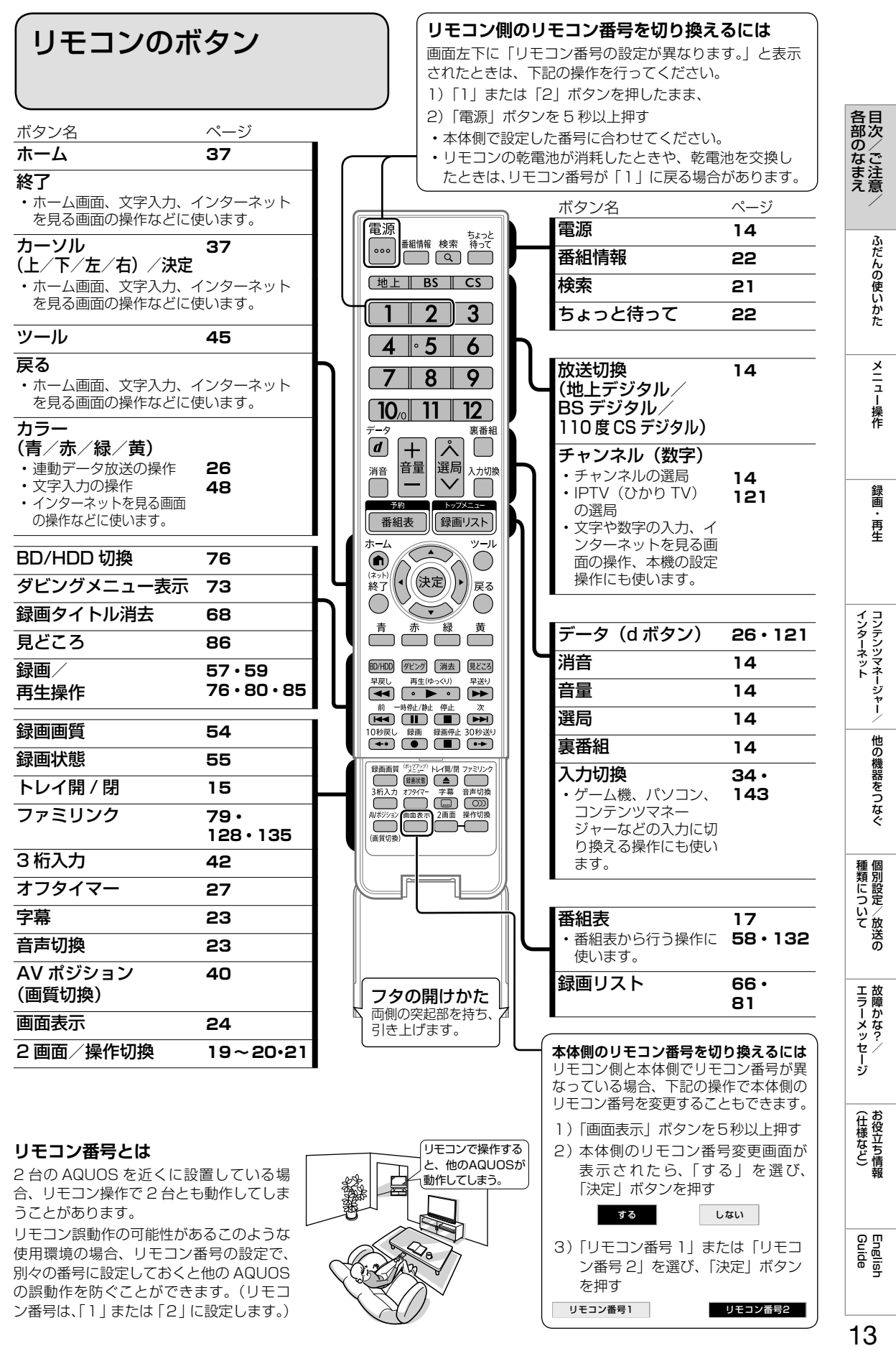

13

# ふだんの使いかた

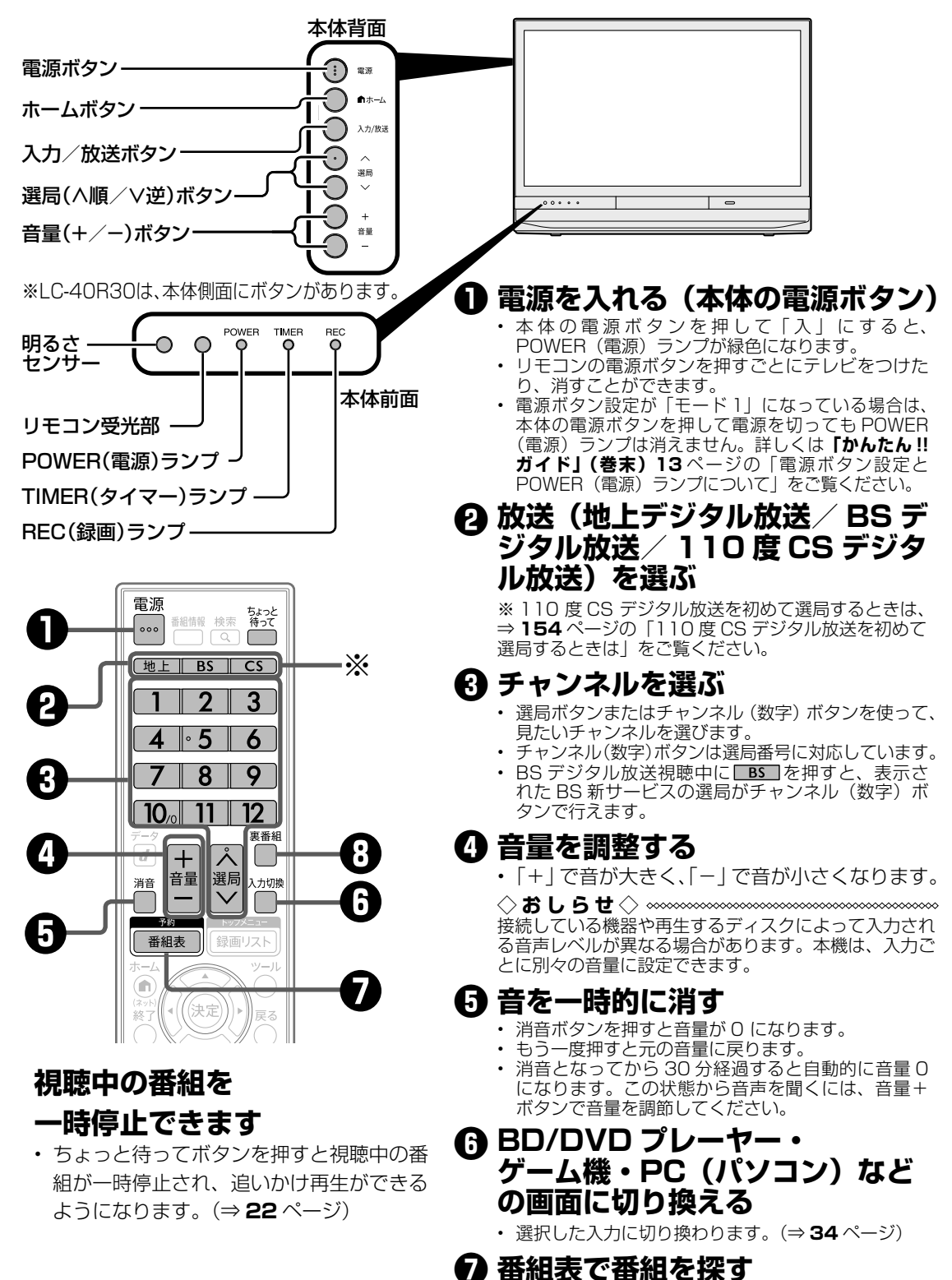

- **❽ 裏番組**
	- 現在放送している番組の一覧を表示します。番組名 を選んでチャンネルを切り換えられます。

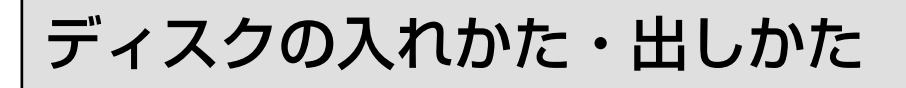

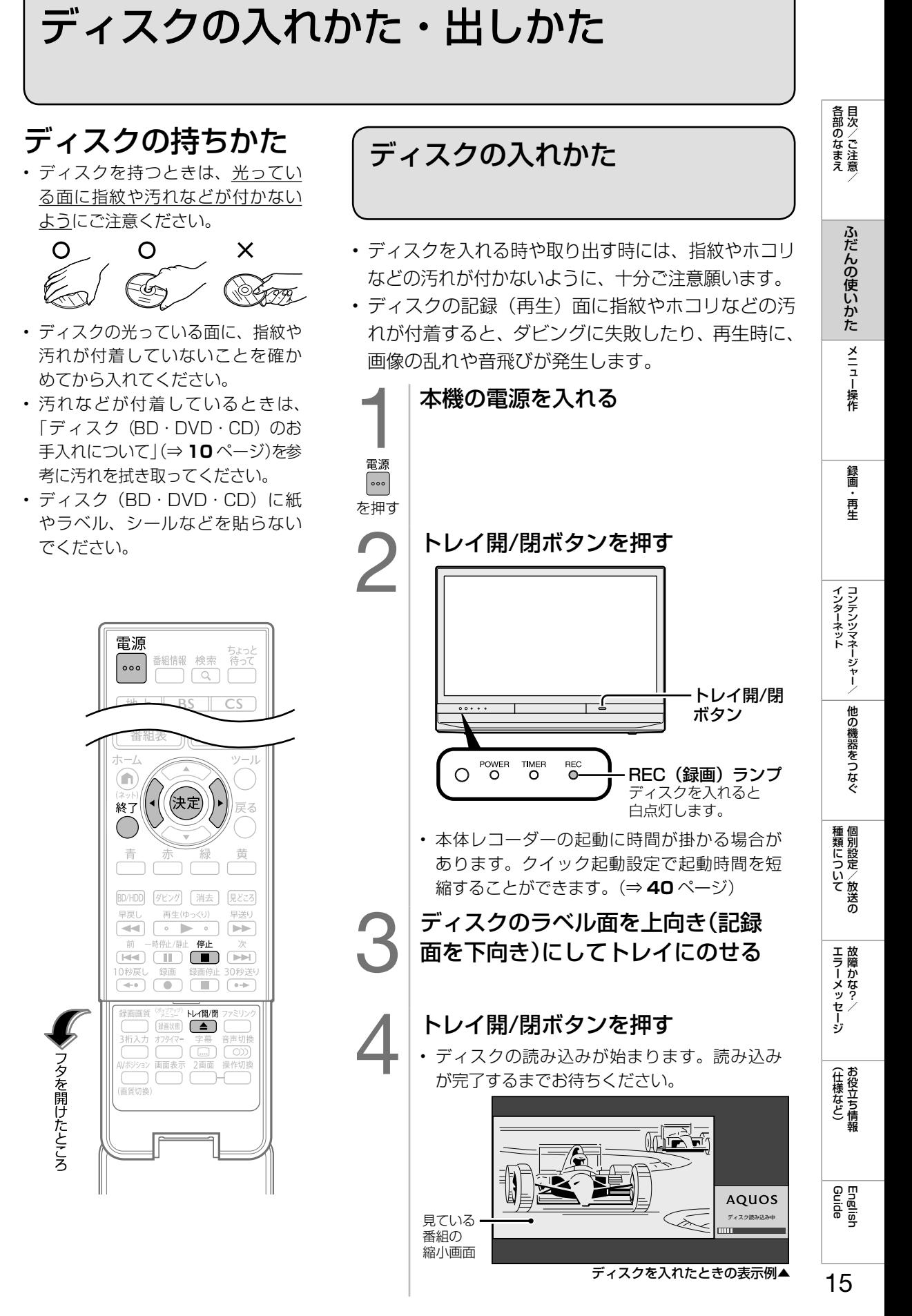

#### 新品の BD-RE / BD-R を入れた場合

•本機で使えるようにするための処理「初 期化」が自動的に始まります。

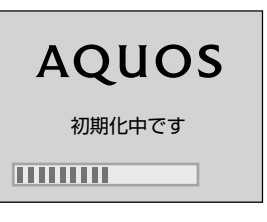

• 新品の BD-RE または BD-R でも、ディ スクメーカーによっては「初期化する」 「ディスク取り出し」と表示される場合が あります。

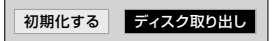

- 初期化をする場合は左右カーソルボタン で「初期化する」を選び、決定ボタンを 押します。
- 初期化が完了すると、BD へのダビング ができるようになります。

#### 番組を録画・ダビングした BD を入れた場合

• 読み込みが終わると録画リストが表示されま す。ただし、本機の状態によっては表示され ないことがあります。

#### 市販の BD ビデオ・DVD ビデオを入れた場合

• BD ビデオ・DVD ビデオを入れた場合は、 自動的に再生※が始まるディスクがあります。 ※ オートプレイ対応ディスクを入れた場合。

#### ディスクをお使いにならない場合

• ディスクを本機から取り出しておくことをお すすめします。

#### ◆**重要◆***∞∞∞∞∞∞∞∞∞∞∞∞∞∞∞∞∞∞∞∞∞∞*

- 電源プラグを抜くときは、⇒ **177** ページの 手順に従ってください。手順どおりに操作を 行わないと、次に電源を入れたときに、BD が読めなくなったり、BD の読み込みに時間 がかかる場合があります。ディスクの読み込 みが完了するまで 10 分以上かかる場合もあ ります。
- 8cm 盤の BD-RE/BD-R は、本機では初期 化や録画ができません。新品(未初期化)の 8cm 盤 BD-RE/BD-R を本機に入れた場合 は、ディスクが自動的に排出されます。

# ディスクの取り出しかた

- 1 │本機の電源を入れた状態で、べまたは ■■を押す
- 2 リモコンの ■または 本体のトレイ開/閉ボタンを押す • ディスクトレイが出ます。
- 3 ディスクを取り出す

番組表の使いかた

• テレビ画面に番組表を表示して、その中から番組を選べます。

#### 番組表の画面例

選択中の放送の種類とテレビ/データの種別 選んでいる番組の情報

放送局名(チャンネル名)/ チャンネル番号/3桁のチャンネル番号

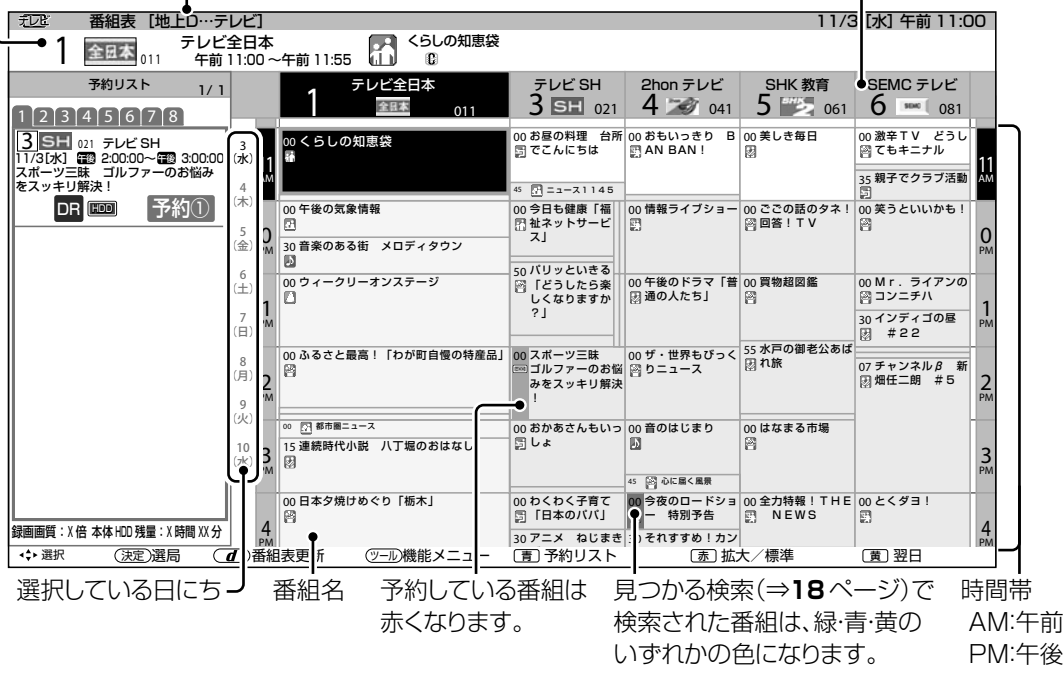

#### ジャンルを示すアイコン

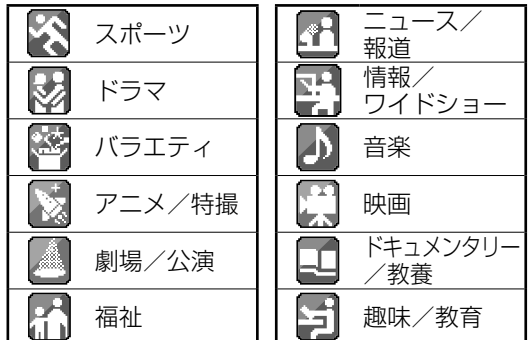

#### 表示される情報の期間

- テレビ放送……8 日分
- データ放送……最低 1 日分
- 表示時間……… 3 時間または 6 時間 (「文字サイズ設定」により 変わります。⇒**右記**)

#### 番組情報を示すアイコン

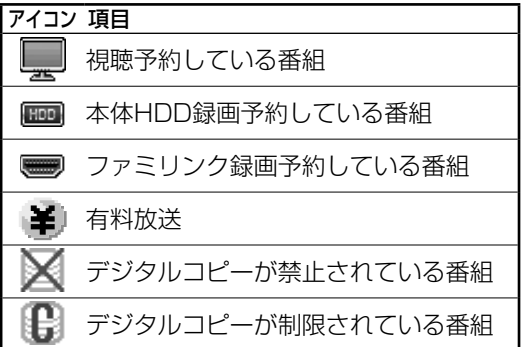

- ◇**おしらせ**◇ **∞∞∞∞∞∞∞∞∞∞∞∞∞∞∞∞**∞∞∞ 番組表の表示のしかたについて
- 杰 で番組表の文字の大きさを変更すること ができます。押すたびに「標準」と「拡大」 を切り換えます。
- 「サブチャンネル設定」⇒ **18** ページ

English<br>Guide

各部のなまえ

ふだんの使いかた

| メニュー操作

録画 再生

|種類について|

**| エラーメッセージ|** 

(仕様など)お役立て情報

## 番組表で番組を選ぶ

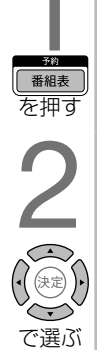

#### 番組表を表示する

• [地上] BS | CS ] を押して、 放送の種類(番組表の表示内容) を変更できます。

#### 見たい番組を選ぶ

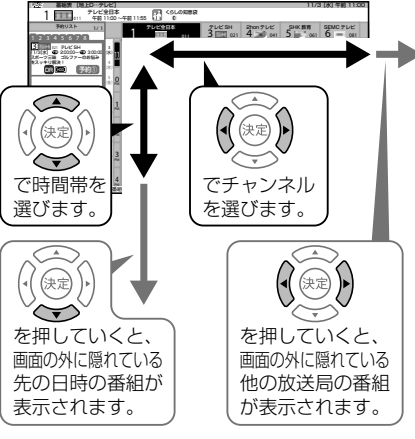

- 現在の時間帯より前の番組表は表 示できません。
- 番組内容が表示されないチャンネ ルがあるときは、「番組表の更新に ついて」(⇒**下記**)をご覧ください。

#### 決定する

3

を押す

- 放送中の番組を選んだときは、選 んだ番組が選局されます。
- 放送予定の番組を選んだときは、 「録画機器選択」(⇒57ページ)の 設定にしたがって予約ができます。 (予約については⇒**58**、**132**ページ をご覧ください。)

## 番組表の機能メニューの 使いかた

- 番組表の文字を大きくしたり、見たい番 組の検索、放送の切り換えなどが、番組 表の「機能メニュー」で行えます。
- 機能メニューは、番組表を表示させてい る状態で ○ を押します。

#### 番組表の機能メニューからできること

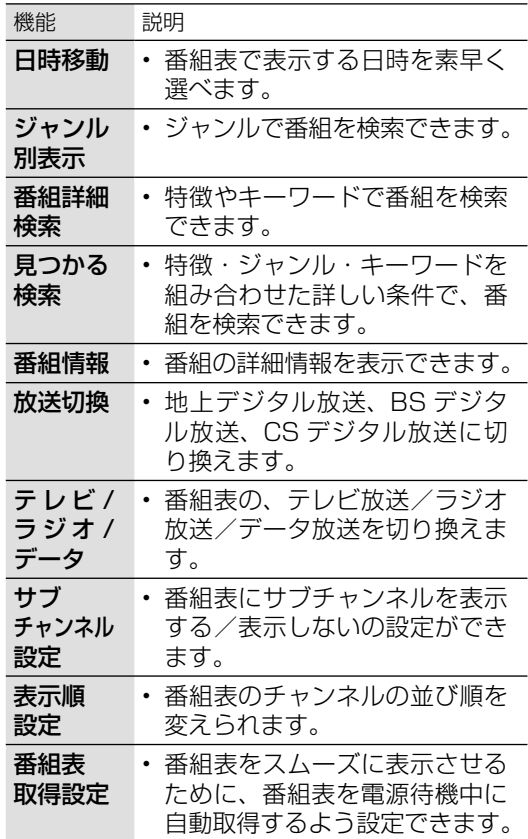

#### 番組表の更新について

- 番組表は、チャンネルを選び |d | を押すと更新できます。ただし、地上デジタル放送の番組表は、 各チャンネルを個別に更新する必要があります。
- 番組表を更新しているときは、一時的に音声が停止します。
- 検索画面を表示したり、番組表の表示を終了したときは、番組表の更新は停止します。
- 番組表は、電源待機中に自動で取得することもできます。「番組表取得設定」(⇒**上記**)
- 外部入力で番組表を表示しているときは、番組表を更新できません。

 $\vec{=}$ 

• 複数の録画を実行しているときは、番組表を更新できません。

# 視聴中の便利な機能

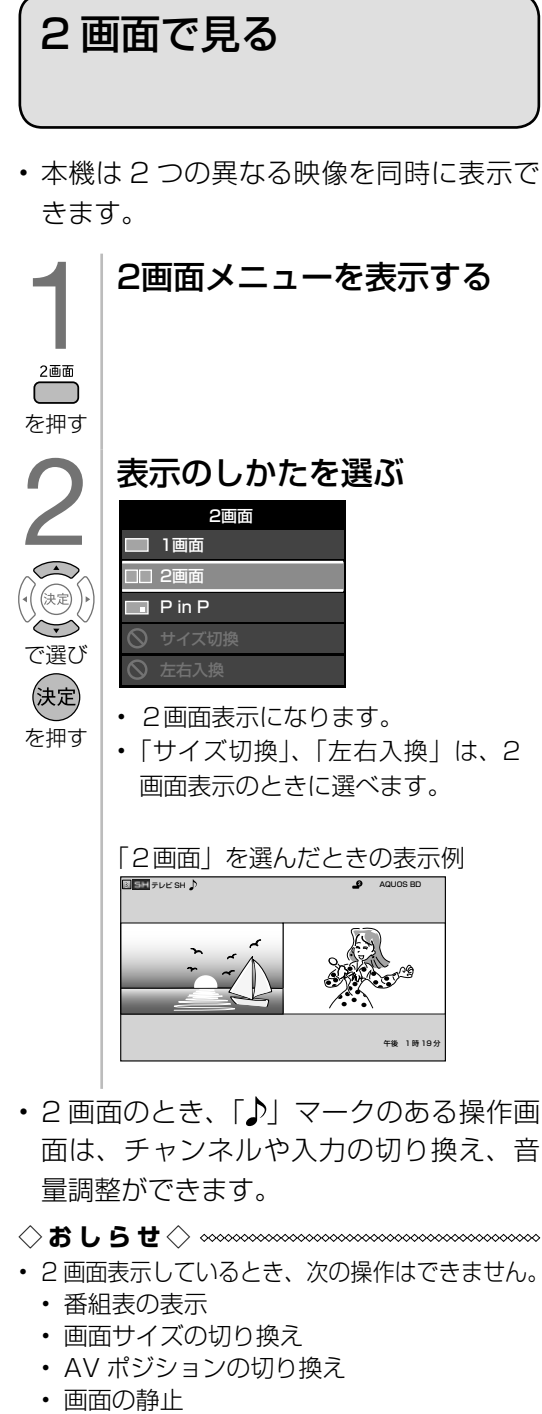

- 2 画面機能を入/切すると、まれに映像が 一瞬途切れた状態になることがあります。
- ハイビジョンの映像 (1080i、720p、 1080p)を2画面にしたときは 16:9表 示になります。
- 2 画面表示中に視聴予約が開始されたときは、 1 画面に戻ります。

#### 2 画面表示の種類

2画面

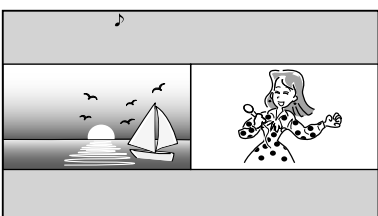

#### PinP

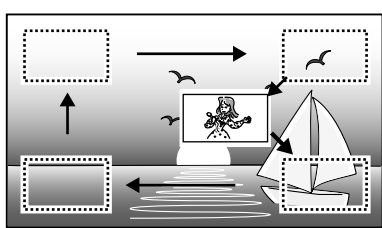

- 2画面のときは、「左右入換」を選ぶと左右 の画面が入れ換わります。
- PinP のときは、上下左右カーソルボタンで 小画面の位置を移動できます。決定ボタンで 上図のように小画面が移動します。また、「左 右入換」を選ぶと大画面と小画面が入れ換わ ります。

◇**おしらせ**◇ ∞∞∞∞∞∞∞∞∞∞∞∞∞∞

- •「左右入換」をした場合、「♪」マークは入れ 換わりません。操作画面(⇒ **20** ページ) は入れ換わります。
- 複数の映像/音声のあるデジタル放送を大小 2 画面、PinP 表示しているときに左右の画 面を入れかえると、映像/音声はそれぞれ映 像 1 /音声 1 に戻ります。(「♪」マークの ついている側の音声が出力されます。)
- PinP のとき、データ放送は表示されません。
- PinP のとき、一部のボタンは操作できません。
- PinP のとき、小画面にデジタル放送の字幕 放送を選局しても字幕は表示されません。
- 決定ボタンによる小画面の移動は、場合に よっては、四隅のみの移動になります。
- (各部のなまえ ふだんの使いかた)メニュー操作 録画・再生 コンテンツマネージャー/(他の機器をつなぐ 個別設定/放送の 故障かな?/ お役立ち情報 English Doullan Dom エラーメッセージ (仕様など)お役立て情報

各部のなまえ

ふだんの使いかた

| メニュー操作

録画 再生

|種類について|

English<br>Guide

#### 画面のサイズを変える

2画面メニューの

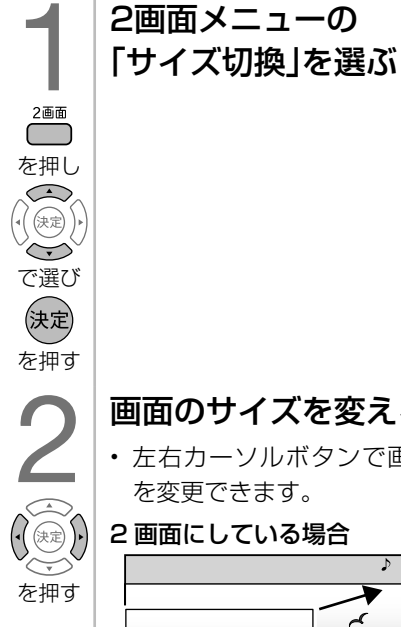

#### 画面のサイズを変える • 左右カーソルボタンで画面サイズ を変更できます。 2 画面にしている場合

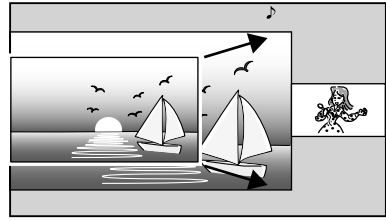

#### PinP にしている場合

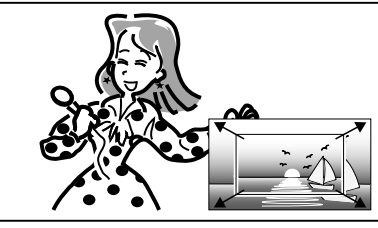

• 操作を終了する場合は、決定ボタ ンを押します。

#### 2 画面のうち操作する画面を選ぶ

#### 操作切換 2画面表示中に操作画面を を押す 切り換える

• 操作切換ボタンを押すたびに、「♪! マークが左/右に移動して、操作 画面が切り換わります。

#### 2 画面の表示例

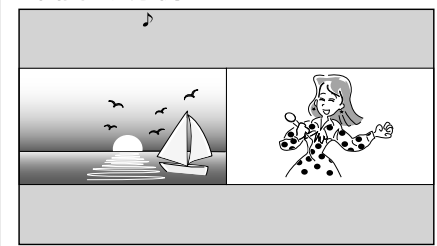

#### 選局するには

- 放送切換ボタン(「地上」「BS」「CS」ボタン) を押して放送を選びます。
- 操作画面の番組は、チャンネル(数字)ボタ ンまたは選局(∧順/∨逆)ボタンで選局で きます。
- 入力切換ボタンを押すたびに、操作画面の入 力が切り換わります。
- 音量ボタンで音量を調整できます。

#### 1 画面に戻すには

- 終了ボタンを押します。
- 「♪」マークのある画面が 1 画面表示されます。
- 右画面は、最後に右画面で選局していたチャ ンネルまたは外部入力が保持されます。
- ◇**おしらせ**◇ ∞∞∞∞∞∞∞∞∞∞∞∞∞∞∞∞∞∞∞
- テレビを営利目的または公衆に視聴させるこ とを目的として、喫茶店、ホテル等にて、2 画面機能を利用して表示を行うと、著作権法 上で保護されている著作者の権利を侵害する おそれがありますので、ご注意ください。
- 2 画面表示しているとき、表示される放送番 組/接続機器の解像度により、映像補正の関 係で、右側の画面や PinP 小画面の映像がち らつく場合がありますが、故障ではありませ ん。ちらつきが気になる場合は、全画面でご 視聴いただくか、左右入換操作(⇒ **19** ペー ジ)により、左側画面でご視聴いただくこと をおすすめします。

#### 2 画面表示ができる組み合わせ

• 2 画面機能で表示できる画面は、画面の左右、 放送や入力によって異なります。

(地上 D =地上デジタル)

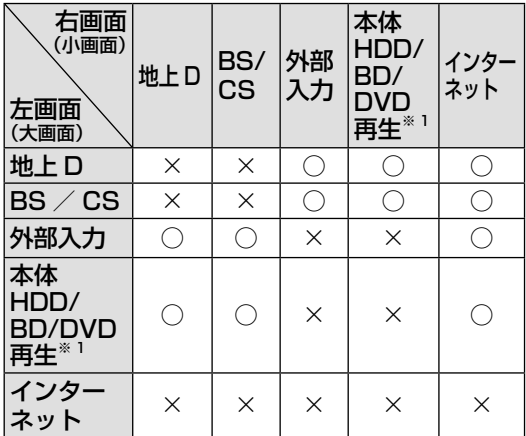

- ※ 1 本体 HDD / BD / DVD の再生時および 「ちょっと待って機能」の組み合わせです。 CD 再生時も 2 画面にできますが、CD の再 生画面は表示されません。
- 2 番組録画中は 2 画面表示にできません。
- コンテンツマネージャーとの 2 画面表示は できません。
- データ放送の種類によっては、2 画面表示 できない場合があります。
- 本体 HDD / BD / DVD 再生とインター ネットの2画面のときは、 \*\*\*\*\* で操作する 画面を切り換えられます。

#### 画面に表示されるアイコン

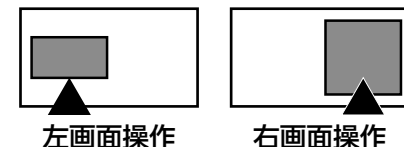

を押す

(決定

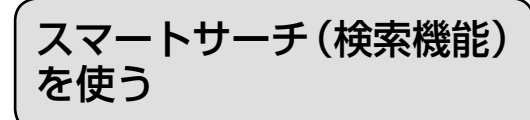

- (各部のなまえ ふだんの使いかた)メニュー操作 録画・再生 コンテンツマネージャー/(他の機器をつなぐ 個別設定/放送の 故障かな?/ お役立ち情報 English ――――――――――――――――― コンテンツマネージャー/ 他の機器をつなぐ 個別設定/放送の 故障かな?/ お役立ち情報 各部のなまえ • キーワードを入力し、番組表、本体 HDD 録画リスト、Web サイト、YouTube、 VOD(レンタルビデオのネットサービス) を検索することができます。 ふだんの使いかた メニュー操作 • Web サイト、YouTube、VOD (レンタ ルビデオのネットサービス)を検索するに は、インターネットへの接続が必要です。 ⇒ **108** ページをご覧ください。  $\begin{array}{c} \begin{array}{c} \begin{array}{c} \end{array} \\ \end{array} \end{array}$ スマートサーチ画面を表示 する を押す 録画 テキストボックスを選ぶ 再生 • 過去にキーワードを入力した場合、 検索履歴が表示されます。  $(3)$ • 上下カーソルボタンで検索履歴を 選ぶと、選択されたキーワードで  $\widetilde{\phantom{m}}$ で選び 検索します。 (決定) つ ソフトウェアキーボード<br>3 (⇒48ページ)を使って、<br>キーワードを入力します (⇒**48**ページ)を使って、 キーワードを入力します。 • 全角 20 文字まで入力できます。 |種類について| 4 検索対象を選ぶ • 検索結果が表示されます。 **エラーメッセージ** で選び を押す ◇**おしらせ**◇ ∞∞∞∞∞∞∞∞∞∞∞∞∞∞∞∞∞∞∞∞ (仕様など)お役立て情報 • ダビング中の本体 HDD のタイトル検索はで きません。English<br>Guide
	- $21$

## ちょっと待って機能 (放送中の番組を追いかけ再生する)

• 一時的にテレビの前から離れる場合でも 見逃しを防げます。

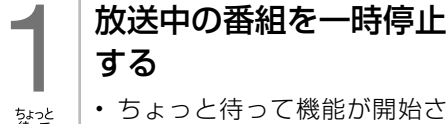

- ちょっと待って機能が開始され番 組が一時停止します。
- REC(録画)ランプが点灯します。
- 一時停止状態が 15 分続くと、一 時停止状態が解除され再生が始ま ります。

#### 再生する

を押す

 $\overline{H} \pm (\overline{v} \rightarrow \overline{\langle v \rangle})$ を押す

- 再生中の操作については「再生中 に使えるボタン (早送り/早戻し・ 一時停止など)」(⇒ **85** ページ) をご覧ください。
- ちょっと待って機能で再生できる 範囲は最大 1 時間 30 分前までで す。(ちょっと待って機能を開始し てから 1 時間 30 分以上経つと最 初のほうから順に削除されます。)

#### ちょっと待って機能を解除する場合は

• リモコンの (一)を押してください。 現在放送されている番組の視聴放送に戻ります。

#### 次の場合は、ちょっと待って機能が解除されます。

- リモコンの選局ボタンを押したとき
- 入力切換の操作をしたとき
- ちょっと待って機能の開始から 12 時間経過 したとき
- アナログ予約録画が実行されたとき

#### ◇**おしらせ**◇ ∞∞∞∞∞∞∞∞∞∞∞∞∞∞

- ちょっと待って機能を使用すると、本機は録 画状態になりますが、番組は保存されません。
- 2 番組録画中やアナログ録画中はちょっと 待って機能は使用できません。

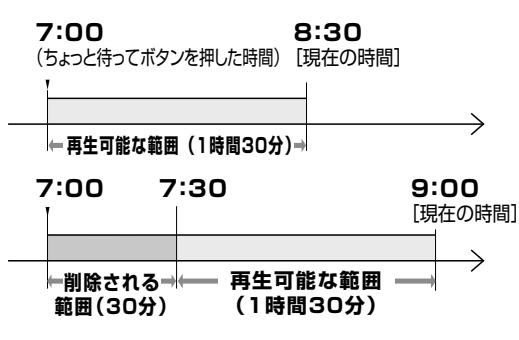

## 番組の詳細を 知りたいときは

• デジタル放送の番組視聴中に、番組情報 が表示できます。

#### 番組情報の画面例

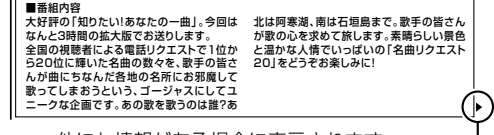

他にも情報がある場合に表示されます。

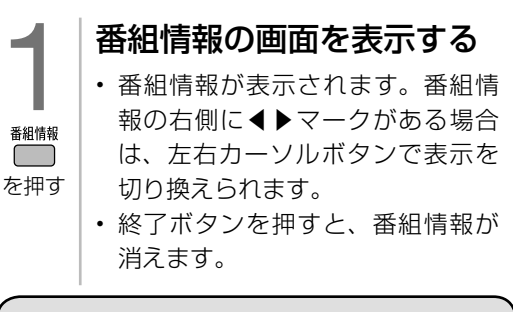

画面を静止させる

- いま見ている放送や映像を静止できます。
- 料理番組のメモを取ったりするときに便 利です。

#### 視聴中に映像を静止させる

- 動画と静止画の 2 画面になります。
- 一時停止/静止<br>□■■ を押す • 静止画表示中に決定ボタンを押すと、 そのときに表示されていた動画が新 しい静止画として表示されます。
	- 一時停止 / 静止ボタンまたは終了 ボタンを押すと、視聴中のチャン ネルの現在の映像に戻せます。
	- 次の場合は、映像を静止すること はできません。
		- 外部入力
		- 本体 HDD/BD 再生(一時停止 になります)
	- 次の場合は、静止画が解除されます。
		- 選局操作をしたとき
		- ツール/ファミリンクボタンを 押したとき
		- 映像を静止してから30分経過し たとき
	- 静止画表示中は、次のことができ ません。
		- 画面サイズ、AV ポジションの 切り換え
		- 番組表、裏番組表、番組情報の 表示

# 音声・映像・字幕を 切り換える

- 複数の映像(最大4つ)または音声(最 大8つ)がある番組をご覧のとき、映像 および音声を切り換えて楽しめます。
- 字幕のある番組をご覧のとき、字幕を表 示できます。複数の字幕がある番組の場 合は、字幕を切り換えて楽しめます。

#### ▼テレビ画面のチャンネルサイン

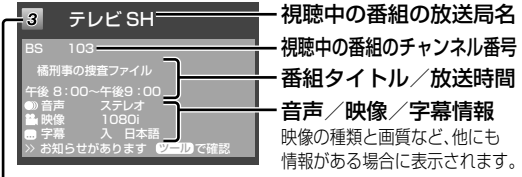

チャンネル(数字)ボタンの番号

#### 複数の映像を楽しむ

- 1 │ ◯を押し、「映像切換」を選び、 決定ボタンを押す
	- ツールメニューの「映像切換」を選ん で決定ボタンを押すたびに映像が切り 換わり、テレビ画面上のチャンネルサ インに映像表示が出ます。 ※番組によって映像の数は異なります。

複数の音声を切り換える

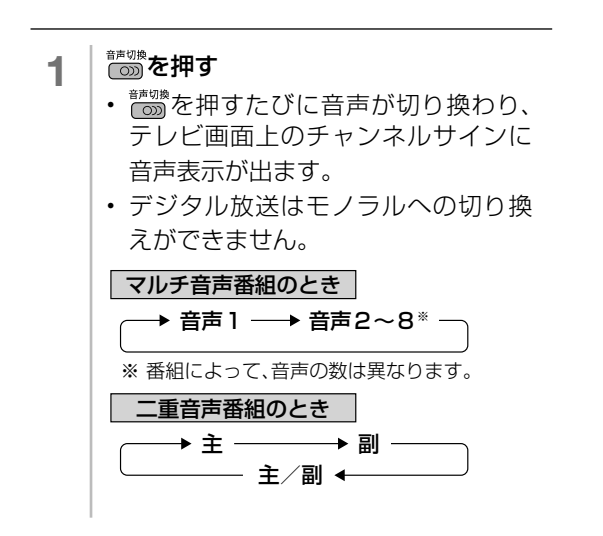

#### ◇**おしらせ**◇ ∞∞∞∞∞∞∞∞∞∞∞∞∞∞∞∞∞∞∞

- マルチ音声番組を受信したときは、前回の選 択にかかわらず、「音声 1」が選択されます。
- 二重音声番組を受信したときは、前回選択さ れていた音声が選択されます。

各部のなまえ

ふだんの使いかた

| メニュー操作

録画 再生

インターネット<br>コンテンツマネージャー/

他の機器をつなぐ

|種類について|

エラーメッセージ

(仕様など)お役立て情報

English<br>Guide

• 二重音声やマルチ音声(ステレオ二重音声) のときの言語表記は、放送からの情報による 表示であり、必ずしも表記どおりでないこと があります。

#### 字幕を表示する/ 複数の字幕を切り換える

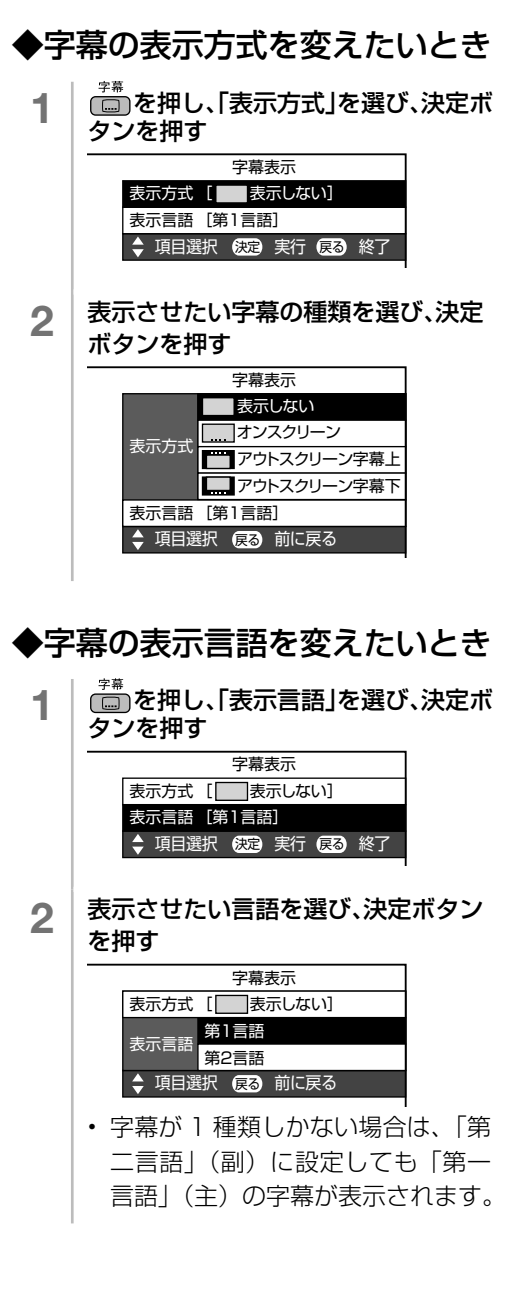

#### 「表示方式」の設定について

- 「アウトスクリーン字幕上」または「アウトスクリーン字幕下」に設定している場合は、字幕放送 でない番組に放送局から字幕情報が送られてくると、自動的に映像が縮小される場合があります。
- 「アウトスクリーン字幕上」の場合でも、放送で送られる字幕の行数によっては、映像の上に字幕 がかかる場合はあります。
- 本体 HDD や BD の字幕放送番組を再生すると、「字幕表示」の設定に関係なく、常に字 幕オンスクリーン表示となります。

#### 工場出荷時の設定

表示しない

• 字幕放送でも、字幕を表示しません。

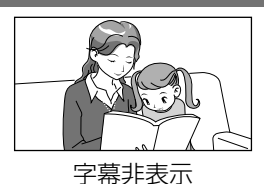

字幕表示の種類

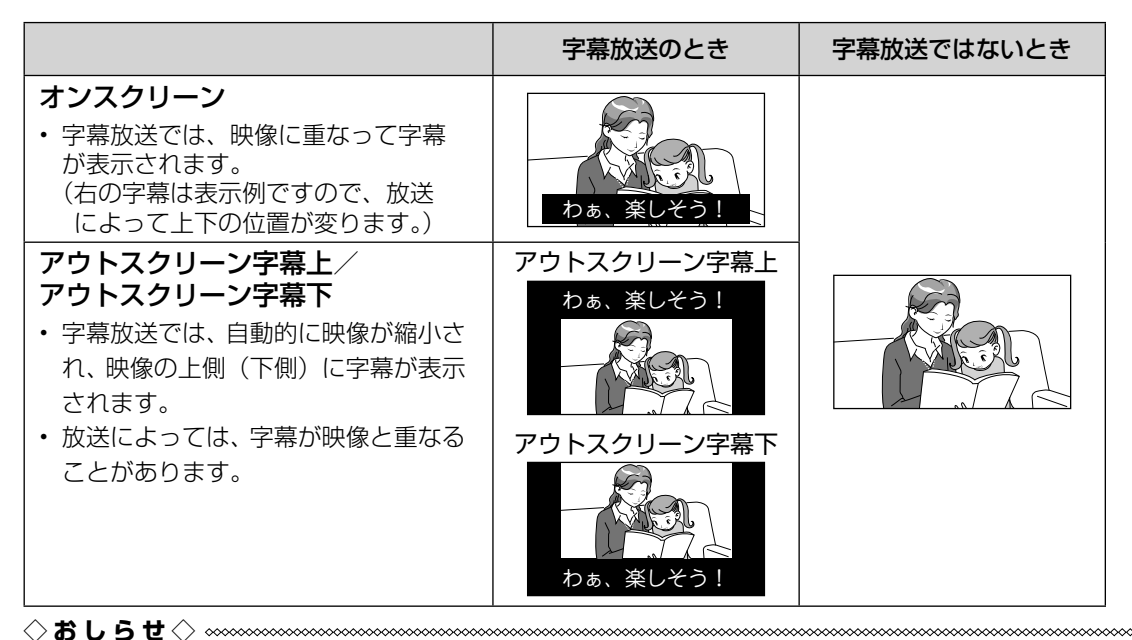

• 連動データ放送を表示したとき、放送の種類によってはアウトスクリーンに設定してもオンスクリー

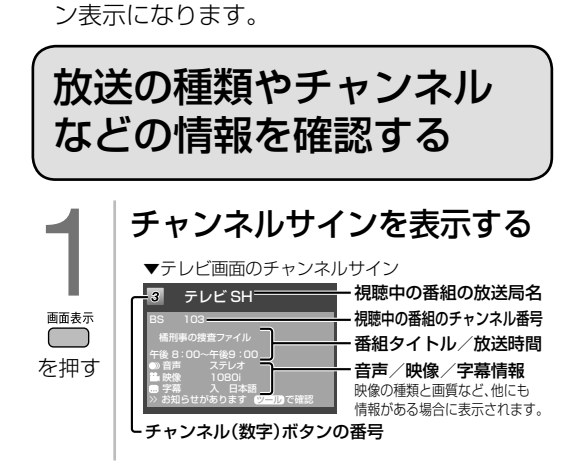

• 放送の種類やチャンネルなどの情報はテ レビ画面のチャンネルサインで確認でき ます。

画画表示 を押す チャンネルサインの表示を 切り換える • を押したときに表示するチャ ンネルサインの情報を選択するこ

とができます。(⇒ **25** ページ)

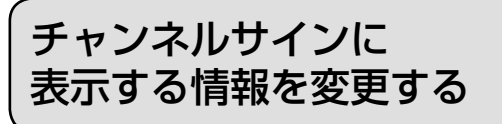

• 画面表示ボタンを押したときや、選局し たときに表示するチャンネルサインの情 報を選択することができます。

 $\sum_{i=1}^{n}$ 。<br>を押し

で選び

庭

を押す

(決定

2

で選び

を押す

保定

3

で選び

(決定)

を押す

4

で選び

を押す

(決定)

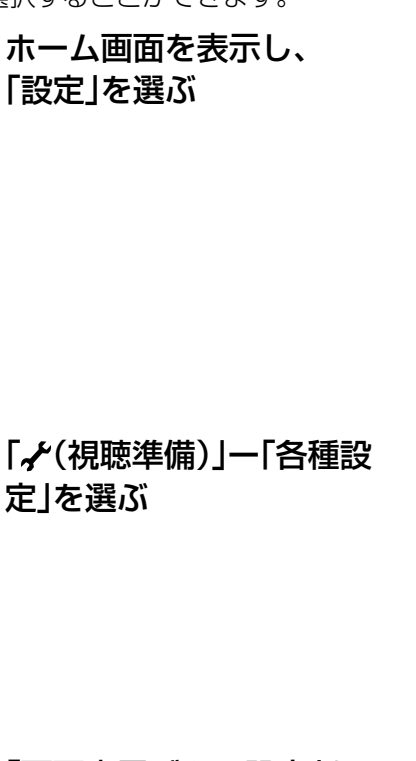

設定を変更する

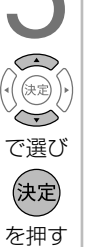

時計の表示について

- 「時計設定」-「時刻表示」で時計の表示/ 非表示を設定できます。
- 「時計設定」-「時刻設定」で時計を合わせ ることができます。
- 「時計設定」-「時計タイプ」で画面に表示 される時計のタイプをアナログ表示またはデ ジタル表示に設定することができます。

#### ◇**おしらせ**◇ **∞∞∞∞∞∞∞∞∞∞∞∞∞∞∞∞∞**∞∞

• 「番組タイトル / 放送時間」を表示する場合、 選局したチャンネルで次の番組が 2 分以内に 始まる場合は、次の番組名と時間も表示され ます。ただし、2 画面で PinP 表示している とき、小画面に次番組は表示されません。

「画面表示ボタン設定」を 選ぶ

表示を変更したい項目を 選ぶ

**| エラーメッセージ|** 

(仕様など)お役立ち情報

各部のなまえ

ふだんの使いかた メニュー操作

録画 再生

English<br>Guide

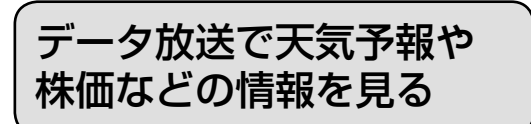

- データ放送には、テレビ放送に連動した「連動データ放送」と、データ放送専門の「独立デー タ放送」があります。
- データ放送は放送局側で制作したメニュー画面により操作が異なります。データ放送画面を 表示したら、画面の表示に従って操作してください。例えば、カーソルボタン(上・下・左・ 右)で画面の項目を選んで決定したり、カラーボタン(青・赤・緑・黄)で対応する項目を 選んだりして操作します。

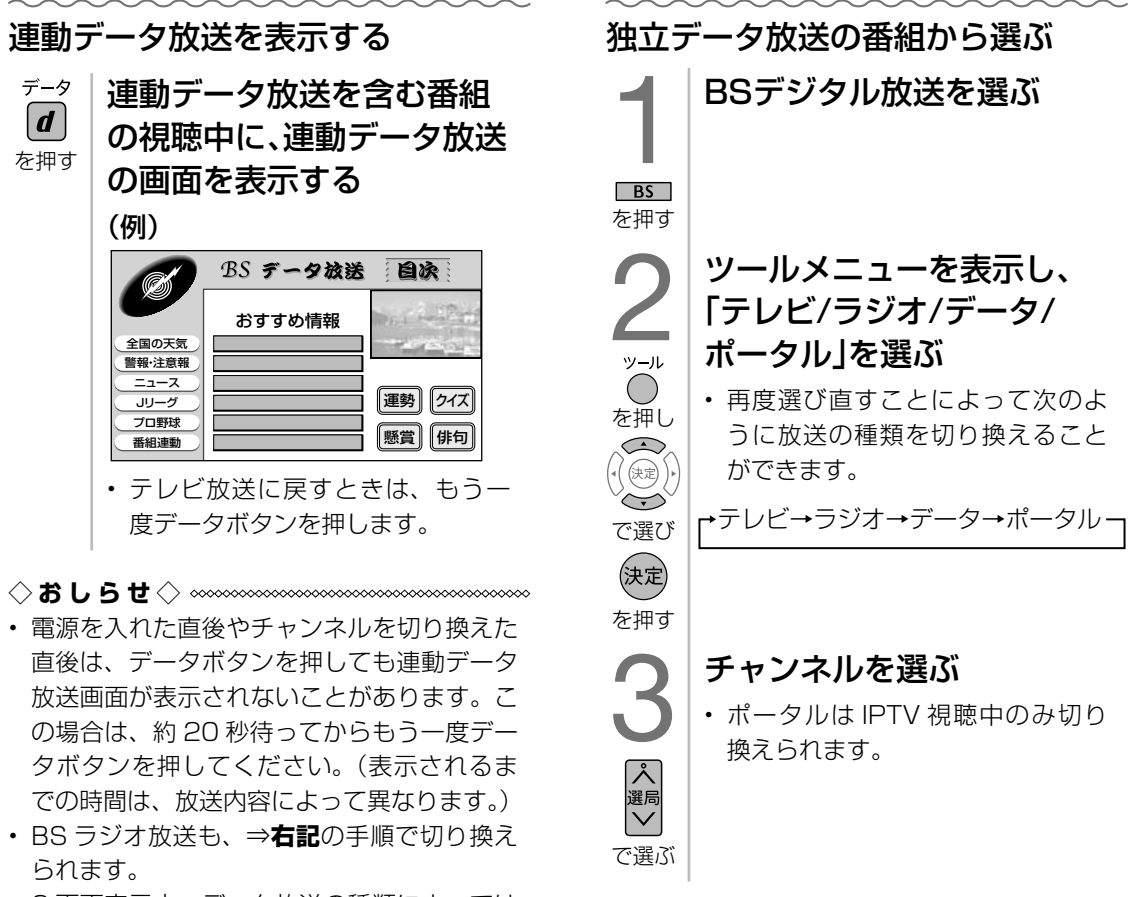

• 2 画面表示中、データ放送の種類によっては 表示できない場合があります。

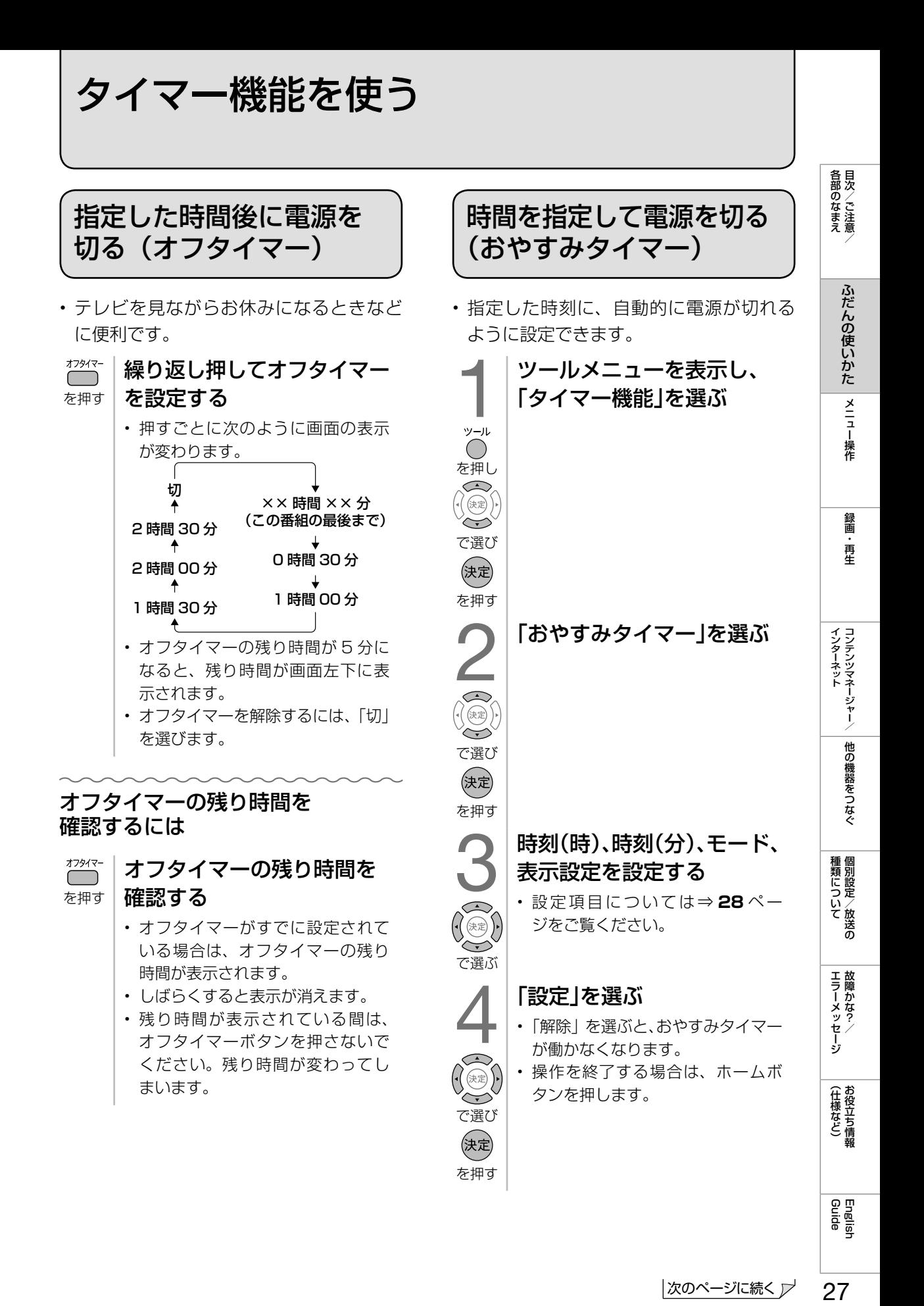

|次のページに続く ア

 $27$ 

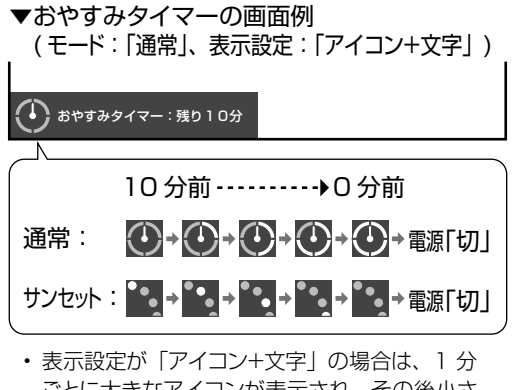

- ごとに大きなアイコンが表示され、その後小さ なアイコンが表示されます。
- 表示設定が「文字のみ」の場合は、1 分ごと に残り時間が表示されます。

#### おやすみタイマーの設定項目

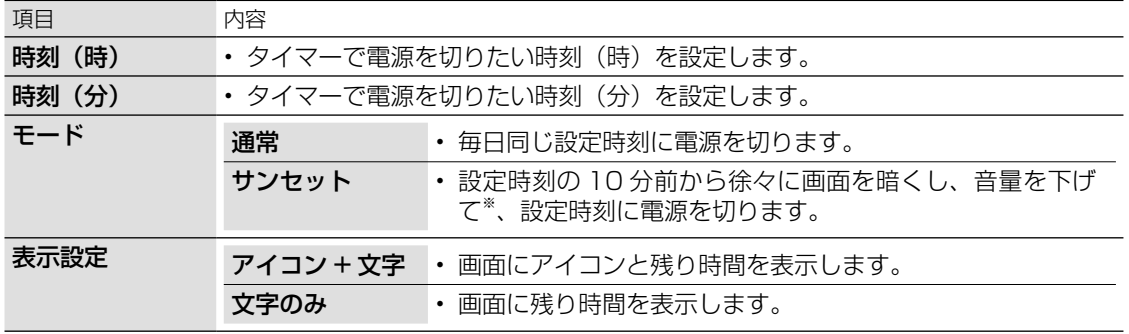

※ 何らかの操作をすると、画面の明るさ・音量は元に戻りますが、設定時刻に電源は切れます。

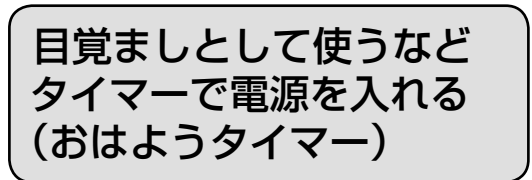

- 指定した時刻に、自動的に電源が入るよ うに設定できます。(ヘッドホンをつない でいても、本体のスピーカーから音声が 出ます。)
- おはようタイマーを設定すると、本体の TIMER(タイマー)ランプ(⇒ **11** ペー ジ)が赤色に点灯します。
- 異なる設定のタイマーを 7 種類までセッ トできます。

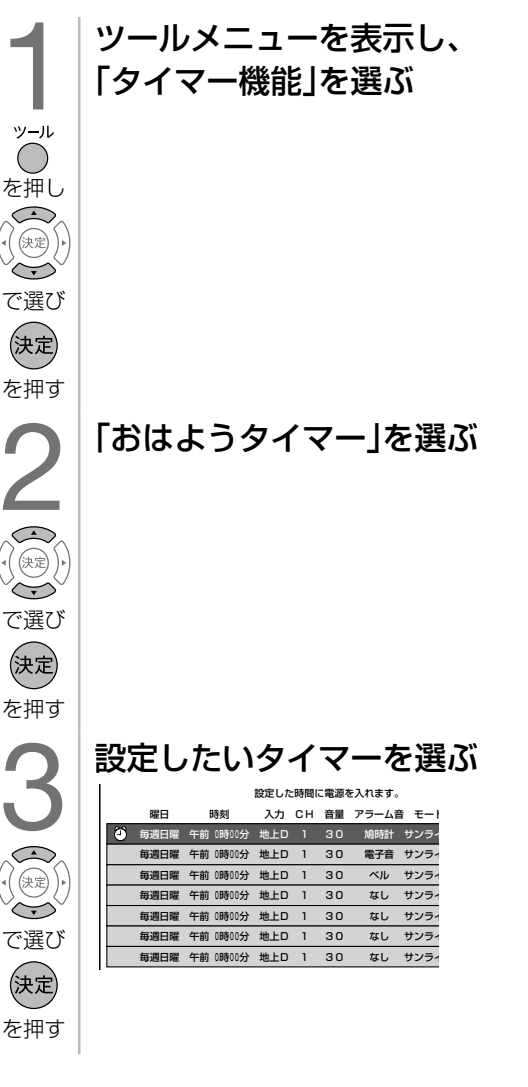

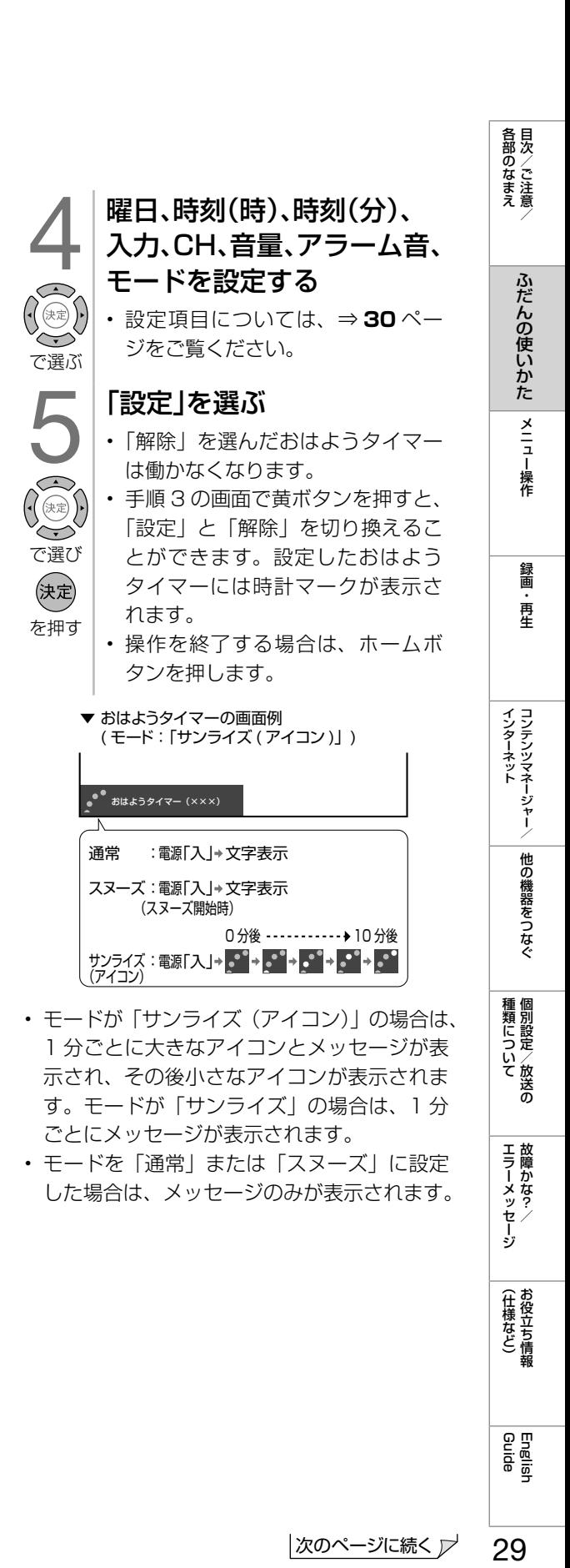

(仕様など)お役立て情報

English<br>Guide

#### おはようタイマーの設定項目

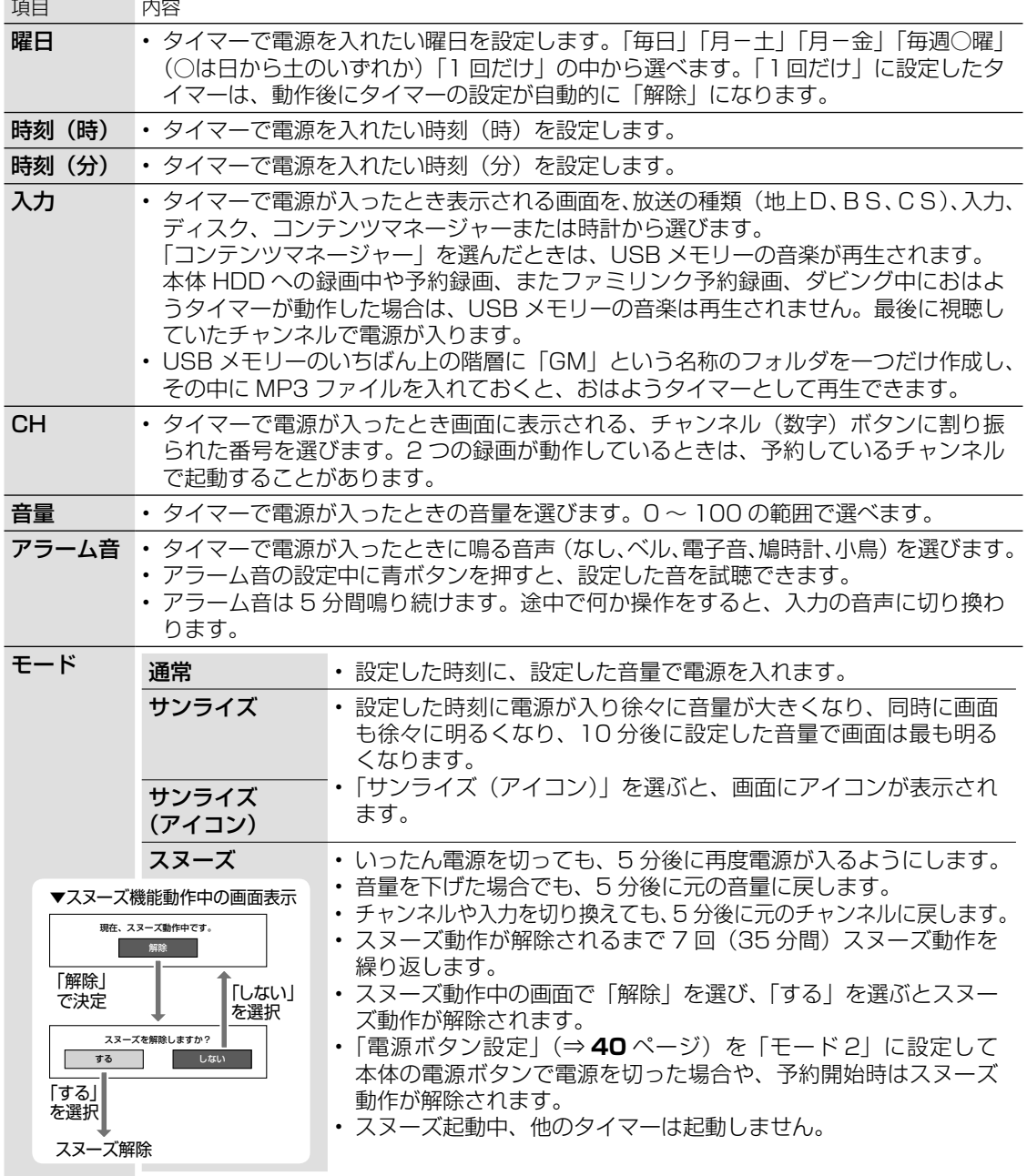

## タイマーで音を鳴らす (お知らせタイマー)

• 設定した時間の後になったら知らせてく れる便利な機能です。

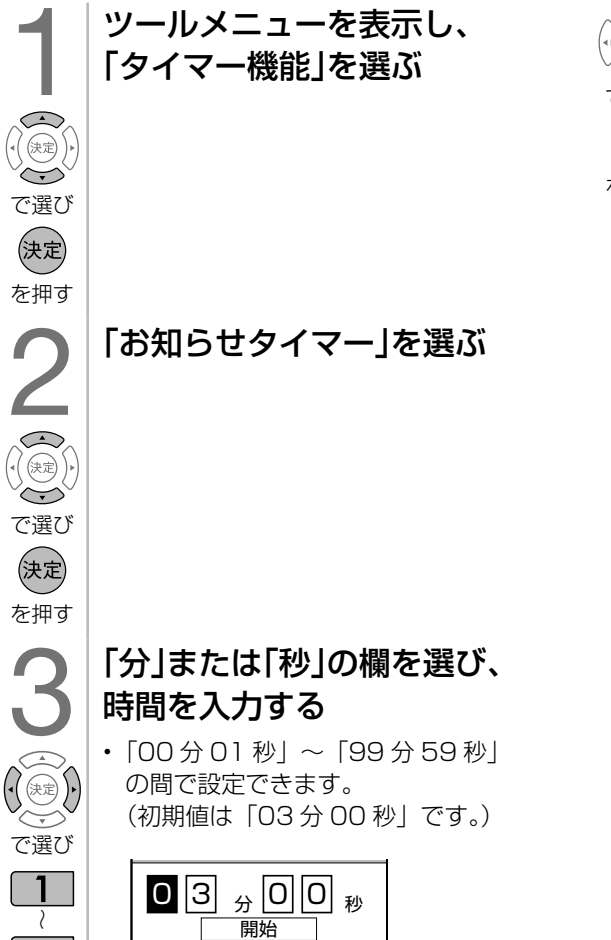

 $10<sub>o</sub>$ で入力

数字 入力 戻る 終了

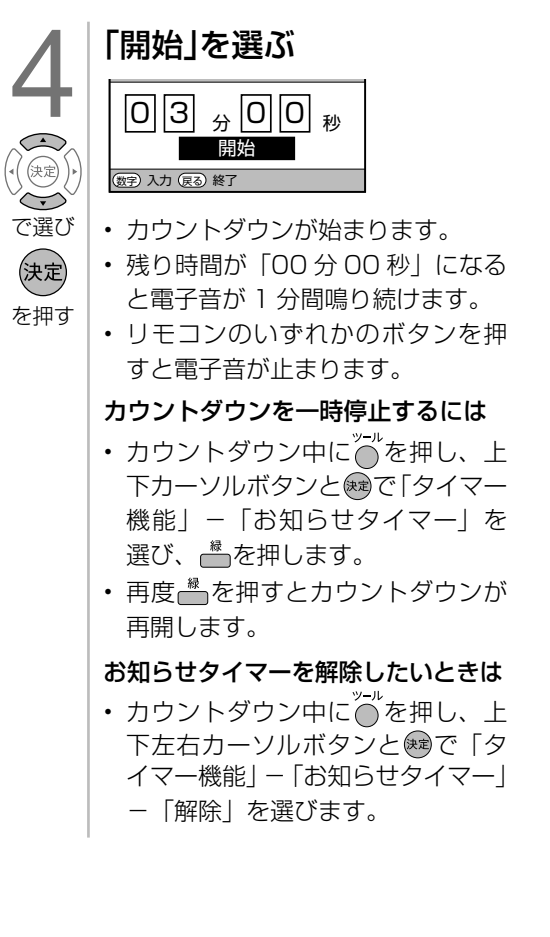

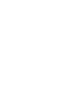

English<br>Guide

| 各部のなまえ

ふだんの使いかた メニュー操作

録画 - 再生

|種類について|

**| エラーメッセージ|** 

(仕様など)お役立ち情報

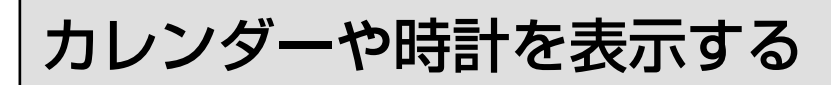

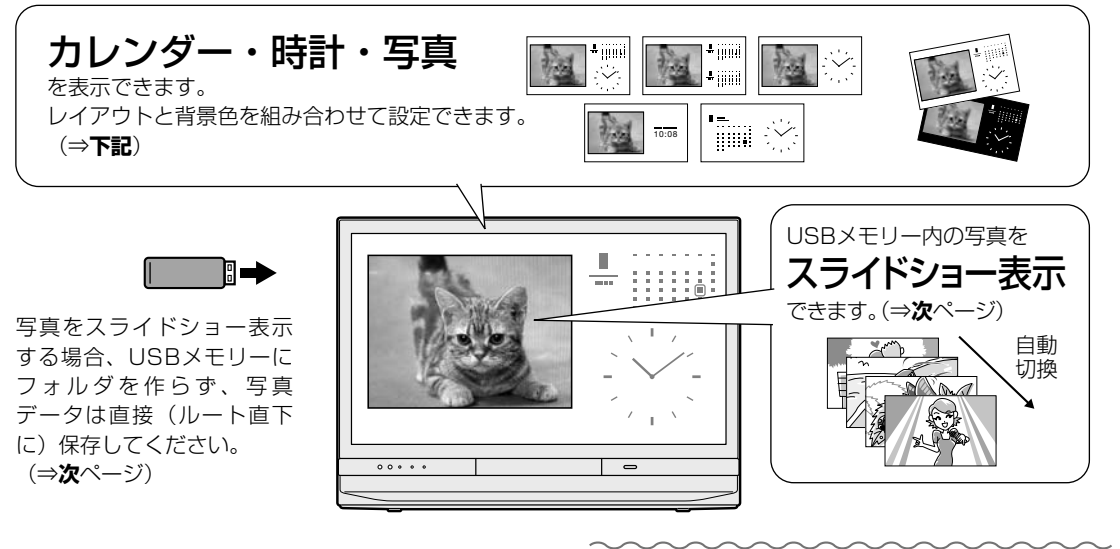

• 本機は、カレンダー・時計・お気に入り の写真などを一緒に表示して、デジタル フォトフレームのように楽しめます。

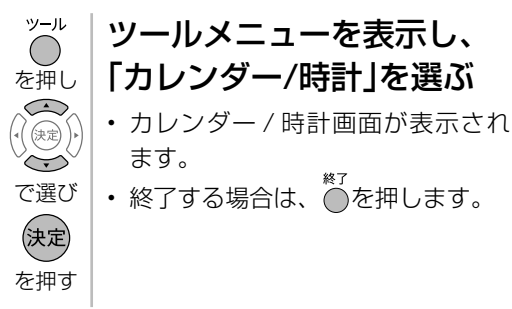

◇**おしらせ**◇ **∞∞∞∞∞∞∞∞∞∞∞∞∞∞∞∞∞∞**∞∞

- カレンダーに表示される祝日は、2015 年 3 月現在のものです。祝日は法改正により変更 になることがあります。
- 春分の日、秋分の日は、前年に正式決定され ます。本機のカレンダーの春分の日、秋分の 日は、予測したものです。
- 本機をインターネットに接続すると、祝日は 自動的に更新されます。

#### カラーボタンについて

• カレンダー/時計画面表示中にカラーボタン を押して、以下の設定が行えます。

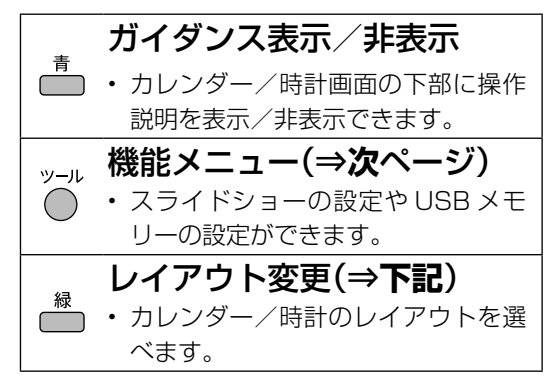

#### レイアウトや背景色を変えるには

- 5種類のレイアウトと、2色の背景を組み合 わせて設定できます。
	- 1 │ カレンダー/時計画面を表示中に、 <mark>▲</mark>を 押す
	- 2 レイアウトを選び、決定ボタンを押す
	- 3 | 背景色を選び、決定ボタンを押す

# (各部のなまえ ふだんの使いかた)メニュー操作 録画・再生 コンテンツマネージャー/ 他の機器をつなぐ 個別設定/放送の 故障かな?/ お役立ち情報 English Collor Dellish AD 各部のなまえ

# 種類について個別設定/放送の

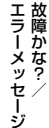

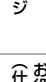

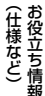

# English<br>Guide

# カレンダー / 時計画面の スライドショーの 設定をする

• カレンダー / 時計と写真を同時に表示す る場合、あらかじめ写真データの保存さ れた USB メモリーを本体背面の USB 端 子に差し込んでください。

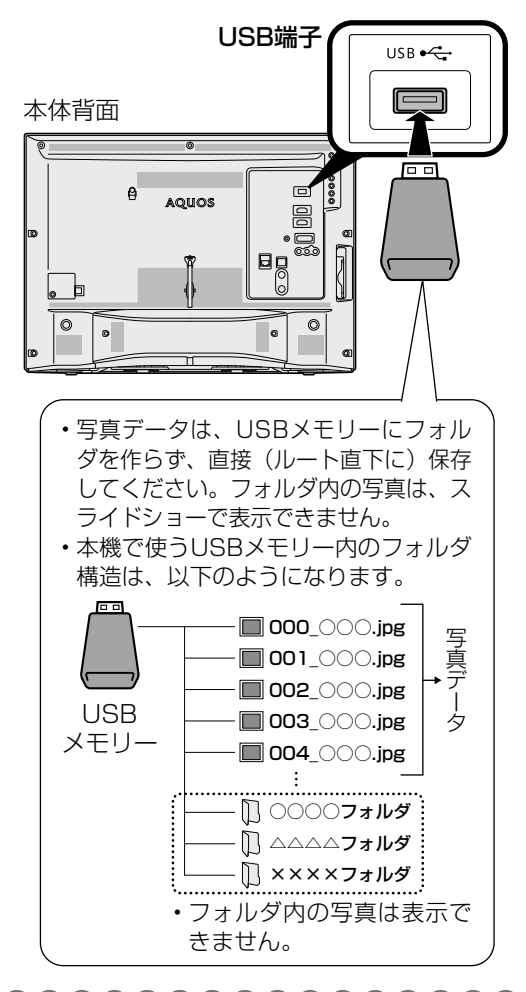

#### スライドショーに使用する USB メ モリーを指定する

- 1 カレンダー/時計画面表示中にツールボ タンを押し、「USBメモリー設定」を選び、 決定ボタンを押す
- 2 「USBメモリーの指定」を選び、 決定ボタンを押す
- 3 「する」を選び、決定ボタンを押す
- 4 「確認」を選び、決定ボタンを押す

スライドショーの間隔と効果を設定 する

### 1 カレンダー/時計画面表示中にツールボ タンを押し、「スライドショー設定」を選 び、決定ボタンを押す

- 2 「スライドショー間隔」を選び、決定ボタ ンを押す
- **3 | I約5杪」I約10杪」I約30杪」I約60杪」**<br>- のいずれかを選び、決定ボタンを押す
- 4 「スライドショー効果」を選び、 決定ボタンを押す
- 5 「しない」「フェード」「ブラインド」 「チェッカー」「ワイプ」のいずれかを選び、 決定ボタンを押す

#### ◇**おしらせ**◇ **∞∞∞∞∞∞∞∞∞∞∞∞∞∞∞∞∞∞∞**∞

- USB ハブを使って 2 つ以上の USB メモリー を同時に接続した場合は、USB メモリーの 指定ができません。指定したいUSBメモリー だけを接続してください。
- スライドショーの表示順を指定したい場合 は、USB メモリー内の写真のファイル名 を「000\_ ○○○ .jpg」「001\_ ○○○ .jpg」 「002\_ ○○○ .jpg」…のように変更してく ださい。最大で「999\_ ○○○ .jpg」まで指 定できます。
- 特定の写真だけをスライドショーで表示した い場合は、不要な写真データをフォルダへ移 動してください。
- 本機で使える USB メモリーとデータ形式に ついては、⇒ **95** ページをご覧ください。

#### 指定した USB メモリーを取り外す ときは

- 1 カレンダー/時計画面表示中にツールボ タンを押し、「USBメモリー設定」を選び、 決定ボタンを押す
- 2 「指定済みUSBメモリーの取り外し」を 選び、決定ボタンを押す
- 3 | 取り外す機器を選び、決定ボタンを押す
- 4 「確認」を選び、決定ボタンを押す
	- USB メモリーを取り外してください。

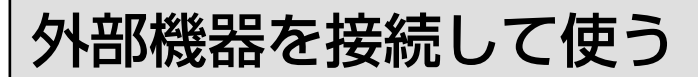

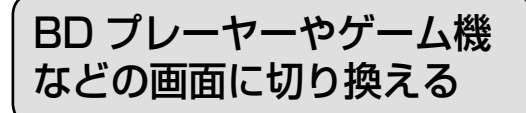

• テレビ放送の画面から外部入力画面に 切り換えると、BD や DVD、ゲーム機な どの映像が見られるようになります。

#### 1 BDレコーダーやゲーム機を 準備する

• 本機に接続し、電源を入れて、ディ スクをセットしてください。

#### 機器を接続した入力に切り 換える

入力切換

 $\Box$ 

を押し

 $\bigcirc$ (决定)  $\widetilde{\phantom{m}}$ 

で選び

を押す

(決定)

- 例: 本機の入力 1 に接続した機器の映 像を見るときは「入力 1」を選ぶ
- 入力 3 は、機器が接続されている ときのみ選択できます。

# 3 BDレコーダーを再生する、<br>またはゲームを開始する<br>・BDレコーダーの再生映像やゲーム またはゲームを開始する

- BD レコーダーの再生映像やゲーム の画面が本機の画面に表示されま す。
- BD レコーダーやゲーム機によって は、映像を出力するために設定が 必要になる場合もあります。設定 のしかたについては、接続した BD レコーダーやゲーム機の取扱説明 書をご覧ください。

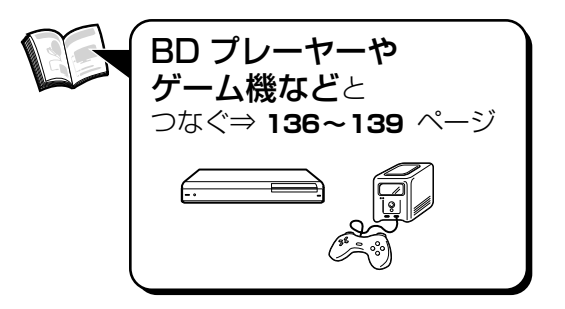

#### ◇**おしらせ**◇ **∞∞∞∞∞∞∞∞∞∞∞∞∞∞**∞∞∞

本体の入力 / 放送ボタンでも入力を切り換えら れます。

• ボタンを押すたびに次の順で切り換わります。 (放送の種類も切り換えられます。)

地上 D <del>→</del> BS → CS → 入力 1 ~ 3<sup>\*</sup> '

本体 HDD コンテンツマネージャー

BD<sup>※2</sup>←━━━━━━━━━━ テレビーナ

- ※1 入力3は機器を接続していないときは切 り換えられません。
- ※2 ディスクを挿入していないときは切り 換えられません。
- 本体のボタンで入力を切り換えたときは、 入力切換メニューは表示されません。

#### 入力 3 の映像が表示されないときは

- 1 人力切換ボタンを押し、「入力3」を選び、 決定ボタンを押す
- 2 ホームボタンを押し、「設定」を選び、決定 ボタンを押す
- 3 │ 「色(機能切換)」−「外部端子設定」を選 び、決定ボタンを押す
- 4 「入力選択」を選び、決定ボタンを押す
- 5 「D端子」または「ビデオ映像」を選び、決 定ボタンを押す
	- 工場出荷時の設定は「自動」です。 「自動」の場合、D 端子が映像端子よ り優先されます。

#### 入力切換の表示をお好みのなまえに 変えるには

- 入力 1 ~ 3 に接続している機器に合わせ、 入力切換メニューなどに表示される機器 の名称を変更できます。
	- 1 入力切換ボタンを押し、表示を変更した い入力(入力1~3)を選び、決定ボタンを 押す
	- 2 ホームボタンを押し、「設定」を選び、決定 ボタンを押す
	- 3 「こ (機能切換)」ー「外部端子設定」を選 び、決定ボタンを押す
	- 4 「入力表示」を選び、決定ボタンを押す
	- 5 表示させたい名称を選び、決定ボタンを 押す
		- お好みで機器の名称を入力したいと きは、「編集」を選び、決定ボタンを 押します。(文字を入力する⇒ **48** ページ)

#### 使用していない入力をスキップする には

- 入力 1 ~ 2、コンテンツマネージャー、 テレビーナ、地上 D、BS、CS を使用し ないときは、入力切換の際に飛ばすこと ができます。
	- 1 ホームボタンを押し、「設定」を選び、決定 ボタンを押す
	- 2 「色(機能切換)」ー「外部端子設定」を選び、 決定ボタンを押す
	- 3 「入力スキップ」を選び、決定ボタンを押す
	- ▲ │ スキップしたい入力を選び、決定ボタンを 押す
	- 5 「する」を選び、決定ボタンを押す
		- 入力スキップを解除する場合は、「し ない」を選んでください。

#### ゲーム機をつないで使うときは

- テレビゲームを楽しむときは、画面の明 るさを抑えて目にやさしい映像にし、ゲー ムに最適な AV ポジションの「ゲーム」 (⇒ **40** ページ)にすることをおすす めします。
- ゲームのキーの操作に対して画面の反応 が遅く感じられる場合やカラオケの音声 が遅れて感じられる場合は、AV ポジショ ンを「ゲーム」に変更してください。
- ◇**おしらせ**◇ **∞∞∞∞∞∞∞∞∞∞∞∞∞∞∞∞∞∞**∞∞
- 光線銃などを使って画面を標的にするような ゲームは使用できません。

#### ゲームのプレイ時間を 30 分ごとに 表示する(ゲーム時間表示設定)

- ゲームに夢中で時間を忘れてしまうこと のないように、経過時間を知らせてくれ る機能です。30 分経過するたびに画面 にメッセージが表示されます。
- 入力 1 ~ 3 に入力を切り換え、AV ポジ ションを「ゲーム」に設定しているとき に表示されます。
	- 1 ホームボタンを押し、「設定」を選び、決定 ボタンを押す
	- 2 「♥(安心・省エネ)」ー「ゲーム時間表示設 定」を選び、決定ボタンを押す
	- 「する」を選び、決定ボタンを押す

#### **◆重要◆**

- 経過時間を表示させたいときは、ゲームを始 める前に、ゲーム機をつないだ入力の AV ポ ジション(⇒ **40** ページ)を「ゲーム」に してください。
- 外部入力視聴時のみ有効です。

各部のなまえ

ふだんの使いかた

| メニュー操作

録画 再生 ホーム画面の使いかた

- 本機の設定や操作を行うとき、その入り口となる画面のことを「ホーム画面」と呼びます。
- ここでは、ホーム画面の見かたや使いかたについて説明します。

#### ホーム画面の例(インターネット接続時の画面例です。)

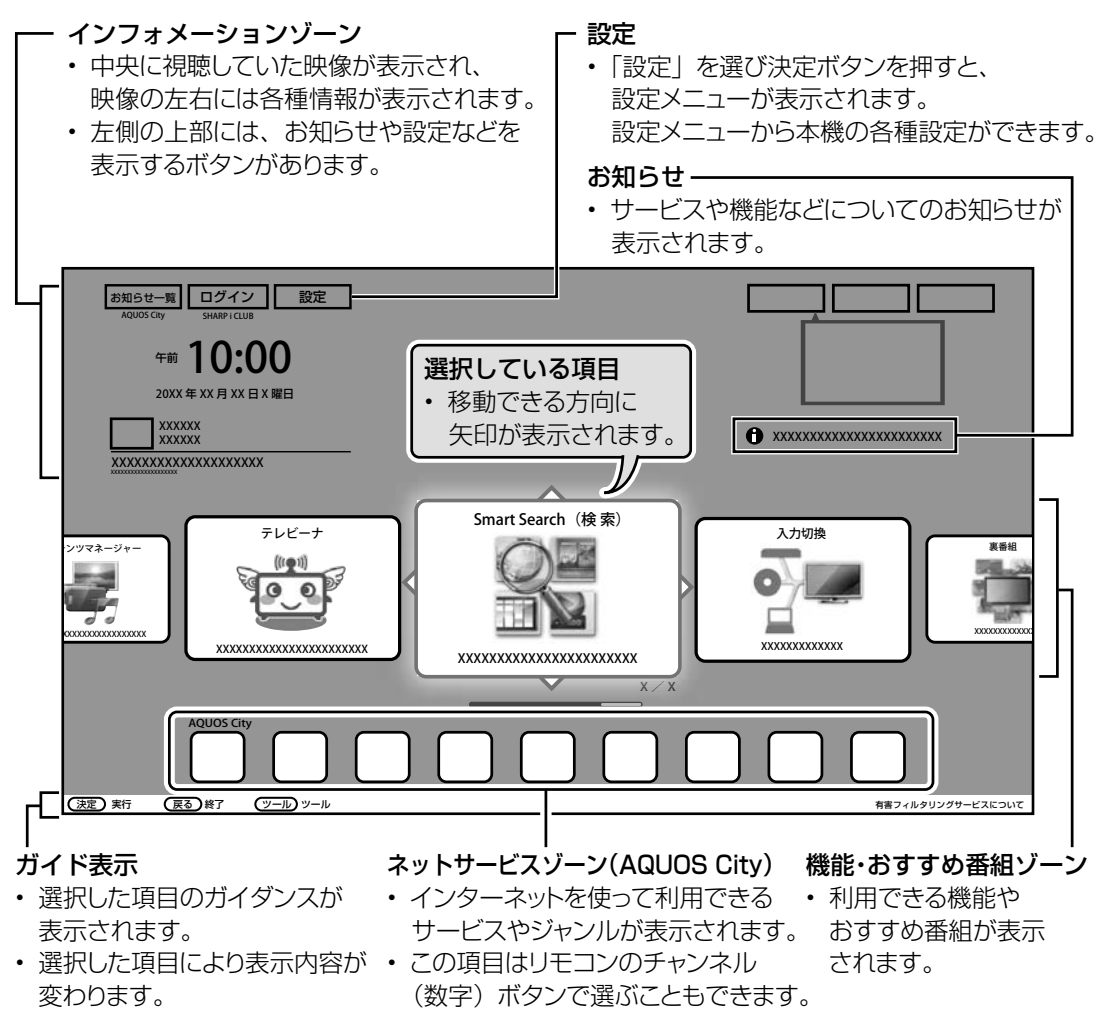

#### インターネット機能についてお知らせ

• 本機に搭載しているインターネット機能 は、ネットワークサービス事業者が提供 するサービスを視聴する機能です。サー ビス事業者の都合により、予告なく変更 や終了されることがあります。サービス の変更や終了による損害については、当 社は一切その責任を負いませんので、あ らかじめご了承ください。

#### ◇**おしらせ**◇ ∞∞∞∞∞∞∞∞∞∞∞∞∞∞∞∞∞∞∞

- ネットサービスゾーンの内容は予告なく URL が変更になったり、サービスが終了す ることがあります。また、表示されるアイコ ンも変更になることがあります。
- 本体のボタンでもホーム画面を操作できます。 (⇒ **11** ページ)
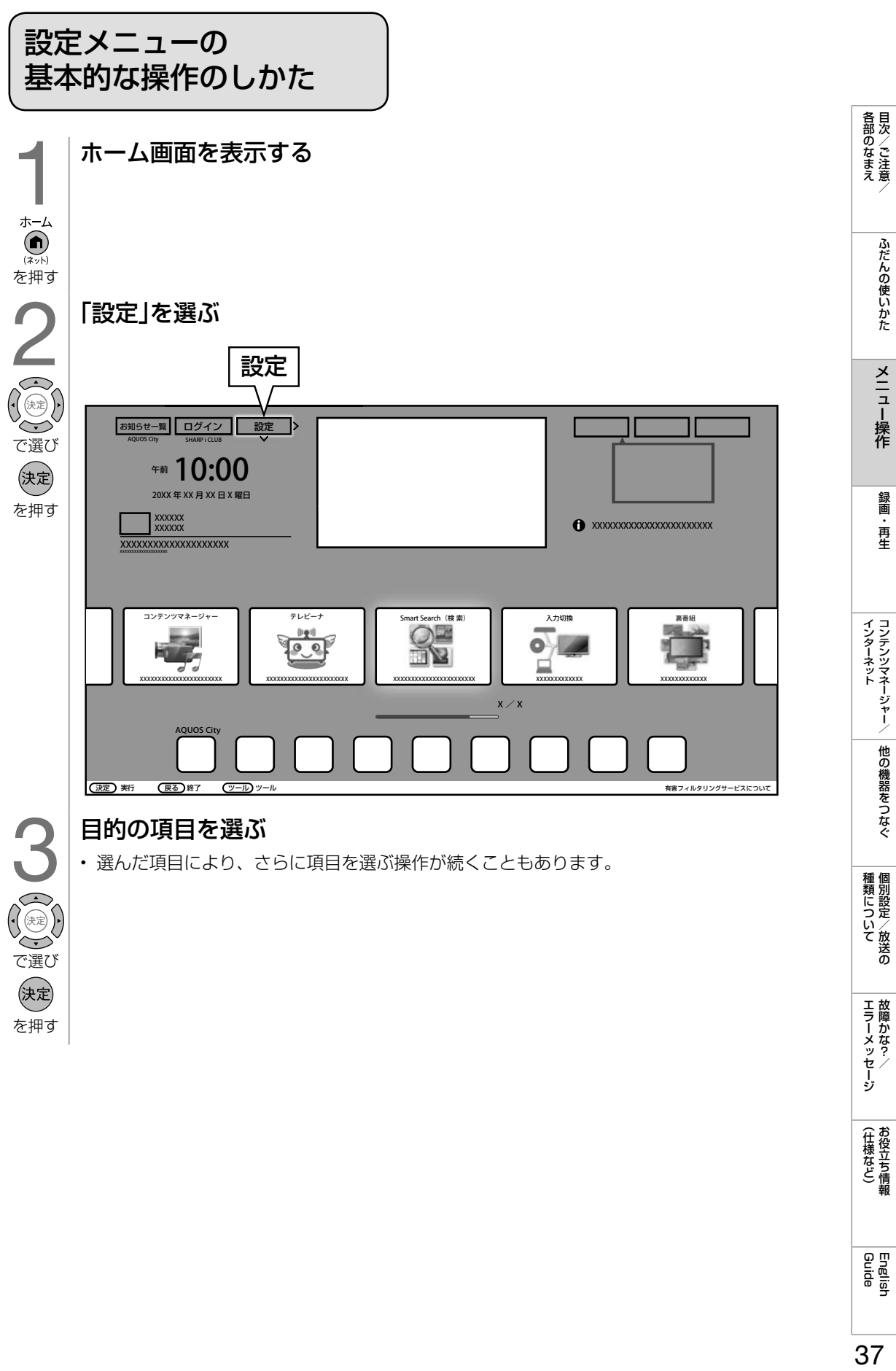

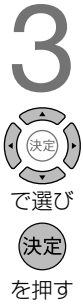

37

English<br>Guide

**|エラーメッセージ** 

(仕様など)お役立て情報

# メニュー項目の一覧と使いかた

### • 項目の内容は、本機をお使いになる条件によって異なる場合があります。

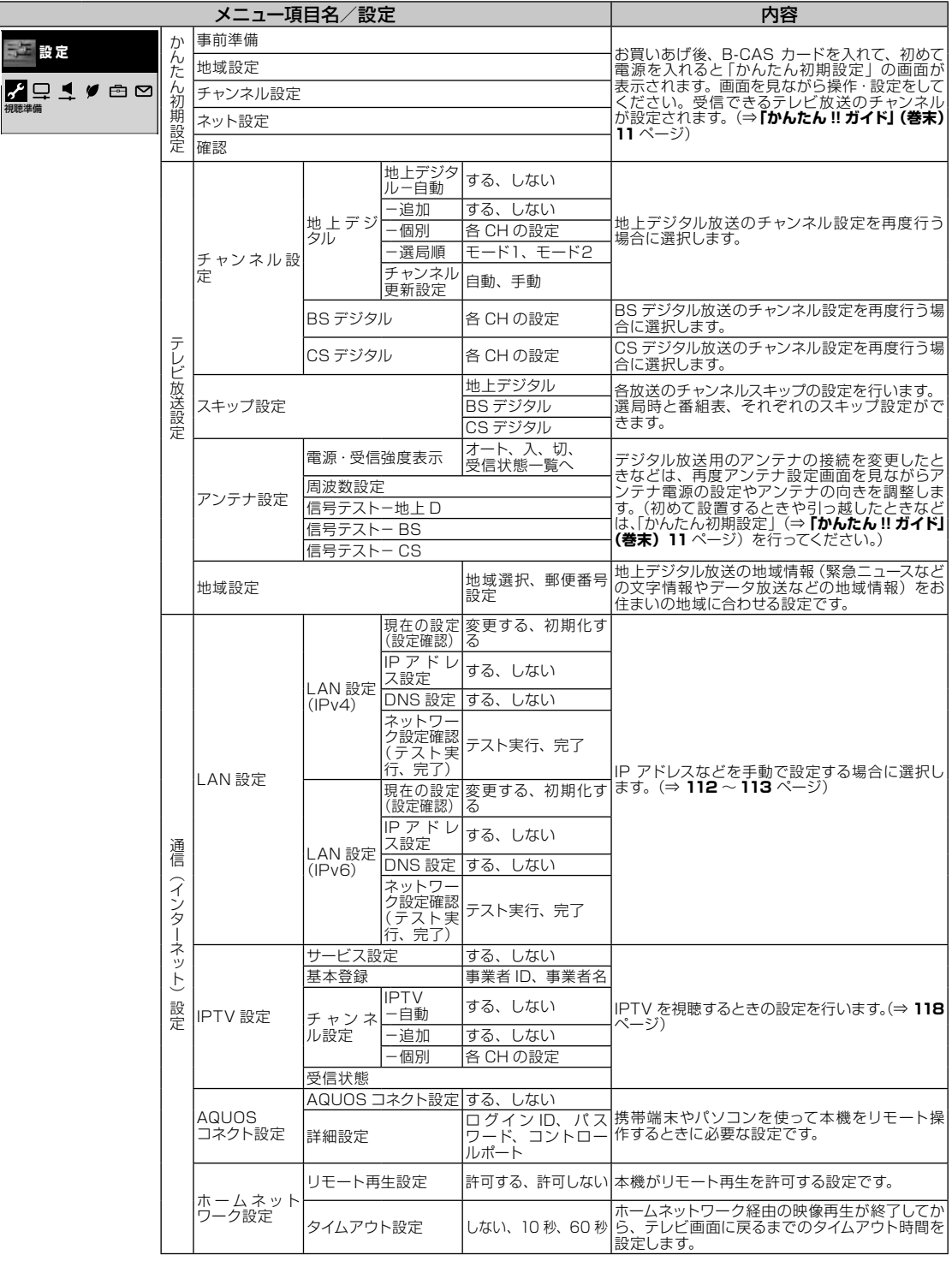

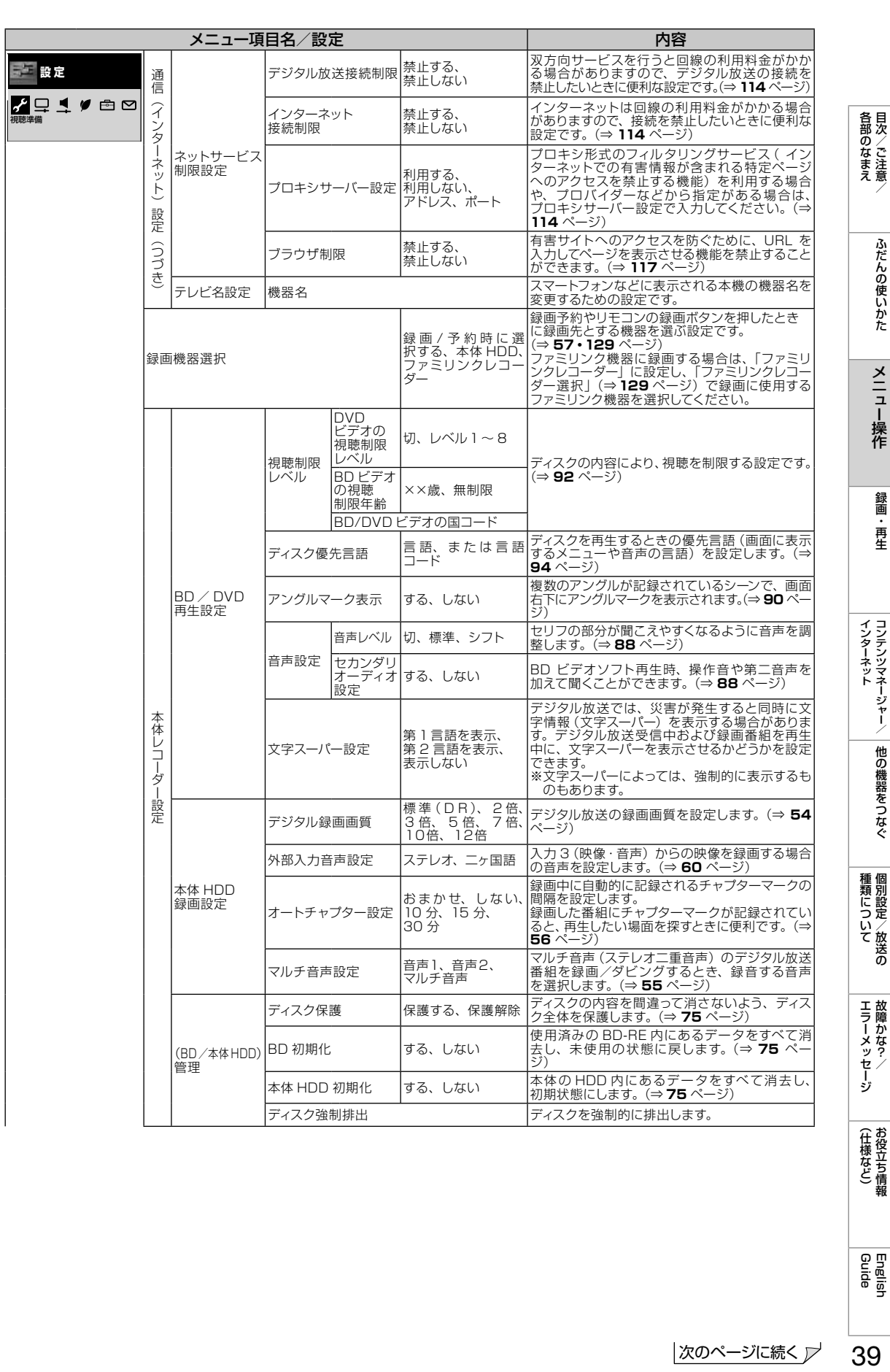

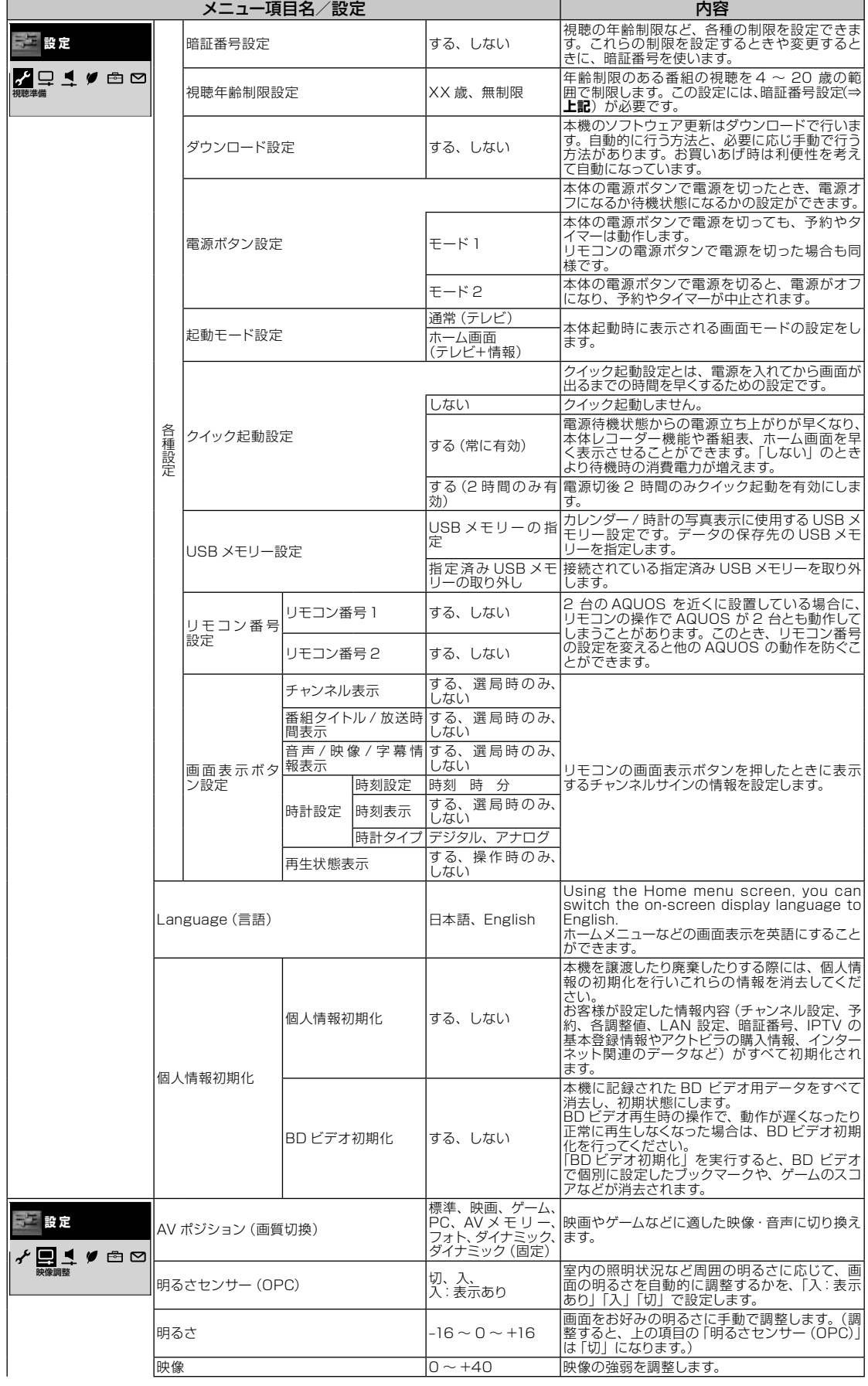

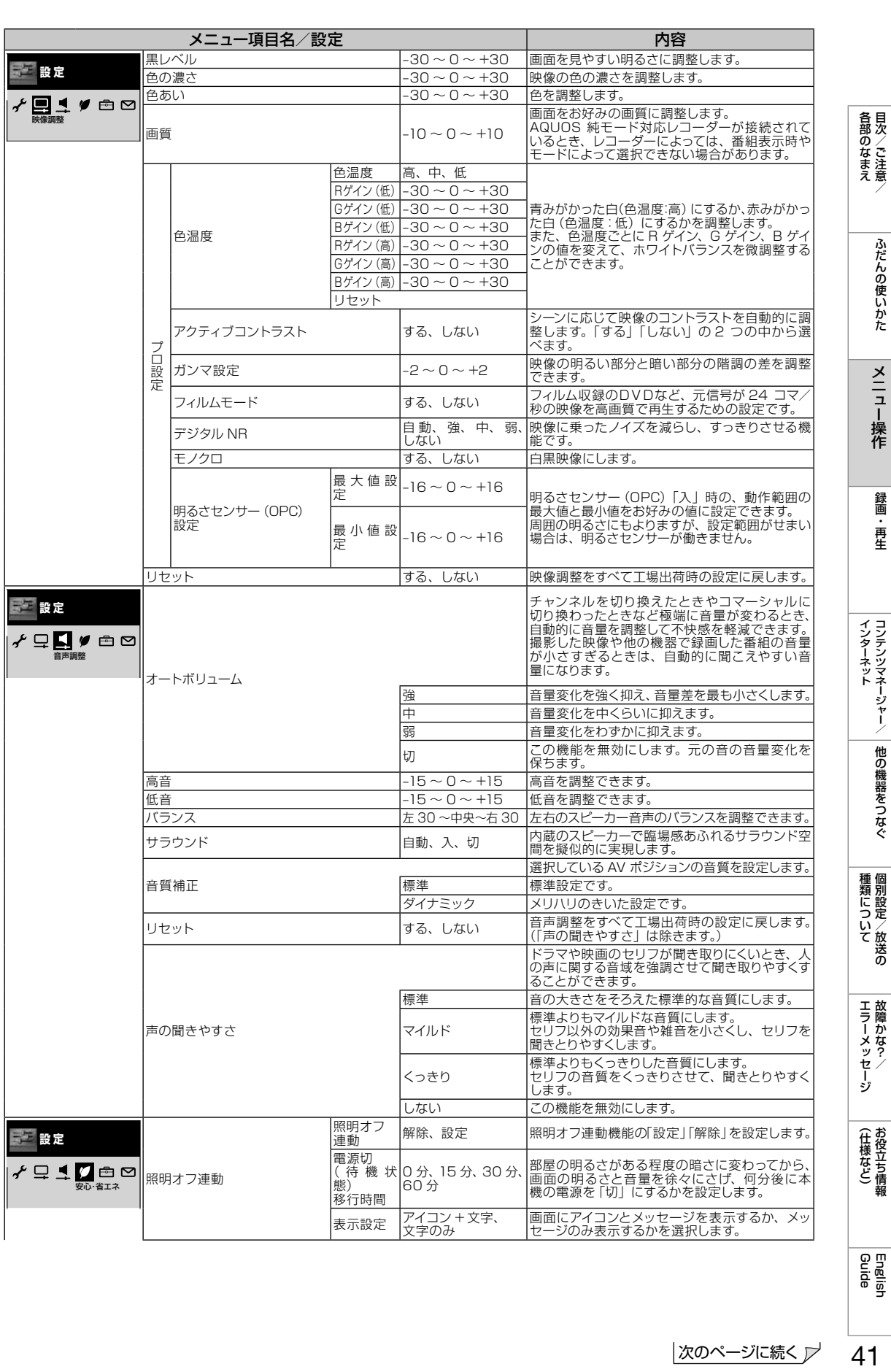

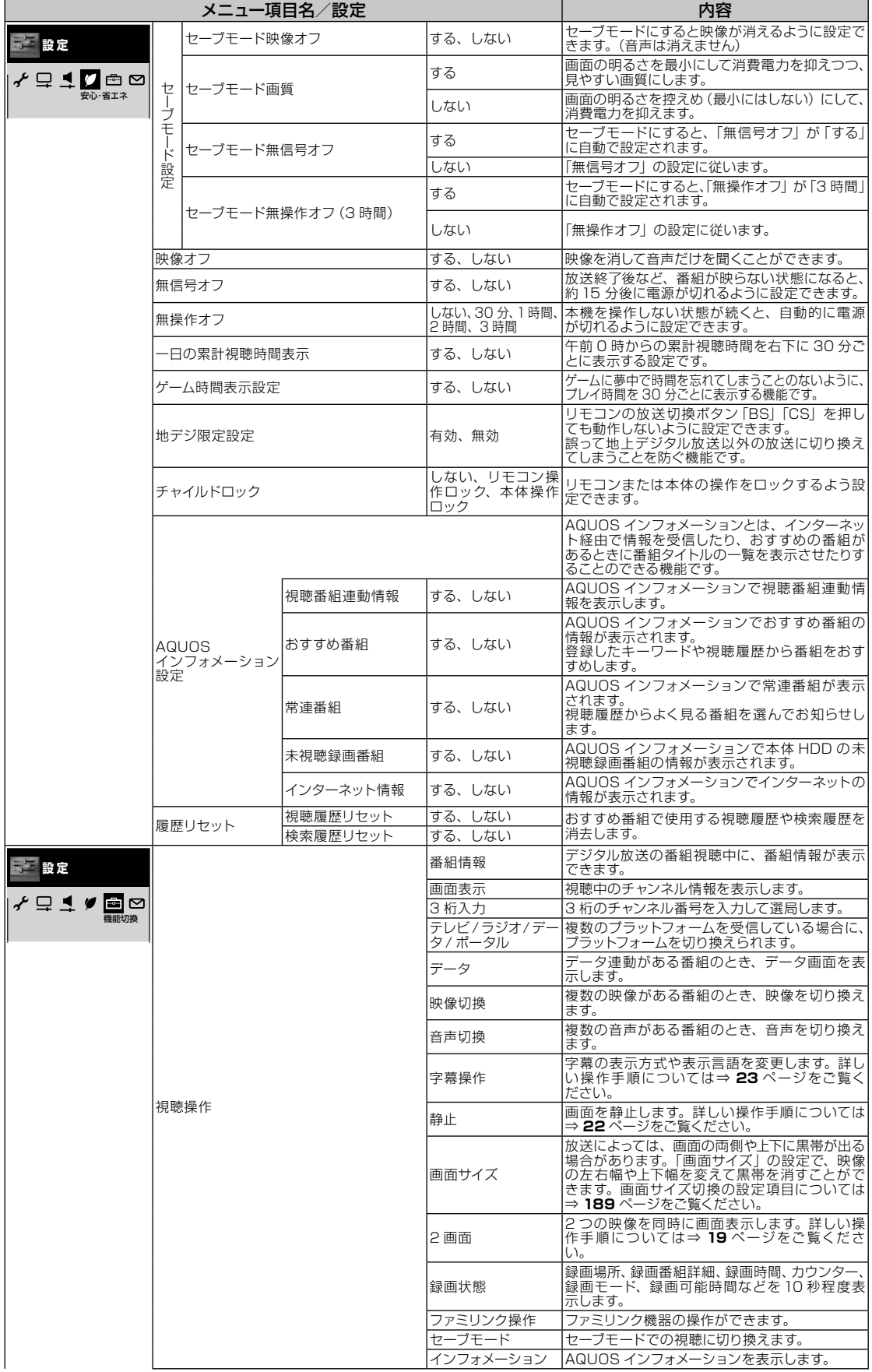

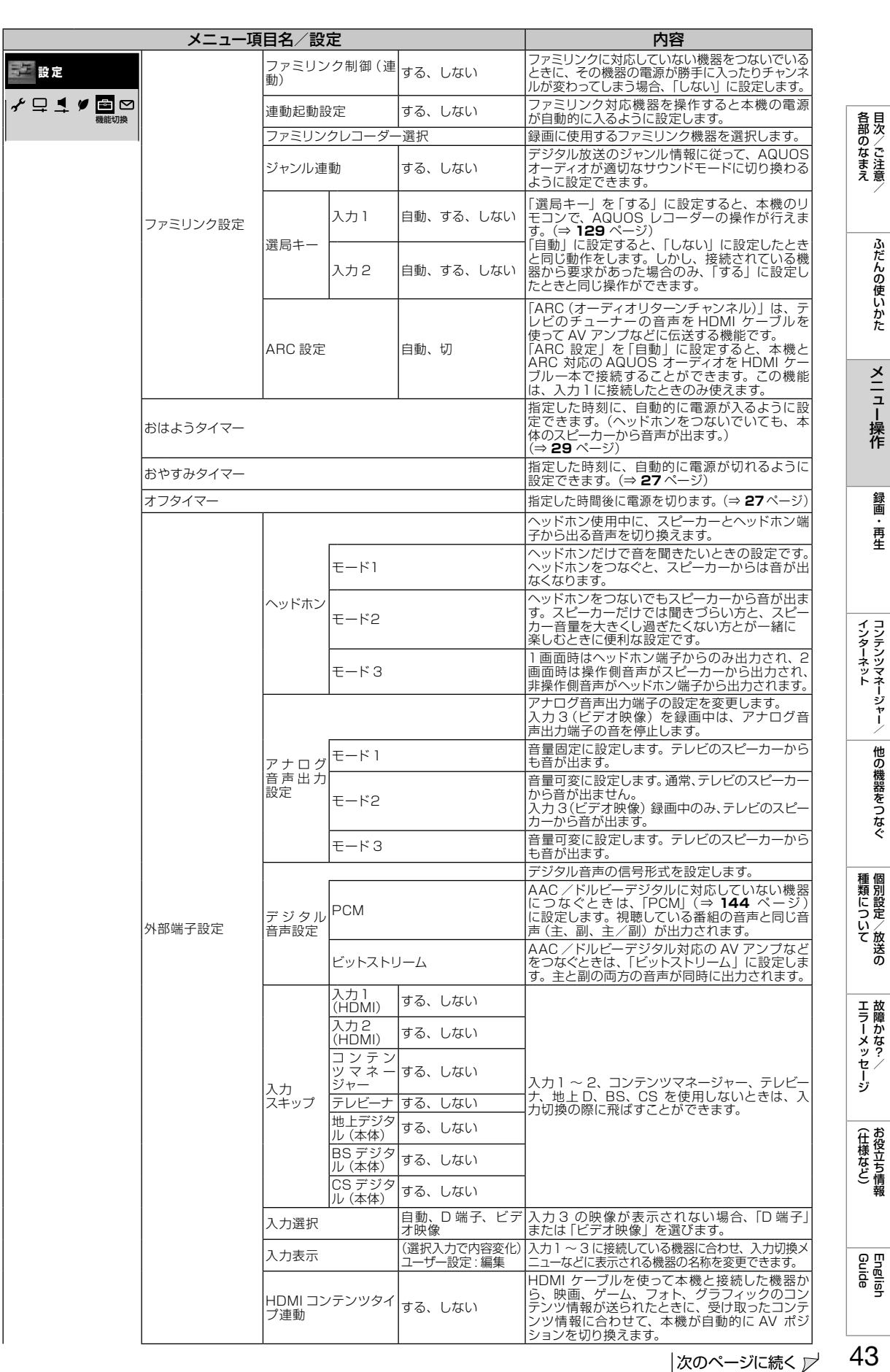

次のページに続く ア

4ט

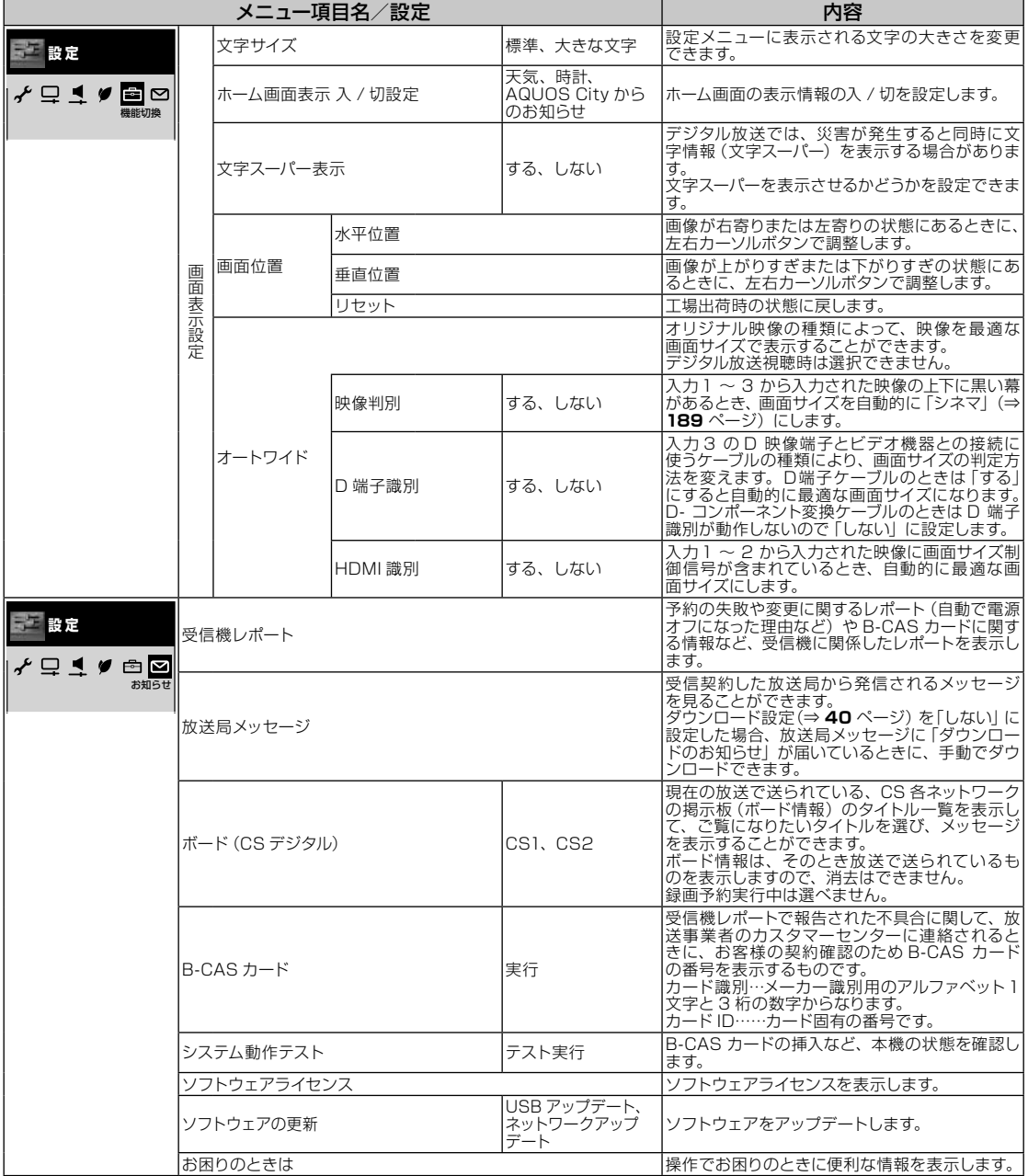

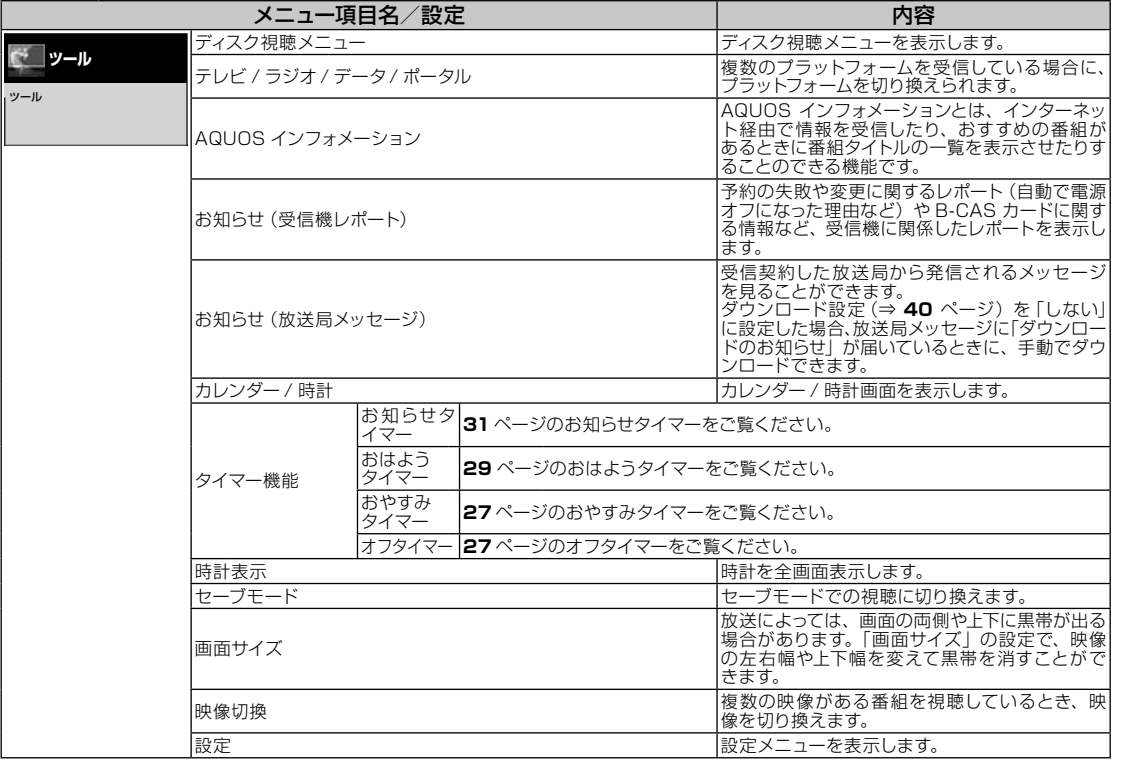

# メニュー項目に関するおしらせ

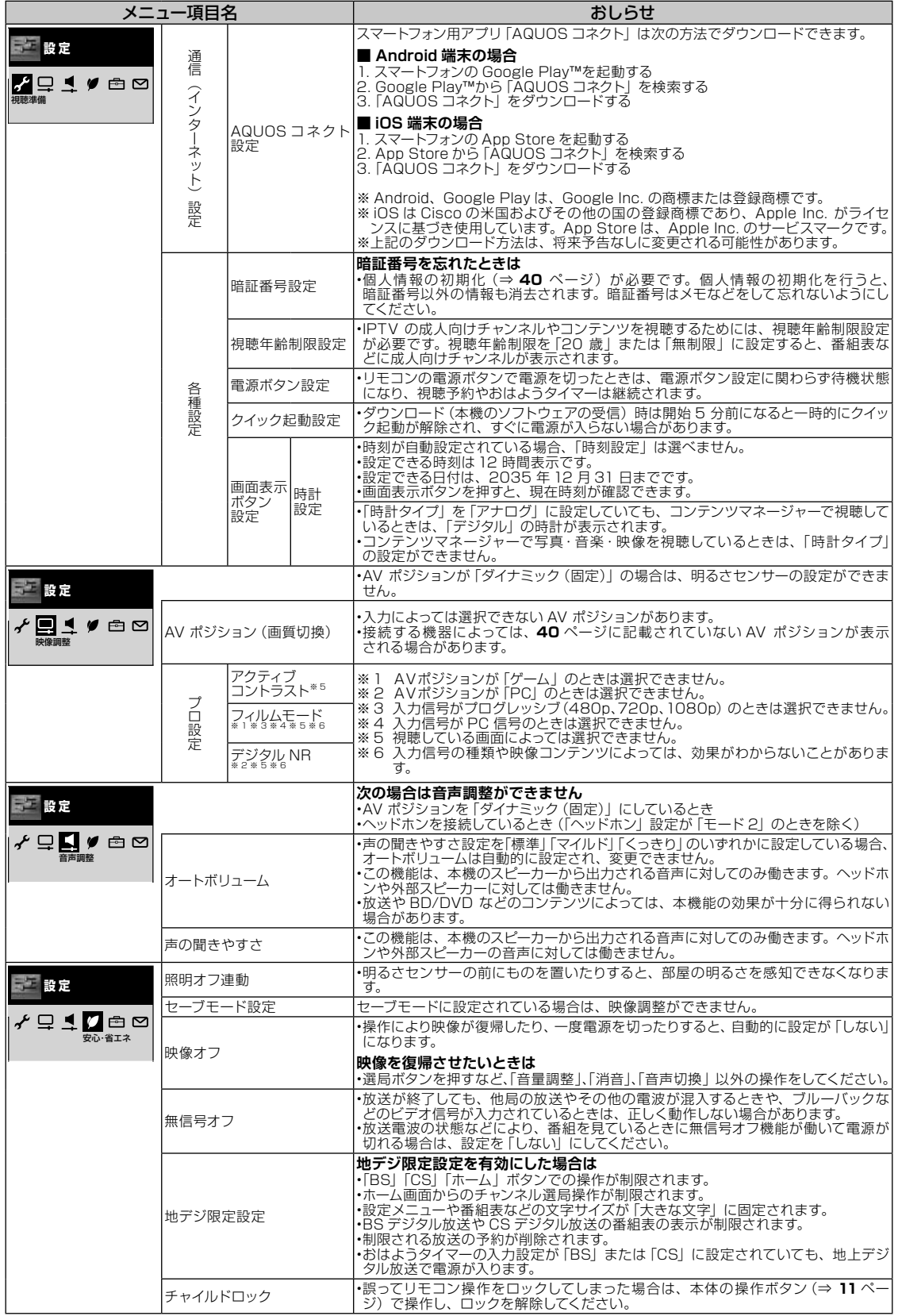

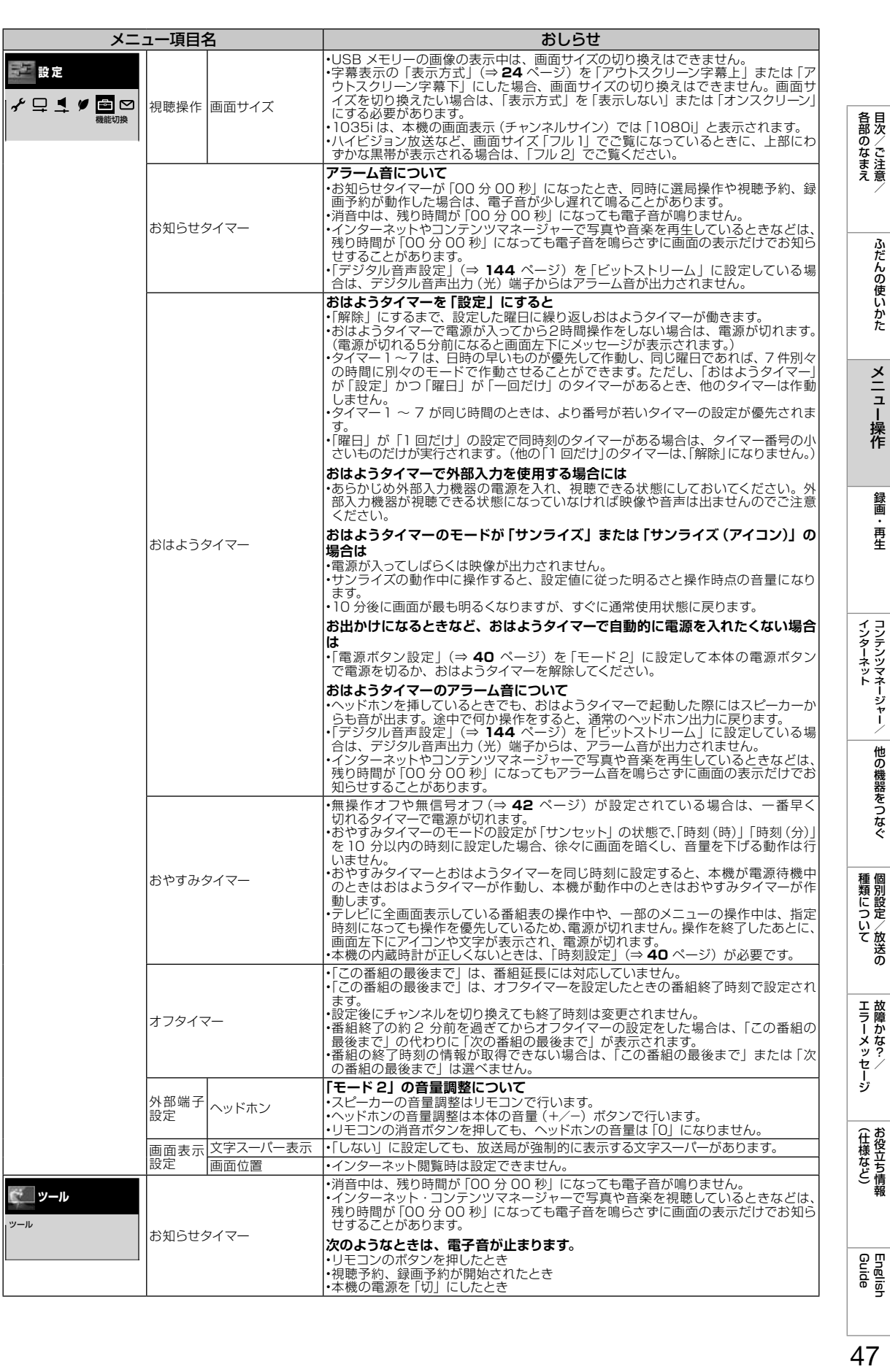

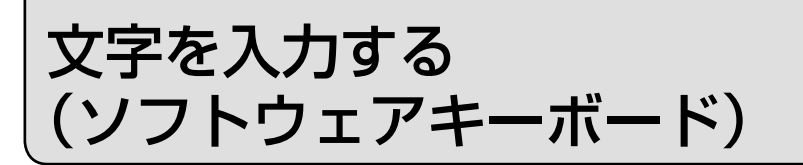

- 本機の操作で番組表の検索等文字の入力が必要なときは、画面に表示されるソフトウェア キーボードを使って入力します。
- ソフトウェアキーボードは文字入力欄を選んで®@を押すと表示されます。
- ソフトウェアキーボードは 2 種類あり、*く*で切り換えられます。

ンフトウェアキーボードの画面例①(予測変換候補や文字種などの画面は一例です。)

上下左右カーソルキーと決定ボタンで文字や機能を選びます。 「文字種切換」や「入力完了」などボタン名が書かれている機能は、リモコンのボタンで直接選べます。

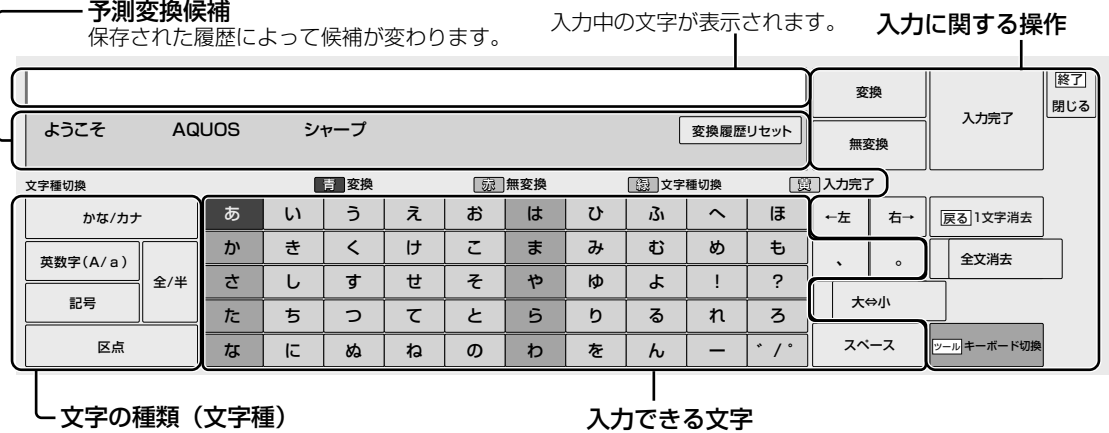

入力欄によって選択できる文字種が変わります。

入力できる文字

文字種/入力欄によって入力できる文字が変わります。

## ソフトウェアキーボードの画面例2)(予測変換候補や文字種などの画面は一例です。)

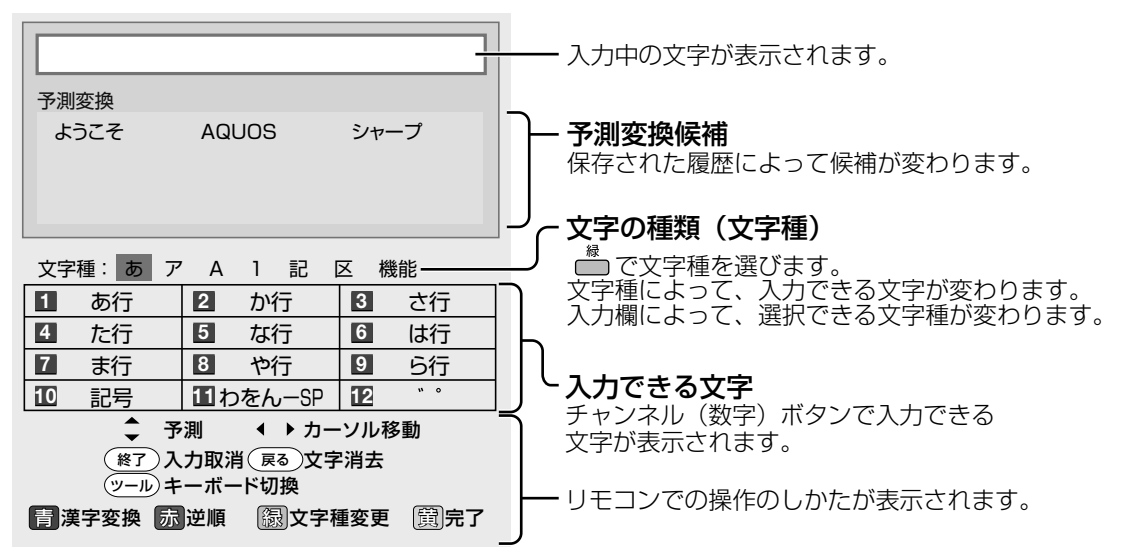

# 漢字やカタカナに変換する

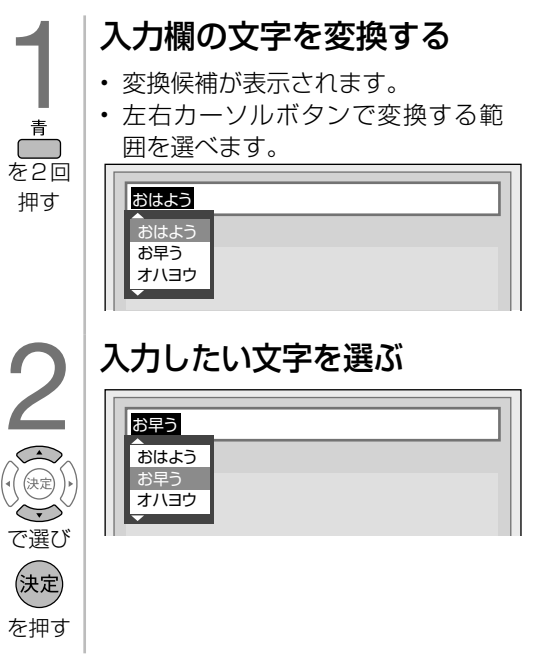

# 改行するとき

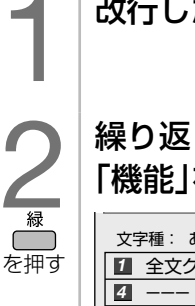

改行したい箇所を選ぶ

# 繰り返し押し、文字種から 「機能」を選ぶ

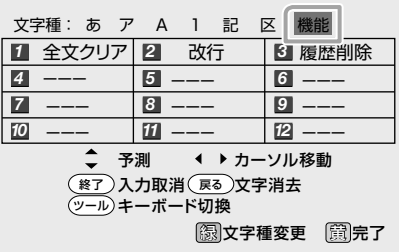

3 を押す

# 「改行」を選ぶ

•「↵」が入力されます。 ―― を押し て文字を確定すると、「↓」の部分 で改行されます。

# 入力中の文字を全て消去するとき • 入力欄に表示されている文字をまとめて消去 することができます。

1 を押す 繰り返し押し、文字種から 「機能」を選ぶ 1 全文クリア | 21 改行 | 13 履歴削除 --- *4 7 10 5 8 11* **3** 履歴削除 *6 9 12* --- --- --- ---  $---$ --- ---  $---$ 文字種: あ ア A 1 記 区 機能 图文字種変更 图完了 ◆ 予測 ( ) カーソル移動 <u>終了</u>)人力取消(戻る)又字消去 <u>ツール</u>)キーボード切換 2 を押す 「全文クリア」を選ぶ • 入力中の文字が全て消えます。 • 続けて文字を入力するときは、 ●■<br>■■を押して、文字種を選んでく ださい。

#### ◇**おしらせ**◇ **◇◇◇◇◇◇◇◇◇◇◇◇◇◇** 文字入力の制限について

- 文字入力する画面によっては、予測変換され ない場合があります。
- 1 つの入力欄に入力できる文字数は全角で 128 文字まで、半角で 256 文字までです。 ただし、入力欄によっては、別途文字数制限 が設けられている場合があります。
- 文字が入力されている欄を選んだときは、入 力済みの文字が入力欄に表示されます。 このとき、全角で 128 文字(半角の場合は 256文字)を超える文字は削除されます。
- 入力欄によっては、改行できない場合があり ます。また、改行以降の文字が消去される場 合があります。
- 改行マークは、全角 1 文字として数えられます。
- 入力欄によって、選択できる文字種が変わり ます。
- 入力欄によっては、英字、数字、記号の全角 と半角の切り換えができない場合があります。

#### 予測変換候補を工場出荷時状態に戻すには

• 上下左右カーソルボタンで、「変換履歴リセッ ト」を選んで決定ボタンを押します。

各部のなまえ

ふだんの使いかた

メニュー操作

録画

再生

**| エラーメッセージ|** 

本機の録画・再生機能について

- 本機は、本体 HDD にデジタル放送の番組を録画することができます。
- 録画した番組は BD(ブルーレイディスク)にダビングすることができます。

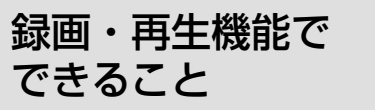

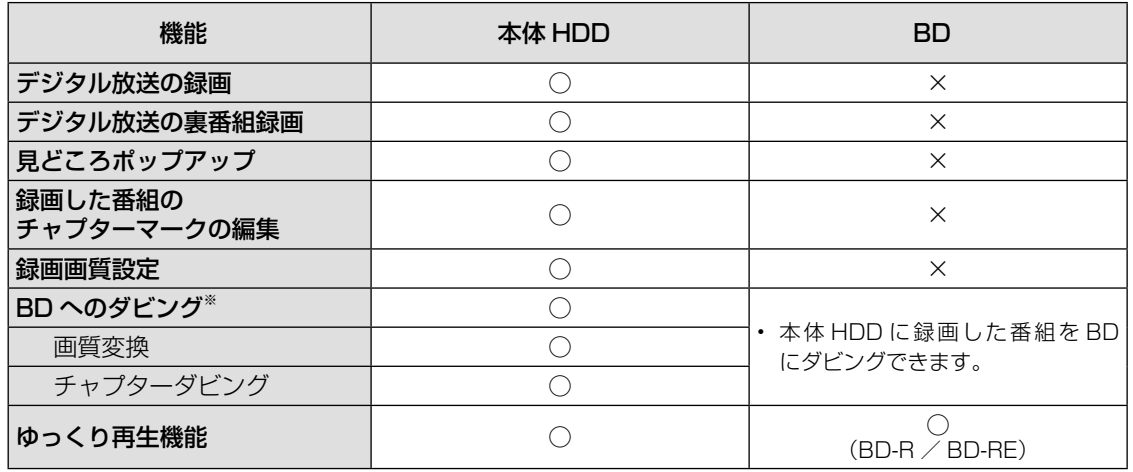

※ BD から本体 HDD へダビングすることはできません。

### 本機の録画機能でできないこと

×インターネット動画の録画 × IPTV (ひかり TV) の録画

### 録画中に利用できない機能

× IPTV(ひかり TV) ×インターネット ×コンテンツマネージャー ×テレビーナ

- ◇**おしらせ**◇ ∞∞∞∞∞∞∞∞∞∞∞∞∞∞∞∞∞∞∞
- 録画については **57** ページ、再生については **76** ページをご覧ください。
- ディスクの入れかた・出しかたについては、**15** ページをご覧ください。
- ファミリンク機器を本機につないで録画・再 生する場合は、**128** ページをご覧ください。

# 録画をする前に お読みください

### **◆重要◆◎◎◎◎◎◎◎◎◎◎◎◎◎◎◎◎◎◎◎**

- 電源ボタン設定(⇒ 40 ぺージ)を「モー ド 2」に変えた場合は、録画予約の待機中や 録画実行中に本体の電源ボタンを押して「電 源オフ」にしないでください。 本体の電源をオフにすると…
	- 予約が実行されません。
	- 録画が停止します。
- 録画中、または録画予約中に電源を切ったり 停電になった場合には、録画中の内容が損な われることがあります。

#### 録画できる番組数と予約件数について

- 本体 HDD に最大 3000 件まで録画可能です。 (空き容量がない場合は、録画できません。)
- 最大 32 件までの予約が可能です。

#### 録画予約について

- 番組の頭切れ防止のため、設定した時刻より 数秒早く録画が始まります。
- 時間の連続した予約設定をしている場合、次 番組は先頭から録画を開始するため、前番組 は予約の終了時刻よりも早く録画が終わりま す。
- 同時に実行できない予約を設定した場合は、 メッセージが表示されます。画面に従って操 作してください。

#### 録画・録画予約できない場合について

- 独立データ放送やラジオ放送、録画が禁止さ れている番組は録画できません。
- 録画中に、録画禁止の番組が始まったり電波 状況が悪くなった場合は、録画が停止・一時 停止する場合があります。
- 録画中に電源プラグが抜けたり、予約した番 組が休止していた場合は、録画が停止します。
- 録画中に停電になったときや誤って電源プラ グを抜いたときは、録画されたところまで保 存されます。
- BD、DVD、CD には、録画ができません。

#### 本体 HDD について

- パソコンと同様に、本体 HDD は、壊れやす い要因を多分に含んだ特殊な部品です。録画 (録音)内容の長期的な保管場所ではありませ ん。あくまでも一時的な保管場所としてご使 用ください。
- アンテナの受信状態が悪くなったときは、自 動で録画が停止する場合があります。

万一何らかの不具合により、録画されなかっ た場合の内容の補償、録画されたデータの損 失、ならびにこれらに関するその他の直接・ 間接の損害につきましては、当社は責任を負 いません。あらかじめご了承ください。

#### B-CAS (ビーキャス) カードについて

• 録画・録画予約をするときは、本機に B-CAS カードが入っていることを確認してください。

#### マルチビューサービス放送を録画する場合は

• 「録画画質」を「標準(DR)」に設定して録画 してください。「2 倍」「3 倍」「5 倍」「7 倍」 「10 倍」「12 倍」に設定して録画した場合は、 主映像が録画されます。

#### 連動データ放送を録画する場合は

• 「録画画質」を「標準(DR)」に設定して録画 してください。「2 倍」「3 倍」「5 倍」「7 倍」 「10 倍」「12 倍」に設定して録画した場合は、 連動データ放送は録画されません。

#### 録画画質と録画時間について

• 詳しくは **53** ページをご覧ください。

各部のなまえ

録画 再生

|種類について|

**| エラーメッセージ|** 

(仕様など)お役立て情報

#### 著作権について

- あなたが録画(録音)したものは、個人とし て楽しむなどのほかは著作権法上、権利者に 無断で使用できません。
- 番組により、録画・録音が制限されている場 合などがあります。

コピー制御信号について

• デジタル放送で視聴・録画できる番組には、 コピー制御信号が含まれています。 録画可能 : 制限なしに録画・ダビングが 可能です 録画禁止 : 録画できません (視聴のみ) 1 回だけ録画可能: 録画できます ダビング 10 : 録画できます

- 「1 回だけ録画可能」の番組を録画したとき、 その番組はコピー禁止の番組として録画され ます。
- BD にダビングした番組は、BD からダビング もムーブ(移動)もできません。
- CATV チューナーや外部機器からのコピー ガードされた放送は、録画できません(視聴 のみ)。

録画が可能な区間の中に「録画禁止」区間があ る場合

• 録画中、一旦「録画禁止」になると、録画は 停止し、「録画禁止」でなくなっても、自動的 には録画は復帰しません。

◆**重要◆◎◎◎◎◎◎◎◎◎◎◎◎◎◎◎◎◎◎◎** • 有料放送を視聴・予約する場合は、有料放送 を行うプラットフォームや放送局とあらかじ め受信契約を済ませてください。契約してい ない有料放送は、番組表から予約しても予約 どおりに視聴や録画ができません。

# 本体 HDD に録画するための準備

# 録画画質と録画時間

- 本体 HDD に録画するときは、ビデオテープの標準モードや 3 倍モードのように録画モー ドを指定して録画ができます。
- 本体 HDD にデジタル放送を録画するときは、録画画質(録画時間)「標準(DR)」「2 倍」「3 倍」「5 倍」「7 倍」「10 倍」「12 倍」が選べます。(録画画質を変えるには⇒ **54** ページ)
- 外部機器の映像を録画するときは、録画画質「SP」になります。
- 録画画質を下げると、録画時間を増やすことができます。
- 録画画質によってデータ放送や二重音声が録画されない場合があります。

#### 録画画質と録画時間

- 標準(DR)では、デジタル放送そのままの画質で録画します。(外部機器の映像では SP です。)
- 2倍/3倍/5倍/ 7 倍/ 10 倍/ 12 倍モードは、ハイビジョン画質で長時間録画に対応した録画 画質です。それぞれ録画時間が約 2 倍/約 3 倍/約 5 倍/約 7 倍/約 10 倍/約 12 倍になります。

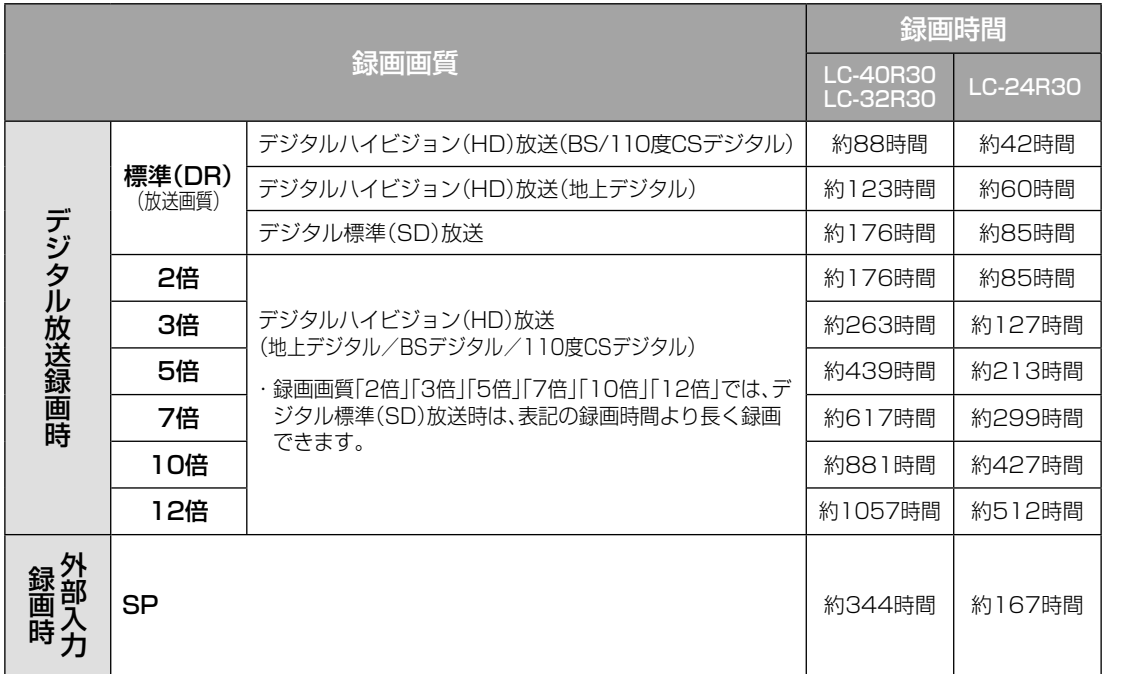

※ 工場出荷時、デジタル録画画質は「標準(DR)」に設定されています。

#### 録画時間の算出について(録画時間は目安です)

- 録画時間は、BS/110 度 CS デジタルハイビジョン(HD)放送は約 24Mbps、地上デジタルハイビジョ ン (HD)放送は約 17Mbps、標準 (SD)放送は約 12Mbps で算出しています。録画時間はその性 能を保証するものではなく、実際の録画では入力映像の画質、その他の条件により上記の時間を下回 るまたは上回る場合があります。
- 録画した時間と空き時間の合計は、録画時間と一致しない場合があります。
- ・ スポーツや歌番組などの動きの激しい番組を「7 倍」「10 倍」「12 倍」などの長時間録画画質で録画 した場合、ブロックノイズなどが目立つ場合があります。また標記の録画時間まで録画できない場合 が多くなりますので、動きの激しい番組を録画する場合は、なるべく標準(DR)、2 倍、3 倍、5 倍 の画質で録画していただくことをおすすめします。

|次のページに続く ア

(各部のなまえ ふだんの使いかた メニュー操作 録画・再生 コンテンツマネージャー/ 他の機器をつなぐ 個別設定/放送の 故障かな?/ お役立ち情報 English Cny C注意/ ふだんの使いかた メニュー操作 録画・再生 コンテンツマネージャー/ 他の機器をつなぐ 個別設定/放送の 故障かな?/ お役立ち情報 53

English<br>Guide

各部のなまえ

ふだんの使いかた

メニュー操作

録画 再生

インターネット ( 他の機器をつなぐ)

|種類について|

**| エラーメッセージ|** 

(仕様など)お役立ち情報

## 録画画質と録画される内容・楽しめる機能

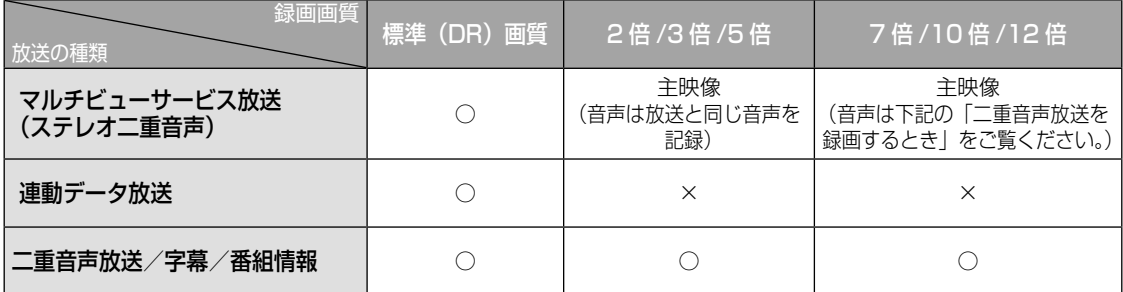

### 二重音声放送を録画するとき

• 二重音声放送を録画したときは、放送されている音声の種類と録画の種類(記録フォーマットや本機 の設定)で記録される音声が異なります。

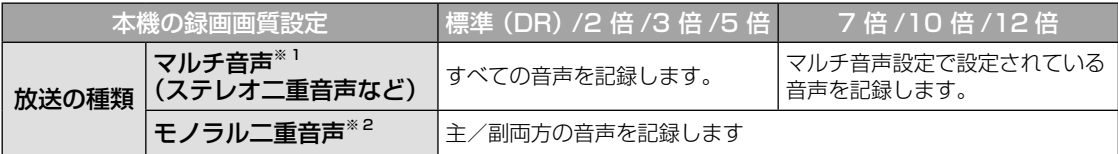

※ 1 : デジタル放送で放送される場合があります。番組情報で「音声 1」「音声 2」などと表示されます。 例: 「音声 1 は日本語のステレオ放送、音声 2 は外国語でステレオ放送を行っている番組」などをマルチ 音声といいます。

※ 2 : 番組情報で「主」「副」などと表示されます。

**◇おしらせ◇**

• 本機は、BDに直接録画できません。BDには、本体HDDに録画した番組をダビングすることができます。

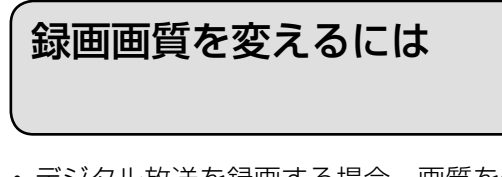

- デジタル放送を録画する場合、画質を優 先するときは「標準(DR)」に、より長 い時間の録画を優先するときは「12 倍」 に設定することをおすすめします。
	- 1 | 録画画質ボタンを押して、録画画質設定 画面を表示する
	- 2 | 録画画質を選び、決定ボタンを押す

◇**おしらせ**◇ ∞∞∞∞∞∞∞∞∞∞∞∞∞∞∞∞∞∞∞∞

・ ホーム画面から「設定」−「 ✔(視聴準備)」 -「本体レコーダー設定」-「本体 HDD 録 画設定」で、「デジタル録画画質」を選んで録 画画質を設定することもできます。

# 予約した番組の録画画質を変える には

- 番組表の予約リストから録画画質を変更 したい予約を選び、 いで押すと変更でき ます。
- ボタンを押すたびに次の順で切り換わり ます。

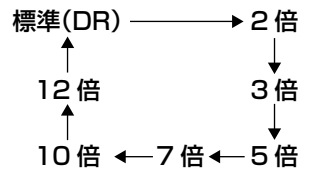

録画する音声を設定する ( マルチ音声設定)

- マルチ音声(ステレオ二重音声)のデジタル放送番組を7倍/ 10 倍/ 12 倍の録画画質で 録画/ダビングするときの音声を、「音声1」「音声2」「マルチ音声」のいずれかに設定します。
	- 1 ホームボタンを押し、「設定」を選び、決定ボタンを押す
	- 2 │ 「√(視聴準備)」ー「本体レコーダー設定」を選び、決定ボタンを押す
	- 3 「 本体HDD録画設定」を選び、決定ボタンを押す
	- ▲ | 「マルチ音声設定」を選び、決定ボタンを押す
	- $\overline{\bf 5}$  | 録画する音声を選び、決定ボタンを押す
		- 「音声 2」に設定しても、音声 2 が放送されていないときは、「音声 1」が録画されます。
		- 「マルチ音声」は、「音声 1」「音声 2」の両方を録画します。このため、録画可能時間が少し 短くなる場合があります。

録画可能時間や録画状態を 確認する

- を押すと録画モニターが表示されます。 録画モニターでは、本体 HDD の録画可能時 間や録画状態を確認することができます。
- 2 番組同時録画中に録画モニターを表示した 場合は、 でモニター表示を切り換えること ができます。

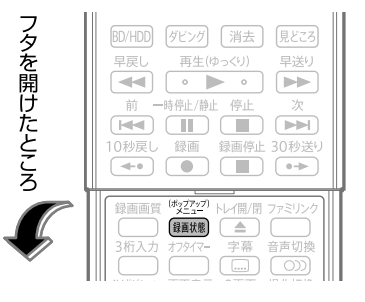

◇**おしらせ**◇ ∞∞∞∞∞∞∞∞∞∞∞∞∞∞∞∞∞∞∞∞

- 外部入力視聴中は録画モニターに録画中の映 像は表示されません。
- 本体 HDD に録画した番組を再生していると きに $^{\circ\circ\circ\circ}_{\bullet\bullet\bullet}$ を押すと、見どころポップアップが表 示されます。
- 市販の BD ビデオでポップアップメニューが あるものを再生しているときに を押すと、 ポップアップメニューが表示されます。
- 録画可能時間が足りない場合は、本体 HDD の空き容量がなくなるまで録画が実行されま す。
- デジタル放送受信中に表示される「標準(DR)」 の録画可能時間は、現在受信しているデジタ ル放送を録画した場合の録画可能時間です。

# 放送視聴中の情報例

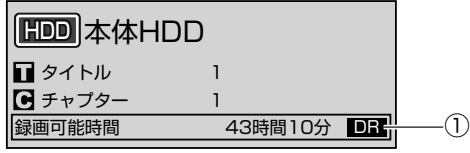

# 録画中の情報例

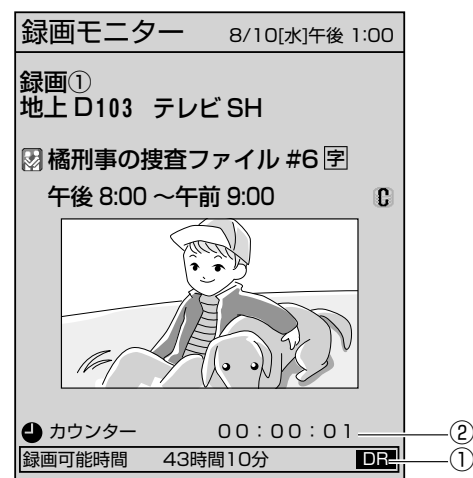

- ① 現在の録画できる時間と設定されている録 画画質を表示します。
	- 表示される録画可能時間は、その時点の 番組を録画する際、きめ細かいシーンの 多い映像や動きの多い映像が続いた場合 でも録画できる時間の目安です。

#### ② 録画開始からの経過時間を表示します。

• 表示される経過時間は目安です。映像に よっては、経過時間や映像の動きが一定 に進まない場合があります。

各部のなまえ

ふだんの使いかた

メニュー操作

録画 再生

インターネット<br>コンテンツマネージャー/

| 他の機器をつなぐ

|種類について|

**| エラーメッセージ|** 

(仕様など)参う

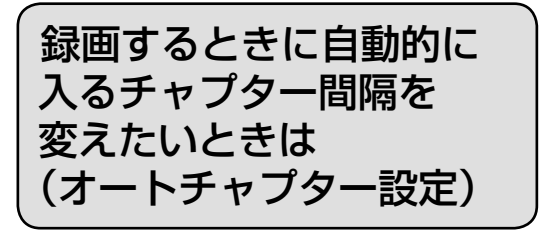

- 本体 HDD に録画中に自動的に記録され るチャプターマークの間隔を設定します。
- 「おまかせ」に設定すると、CM の前後な どシーン(音声)の切り換わり部分に自 動でチャプターマークを記録します。(お まかせオートチャプター)
- 工場出荷時は「おまかせ」に設定されて います。
- · 再生中に 高を押して CM を飛ばして見 るときなどに便利です。(シーンによって は CM 以外の部分にチャプターマークが 記録される場合もあります。)

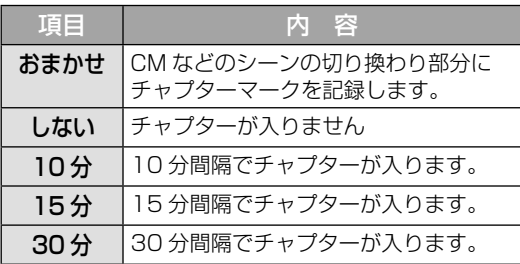

- 1 ホームボタンを押し、「設定」を選び、決定 ボタンを押す
- 2 | 「✔(視聴準備)」ー「本体レコーダー設定」 を選び、決定ボタンを押す
- 3 「本体HDD録画設定」を選び、決定ボタン を押す
- 4 「オートチャプター設定」を選び、決定ボ タンを押す
- 5 チャプターマークを入れる間隔を選び、 決定ボタンを押す

◇**おしらせ**◇ ∞∞∞∞∞∞∞∞∞∞∞∞∞∞∞∞∞∞∞∞

- 外部入力の映像を録画しているときは、おま かせオートチャプターは付きません。
- ちょっと待って機能では、オートチャプター は付きません。

録画した番組の 構成について

• 録画した番組は、1 回の録画ごとに「タ イトル」として記録されます。各タイト ル (録画した番組)は「録画リスト」に 一覧表示されます。(⇒ **77** ページ)

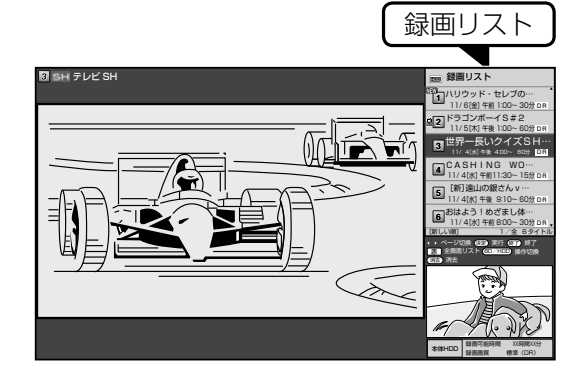

「録画リスト」「チャプター」「タイトル」の関係

- 録画リストは本にたとえるともくじにあたり、 チャプターマークは、しおりのようなものです。
- タイトル(録画した番組)にしおりをはさむ ように、チャプターマークを記録してタイト ルを区切ります。
- チャプターマークで区切られた部分がチャプ ターになります。チャプターは、本にたとえ ると章のようなものです。

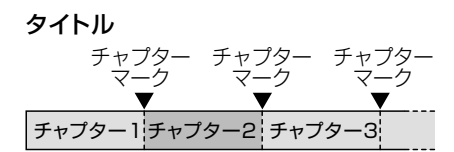

#### ◇**おしらせ**◇ **∞∞∞∞∞∞∞∞∞∞∞∞∞∞∞**∞∞

- 本体 HDD に録画するときは、番組録画中に 音声の切り換わりを検知して自動的にチャプ ターを作成する「おまかせオートチャプター」 機能を利用できます。
- 一定時間でチャプターを作成することもでき ます。※
	- ※ 本機には録画中にチャプターマークを任意の場 所に記録する機能はありません。デジタル放送を 録画するときに、チャプターマークを設定した間 隔で自動的に入れるようにできます。(⇒**左記**)

本機で録画する

# 録画先を選ぶ

- 録画予約やリモコンの録画ボタンを押し たときに録画先とする機器を選ぶ設定で す。
- 本 体 HDD に 録 画 す る 場 合 は、「本体 HDD」または「録画 / 予約時に選択する」 に設定してください。
	- 1 ホームボタンを押し、「設定」を選び、決定 ボタンを押す
	- 2 「 √ (視聴準備)」-「録画機器選択」を選び、 決定ボタンを押す
	- $\mathbf{3}^{\top}$  録画する機器を選び、決定ボタンを押す
		- 操作を終了する場合は、ホームボタン を押します。
		- 「録画/予約時に選択する」を選んだ ときは、 を押したときや番組表か ら予約するときに、録画する機器を選 ぶ画面が表示されます。

放送中の番組を録画する

• 視聴中のデジタル放送の番組が終わるまで 録画し、番組が終了すると自動で録画が停 止します。番組の延長にも対応します。

#### ◆ 重 要 ◆ **∞∞∞**∞∞∞∞∞∞∞∞∞∞∞∞∞∞∞∞∞∞∞∞

- 事前に「録画・再生機能でできること」 (⇒ **50** ページ)、「録画をする前にお読みく ださい」( ⇒ **51** ~ **52** ページ)をご確 認ください。
- 「電源ボタン設定」(⇒ **40** ページ)を「モー ド 2」に変えた場合は、録画予約の待機中や 録画実行中に本体の電源ボタンを押して「電 源オフ」にしないでください。
- 本体の電源をオフにすると…
	- 予約が実行されません。
	- 録画が停止します
- 録画可能時間がなくなると録画を停止します。
- ● で録画するには、事前に「録画機器選択」 (⇒**上記**)で録画先または「録画/予約時に選 択する」を選択しておく必要があります。 インスタイン インスタイン しゃくん しゃくん しょうじ おくし

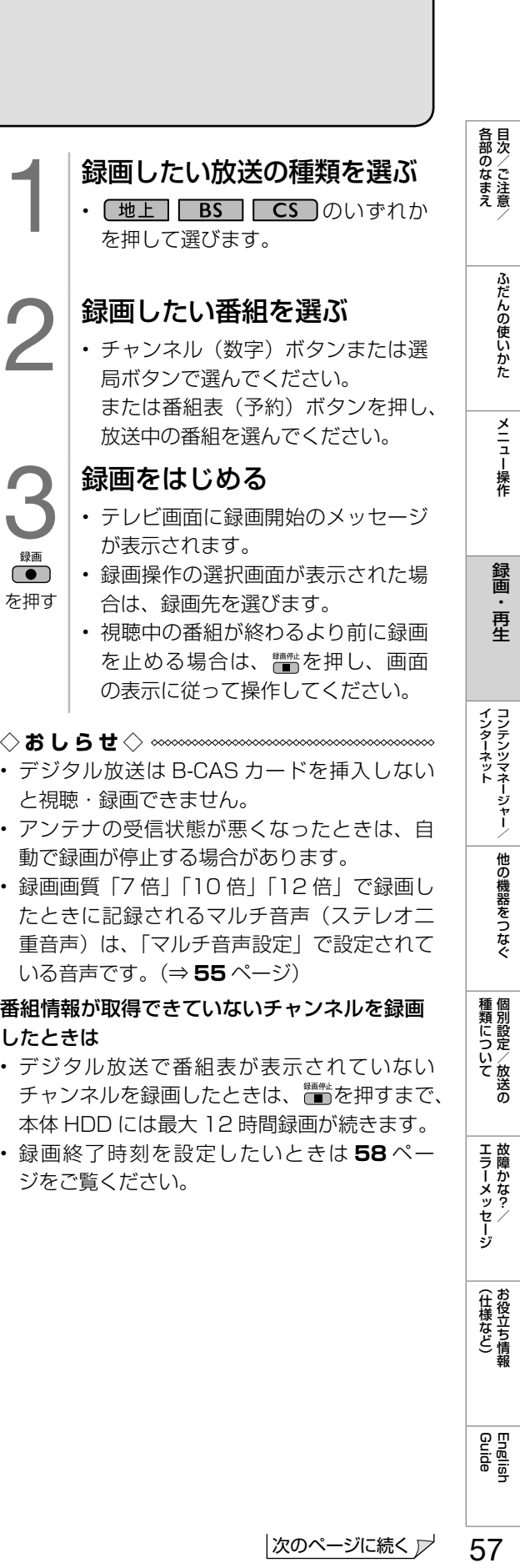

番組情報が取得できていないチャンネルを録画 したときは

- デジタル放送で番組表が表示されていない チャンネルを録画したときは、■■を押すまで、 本体 HDD には最大 12 時間録画が続きます。
- 録画終了時刻を設定したいときは **58** ペー ジをご覧ください。

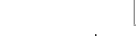

ふだんの使いかた

メニュー操作

録画 再生

|種類について|

エラーメッセージ

(仕様など)お役立ち情報

### 録画終了時刻を変更するには

- 1 録画ボタンを押し、「本体HDD録画(録画 ①)の終了時刻を変更する」または「本体 HDD録画(録画②)の終了時刻を変更す る」を選び、決定ボタンを押す
	- 終了時刻設定画面が表示されます。
- 2 終了時刻を選び、決定ボタンを押す(1分 単位)
	- 終了時刻を選ぶときに、上下カーソル ボタンを長押しすると、10 分単位で 選べるようになります。(カーソルボ タンを押し直すと、1 分単位の動作に 戻ります。)
	- 設定した時刻に録画が終了します。

#### 「録画中の番組の最後まで」に設定したとき

• 設定した時点での番組情報に従い、番組終了 時刻が設定されます。 番組表で番組情報が取得されていないときは、 「録画中の番組の最後まで」 は設定できません。

#### 「設定しない(解除)」に設定したとき

• ▓▓を押し、画面の指示に従って録画を停止す るまで最大 12 時間録画が続きます。録画可 能時間が無くなると録画を停止します。

#### 「いますぐ録画停止」に設定したとき

• 「する」を選び、決定ボタンを押すと録画が停 止します。

# デジタル放送の番組を 録画予約する

- 番組表を使って、番組を録画予約できます。
- 7 日先まで録画予約できます。
- 予約の最大件数は、32 番組です。

#### ◆**重要◆◎◎◎◎◎◎◎◎◎◎◎◎◎◎◎◎◎◎◎◎**

- 事 前 に「 録 画・ 再 生 機 能 で で き る こ と 」 (⇒ **50** ページ)、「録画をする前にお読みく ださい」( ⇒ **51** ~ **52** ページ)をご確 認ください。
- 「電源ボタン設定| (⇒40ページ)を「モー ド 2」に変えた場合は、録画予約の待機中や 録画実行中に本体の電源ボタンを押して「電 源オフ」にしないでください。
- 本体の電源をオフにすると…
	- 予約が実行されません。
	- 録画が停止します

#### ◇**おしらせ**◇ **∞∞∞∞∞∞∞∞∞∞∞∞∞∞∞∞**∞∞

- 番組の頭切れ防止のため、設定した時刻より 数秒早く録画が始まります。
- 時間の連続した予約設定をしている場合、次番 組は先頭から録画を開始するため、前番組は予 約の終了時刻よりも早く録画が終わります。
- 同時に実行できない予約を設定した場合は、 メッセージが表示されます。画面に従って操 作してください。
	- 1 | 録画したい放送の種類を選ぶ
		- [地上] BS | CS ]のいずれかを 押して選びます。
	- 2 番組表(予約)ボタンを押し、番組表を表 示する
	- 3 予約したい番組を選ぶ
		- 日時やジャンルを指定して番組を選ぶ こともできます。(⇒ **18** ページ)
	- ▲ 未定ボタンを押し、予約する
		- 「録画機器選択」(⇒ **57** ページ)で 選んでいる機器に対して録画予約が設 定されます。
			- 「録画機器選択」を「録画/予約時に 選択する| に設定している場合は、録 画する機器を選びます。
			- 予約した番組には、予約アイコンが表 示されます。
			- 予約が設定されると、本体の TIMER (タイマー)ランプが赤色に点灯します。
			- 操作を終了する場合は、番組表(予約) ボタンを押します。

#### 録画禁止の番組を予約したときは

• 視聴予約となります。

録画予約の取り消し・変更をしたいときは

• ⇒ **63** ページをご覧ください。

# 外部機器の映像を録画する ንኑ司v機器の映像を録画予約する<br>(本体 HDD のみ) インスター しゃ インター イオ HDD のみ)

- •本機の入力3 (映像・音声) に接続した 外部機器(ケーブルテレビのセットトッ プボックスなど)の映像を本体 HDD に 録画することができます。
- 録画制限のない番組が録画できます。
- 画質は「SP」となります。
- D 端子から入力した映像は録画できません。
- 入力3 (ビデオ映像) 録画中は、アナログ音 声出力端子の音を停止します。
- 二重音声放送を録画するときは、あらかじめ 「外部入力音声設定」で「二ヶ国語」を選ん でおいてください。(⇒ **60** ページ)さらに、 本機に接続している機器側でも二重音声とし て出力する音声設定にしてください。

#### 灰色で表示した手順は外部機器の操作です。

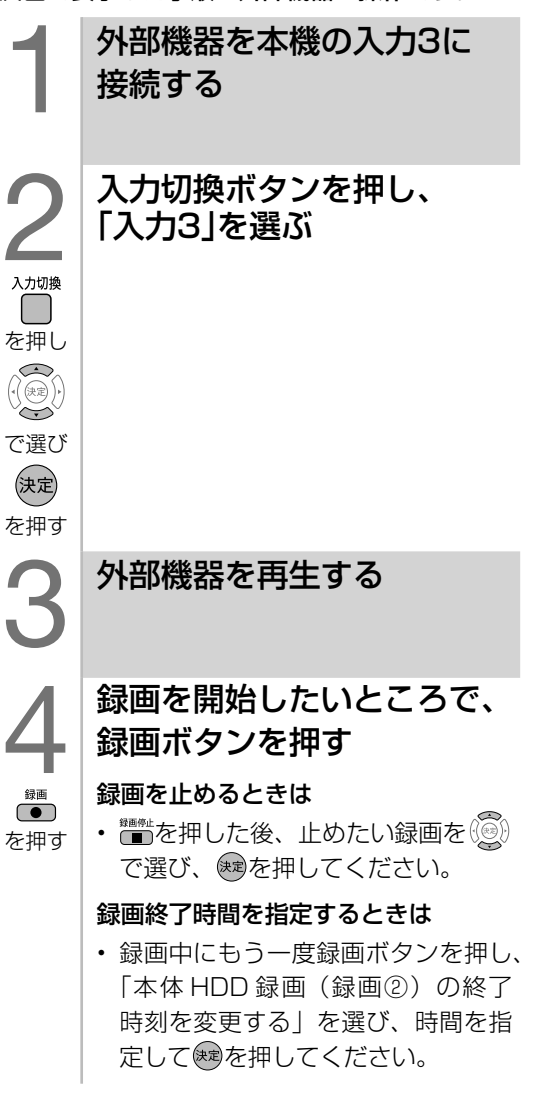

# (本体 HDD のみ)

- 入力 3 (映像・音声)にケーブルテレビ のセットトップボックスなどを接続して いるときや、外部機器映像の録画が終わっ たあと本機の電源を切りたいときに使用 します。
- 予約はアナログ予約画面で行います。
- アナログ予約画面は、チャンネルごとに 1時間単位で区切った画面です。
- 録画開始時刻、終了時刻を 1 分単位で設 定したい場合は、アナログ予約画面で予 約を行った後、アナログ予約の変更で 1 分単位の変更を行います。
- 7 日先まで録画予約できます。
- 予約の最大件数は、32 番組です。 (デジタル放送録画含む)

#### 録画の準備をする

- 本機の電源を入れます。
- 外部ビデオ入力端子からの二重音声 放送を録画するときは、あらかじめ 音声を二ヶ国語に設定しておきます。 (⇒ **60** ページ)

(各部のなまえ ふだんの使いかた メニュー操作 録画・再生 コンテンツマネージャー/ 他の機器をつなぐ 個別設定/放送の 故障かな?/ お役立ち情報 English DDD DDD DDD DDD D

|種類について|

エラーメッセージ

(仕様など)お役立て情報

English<br>Guide

59

| 各部のなまえ

ふだんの使いかた

メニュー操作

録画 - 再生

- CATV (ケーブルテレビ)を録画予約 するときは、CATV 側でも予約設定 を行います。(⇒予約設定については、 STB (セットトップボックス)の説明 書をご覧ください。)
- 2 入力切換ボタンを押し、入力3を選び、決 定ボタンを押す
- 3 番組表(予約)ボタンを押す
	- アナログ予約画面が表示されます。
- 4 | 録画したい時間を選び、決定ボタンを押 す
	- 予約リストに予約が表示されます。
	- 予約した時刻には、外部機器を再生状 態にしてください。

|次のページに続く ア

# 外部ビデオ入力録画の音声を設定 するときは( 外部入力音声設定)

• 入力 3 (映像・音声) からの映像を録画 する場合に、音声を「ステレオ」「二ヶ国語」 のいずれかに設定することができます。

◆**重要◆◎◎◎◎◎◎◎◎◎◎◎◎◎◎◎◎◎◎◎** • 二重音声放送を録画する際は、あらかじめ「外 部入力音声設定」で「二ヶ国語」を選んでお いてください。さらに、入力 3 に接続してい る機器も二重音声として出力する音声設定に してください。

- 大ームボタンを押し、「設定」を選び、決 定ボタンを押す
- 2 「√(視聴準備)」ー「本体レコーダー設 定」を選び、決定ボタンを押す
- 3 「 本体HDD録画設定」を選び、決定ボタ ンを押す
- ▲ 「外部入力音声設定」を選び、決定ボタ ンを押す
- 5 縁画する音声を選び、決定ボタンを押 す

予約設定時のメッセージ について

• 番組表で番組を予約したときに、取得された番組情報に基づいてテレビ画面にメッセージが 表示されることがあります。必要に応じて、以下の設定を行ってください。

## 予約リストに「容量不足」と表示されるとき

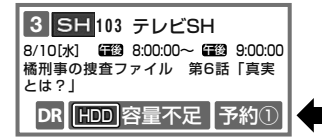

録画可能時間が不足しており設定した予約が録画できないときに表示されます。

• 録画リストから不要な番組を消去することで、残量を増やせます。(タイトル消去⇒ **68** ページ)

### 「同時に実行できない予約があります。」と表示されるとき

• 残す予約を選び を押すと、選んだ予約にチェックがつき、取り消される予約に×印が表示されます。

- 残す予約が決まったら「予約する」を選び、決定ボタンを押します。
- 予約の内容によっては、残す予約を選べない場合があります。

**◇おしらせ◇** \*\*\*\*\*\*\*\*\*\*\*\*\*\*\*\*\*\*\*\*\*\*\*\*\*

- 予約した番組によっては、番組情報の取得に時間がかかることがあります。
- 録画・再生・ダビングに関するエラーメッセージ(⇒ **171** ページ)も併せてご覧ください。

English<br>Guide

各部のなまえ

ふだんの使いかた

メニュー操作

録画 再生

|種類について|

**| エラーメッセージ|** 

(仕様など)お役立ち情報

# 番組表でのデジタル放送 の延長予約について

- スポーツ中継など終了時刻が延長される可能性のある番組を番組表で予約すると、録画の終了時刻が 自動で延長されます。
- 番組が延長されても番組の最後まで録画を行います。
- 前の番組が延長されて録画予約した番組が繰り下げられたときでも、録画予約した番組の最後まで録画します。

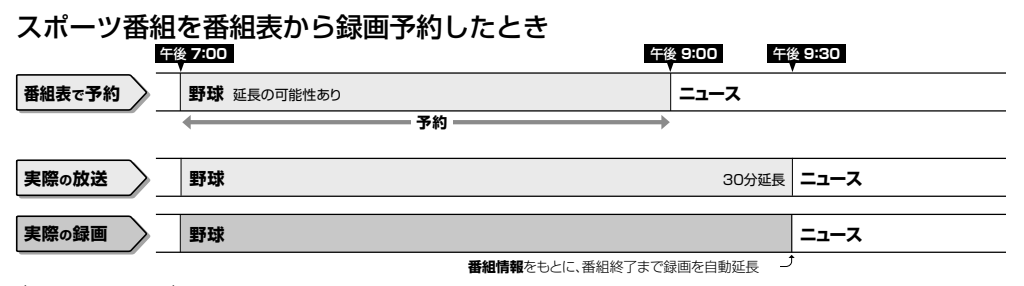

#### **◇おしらせ◇**

- 同じ録画先の予約した番組が延長したり、繰り下げとなった予約と他のチャンネルの予約が重なった ときは、重なった予約が実行されない、または番組の途中から予約が実行されます。
- 開始時刻、終了時刻を変更したときは、変更した時刻で録画されます。(延長に対応しなくなります。) • 外部機器の録画には対応していません。

#### 繰り下げの可能性がある番組を番組表から録画予約したとき

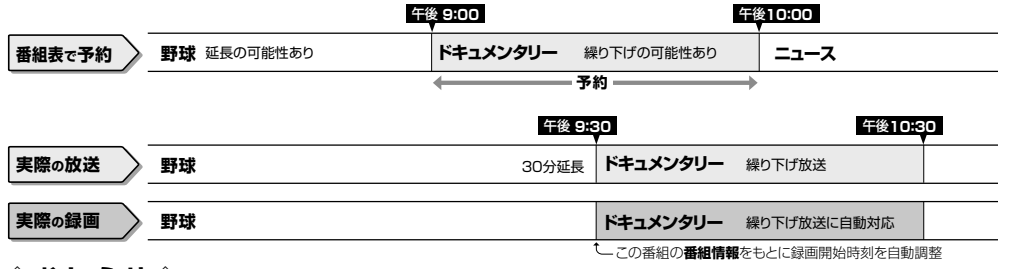

◇**おしらせ**◇ ∞∞∞∞∞∞∞∞∞∞∞∞∞ 

- 開始時刻、終了時刻を変更したときは、設定を変更した時刻で録画されます。(延長に対応しなくなります。)
- 放送される番組によっては、延長に対応できない場合もあります。

#### 番組の延長により、予約が重なった場合

• 重複できない予約の場合、先の予約が終了したあと、次の重なった予約を途中から 実行します。 10:00 10:30 11:00 11:30 12:00

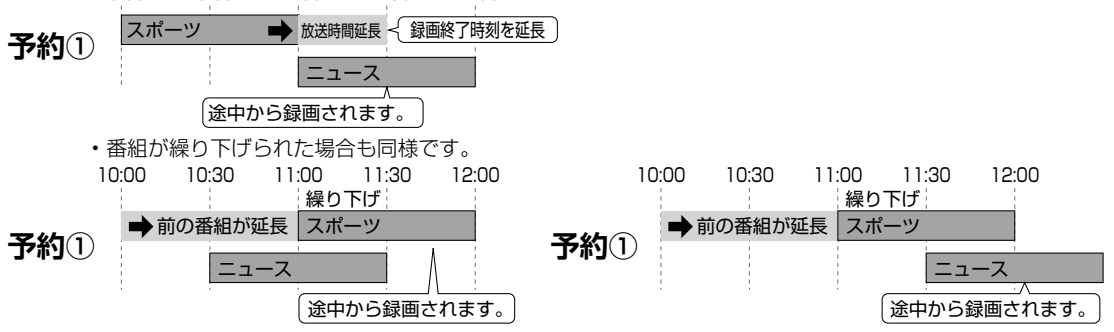

• 番組が繰り下げられた結果、開始時刻が他の予約と同じ時刻になった場合は、繰り下げられた予約が取り消されます。 10:00 10:30 11:00 11:30 12:00 12:30

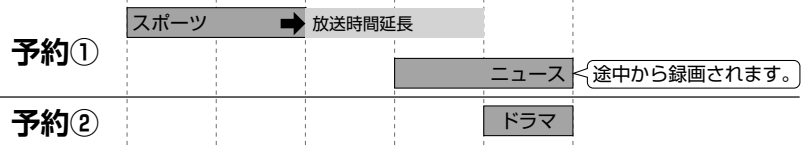

• 録画先が「予約①」同士の番組が重なった場合は、先に開始した録画が優先され、録画先「予約②」が空いている 場合でも後の番組は途中から録画が実行されます。

# 予約の確認・取り消し・変更をするには

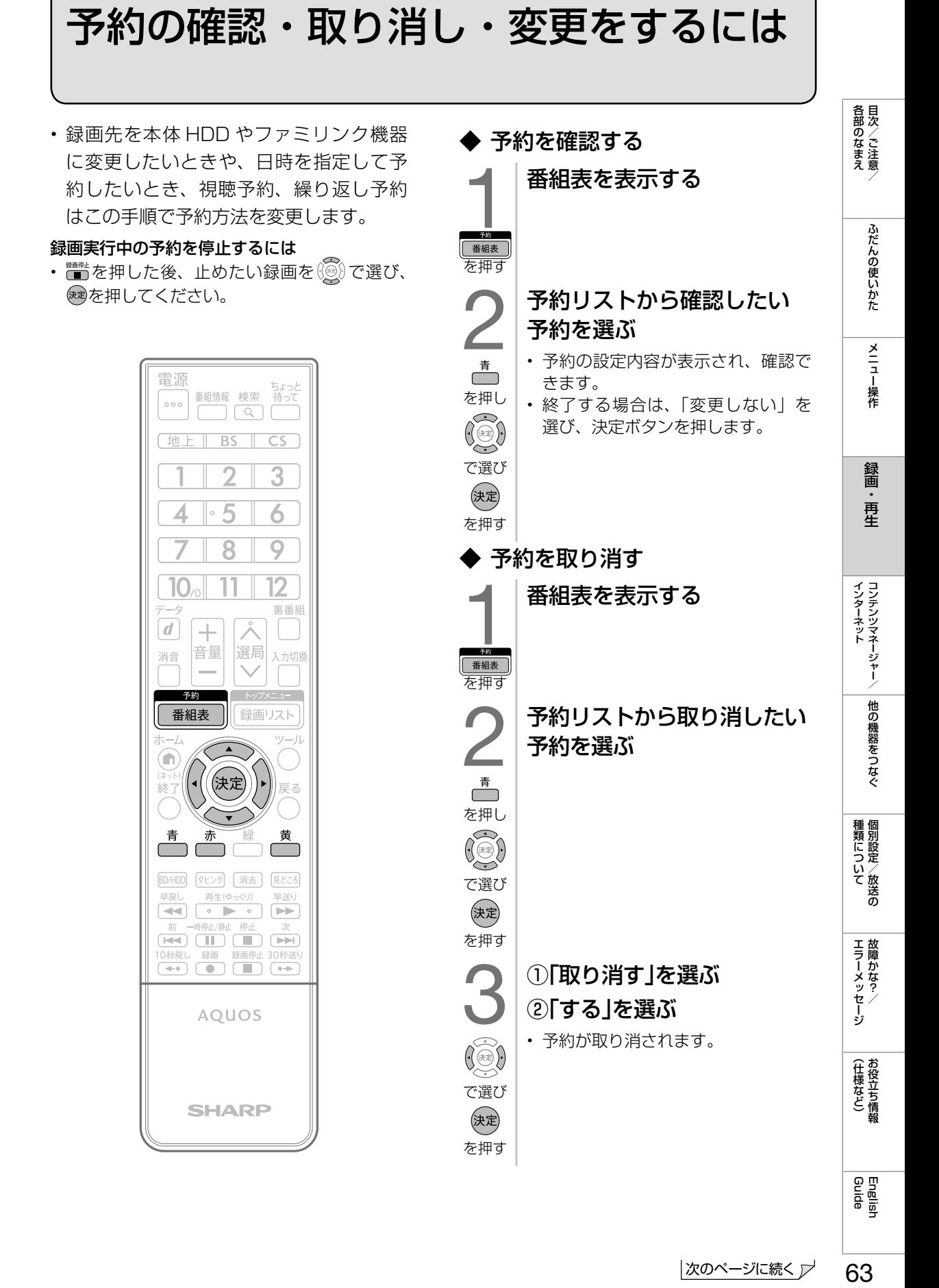

|次のページに続く ア

63

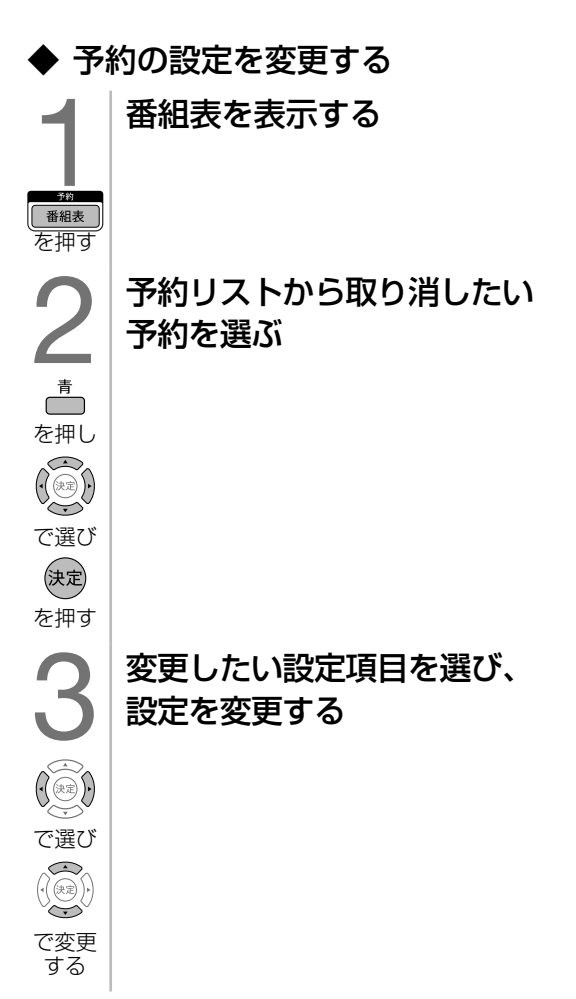

#### 外部機器の録画予約の場合

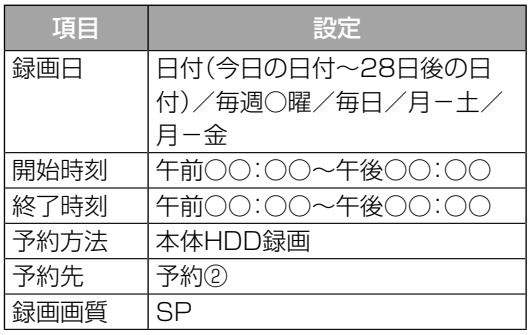

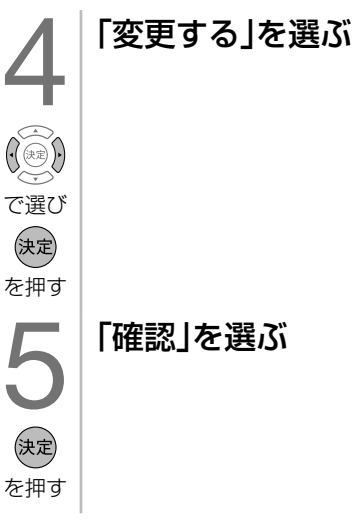

#### デジタル放送の録画予約の場合

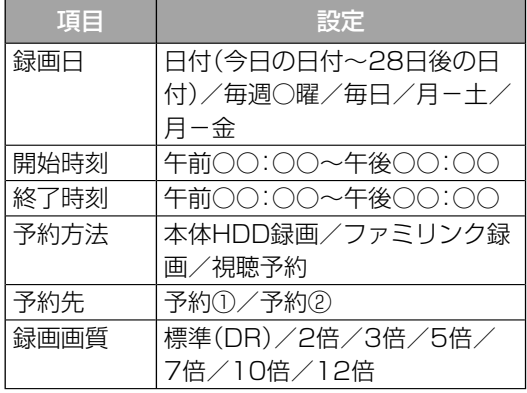

- 「録画日」「開始時刻」「終了時刻」を指定して 予約したい場合は、■ を押して日時指定予 約に切り換えてください。
- 予約方法が「ファミリンク録画」の場合、「録 画日」「開始時刻」「終了時刻」「録画画質」の 変更はできません。また、日時指定予約への 切り換えもできません。
- 「録画画質」は予約方法が「本体 HDD 録画」 の場合のみ変更できます。
- 視聴予約は「予約先」の変更はできません。

# ◆ 繰り返し予約をする

• 同じ番組を毎日・毎週予約することができま す。

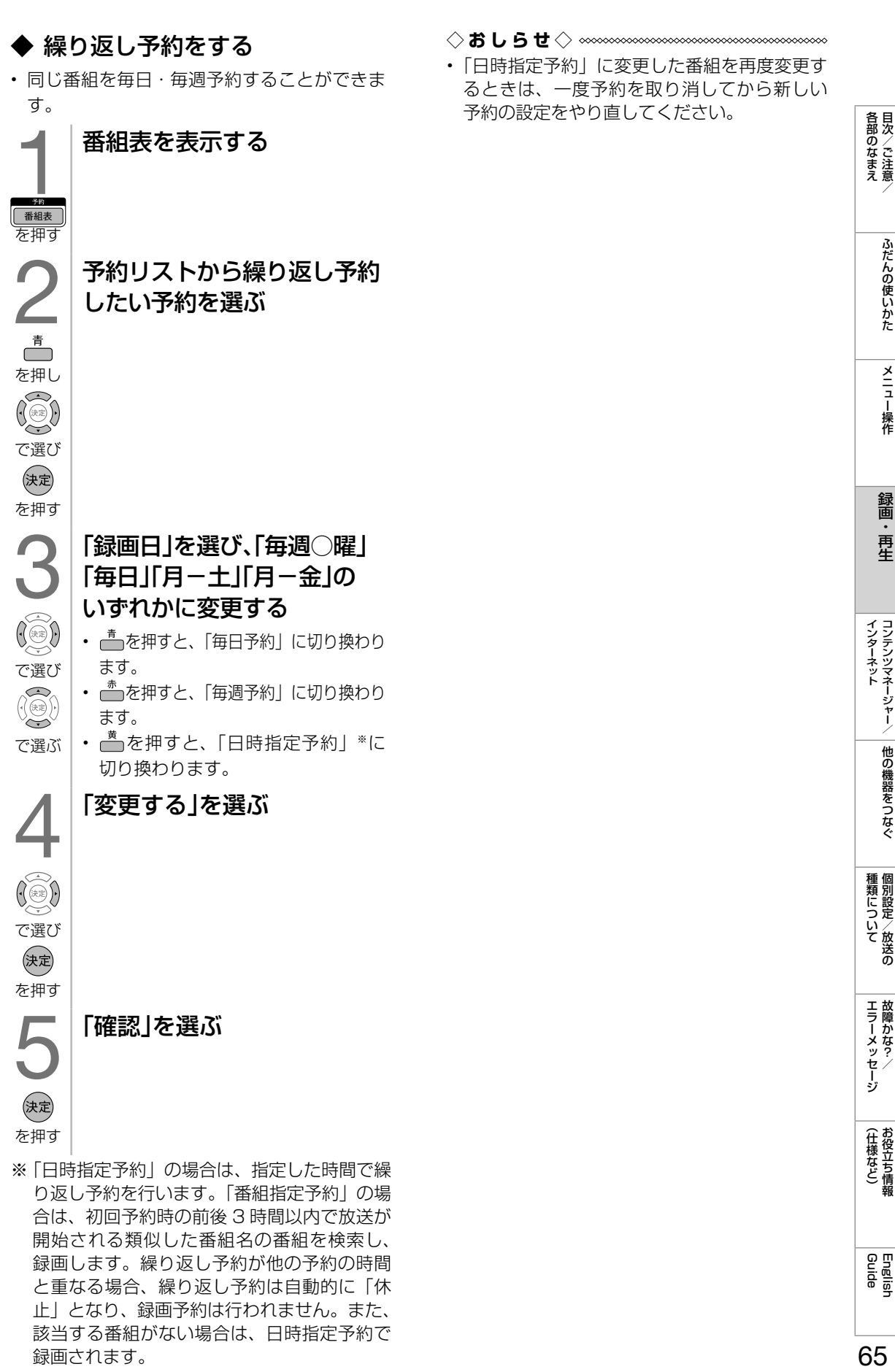

◇**おしらせ**◇ ∞∞∞∞∞∞∞∞∞∞∞∞∞∞∞∞∞∞∞∞∞ • 「日時指定予約」に変更した番組を再度変更す るときは、一度予約を取り消してから新しい

録画します。繰り返し予約が他の予約の時間 と重なる場合、繰り返し予約は自動的に 「休 止」となり、録画予約は行われません。また、 該当する番組がない場合は、日時指定予約で 録画されます。

ふだんの使いかた

メニュー操作

録画· - 再生

録画した番組を整理する

• 録画した番組の整理は全画面録画リストで行います。

#### 全画面録画リストできること 全画面録画リストに •全画面録画リストでおを押すと機能メ ついて ニューが表示されます。 • 機能メニューから次のことができます。  $\begin{array}{c}\n\hline\n\text{1} \\
\hline\n\text{1} \\
\text{1} \\
\text{2} \\
\text{2} \\
\text{3} \\
\text{4} \\
\text{5} \\
\text{6} \\
\text{7}\n\end{array}$ 録画リストを表示する 本体 HDD | BD 録画した番組の消去 <sub>*球画しに*曲組の消云 | ○ ○ │ ○<br>(⇒ 68 ページ) │ ○ │ ○</sub> 録画した番組の タイトル名の変更 を押す ○ ○ (⇒ **69** ページ) 2 「本体HDD」または「BD」を 録画した番組の保護 (⇒ **<sup>67</sup>** ページ) ○ ○ 選ぶ チャプターマークの 編集(⇒ **<sup>69</sup>** ページ) ○ × 録画した番組の検索 (⇒ **<sup>70</sup>** ページ) ○ × で選び (決定) 録画した番組の  $\bigcirc$   $\bigcirc^*$ 繰り返し予約 を押す (⇒ **67** ページ) 3 ダビング 本体 HDD から BD にダビン 全画面録画リストを表示す (⇒ **71** ページ) グできます。 る ※ 本体 HDD への録画になります。▼全画面録画リストの画面例 録画リストの一覧表示の を押す 番組を選ぶ あたい おおし おおし あいしゃ ほんこう ほんしょう 緑画リスト 並びかたを変えるには [新しい順] 图本体HDD © BD \*/全\*\*\*タイトル NEW ほくとテティのはるやすみ XX/XIXJ 午前11:00 ~ 59分 DR DR DR DR 12倍 DR DR DR DR 12倍 DR DR **10 10 10 10 10 10 10 10 10 10 10** 午後のドラマ「普通の人たち」 XX/XX[X] 午後 3:00 ~ 29分 おとうわんわつしょ - 2007年、2007年、1908年、1908年、1908年、1908年、1908年、1908年、1908年、1908年、1908年、1908年、1908年、1908年、190<br>全まるの実施を、1909年以上、1908年、1908年(1908年) - 1908年、1908年、1908年(1908年) - 1908年(1908年) - 1908年(1908年) - 1908年(1908年) - 1908年(1908 NEW NEW 1 全画面録画リストを表示する 00:00:09/00:01:37 ① <sub>【録画以下</sub>】を押し、「本体 HDD」または 録画可能時間 xxx65間xx分 録画画質 12倍 選択 決定 再生 ツール 機能メニュー 戻る フォルダ選択 <sup>青</sup> 並べ換え 午前 11:00 赤 最初から再生 「BD」を選び、 を押す ② 一を押す 2 を押す 3 「新しい順」「古い順」「未視聴(新しい 順)※」「既視聴(古い順)※」「タイトル名

い順※」のいずれかを選び、快を押す ※ BD では表示されません。

順」「保護無し(古い順)※」「データ量多

• 選択した順でタイトルが並べ換えられ ます。

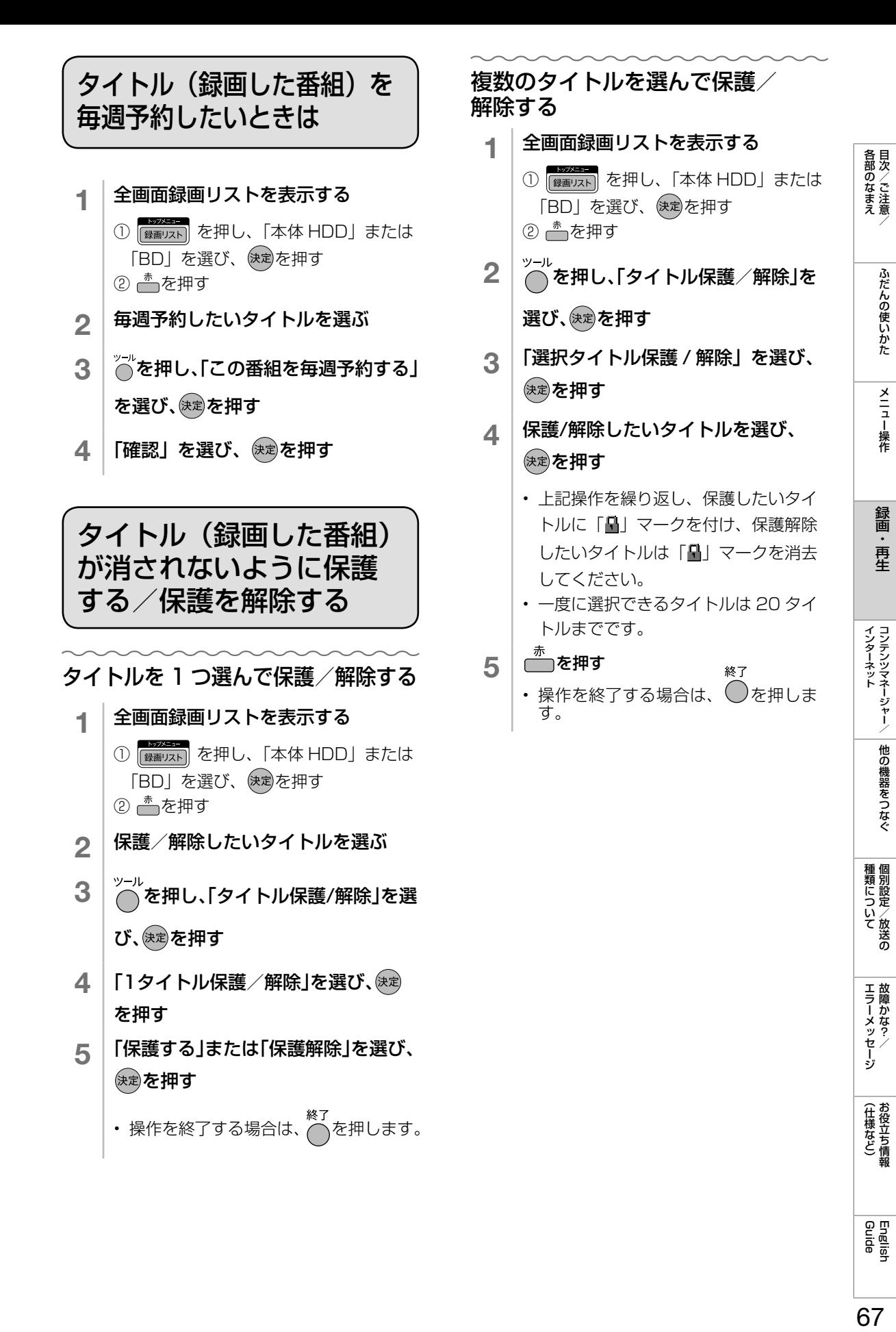

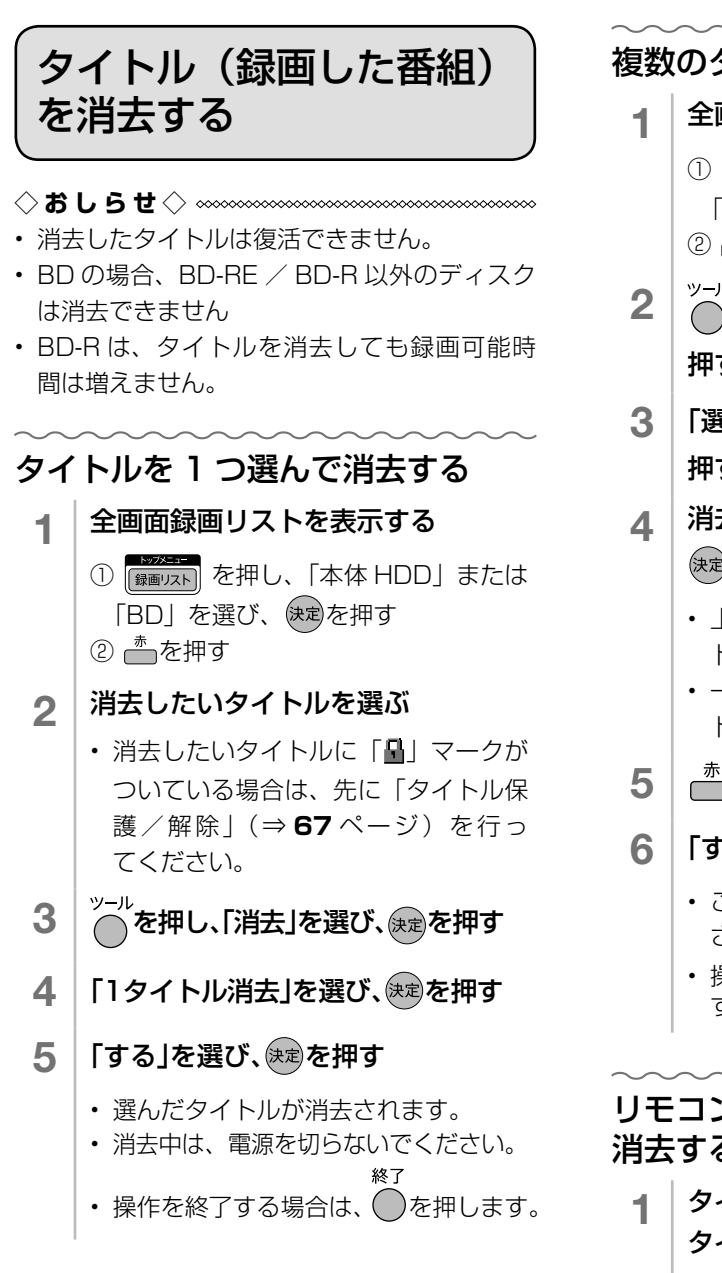

### 複数のタイトルを選んで消去する

- 1 全画面録画リストを表示する
	- 1 <sup>838</sup> The を押し、「本体 HDD」または 「BD」を選び、 を押す ② 一を押す
- 2 プール<br>2 ○を押し、「消去」を選び、後定を 押す
- 3 「選択タイトル消去」を選び、 おきを 押す
- ▲ | 消去したいタイトルを選び、

### 決定を押す

- 上記操作を繰り返し、消去したいタイ トルにごみ箱マークを付けてください。
- 一度に選択できるタイトルは 20 タイ トルまでです。
- 5 赤を押す
- 6 「する」を選び、快却を押す
	- ごみ箱マークを付けたタイトルが消去 されます。 終了
	- 操作を終了する場合は、( )を押しま す。

# リモコンの消去ボタンでタイトルを 消去する

- 1 タイトル再生中または録画リストで タイトルを選択中に | 画を押す
- 2 | 「する」を選び、 おっを押す

# タイトル(録画した番組) の名前を変更する

- 1 全画面録画リストを表示する ① <sup>【参加】</sup>を押し、「本体 HDD」また は「BD」を選び、 快剰を押す ② 一を押す 2 タイトル名を変更したいタイトルを 選ぶ 3 おこがを押し、「タイトル名変更」を選び、 決定を押す 4 「する」を選び、快定を押す
- 5 ソフトウェアキーボード(⇒**48**ペー ジ)を使ってタイトル名を変更する
- 6 「変更して終了」を選び、決定を押す
	- 操作を終了する場合は、 ◎を押しま す。
- チャプターマークを編集 する(本体 HDD のみ)
- 本体 HDD に録画した番組のチャプター マークを任意の位置に変更して、頭出し できるようにします。

# チャプターマークを追加する

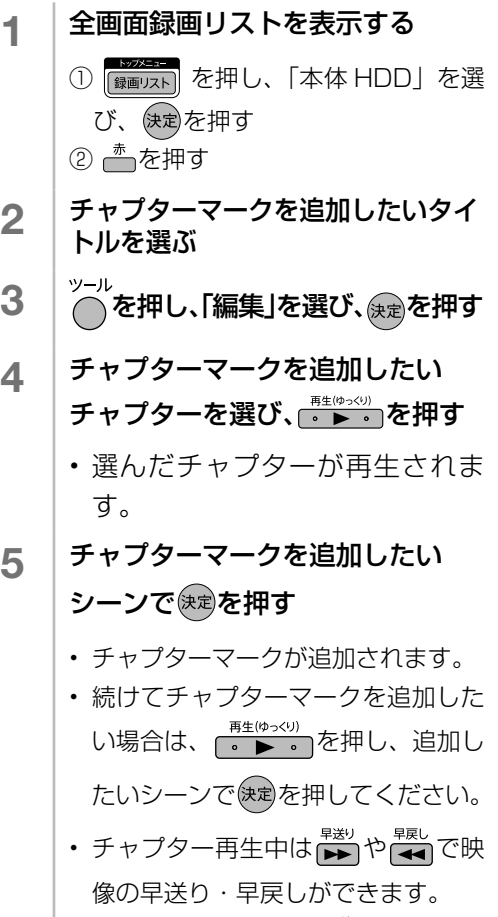

• 操作を終了する場合は、 ◯を押します。

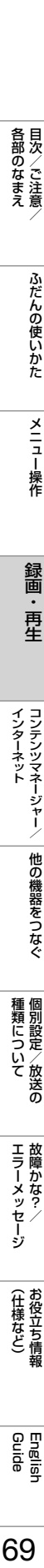

69

(仕様など)お役立ち情報

| 各部のなまえ

ふだんの使いかた

メニュー操作

録画・再生

|種類について|

**| エラーメッセージ|** 

# チャプターを消去する

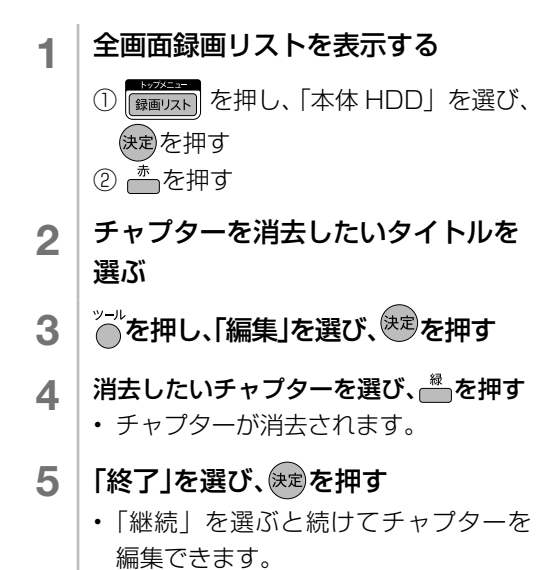

### チャプターを結合する

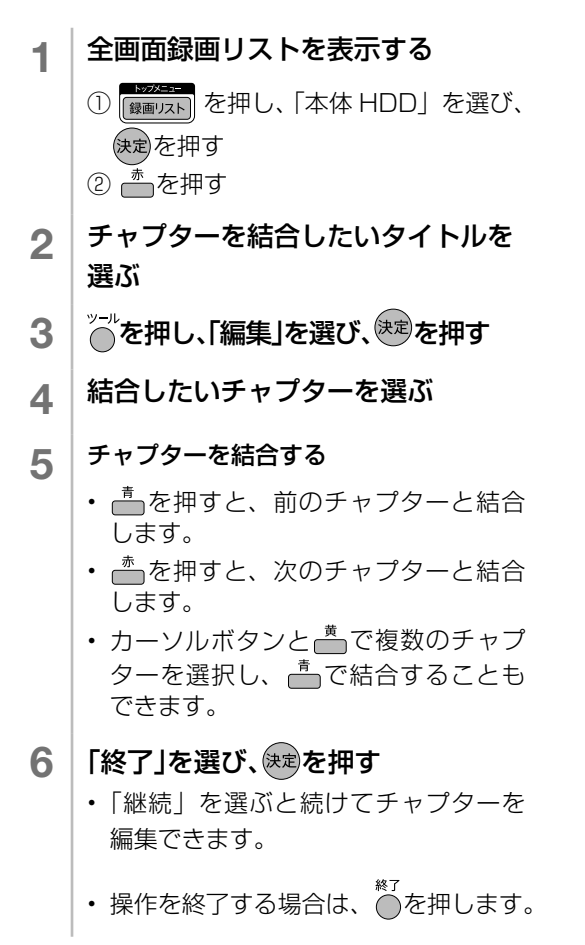

タイトル(録画した番組) を検索する

- 全画面録画リストを表示する
	- ①  **西太平 を押し、「本体 HDD」を選び、** 決定を押す
	- ② 一を押す
- 2 おも押し、「タイトル検索」を選び、お を押す
- 3 ソフトウェアキーボード(⇒**48**ページ) を使ってキーワード入力する
	- 検索画面が表示されます。
- ◇**おしらせ**◇ **∞∞∞∞∞∞∞∞∞∞∞∞∞∞∞**∞∞
- ダビング中は、録画リストからのタイトル検 索はできません。

71(準備・接続) かんたんガイド各部のなまえ 目次/ご注意/ふだんの使いかたメニュー操作録画・再生インターネット コンテンツマネージャー/他の機器をつなぐ種類について 個別設定/放送のエラーメッセージ 故障かな?/(仕様など) お役立ち情報 Guide English BD ヘダビングする • 録画した番組を BD(ブルーレイディスク)に記録して残しておくことができます。 **◆重要◆** • あなたが本機で録画・録音したものは、個人として楽しむなどのほかは、著作権法上、権利者に無断 では使用できません。 • 本機以外で録画した番組はダビングできません。 BD-REは繰り返し 使えるタイプで、 BD-Rは使い切り ダビング用に購入するディ タイプです。スクについて • 本機でダビングができるディスクは、 BD-RE (繰り返し録画用)と BD-R(1 回録画用)の 2 種類です。ご購入の際は、ディスクの包装を見て以下の内容が表示されているものをお選 びください。(不明な点などがございましたら、販売店にご相談ください。) ダビング用には、包装に以下の表示のあるものをご購入ください。 (本機でダビングに使用できるのは、BD(ブルーレイディスク)です。 DVD にはダビングできません。) 例) 包装のおもて面 例) 包装のうら面  $1 \sim \times 6$ 速 6 Blu-ray Disc **Blu-ray Disc** BD-RE **BLU-RE CO** ZOディスクは Blu-ray Disc Recordable Format 繰り返し録画用 Version **×.×** に準拠してお E. **TEE** り……… BD-RE (繰り返し録画用) BD-RE の場合 : 2.1 3.0(XL 3 層 ) または BD-R の場合 : 1.1 BD-R (右記のいずれか) 1.2、1.2 LTH C 1.3、1.3 LTH (1 回録画用) 2.0(XL 3 層 ) 2.0(XL 4 層 ) ◆ 重 要 ◆ **∞∞∞∞∞∞∞**∞∞ • BD へダビングするときは、必ず「for VIDEO」、「for General」または「録画用」の表記があるディ スクをご使用ください。

- 8cm 盤の BD-RE/BD-R は、本機では初期化やダビングができません。新品(未初期化)の 8cm 盤 BD-RE/BD-R を本機に入れた場合は、ディスクが自動的に取り出されます。
- BD-RE Ver.1.0(カートリッジ付き)のディスクは使えません。
- 本機以外で録画した BD は空き容量のあるでもダビングできない場合があります。

#### ダビングできる時間

• BD へのダビング可能時間は、⇒ **182** ページに記載の BD-RE、BD-R の録画時間をご覧ください。

English<br>Guide

各部のなまえ

ふだんの使いかた

メニュー操作

録画 再生

インターネット<br>コンテンツマネージャー/

|他の機器をつなぐ

|種類について|

エラーメッセージ

(仕様など)お役立て情報

# ダビングの制限事項

#### 移動(ムーブ)について

- 「1 回だけ録画可能」の番組のダビングや「ダ ビング 10」の番組で 10 回目のダビングを するときは、本体 HDD からの移動(ムーブ) となり、本体 HDD から消去されます。
- すべてのデジタル放送が「ダビング 10」に対 応しているわけではありません。

#### ◆ 重要 ◆ **◎**◎◎◎◎◎◎◎◎◎◎◎

- ダビング中は録画できません。
- BD に 200 タイトル(または 1000 チャプ ター(1層・2層)/19600チャプター(3層)) が録画またはダビングされている場合、その BD にはダビングできません。
- 「ディスク保護」(⇒75ページ)が「保護 する」に設定されているディスクにはダビン グできません。
- 「1 回だけ録画可能」または「ダビング 10」 で 9 回までコピー済みのタイトルは、オリ ジナルの移動のみ可能です。タイトル保護が かかったタイトルは、移動ができませんので、 タイトル保護を解除してからダビング(移動) してください。
- BD などディスクから、本体 HDD にはダビン グできません。
- 受信状態や停電などで録画が停止した番組は、 正常に録画終了できていないためダビングで きません。そのような番組はダビングタイト ルの選択時に、メッセージを表示します。
- ダビングするタイトルの前後が数秒ダビング されません。(ダビングの録画画質によって前 後の時間が若干ずれます。)
- ダビングするタイトルのチャプターの位置が 若干ずれることがあります。
- BD-RE/BD-R にダビングした字幕放送番組を 再生すると、「字幕表示」の設定(⇒ **23** ペー ジ)に関係なく、常に字幕オンスクリーンの「リ モコン切換」 表示となります。

### 本機で記録した BD が再生可能な BD レコーダー/ BD プレーヤーについて

- 記録方式や記録に使用したディスクにより、他機での再生が制限されます。本機で記録した BD を他 機で再生するときは、下記の表を参考にしてください。
- 下記の表は、他機での再生を保証するものではありません。下記の表に該当していても、ディスクの 状態や記録内容によっては、再生できない場合があります。

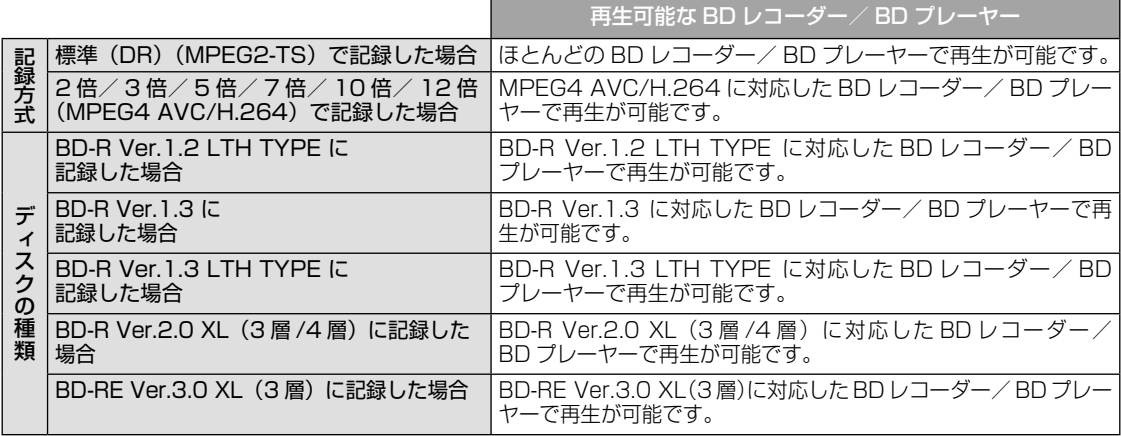
## ダビングする

### ダビングにかかる時間の目安

• BS デジタルハイビジョン (HD) 1 時間番組 を「BD-R Ver.1.3/6 倍速」にダビングした ときの時間の目安です。

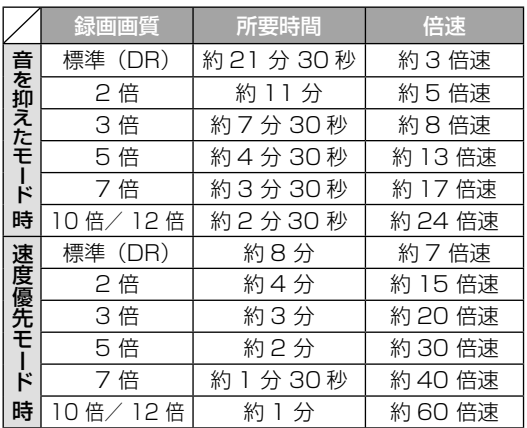

#### ◇**おしらせ**◇ **∞∞∞∞∞∞∞∞∞∞**∞

- 録画するときに設定した録画画質、番組の長 さ、ディスクの種類によって、ダビングにか かる時間は異なります。
- BD-R Ver.1.3/6x を使い速度優先モードで ダビング中に別タイトルを再生するとダビン グスピードが少し遅くなります。
- BD-R Ver.1.3/6x を使い速度優先モードで ダビングを行ったとき、ディスクや番組の記 録状態によっては上記の時間よりダビングに かかる時間が長くなる場合があります。

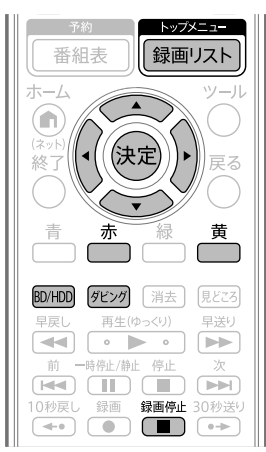

#### ◇**おしらせ**◇ ∞∞∞∞∞∞∞∞∞

#### ダビングを途中で止めるとき

• ■ を押して、「実行中のダビング(全○タイト ル)を中断する。」を選び、決定ボタンを押し ます。

#### ダビング中に BD の空き容量がなくなったときは

• ダビングが途中で止まります。停止したところ まで BD にダビングされ、ダビング回数が 1 回減ります。

### 1 BD-REまたはBD-Rを入れる (⇒**15**ページ)

- 新 品 の BD-RE/BD-R を入れた場 合は、本機で使えるようにするた めの処理「初期化」が始まります。 初期化が済むまでお待ちください。 (⇒ **16** ページ)。
- 録画リストが表示されたときは、 \*^^を押し、録画リストを消します

### ダビング画面を表示する

2

を押す

4

(決定)

を押す

5

で選び

を押す

(決定)

## 3 ダビングしたいタイトルを選ぶ

- で選び • ト下カーソルボタンと(糖)でダビング したいタイトルに数字マークを付け てください。(選んだ順にダビング されます。)
	- 一度に選択できるタイトルは 15 タ イトルまでです。
- を押す • ディスク残量については、画面上の 「ディスク残量(参考)」をご覧くだ さい。

赤ボタンを押す

「すぐにダビング」を選ぶ

• ダビングが開始されます。

各部のなまえ

ふだんの使いかた

メニュー操作

録画

**エラーメッセージ**<br>故障かな?/

(仕様など)お役立ち情報

English<br>Guide

73

### チャプター単位でダビングしたいとき

- チャプターダビングは本体 HDD に録画 した番組のみ行えます。
	- 1 全画面録画リストを表示する ① <sub>【録画以下</sub>】を押し、「本体 HDD」を選び、 決定を押す ② 一を押す
	- 2 ダビングしたいチャプターがあるタイト ルを選ぶ
	- 3 ◎を押し、「ダビング」を選び、<sup>(決定)</sup>を押す
	- <u>4</u> | 「チャプターダビング」を選び、<sup>快定</sup>を押す
	- 5 ダビングするチャプターを選び、黄ボタ ンを押す
	- **6 <sup>決定</sup>を押す**
	- <mark>7</mark> |「すぐにダビング」を選び、<sup>快定</sup>を押す • ダビングが開始されます。

### 速度優先でダビングする/音を抑え てダビングする

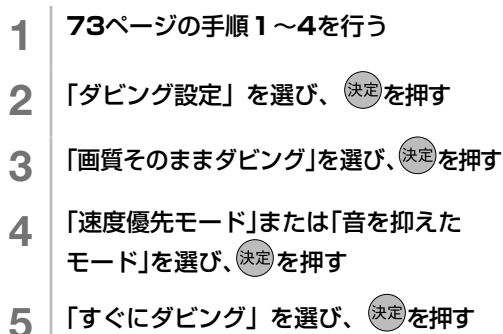

### 画質を変換してダビングする

#### ◇**おしらせ**◇ **∞∞∞∞∞∞∞∞∞∞∞∞∞∞∞∞∞∞∞**∞∞

• ダビングするタイトルが複数ある場合、録画 画質が設定より低いタイトルは元の録画画質 でダビングされます。

#### 例:変換画質を 7 倍に設定した場合

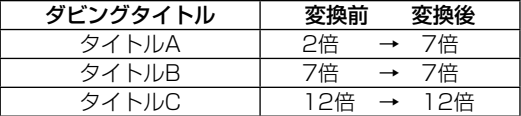

- 1 **<sup>73</sup>**ページの手順**1**~**4**を行う
- 2 「ダビング設定」を選び、<sup>快定</sup>を押す
- 3 「画質変換ダビング」を選び、<sup>決定</sup>を押す
- <u>4</u> 変換する画質を選び、<sup>快定</sup>を押す
	- 画質によって、ダビングされる映像や 音声・楽しめる機能が変わります。詳 しくは **53** ~ **54** ページをご覧 ください。
- <mark>5</mark> | 「すぐにダビング」を選び、<sup>使定</sup>を押す

### ダビング予約する

#### ◆ 重 要 ◆ ∞∞∞∞∞∞∞∞∞∞∞∞∞∞∞∞∞∞∞∞∞∞

- ダビング予約は 1 件だけ登録できます。
- 予約 (録画、視聴、ファミリンク) とダビン グ予約が重複しているときは、メッセージが 表示されます。 重複している録画予約を取り消すか、ダビン グ予約の時間を変えて、再度設定してください。
- 実行中の録画の終了時間や予約(録画、視聴、 ファミリンク)時間との間隔は、3分以上あ ける必要があります。
- ダビング予約待機中は、本体 HDD の録画番 組消去や初期化の操作ができません。
- 「電源ボタン設定」を「モード 2」に変えた 場合は、ダビング予約の待機中や実行中に本 体の電源ボタンを押して「電源オフ」にし ないでください。
	- 本体の電源をオフにすると…
		- 予約が実行されません
		- ダビングが停止します

◇**おしらせ**◇ **∞∞∞∞∞∞∞∞∞∞∞∞∞∞∞∞**∞∞∞

- ダビング予約を解除したいときは、番組表の 予約リストから取り消してください。
- ダビング予約が完了するまで、他のダビング はできません。
- ダビング予約ができない場合は、「故障かな? と思ったら」(⇒ **164** ページ)をご覧ください。
	- 1 **<sup>73</sup>**ページの手順**1**~**4**を行う
	- 2 「ダビング予約」を選び、<sup>使定</sup>を押す
	- 3 上下左右カーソルボタンでダビング開始 時刻(時・分)を設定し、<sup>(決定)</sup>を押す
		- 設定できる時刻は、現在時刻から 24 時間以内の時刻です。
	- 4 「確認」で決定する
		- ダビング予約が登録されます。

ディスクを管理する

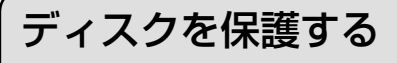

- ディスクの録画内容を誤って消去しない ようにディスク全体を保護できます。
	- 1 保護したいディスクを入れる • 録画リストが表示された場合は、終了 ボタンを押してください。
	- 2 帝を押し、「設定」を選び、 (決定)を押す
	- 3 │ 「✔(視聴準備)」−「本体レコーダー設定」 を選び、<sup>(決定)</sup>を押す
	- ▲ 「「(BD/本体HDD)管理」を選び、<sup>決定</sup>を押す
	- 「ディスク保護」を選び、<sup>(決定)</sup>を押す
	- 6 「保護する」を選び、お定を押す • 保護を解除したい場合は「保護解除」 を選んでください。

本体 HDD を初期化する

- 本体 HDD に記録されている内容を全て 消去し、お買いあげ時の状態に戻します。
- ◇**おしらせ**◇ **∞∞∞∞∞∞∞∞∞∞∞∞∞∞∞∞∞**∞∞∞
- HDD 初期化により消去されたタイトルは元に 戻せません。大切なタイトルは、BD にダビン グしてから初期化してください。
	- 1 | ●を押し、「設定」を選び、 (決定)を押す
	- 2 「✔(視聴準備)」ー「本体レコーダー設定」 。<br>を選び、<sup>(決定)</sup>を押す
	- 3 「「(BD/本体HDD)管理」を選び、<sup>決定</sup>を押す
	- **4 │ 「本体HDD 初期化」を選ぶ**
	- 5 | 「する」を選び、<sup>(決定)</sup>を押す
	- 6 | 「する」を選び、<sup>(決定)</sup>を押す
		- 初期化が実行されます。
	- 7 「確認」で<sup>快定</sup>を押す

## BD を初期化する

- 未使用の BD-RE または BD-R を入れた ときは、自動的に初期化が始まります。 (⇒ **16** ページ)
- 使用済みの BD-RE の中身を未使用の状 態に戻したい場合は、次の操作で初期化 をします。

◇**おしらせ**◇ ∞∞∞∞∞∞∞∞∞∞∞∞∞∞∞∞∞∞∞∞

- BD 初期化をすると録画されたタイトルがす べて消去されます。消去されたタイトルは元 に戻せませんので、内容をよくご確認のうえ、 初期化してください。
- 他社のレコーダーで録画した BD-RE を入れ たときも、「初期化する」「ディスク取り出し」 と表示されることがあります。「初期化する」 を選ぶとディスクの内容が全て消去されます。 消去したくない場合は、「ディスク取り出し」 を選んでください。
	- 初期化したいディスクを入れる
		- 録画リストが表示された場合は、終了 ボタンを押してください。
	- 2 帝を押し、「設定」を選び、 後定を押す
	- 3 「 イ (視聴準備)」ー「本体レコーダー設定」 を選び、<sup>(決定)</sup>を押す
	- ▲ | 「(BD/本体HDD)管理」を選び、<sup>(決定)</sup>を押 す
	- 5 「BD初期化」を選ぶ
	- 6 「する」を選び、きずを押す
	- <mark>7</mark> │ 「する」を選び、<sup>(決定)</sup>を押す
		- 初期化が実行されます。
	- 8 「確認」で<sup>快定</sup>を押す
- **◆重要◆** • 8cm 盤の BD-RE/BD-R は、本機では初期 化や録画ができません。新品(未初期化)の 8cm 盤 BD-RE/BD-R を本機に入れた場合は、 ディスクが自動的に取り出されます。

(各部のなまえ ふだんの使いかた メニュー操作 録画・再生 コンテンツマネージャー/ 他の機器をつなぐ 個別設定/放送の 故障かな?/ お役立ち情報 English Unglish CUD 各部のなまえ

# 録画した番組を再生する

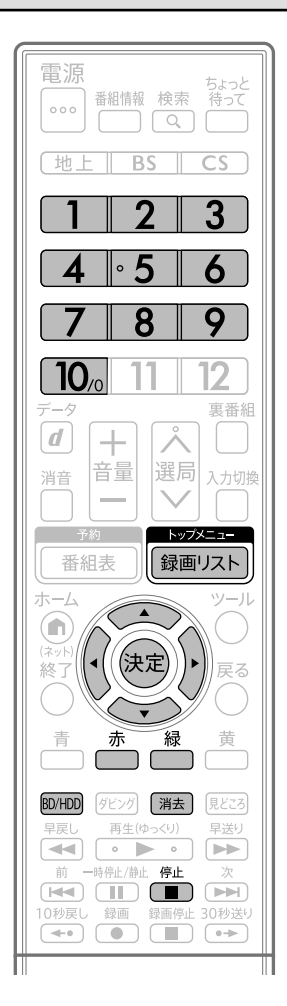

### 1 BD の場合は<br>再生するBD-<br>入れる 再生するBD-RE、BD-Rを 入れる

- 他のレコーダーで録画した DVD な どを再生するときは、先に**78**ページ をご覧ください。
- ディスクの入れかた⇒ **15** ページ
- 録画リストが表示された場合は、手 順 **3** に進みます。
- ディスクを入れたまま放送や外部入 力を視聴していた場合は、手順 **2** に 進みます。
- ファイナライズされた DVD(⇒ **78** ページ)を再生する場合は、手順 **2** に進みます。

### 録画リストを表示させる

2

を押し

 $\widehat{\mathbb{R}}$ 

 $\widetilde{\widetilde{\phantom{m}}}\hspace{2mm}$ 

を押す

(決定)

 $\begin{pmatrix} \begin{smallmatrix} \mathbb{R} \\ \mathbb{R} \end{smallmatrix} \end{pmatrix}$ 

- 「本体 HDD」または「BD」を選ん でください。
- ▼本体 HDD の録画リストの画面例

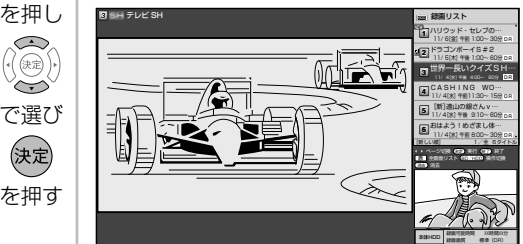

- BD/HDD で本体 HDD / BD の録画リス トを切り換えられます。
- リストに表示されない番組があると きは、「適を押すと、ページを切り換 えて表示できます。

### 再生したい番組を選ぶ

- 選んだ番組の再生が始まります。
- 途中で停止した番組を再生したとき は、前回停止した位置から再生され ます。(つづき再生⇒ **85** ページ)
- で選び • 再生を止めるときは● を押すと、 (決定) それまで視聴していた放送または外 を押す 部入力に戻ります。
- ◇**おしらせ**◇ ∞∞∞∞∞∞∞∞∞∞∞∞∞∞∞∞∞∞∞
- 録画リストを表示せずに再生ボタンを押すと、 で選択されている機器で最後に再生され た、または最後に録画されたタイトルが再生 されます。
- 録画した番組や、再生するディスクによって は、同じ音量でも大きさが違って聞こえる場 合があります。そのようなときは、音量ボタ ンでお好みの音量に調整して視聴ください。

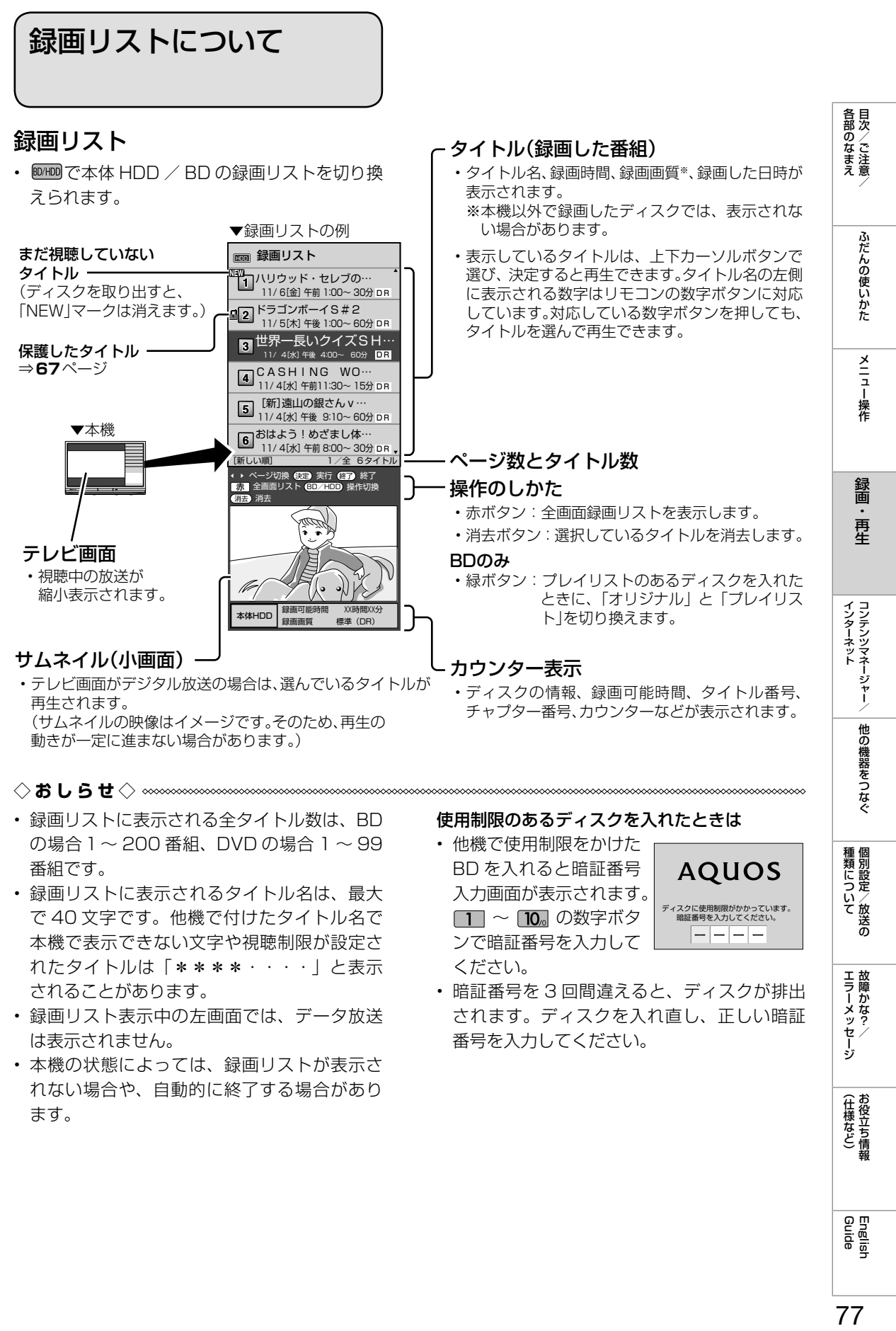

• 本機の状態によっては、録画リストが表示さ れない場合や、自動的に終了する場合があり ます。

(仕様など)参う

## 録画中の番組を再生する (追いかけ再生)

• 録画中の番組を再生することができます。

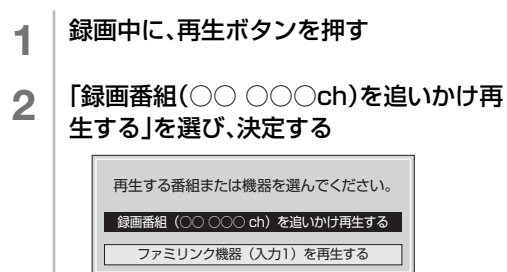

- 追いかけ再生が実行されます。
- 追いかけ再生中に 器 または ぼ を押す と、早戻し/早送り再生ができます。 ■■■を押すたびに速さが変わります。 • 再生を停止したいときは● を押しま す。
- ◆**重要◆**∞∞∞∞∞∞∞∞∞∞∞∞∞∞∞∞∞∞∞∞∞∞∞
- 追いかけ再生が開始するまで、多少時間がか かることがあります。
- 番組によっては追いかけ再生ができない場合 があります。
- ハードディスクの残量が少ないときは追いか け再生できません。

◇**おしらせ**◇ ∞∞∞∞∞∞∞∞∞∞∞∞∞∞∞∞∞∞∞∞

- 追いかけ再生中に録画禁止の映像になったと きや録画が 12 時間以上続いたときは、追い かけ再生用の録画が停止します。
- 追いかけ再生中に早送りをしたとき、現在放 送されている場面(録画中の画面)の手前に なると追いかけ再生が解除され、最後に視聴 したチャンネルの画面に戻ります。戻るタイ ミングは、早送りのスピードや録画画質によ り異なります。
- 早見・早聞き視聴をしたとき、録画した番組 によっては、映像がスムーズに再生されなかっ たり、映像と音声が合わなかったりする場合 があります。

#### 追いかけ再生中に一時停止した場合

• 現在放送中の場面を追いかけながら見られま す。

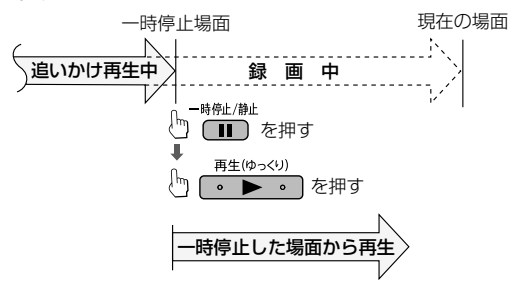

• 番組の途中にチャプターマークがある場合で も、最初から見られます。

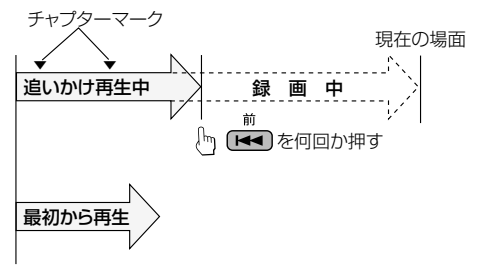

### 他のレコーダーなどで録画した BD・ DVD を再生する

- BD や VR フォーマットで記録されてい る DVD は、「録画リスト」から録画した 番組を選んで再生します。
- ファイナライズされたディスクであれば 他機で録画した DVD も再生できます。 (ファイナライズされていない DVD は再 生できません。)

#### ファイナライズとは

- 録画した DVD を他機でも再生できるように する操作です。(本機にはファイナライズを行 う機能はありません。録画した機器でファイ ナライズを行ってください。)
- ビデオフォーマットの DVD(ファイナライズ 済)の場合は、タイトルメニューが表示され ます。タイトルメニューは録画した機器によ り異なります。
	- ディスクを入れる
	- 2 | 藤要スト を押し、「BD」を選び、決定ボタン を押す
	- 3 再生したいタイトルを選び、決定ボタン を押す
		- 再生を停止したいときは ▒ を押しま す。

## ◇**おしらせ**◇ ∞∞∞∞∞∞∞∞∞∞∞∞∞∞∞∞∞∞∞∞

### ファイナライズされた DVD の再生について

- DVD-R DL (2 層) は、再生できない場合が あります。
- デジタル放送を録画した DVD を再生したと き、つぎの操作はできません。
	- 番組情報は表示できません。
	- 連動データは表示できません。
	- 字幕は表示できません。
- ファイナライズされたディスクは、タイトル メニューなどの画面がそれぞれ異なりますが、 再生できます。

#### 再生できるディスクについて

• ⇒ **178** ページをご覧ください。

### 再生できないディスクについて

• ⇒ **180** ページをご覧ください。

### 録画した連動データ放送の再生について

• ⇒ **89** ページをご覧ください。

#### 再生時の映像について

• 2 倍/ 3 倍/ 5 倍/ 7 倍/ 10 倍/ 12 倍で 録画した番組を再生したときは、再生映像が 放送視聴時と違って見える場合があります。

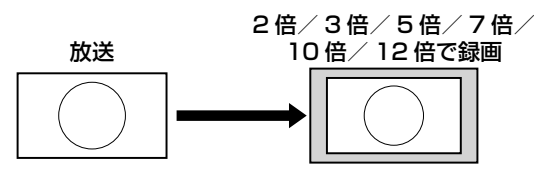

 このような場合は画面サイズを調整してくだ さい。(⇒ **42** ページ)

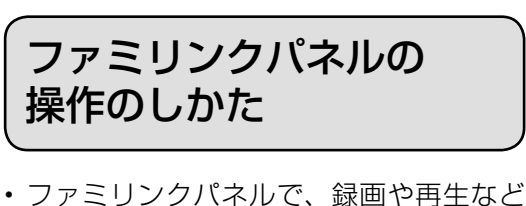

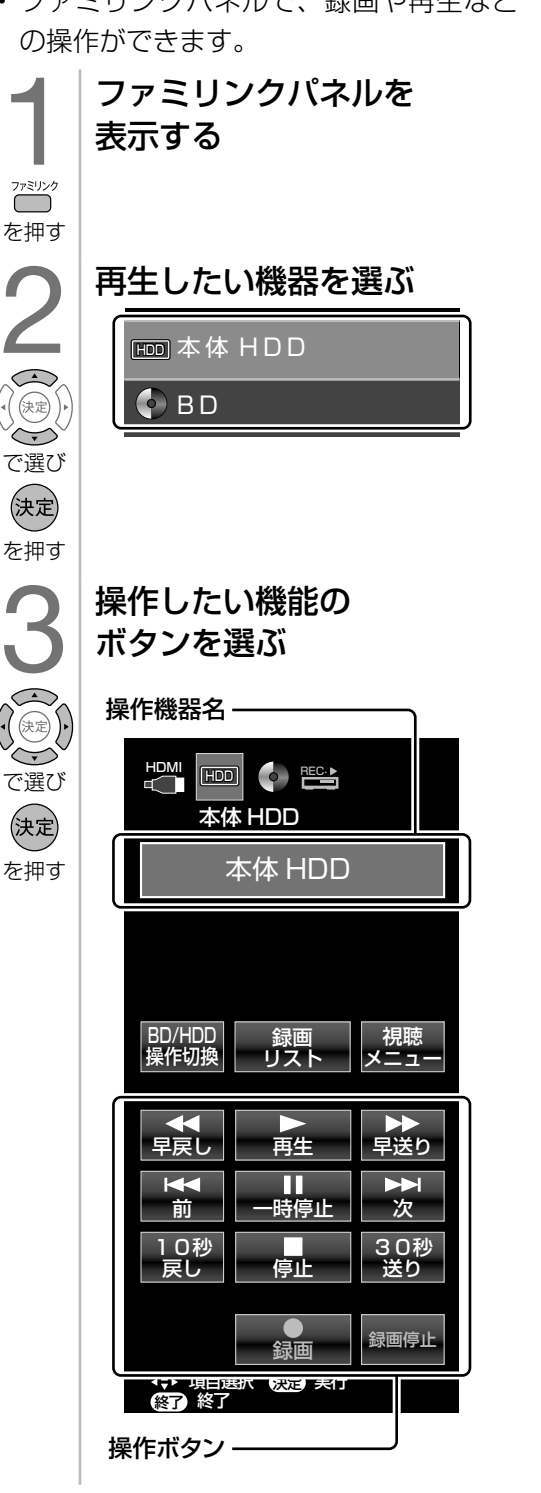

ふだんの使いかた メニュー操作

各部のなまえ

## 録画 再生

(各部のなまえ ふだんの使いかた メニュー操作 録画・再生 コンテンツマネージャー/ 他の機器をつなぐ 個別設定/放送の 故障かな?/ お役立ち情報 English CDD目次/ご注意/ ふだんの使いかた メニュー操作 録画・再生 コンテンツマネージャー/ 他の機器をつなぐ 個別設定/放送の 故障かな?/ お役立ち情報 

**| エラーメッセージ|** 

(仕様など)お役立ち情報

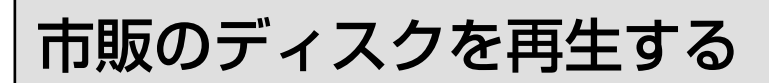

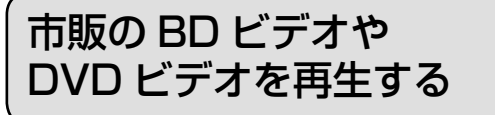

• 映画などを収録した市販の BD ビデオや DVD ビデオを再生します。

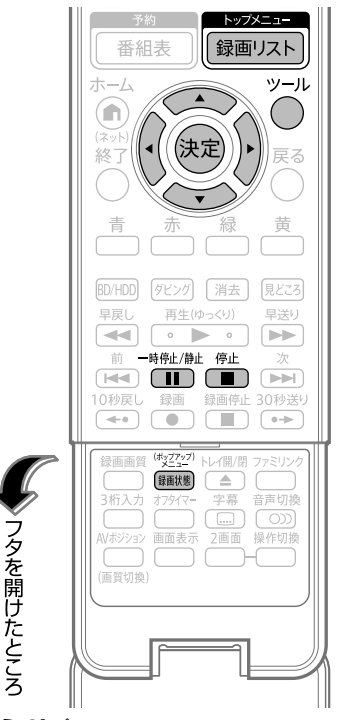

- ◇**おしらせ**◇ ∞∞∞∞∞∞∞
- 市販の BD ビデオや DVD ビデオを再生するときは、 ディスクの取扱説明書や画面の指示に従って操作し てください。
- 海外テレビ番組の DVD ビデオなどで、吹き替えの音 源がない部分がオリジナル音源(外国語)になり日本 語と交互に切り換わる場合があります。
- 市販の BD ビデオの再生中、ディスクによっては自 動で一時停止になるものもあります。一時停止ボタ ンを押すと、一時停止を解除できます。
- BD ビデオ再生時の操作で、動作が遅くなったり正 常に再生しなくなることがあります。 このようなときは、ホーム画面から「設定」-「/ (視 聴準備)」-「個人情報初期化」-「BD ビデオ初期 化」で、BD ビデオの初期化を行います。

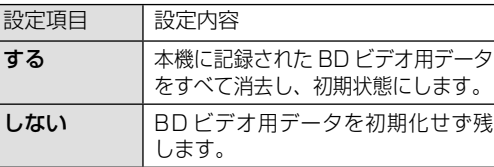

• 「BD ビデオ初期化」を実行すると、BD ビデオで個 別に設定したブックマークや、ゲームのスコアなど が消去されます。

### ディスクを入れる (⇒**15**ページ) • 自動的にメニューが表示された場合 は、画面の指示に従って操作してく ださい。 再生する • 自動的に再生が始まるものもありま す。

 $\sqrt{2}$ を押す • 再生を停止したいときは ● を押し ます。

#### 視聴制限がかけられている場合は

- BD ビデオの場合も視聴制限のため再生で きない場合があります。そのようなときは、 再生を止めてから BD の視聴制限の設定を 変更してください。
- BDの視聴制限年齢については⇒**92**ページ
- DVD ビデオの場合、再生できるディスク でも、シーンによっては視聴制限がかけら れている場合があります。

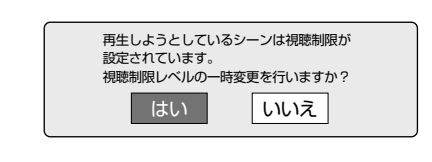

#### 「はい」を選んだとき

 暗証番号を入力すると、視聴制限のかかっ たシーンを再生できます。暗証番号を 3 回 間違えると再生できません。(間違えたと きは、視聴制限のかかったシーンを飛ばし て再生する、再生を停止する、ディスクが 排出される、などディスクによって動作が 異なります。)

#### 「いいえ」を選んだとき

 視聴制限のかかったシーンを再生しません。 (視聴制限のかかったシーンを飛ばして再 生する、再生を停止する、ディスクが排出 される、などディスクによって動作が異な ります。)

### トップメニューを表示させるには

- (トップメニューがある場合)
- 市販の BD ビデオや DVD ビデオには、 「トップメニュー」 が記録されているもの があります。
- ディスクによってはトップメニューを「タ イトル」と呼んでいるものもあります。

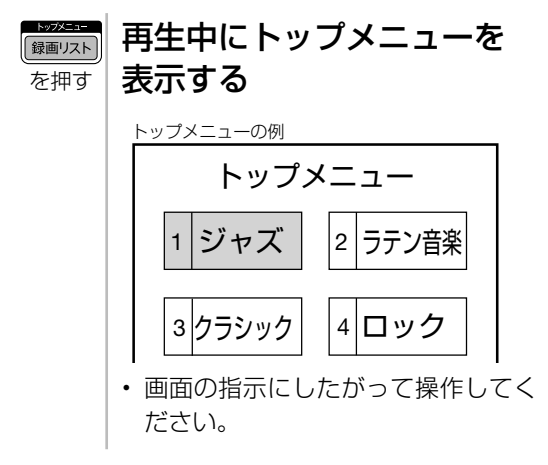

## ディスクメニューを表示させるには

(ディスクメニューがある場合)

- 市販の BD ビデオや DVD ビデオには、 「ディスクメニュー」が記録されているも のがあります。
- ディスクにメニューが記録されている場 合は、再生したいタイトルや字幕設定を 選べることがあります。

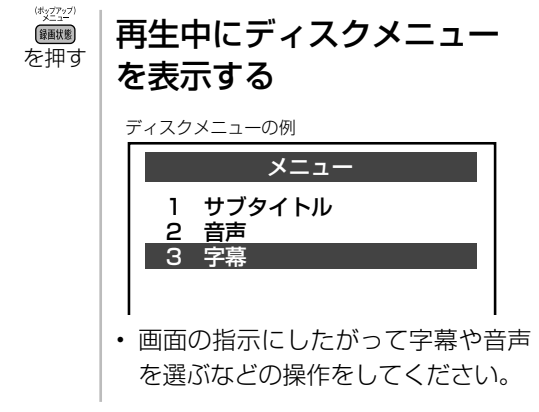

**◇おしらせ◇**

の操作をしたいときは

### ポップアップメニューを表示させる には

• BD ビデオには、再生を止めることなく いろいろな操作ができる「ポップアップ メニュー」があります。

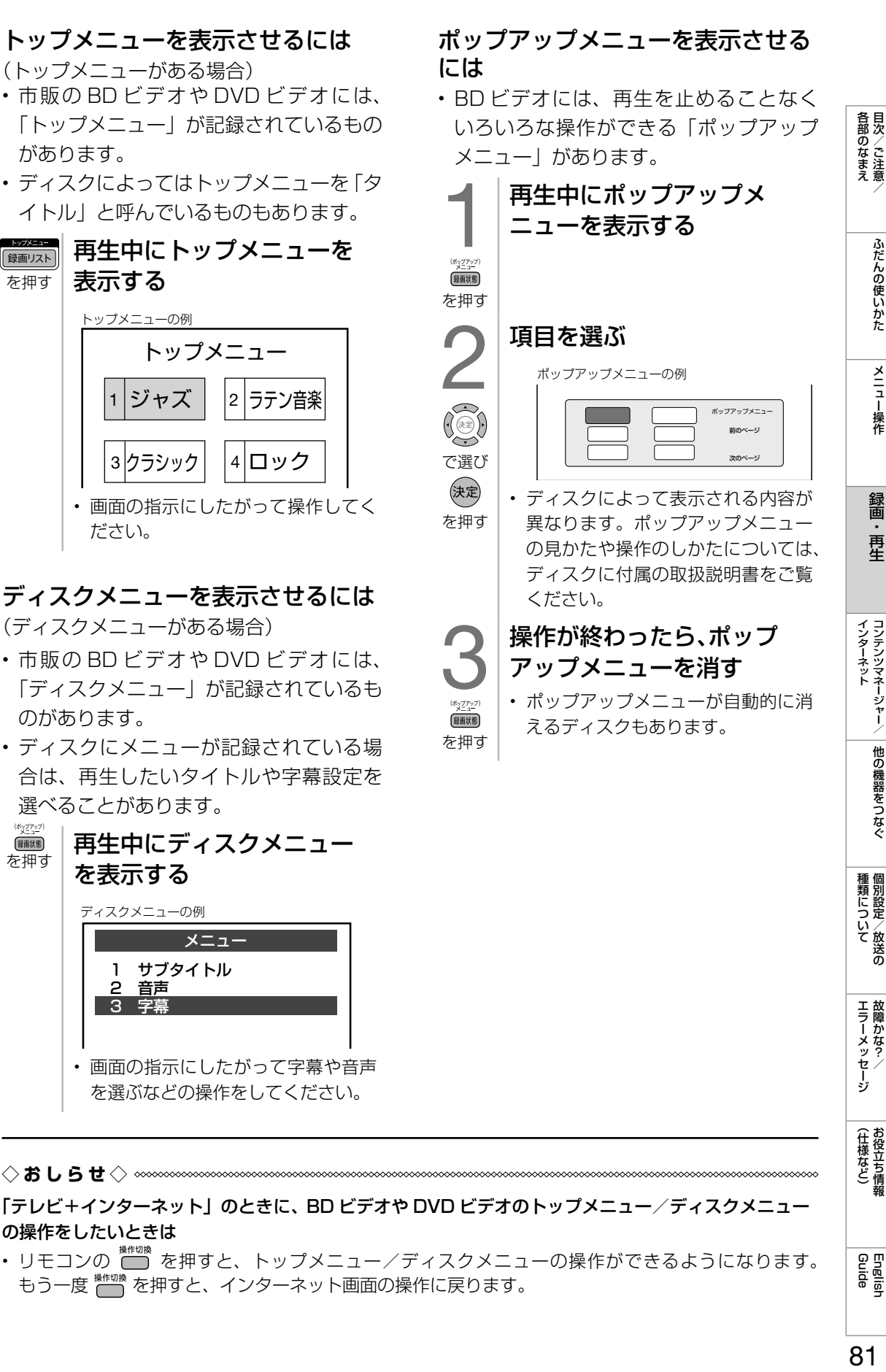

・……<br>• リモコンの ● を押すと、トップメニュー/ディスクメニューの操作ができるようになります。 もう一度 \*\*\*\* を押すと、インターネット画面の操作に戻ります。

## **BONUS VIEW™ 対応の** BD ビデオを見る

• BD ビデオには BONUS VIEW™(ボー ナスビュー)という再生機能に対応した ものがあります。

BONUS VIEW™ (ボーナスビュー): 2 画面に対応した副映像、副音声や、字幕 が同時に楽しめます。本編再生中の画面 に小画面で表示されます。

### **BONUS VIEW™ 対応の** BD ビデオを楽しむ

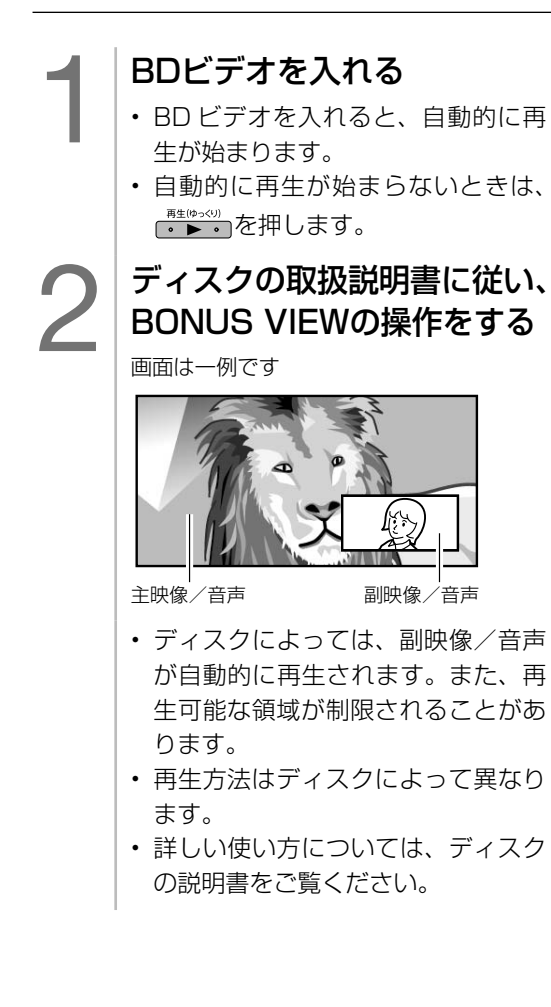

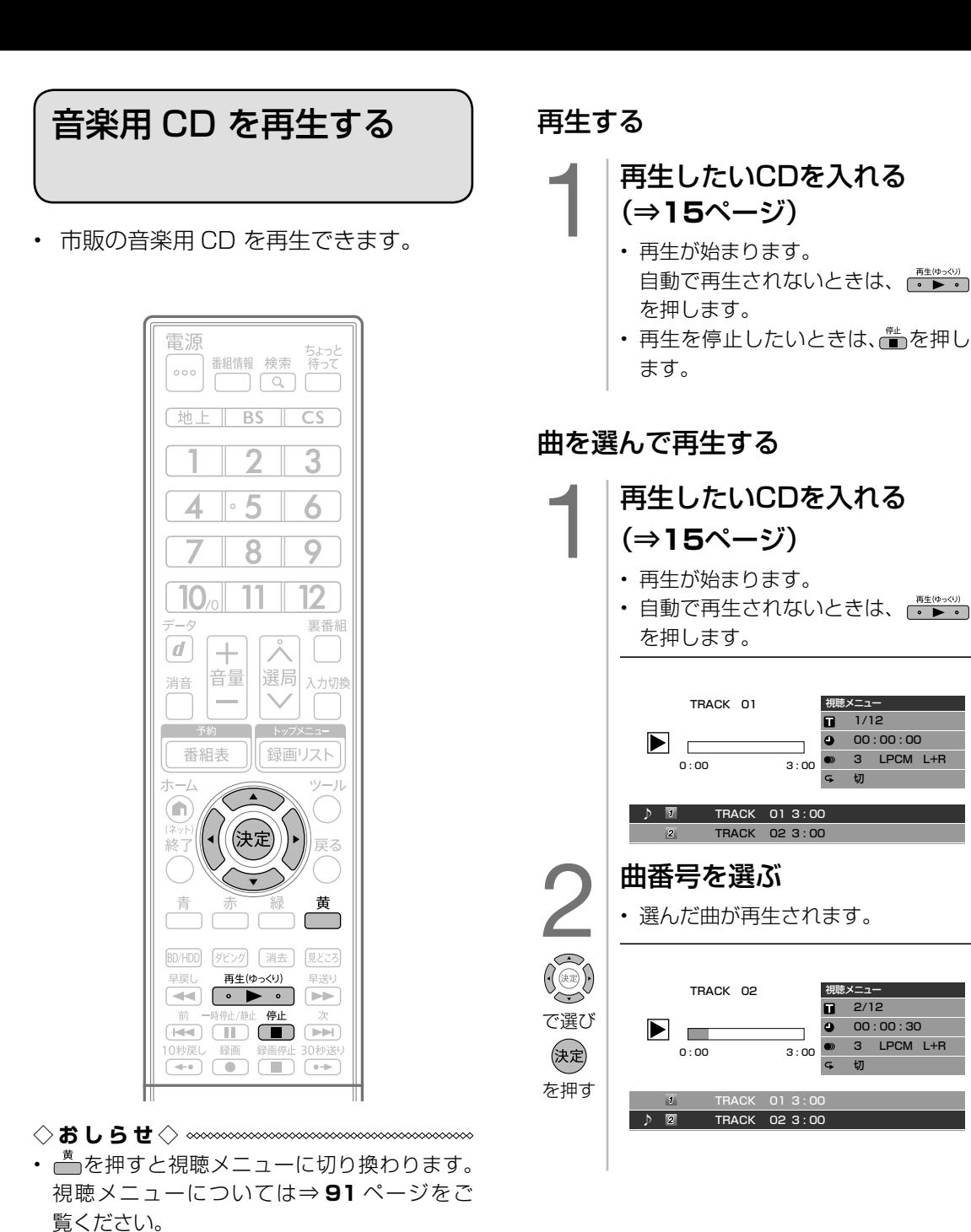

(各部のなまえ ふだんの使いかた メニュー操作 録画・再生 コンテンツマネージャー/ 他の機器をつなぐ 個別設定/放送の 故障かな?/ お役立ち情報 English COD DR English SO インターネット<br>コンテンツマネージャー/ |他の機器をつなぐ 3 LPCM L+R |種類について|

| 各部のなまえ

ふだんの使いかた

メニュー操作

録画·

再生

1/12 00 : 00 : 00 3 LPCM L+R 切

2/12 00 : 00 : 30

切

English<br>Guide

**| エラーメッセージ|** 

(仕様など)お役立ち情報

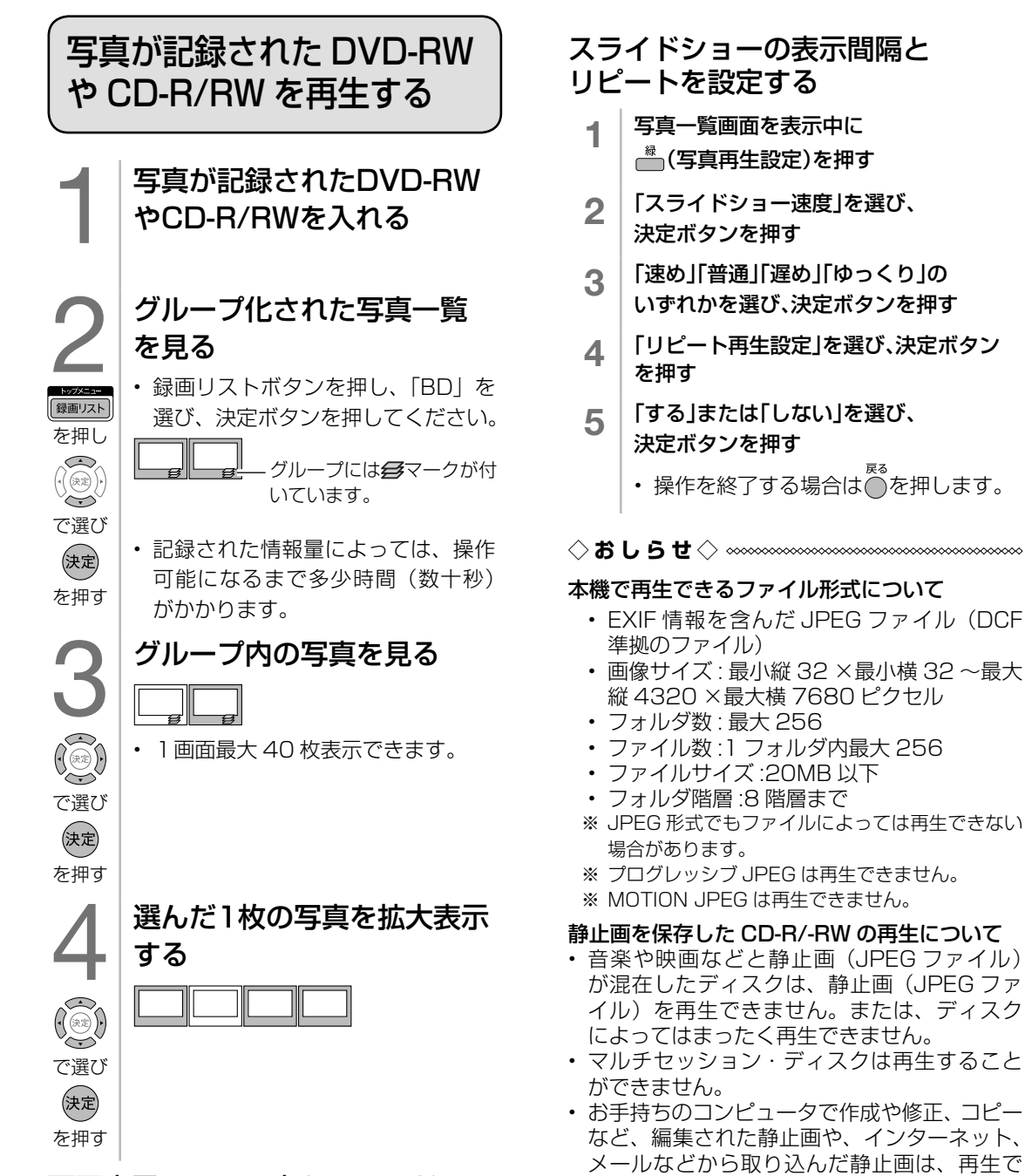

### 画面表示された写真をスライド ショーで見る

- グループ一覧画面や写真一覧画面で写真を選 び、ことつを押します。選んだ写真からスラ イドショー再生が始まります。
- 一時停止するときは ▒▒ を押します。
- を押すと一時停止が解除されます。
- 着を押すと写真再生が停止し、放送視聴画面 に戻ります。
- きない場合があります。 • ファイル名やフォルダ名が半角英数字以外の ときは、そのファイルやフォルダは認識でき ません。

再生時の操作や設定

### ◆ つづきから再生する • 再生を停止した後で を押したり、録 画リストから選んで再生するとつづきから再 生できます。 ◆ はじめから再生する 1 全画面録画リストを表示する ① <sup>888</sup>88888 を押し、「本体 HDD」また は「BD」を選び、快を押す ② 一を押す 2 | 再生したいタイトルを選び、赤ボタンを 押す • 選んだタイトルがはじめから再生され ます。 ◆ BD ビデオや DVD ビデオなどの場合 • <del>™</del> を2回押して停止した後、┌<del>"\*</del>"☆☆» を押 すとはじめから再生されます。 ◇**おしらせ**◇ ∞∞∞∞∞∞∞∞∞∞∞∞∞∞∞∞∞ • 電源プラグを抜いたり、ディスクを取り出 したりすると、つづき再生が働かなくなり ます。 • その他、本機ではディスクや再生状態によっ て、つづき再生が働かない場合や正常に働 かない場合があります。 • BONUS VIEW™ などの BDJ (Java) に

対応した BD ビデオはつづき再生は働かな い場合があります。

再生中に使えるボタン (早送り/早戻し・一時停 止など)

• 再生中に使えるいろいろな機能です。

- ◇**おしらせ**◇ **∞∞∞∞∞∞∞∞∞∞∞∞∞∞∞∞∞**∞∞∞ • ディスクによって操作が異なったり、操作
	- が禁止されている場合があります。詳しく はディスクの取扱説明書をご覧ください。

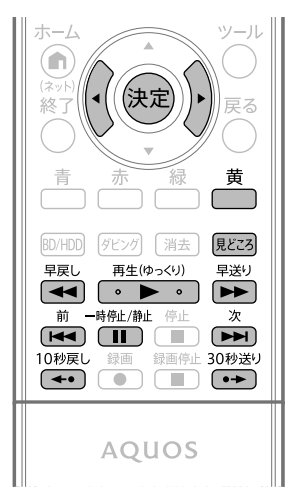

(各部のなまえ ふだんの使いかた メニュー操作 録画・再生 コンテンツマネージャー/ 他の機器をつなぐ 個別設定/放送の 故障かな?/ お役立ち情報 English Unglish こくつ **エラーメッセージ**<br>故障かな?/ (仕様など)お役立ち情報 English<br>Guide

各部のなまえ

ふだんの使いかた

メニュー操作

録画

再生

|種類について|

### 見どころ一覧から再生する (本体HDDに録画したタイトルのみ)

• 録画タイトルの見どころ一覧の中から お好みのシーンを選んで再生できます。

#### 1 再生中に 見どころ一覧を表示する • を押すたびに見どころ一覧に表 示されるシーンの間隔が「5 分」(約 5 分間隔)、「1 分」(約 1 分間隔)、 見どころ 「チャプター」に切り換わります。 を押す 2 再生したいシーンを選ぶ

• 選んだシーンから再生が始まりま す。

### ゆっくり再生する

で選び

 $(\widehat{\mathbb{R}})$ 

を押す

(決定)

を押す

再牛中に ゆっくり再生する  $\sqrt{2}$ 再生(ゆっくり) ■● ■ ● ■ 本押すたびに「ゆっくり再 を押す 生」と「通常再生」が切り換わります。

- ◇**おしらせ**◇ **∞∞∞∞∞∞∞∞∞∞∞∞∞∞∞∞∞**∞∞
- 本体 HDD、BD-RE、BD-R 以外はゆっくり 再生できません。

### 早送り/早戻しする

#### 再生中に 早送りまたは早戻しをする <sub>早戻し 早送り</sub><br>(<mark><<</mark>) e> p> を押すたびに速さが変わり  $\blacktriangleright$ または  $\dddot{=}$

- ます。(再生しているメディアによっ て速さは異なります。)
- を押すと通常再生に戻りま す。
- 早戻し中は早見・早聞き視聴ができ ません。
- タイトルをまたぐ早送り/早戻しは できません。
- 早送り/早戻し中は、字幕は再生さ れません。

### チャプター(章)の頭出しをする

- チャプター(章)を飛ばして頭出しがで きます。
- 再生中に 次のチャプターが頭出しされます。
- $\mathbb{Z}$ ■■ を押すと、視聴中のチャプター を押す の先頭に戻ります。2 回続けて押す と前のチャプターが頭出しされます。

### 約30秒先に送る

#### 再生中に<br>30秒送り 約30秒送る

- $\bullet\bullet$ を押す
- 繰り返し押すことで最大約 3 分先ま で送ることができます。

### 約10秒前に戻す

- 再生中に<br>10秒戻し 約10秒戻す
- $\left( \bullet$ • 繰り返し押すことで最大約1分前ま を押す で戻すことができます。

### 一時停止する

- 再生中に 一時停止する 一時停止/静止
- $\Box$ 再生(ゆっくり) • を押すと通常再生に戻りま を押す す。
	- ディスクによっては、一時停止が禁 止されている場合があります。

#### コマ送り/コマ戻し再生する 1 一時停止する 一時停止/静止  $\overline{(\mathbf{I})}$ を押す コマ戻し/コマ送り再生する 早洋() • → → を押すとコマ送りします。 → 早戻し • 高を押すとコマ戻しします。 ここし<br>または 再生(ゆっくり) • <del>『エ』の次</del>のを押すと通常再生に戻りま  $\overline{\blacktriangleleft\blacktriangleleft\blacktriangleleft\blacktriangleright}$ す。 を押す • BD ビデオはコマ戻し再生できませ ん。 • ディスクによっては、コマ送り再生 が禁止されている場合があります。 • VR フォーマットの DVD-RW/-R 以

外のディスクでは、映像がずれるこ とがあります。

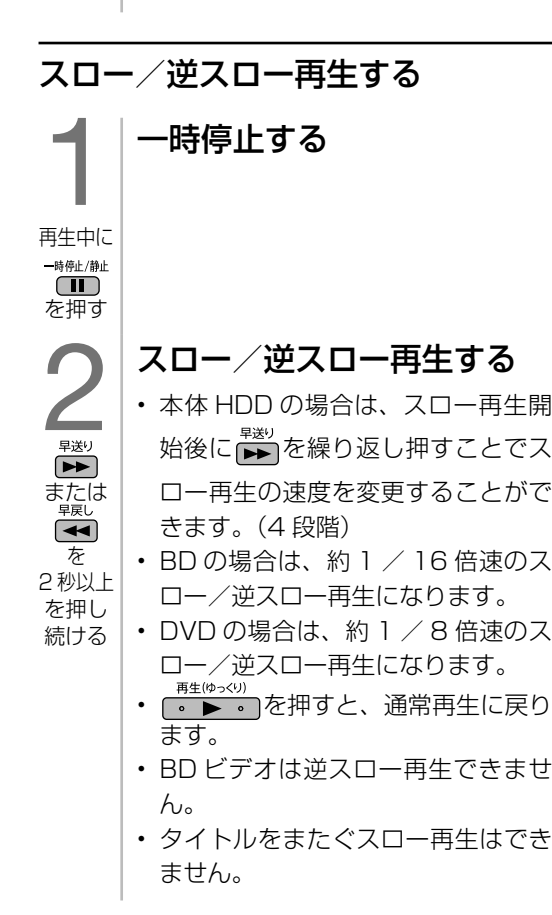

(各部のなまえ ふだんの使いかた メニュー操作 録画・再生 コンテンツマネージャー/ 他の機器をつなぐ 個別設定/放送の 故障かな?/ お役立ち情報 English アクロン・シュージ こうきょう こく ふだんの使いかた メニュー操作 録画· 再生 |種類について| **| エラーメッセージ|** (仕様など)お役立ち情報 English<br>Guide 87

各部のなまえ

## BD/DVD 再生時の音声を 変更する

### セリフが聞きづらいとき

- 1 ホームボタンを押し、「設定」を選び、決定 ボタンを押す
- | 「✔(視聴準備)」−「本体レコーダー設定」 を選び、決定ボタンを押す
- 3 | 「BD/DVD再生設定」を選び、決定ボタ ンを押す
- 4 「音声設定」を選び、決定ボタンを押す
- 5 「音声レベル」を選び、決定ボタンを押す
- 6 「標準」または「シフト」を選び、決定ボタ ンを押す

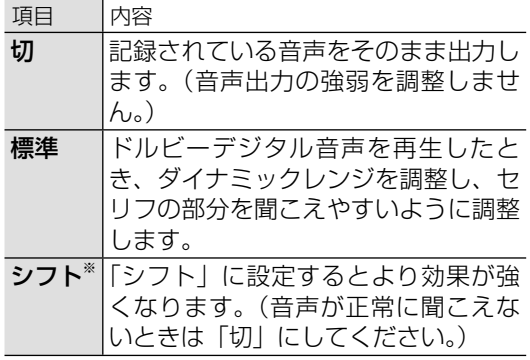

※ 設定する際は、音量を下げてください。大き な音が出たり、スピーカーに過大な入力が入 る場合があります。

### 操作音や第二音声を聞きたいとき

- BD ビデオ再生時、操作音(インタラクティブ オーディオ)や第二音声(セカンダリオーディ オ)を加えて聞くことができます。
- セカンダリオーディオの設定は、デジタル音 声の信号形式がビットストリームのときのみ 有効です。
- 信号形式が PCM の場合は、設定に関係なく 常に操作音や第二音声を聞くことができます。
	- 1 ホームボタンを押し、「設定」を選び、決定 ボタンを押す
	- 2 | 「✔(視聴準備)」ー「本体レコーダー設定」 を選び、決定ボタンを押す
	- 3 「BD/DVD再生設定」を選び、決定ボタ ンを押す
	- 4 「音声設定」を選び、決定ボタンを押す
	- 5 「セカンダリオーディオ設定」を選ぶ
	- 6 「する」を選び、決定ボタンを押す

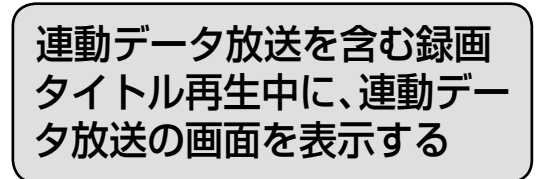

• 再生中に連動データ放送や、音声・字幕・ 映像の切り換えができます。

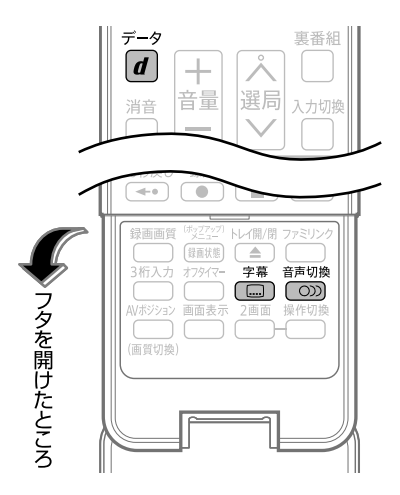

◇おしらせ◇*∞*∞∞∞∞∞∞∞∞∞∞∞∞∞∞∞∞∞∞

• ディスクによっては、字幕・アングル(主映 像/副映像)音声をディスクメニューから切 り換える場合があります。詳しくはディスク の取扱説明書をご覧ください。

連動データ放送を見るには

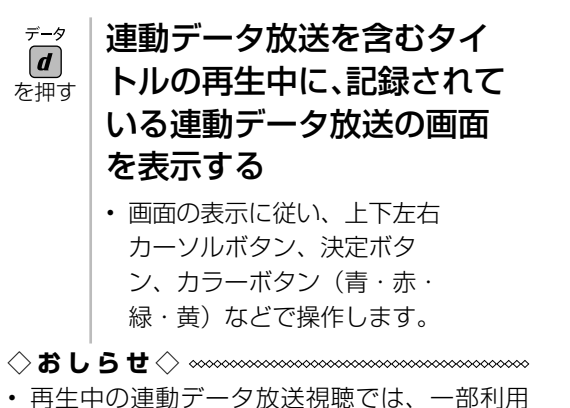

できない機能があります。

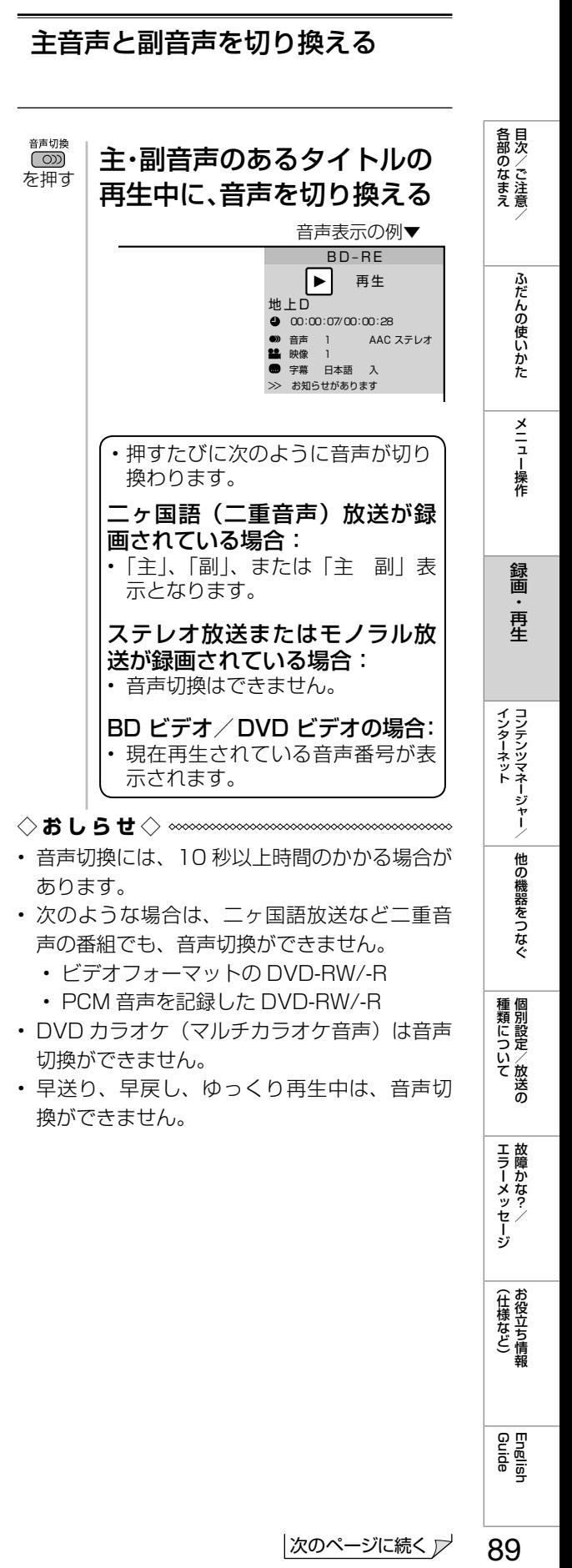

### 字幕を切り換える

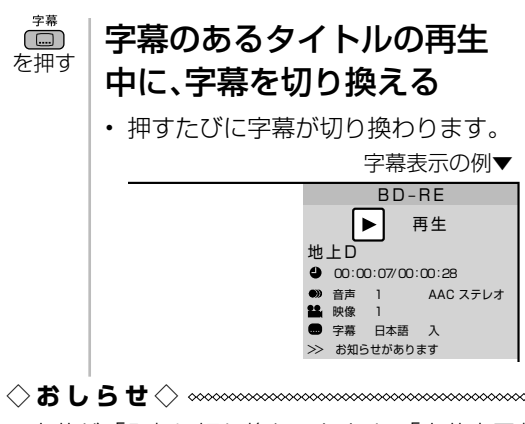

• 字幕が 「入」に切り換わったとき、「字幕表示」 の設定(⇒ **24** ページ)に関係なく、常に字 幕オンスクリーン表示となります。

主映像と副映像(アングル)を 切り換える

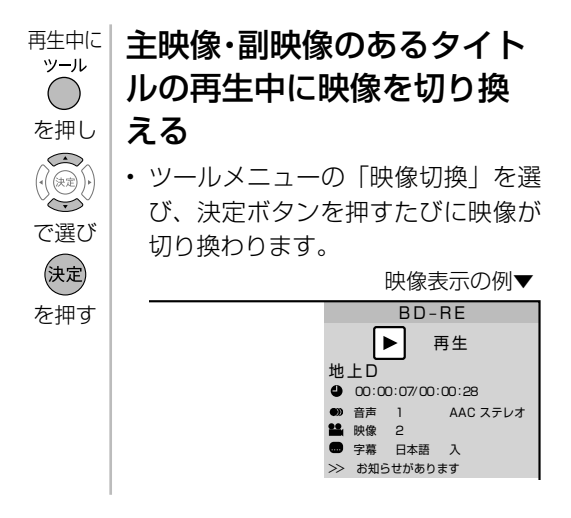

◇**おしらせ**◇ ∞∞∞∞∞∞∞∞∞∞∞∞∞∞∞∞∞∞∞

• 副映像(アングル)が記録されているシーン のときに画面にアングルマークを表示させ たい場合は、ホーム画面から「設定」-「 $\epsilon$ (視聴準備)」-「本体レコーダー設定」-「BD / DVD 再生設定」-「アングルマーク表示」 を選び、「する」に設定してください。

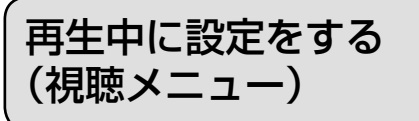

• 再生しながら視聴メニューでまとめて設 定を行うことができます。

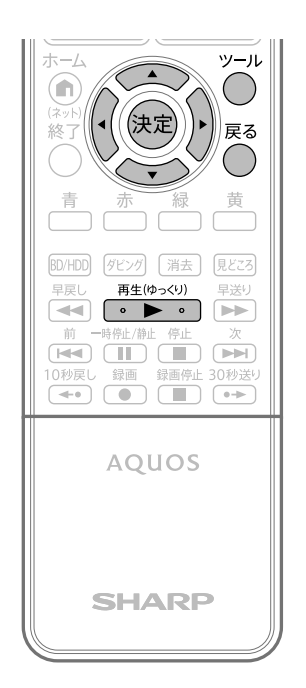

◇**おしらせ**◇ ∞∞∞∞∞∞∞∞∞∞∞∞∞∞∞∞∞∞∞∞

- BD ビデオや DVD ビデオの再生中に視聴メ ニュー画面を表示すると、BD ビデオや DVD ビデオ側の操作ができない場合があります。 このような場合は視聴メニュー画面を消して ください。
- アングルや字幕などの表示が「--| と表示 される場合は、そのディスクに選択できるア ングルや字幕が記録されていません。
- ディスクによってはリピート再生が禁止され ているものがあります。

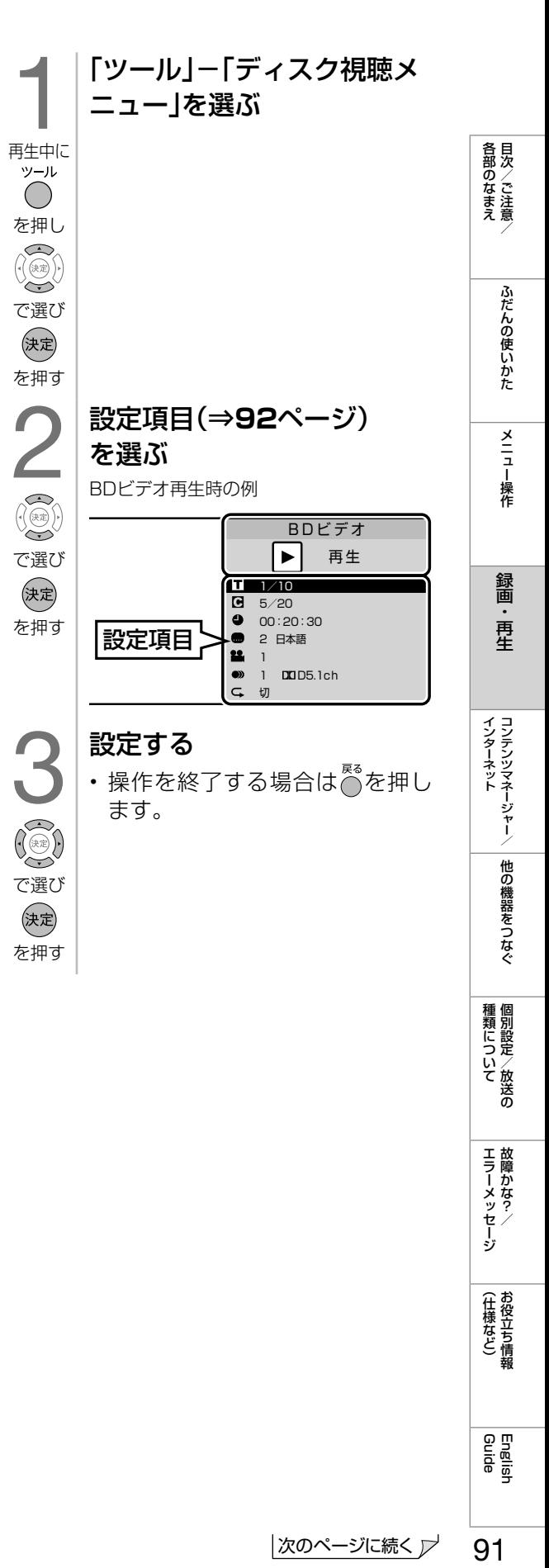

**| エラーメッセージ|** 

(仕様など)お役立ち情報

画面表示と各設定項目について

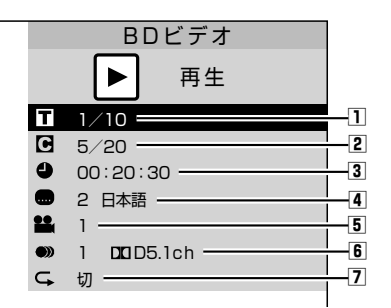

• 再生しているディスクによって選択できる項 目は異なります。

#### □■ タイトル (トラック) 選択

- 再生中の タイトル番号(音楽用 CD の再生中 はトラック番号)が表示されます。番号を選 択してタイトル(トラック)の頭出しができ ます。
- 2 チャプター再生表示
- 再生中のチャプター番号が表示されます。 番号を選択してチャプターの頭出しができます。
- 音楽用 CD はチャプターがありません。

#### 3 △ 再生経過時間表示

- ディスクのはじめから現在までの経過時間が 表示されます。時間を指定して頭出しができ ます。
- BD ビデオの場合、ディスクによっては再生経 過時間を表示できないものもあります。

#### ④ ● 字幕言語再生表示

• 現在選ばれている字幕の種類が表示されます。 他の言語でも字幕が収録されている場合は、 お好みの言語に切り換えられます。

#### 5 アングル番号/映像再生表示

• 現在選ばれているアングルの番号が表示され ます。

#### 6 ● 再生(視聴)音声表示

• 現在選ばれている音声の種類が表示されます。

#### 7 ● リピート再生

• 再生中のタイトルやチャプターを繰り返し再 生するように設定できます。

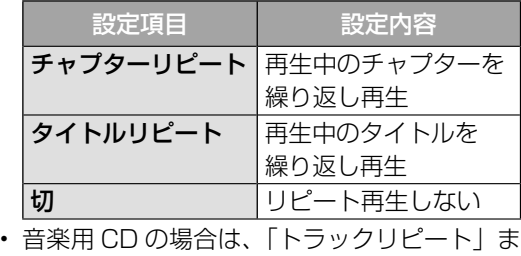

たは「ディスクリピート」を選びます。

## BD / DVD の 視聴制限 レベルを設定する

• BD/DVD の視聴を制限することができま す。

ホーム画面を表示して、 「設定」を選ぶ ホーム<br>(n) を判し で選び (決定) を押す 2 「乄視聴準備」-「本体レコー ダー設定」を選ぶ で選び (決定) を押す 3 「BD/DVD再生設定」を選ぶ で選び (決定) を押す 4 「視聴制限レベル」を選ぶ で選び (決定) を押す 5 暗証番号を入力する • 「暗証番号設定」(⇒ **40** ページ)で 設定した数字を入力します。暗証番 号の設定が済んでいない場合は、暗 ~証番号を設定してください。  $\boxed{10}$ で入力

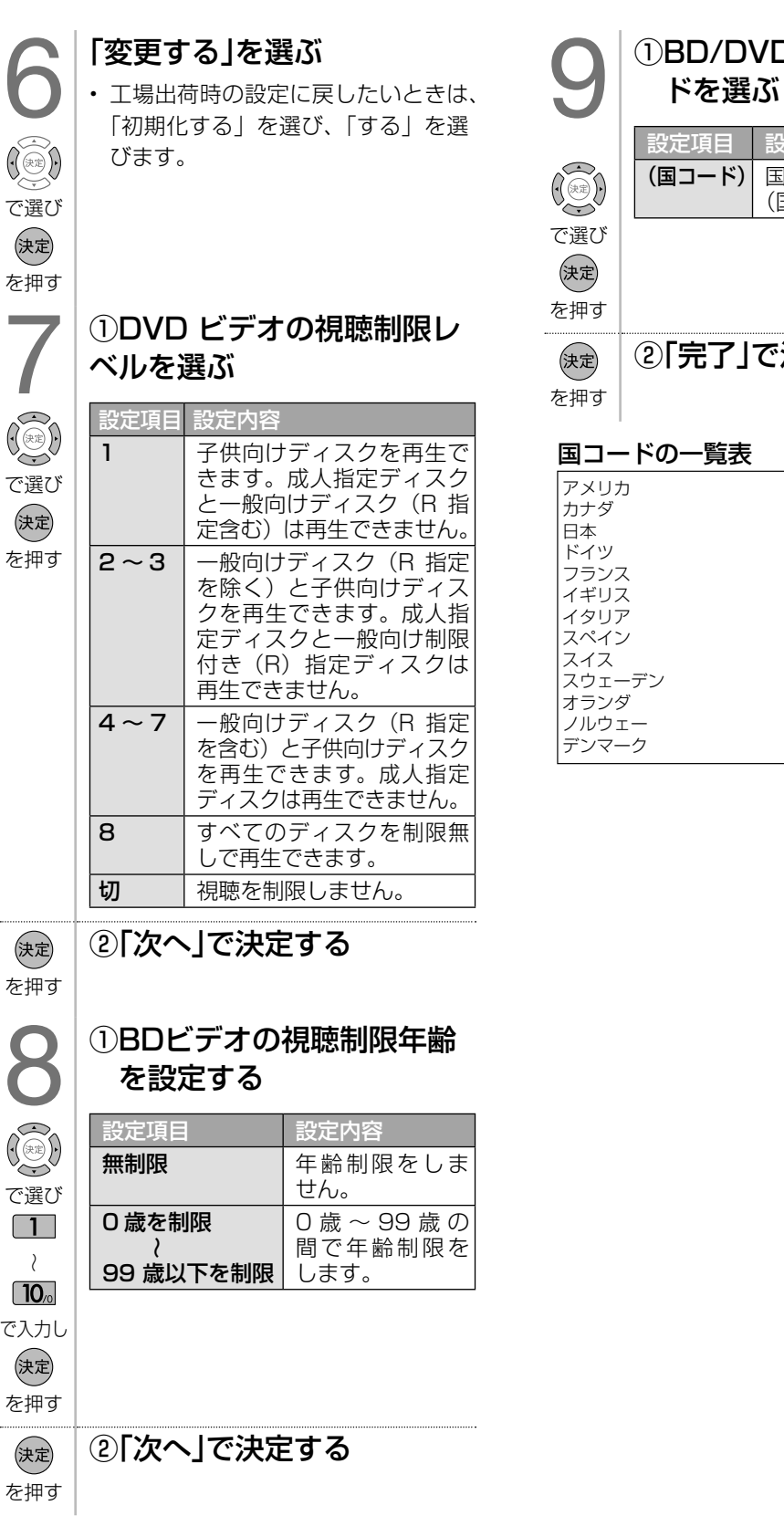

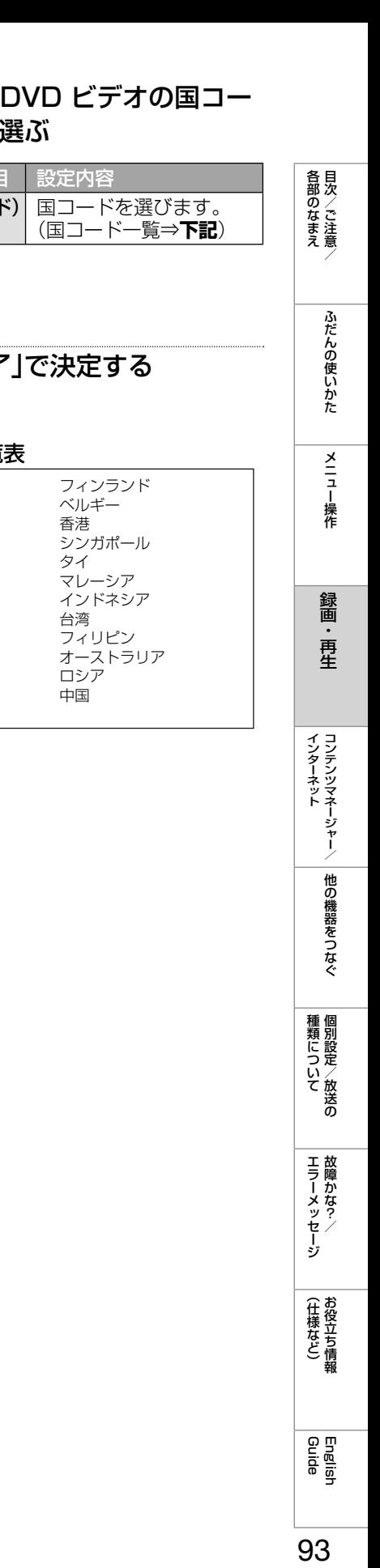

93

English<br>Guide

(仕様など)お役立ち情報

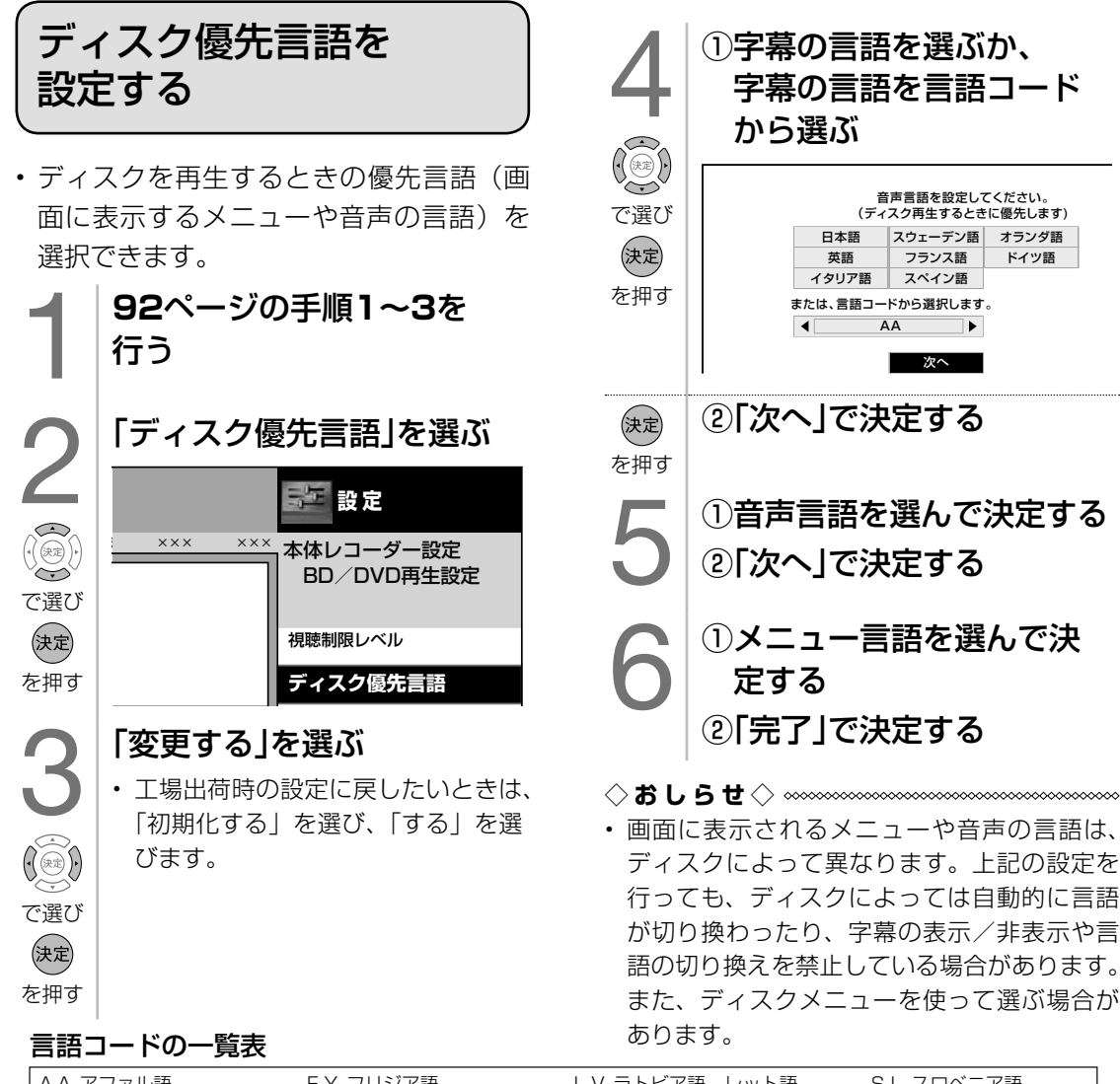

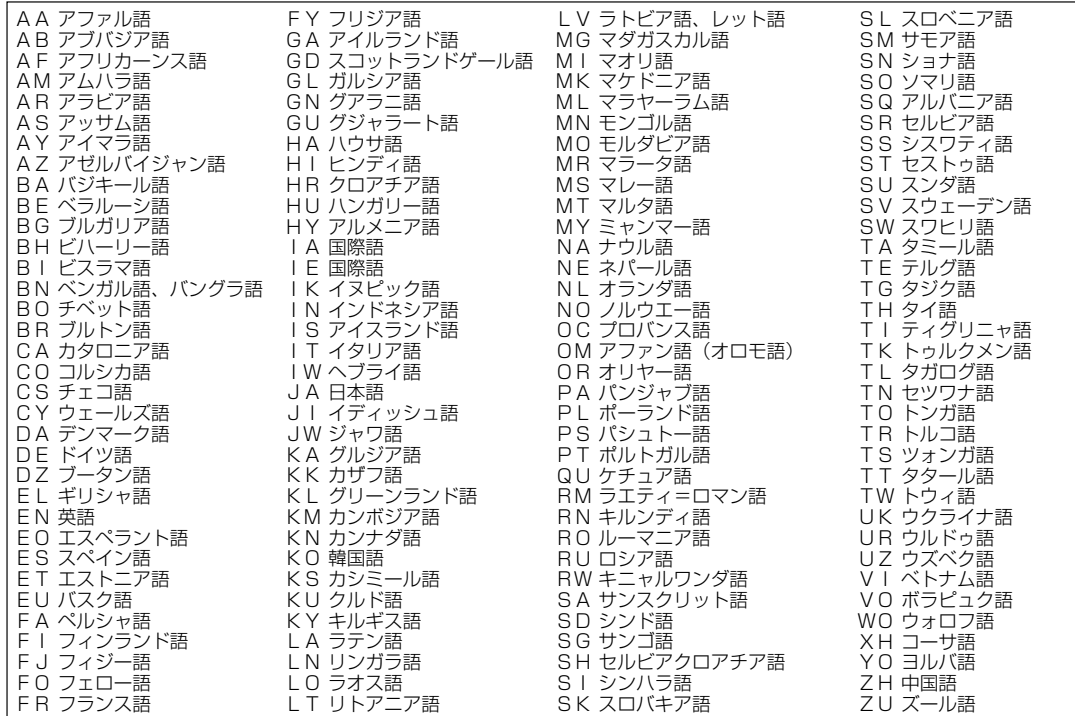

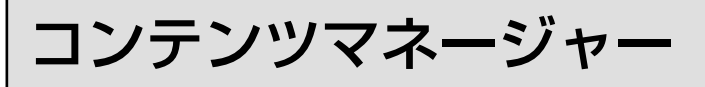

- USB メモリーやホームネットワーク上のサーバー機器に保存されている写真・音楽・動画 を再生することができます。
- 写真を USB メモリーにコピーすることができます。

◇ **おしらせ◇**

- 本機は DLNA 認定フォトプレーヤー(DLNA CERTIFIED® Photo Player)です。
- 本機は DLNA 認定動画プレーヤー(DLNA CERTIFIED® Video Player)です。
- 本機は DLNA 認定音楽プレーヤー(DLNA CERTIFIED® Audio Player)です。
- DLNA 認定機器とは DLNA ガイドラインに適合した、デジタルメディアプレーヤーまたはサーバーです。

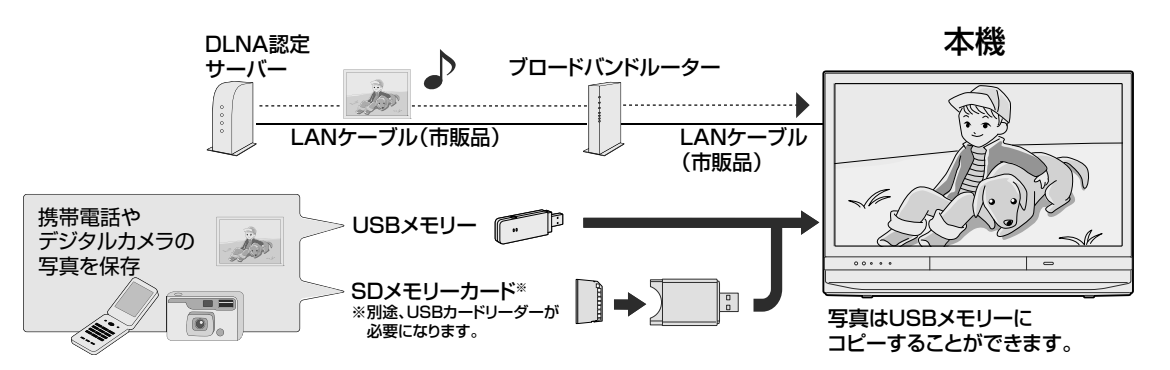

### 本機に取り付けられる USB メモリーについて

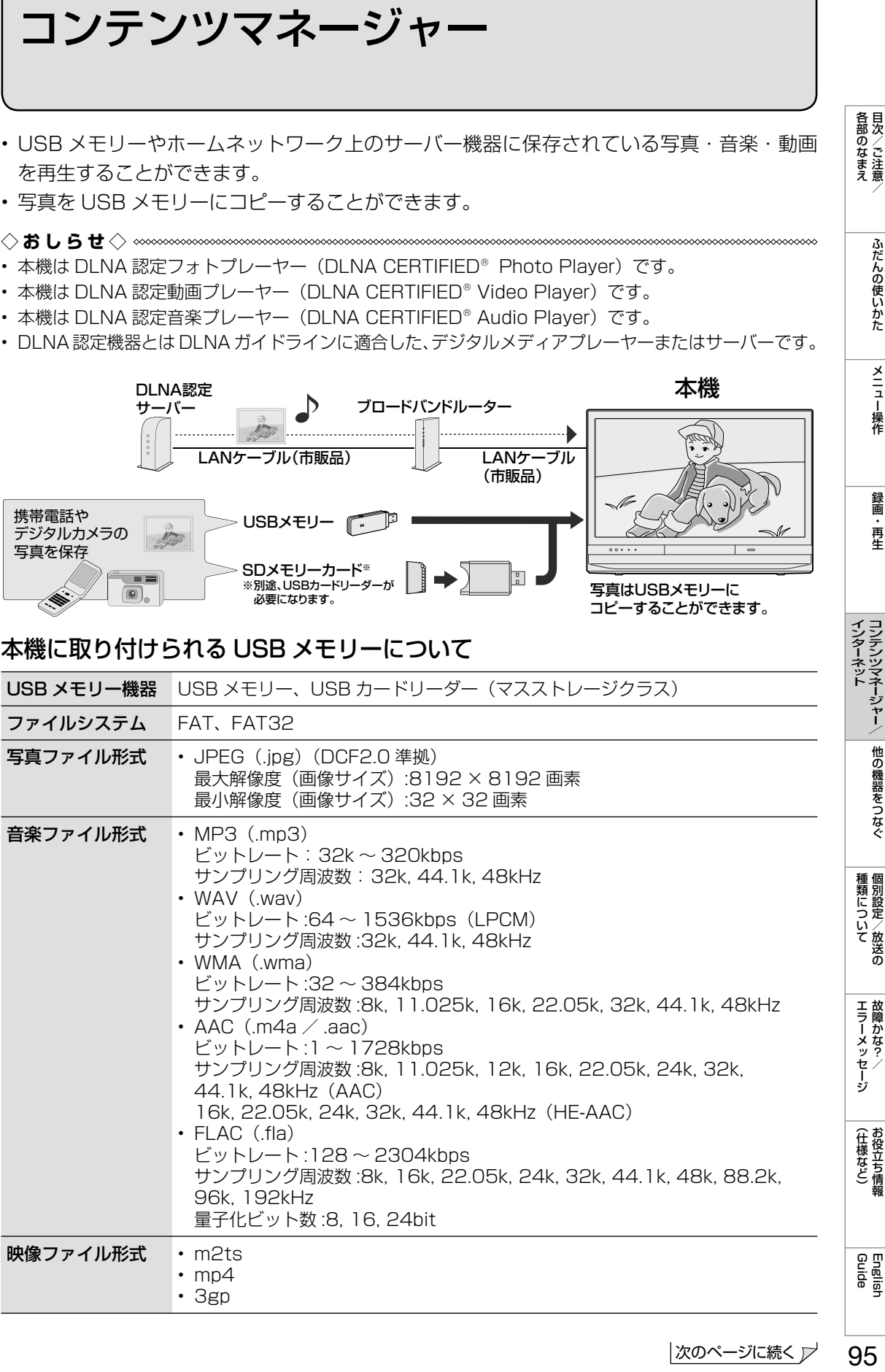

95

各部のなまえ

ふだんの使いかた

メニュー操作

録画

再生

#### ◇**おしらせ**◇ **∞∞∞∞∞∞∞∞∞∞**∞

- 本機の電源が入った状態で USB メモリーを取り付けるとコンテンツマネージャーが表示されます。
- 推奨の USB ハブ以外を使って接続した場合、操作は保証されません。推奨 USB ハブについては、 SHARP web ページ内の AQUOS サポートページをご覧ください。

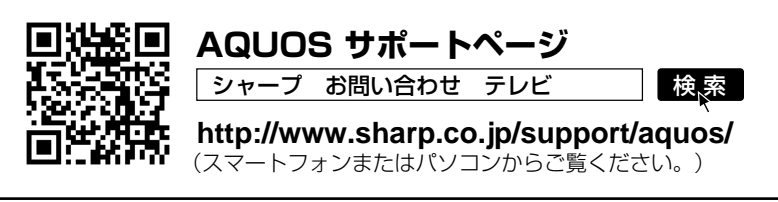

- ファイル転送中、スライドショー中、画面切り換え中、または入力切換メニューの「コンテンツマネー ジャー」を終了する前に、USB メモリーを本機から取り外さないでください。
- USB メモリーの抜き差しをむやみに繰り返さないでください。
- USB カードリーダーを使う場合は、必ず先にメモリーカードを USB カードリーダーに挿入し、 その後 USB カードリーダーを本機に接続してください。
- USB メモリーを本機の USB 端子に接続する場合、USB 延長ケーブルは使わないでください。 USB 延長ケーブルを使うと、本機が正しく機能しないことがあります。
- USB メモリーは、本体の電源を切ってから取り外してください。
- プログレッシブ形式の jpeg ファイルはサポートされていません。
- 3D 形式の写真はサポートされていません。
- USB1.1 の装置に入っている音楽ファイルは、正しく再生されないことがあります。
- USB メモリー機器によっては、保存されたデータを本機で認識できないことがあります。
- 80 文字を超えるファイル名は表示されないことがあります。
- 対応のファイル形式であっても、正しく再生されないことがあります。
- 著作権保護された音楽ファイルは、正しく再生されないことがあります。
- 録画やダビングの準備中・実行中は、コンテンツマネージャーを使用できません。

### 接続するサーバー機器について

- サーバー機器は 10 台まで選択できます。
- サーバー機器の設定や操作についてはサーバー機器の取扱説明書またはサポートホームペー ジなどをご覧ください。
- 使用可能なサーバーの最新情報については、SHARP Web ページ内の AQUOS サポート ページをご覧ください。

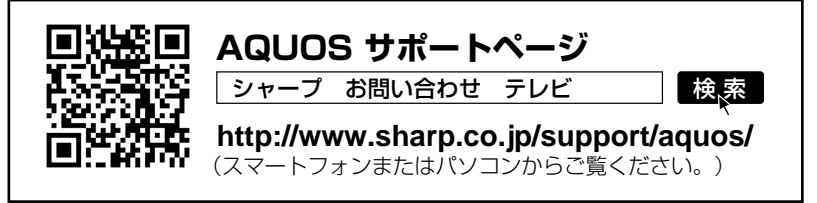

### 本機で再生できるサーバー上の写真について

• ホームネットワーク上の DLNA 認定サーバーに保存されている JPEG ファイルを再生できます。

### 再生できる JPEG ファイル

- 色情報:YUV420、YUV422、YUV444 JPEG ヘッダーの回転タグは 4 方向(上、下、左 90 度、右 90 度)に対応しています。
- 最大ファイルサイズ:10MB
- 最大解像度(画像サイズ):8192 × 8192 画素
- 最小解像度(画像サイズ):32 × 32 画素

◇ おしらせ◇ <del>∞∞∞∞∞∞∞∞∞∞∞∞∞∞∞∞∞∞∞∞∞∞∞∞∞∞</del>∞∞<del>∞</del>

- サーバーや静止画によっては、再生できないことがあります。
- パソコンソフトで加工した静止画は表示できないことがあります。
- サーバーから取得したリストをそのまま表示するため、写真の無いフォルダが表示される場合があり ます。
- プログレッシブ形式の JPEG はサポートされていません。
- JPEG 静止画のファイルサイズが大きいとスライドショーでの写真表示に時間がかかることがありま す。

### 本機で再生できるサーバー上の音楽について

• ホームネットワーク上の DLNA 認定サーバーに保存されている音楽データを再生できます。

### 本機で再生できる音楽データの形式

- LPCM: サンプリング周波数 32 / 44.1 / 48kHz、stereo / mono
- MP3: サンプリング周波数 32 / 44.1 / 48kHz 32kbps から 320kbps、stereo / mono
- AAC:サンプリング周波数 32 / 44.1 / 48kHz 1728bps まで、stereo / mono

### 使用可能なサーバーについて

• サーバーの動作確認機種の最新情報については、SHARP Web ページ内の AQUOS サポー トページをご覧ください。

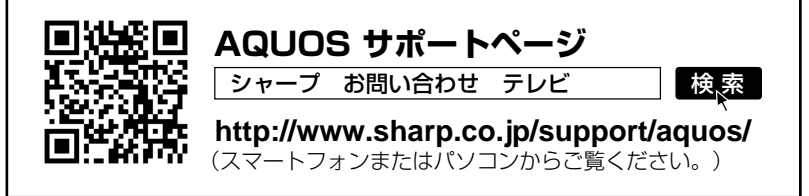

• サーバーの操作については、それぞれの取扱説明書またはサポートホームページをご覧ください。

#### ◇ **おしらせ◇**

- 音楽ファイルをサーバーに書き込んでもサーバーのデータとしてホームネットワークに反映されるの に非常に時間がかかる、または更新設定をしないと反映されない場合があります。詳しくはサーバー 機器の取扱説明書をご覧ください。
- サーバーから取得したリストをそのまま表示するため、音楽の無いフォルダが表示される場合があり ます。
- サーバーや音楽ファイルによっては再生できないことがあります。
- パソコンでは再生できても、本機で再生できない場合があります。
- ホームネットワークでは FLAC ファイルは再生できません。

各部のなまえ

ふだんの使いかた

メニュー操作

録画 再生

インターネット<br>コンテンツマネージャー/ 他の機器をつなぐ

|種類について|

**|エラーメッセージ** 

(仕様など)お役立て情報

### 本機で再生できるサーバー上の動画について

• DTCP-IP 対応レコーダーに保存されているデジタル放送の番組やサーバーに保存されてい る動画を再生できます。

#### DTCP-IP とは

- DTCP-IP は、デジタル放送などの著作権保護されたデータを伝送するための規格です。この規格に 対応することにより、著作権保護されたデータ(1 回だけ録画可能なデジタル放送の番組など)を、ホー ムネットワークでつないだ機器の間でやりとりすることができます。
- DTCP-IPは、「Digital Transmission Content Protection over Internet Protocol」の略です。

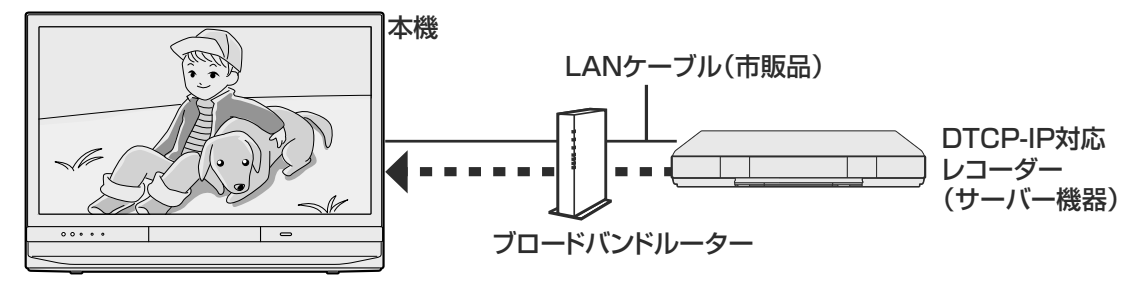

#### 本機で使える機器と、表示できるビデオ形式について

• MPEG2-PS、MPEG2-TTS、MP4、3GP 形式の動画が再生できます。

### 使用可能なレコーダーについて

• 本機で使えるレコーダー(サーバー機器)は、DTCP-IP 対応のレコーダーです。詳しくは SHARP Web ページ内の AQUOS サポートページをご覧ください。

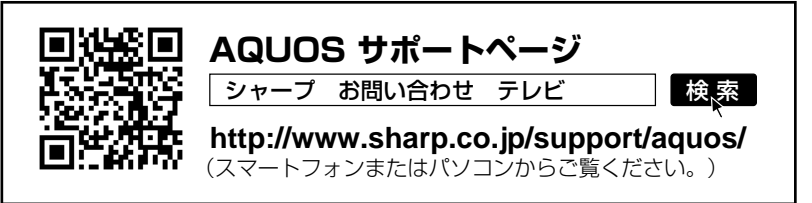

◇ **おしらせ◇**

- ビデオカメラで撮影した映像、衛星放送の STB (セットトップボックス)や CATV (ケーブルテレビ) の STB(セットトップボックス)から録画した番組など、外部機器からレコーダーに取り込まれた 映像は、再生できない場合や音声が出ない場合があります。
- 本機は、あらゆる録画データの再生を全て保証するものではありません。レコーダーが配信可能な動 画データでも、本機で一覧表示できない場合や一覧表示から選んでも再生できない(映像・音声が正 常に再生されない)場合がありますが、故障ではありません。

#### DTCP-IP 対応レコーダーの取扱説明書または Web ページ内のサポート情報などをご覧ください。

- レコーダーによっては、ホームネットワークで配信できる録画データの種類や形式に制約があります。 (プレイリストは不可など)
- レコーダーによっては、録画中の番組が配信できない場合や、同時に複数の動画を配信できない場合 があります。
- レコーダーの動作状況(使用状況、操作状況、録画画質の設定状況、画面の表示状況など)によっては、 動画をホームネットワークで配信できない場合があります。このときは、本機にサーバー名が表示さ れないことや、レコーダーの操作によって再生が途中で打ち切られることがあります。
- レコーダーによっては、レコーダーで BD / DVD の再生中や録画中、ダビング中に、映像を配信で きない場合があります。
- 通常、レコーダーは HDD(ハードディスク)に記録されている映像のみ配信できます。BD や DVD の映像は配信できません。
- レコーダーによっては、本機とレコーダーのデータのやり取りを許可させるために本機の MAC アド レスを登録する必要があります。

| 各部のなまえ

ふだんの使いかた

English<br>Guide

(仕様など)お役立ち情報

- USB メモリー、ホームネットワークにあ る写真を表示できます。
	- 1 │ │ │ │ │ │ │ を押し、上下カーソルボタンで「コン テンツマネージャー」を選び、お定を押す
		- USB メモリーを取り付けると、自動 的に「コンテンツマネージャー」が 表示されます。
	- 2 上カーソルボタンを押して左右カーソル ボタンでメモリーまたはサーバー機器を 選び、決定を押す
	- 3 左右カーソルボタンで「写真」を選び、 決定を押す
	- 4 上下左右カーソルボタンでフォルダを選 び、決定を押す
	- 5 上下左右カーソルボタンで写真を選び、 を押す
		- 写真が全画面で表示されます。
		- フォルダを選んだときはフォルダ内 の画像が表示されます。 • でひとつ前の画面を表示できます。

#### ◇**おしらせ**◇ **∞∞∞∞∞∞∞∞∞∞∞∞∞∞∞∞∞∞**∞∞

- 録画やダビングの準備中・実行中は、コンテ ンツマネージャーを使用できません。
- 無効な写真ファイルがあると、そのファイル に対して×マークが表示されます。
- 画面の左下に、ファイル名、撮影データ※、 ピクセルサイズ、ファイルサイズ、そのメディ アの空き容量が表示されます。 ※ EXIF ファイル形式の写真のみ、撮影データを 表示できます。
- 画面サイズの切り換えはできません。
- サーバー機器や写真データによっては、サム ネイルが表示されないことがあります。
- 縦位置で撮影した写真でも、サムネイルは横 位置で表示されることがあります。(サーバー の仕様により異なります。)
- 写真が表示されず、エラーメッセージが表示 されたときは「コンテンツマネージャーに関 するエラーメッセージ」(⇒ **172** ページ) をご覧ください。

### 写真を楽しむ 写真表示中の操作について

- 写真表示中に、次の写真に切り換えたり 写真を回転させたりすることができます。
- 画面の下部に、操作方法を示すガイダン ス(操作案内)が表示されます。ガイダ ンスの表示に従って、ボタンを押して操 作してください。

#### ◇**おしらせ**◇ **∞∞∞∞∞∞∞∞∞∞∞∞∞∞∞∞∞**∞∞∞

- スライドショー再生中は、写真の回転はでき ません。
- GPS の地図データ情報が入っている写真 データや一部のファイル形式では、回転しな い場合があります。
- 写真の回転は一時的に選択された項目に対し て適用されるだけであり、設定内容は保存さ れません。

#### 写真を表示中の操作

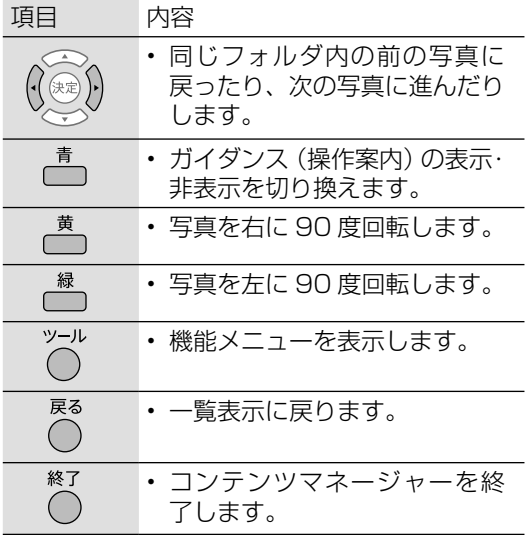

### 写真の表示モードを変える

- 写真の表示モードを切り換えられます。
	- 1 享真表示中に○○を押し、機能メニューを表示する
	- 2 上下カーソルボタンで「表示モード切換」を選び、 はしを押す
	- 3 上下カーソルボタンでお好みの設定を選び、快定を押す
- ◇**おしらせ**◇ ∞∞∞∞∞∞∞∞∞∞ • 手順 2 で「AV ポジション(画質切換)」を選ぶと画質を切り換えられます。
- AV ポジションについては⇒ **40** ページをご覧ください。

#### 表示モード切換の項目と表示について

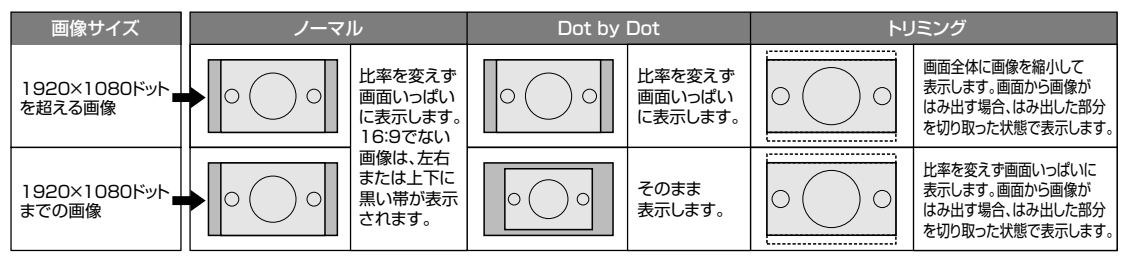

### スライドショーを楽しむ

- 写真をスライドショーで表示することが できます。
- USB メモリーに保存されている写真の場 合、スライドショーで表示する写真を選 ぶことができます。
- サーバー機器に保存されている写真のス ライドショーは、フォルダごとに行われ ます。
- ◇**おしらせ**◇ ∞∞∞∞∞∞∞∞∞∞∞∞∞∞∞∞∞∞∞∞
- スライドショーの途中で「次の写真を取得で きません」と表示されたときは、接続やサー バーの設定を確認してください。

### スライドショーで表示する写真を選 ぶには

- サーバー機器に保存されている写真のス ライドショーは、フォルダごとに行われ ます。選択することはできません。
	- 1 │ 写真一覧画面で │ を押し、 スライドショー写真選択画面を表示する
	- 2 上下左右カーソルボタンで表示する写真 を選び、一<sup>黄</sup>を押す
	- 3 | 選び終わったら–––––––––––
		- スライドショーが開始されます。
		- 写真の一覧からスライドショーを行 うには **102** ページをご覧ください。

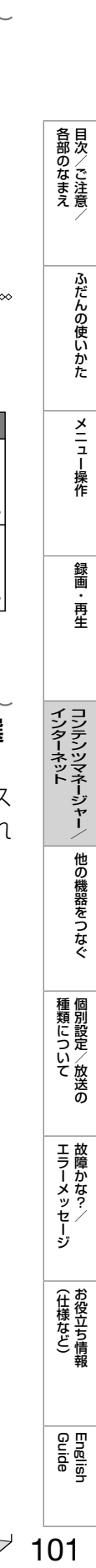

各部のなまえ

ふだんの使いかた

メニュー操作

録画 再生

次のページに続く プ 101

### 写真の一覧からスライドショーを行 うには

- 1 │ │ │ │ を押し、上下カーソルボタンで「コン ー<br>テンツマネージャー」を選び、<sup>(決定)</sup>を押す
- 2 上カーソルボタンを押して左右カーソル ボタンでメモリーまたはサーバー機器を 選び、決定を押す
- 3 左右カーソルボタンで「写真」を選び、 <sup>(決定)</sup>を押す
	- サーバー機器の場合、 たかすと前 回再生したスライドショーを再開で きます。
	- - <sup>- -</sup> 本押すと最後に再生したフォルダ を表示します。
- △ │ 左右カーソルボタンでフォルダを選び、 ☞ 友押す

#### 5 を押す

- サーバー機器に保存されている写真 の場合は、スライドショーが始まり ます。
- USB メモリーに保存されている写 真の場合、写真選択モードになりま す。スライドショーで表示したい写 真を上下左右カーソルボタンで選 び、高で選択/解除を切り換えます。 一括で選択/解除を行いたい場合は、 <sup>ッ→ル</sup><br>○を押し、機能メニューから「スラ イドショー全選択」または「スライ
	- ドショー全解除」を選んでください。 を押すとスライドショーが始まり ます。
- スライドショーをやめるには、◯を 押します。

### スライドショーの設定をする

• 写真の保存先が、USB メモリーの場合と サーバー機器の場合で操作が異なります。

### 写真の保存先が USB メモリーの場合

- <sub>ニー</sub><br>写真一覧画面で◯ を押し、機能メニュー を表示する
- 2 上下カーソルボタンで「スライドショー 設定|を選び、<sup>(決定)</sup>を押す
- 3 上下カーソルボタンで設定を選び、<sup>(決定)</sup>を 押す

写真の保存先がサーバー機器の場合

- 1 写真一覧画面で を押し、機能メニュー を表示する
- 2 上下カーソルボタンで設定を選び、 決定を押す
- 設定項目は⇒**下記**をご覧ください。

#### スライドショー間隔

- 次の写真に切り換わるまでの時間を設定します。
- サーバーや写真によっては設定時間どおりに 表示が切り換わらない場合があります。

#### スライドショー効果

• 写真が切り換わるときの視覚効果を設定します。

#### スライドショー OFF タイマー設定

- スライドショーにタイマーを設定し、時間に なると自動的に電源が切れます。
- 本機を大画面のフォトフレームとしてご使用 になるときに、電源の切り忘れを予防できる 機能です。
- スライドショー中のみタイマーが進みます。

#### 明るさ控えめモード

- まぶしさを抑え、スライドショーを楽しむこ とができます。
- スライドショーを長時間表示するときも、消 費電力を一定程度削減できます。(削減できる 消費電力は環境や写真によって変わります。)

#### BGM 再生

- サーバーの最後に再生したフォルダの音楽が 流れます。
- サーバーに音楽がないときや再生できないと きは、内蔵 BGM(弦楽セレナーデ・ホ短調) が流れます。

### スライドショーの BGM を選ぶ

- スライドショー表示中に流れる音楽 (BGM)を選べます。
- 写真の保存先が、USB メモリーの場合と サーバー機器の場合で手順が異なります。

#### 写真の保存先が USB メモリーの場合

- USB メモリーに保存されている音楽を BGM にできます。
	- 1 スライドショー写真選択モードで を押す
	- 2 上下左右カーソルボタンでメディアを選 択し、快定を押す
	- 3 | 左石カーソルボタンでBGMにしたい<br>- | データが入っているフォルダを選び、 決定を押す
	- \_4 | 上下カーソルボタンでBGMにしたい<br>│ データを選び、\_で選択/選択解除する
	- $\overline{\bf 5}\mid \overline{\bigtriangleup}$ を押し、フォルダを選ぶ画面に戻る
	- 6 流を押し、スライドショー写真選択モー ドに戻る
	- <mark>7</mark> │ スライドショー写真選択モードで を押し、スライドショーを開始する
- ◇**おしらせ**◇ ∞∞∞∞∞∞∞∞∞∞∞∞∞∞∞∞∞∞∞
- 初期設定では、すべての音楽ファイルが選ば れています。
- スライドショー表示中は、選択された BGM が繰り返し再生されます。

### 写真の保存先がサーバー機器の場合

• サーバー機器に保存されている音楽のう ち最後に再生した曲が保存されている フォルダが BGM として流れます。

各部のなまえ

ふだんの使いかた

メニュー操作

録画 再生

インターネット(〜〜〜〜〜〜〜〜〜)他の機器をつなぐ(コンテンツマネージャー)

|種類について|

**エラーメッセージ**<br>故障かな?/

(仕様など)

- 1 享真の一覧画面で△を押し、機能メ ニューから「BGM再生」-「する」を選ぶ
- 2 | へを数回押し「写真」を選ぶ画面に戻る
- 大右カーソルボタンで「音楽」を選び 決定を押す
- 4 上下左右カーソルボタンでBGMにした い音楽を選び快速を押して再生する
- 5 | 答を数回押し「音楽」を選ぶ画面に戻る
- 6 左右カーソルボタンで「写真」を選び 決定を押す
- 7 │ 写真の一覧画面で あを押す
- スライドショーなどの「写真」機能を、お好 みの BGM でご利用いただいている場合、音 楽サーバーから切断される等の理由により BGM が停止する場合がありますが、その場 合も「写真」機能はそのまま続行されます。 再度 BGM を再生するには、「音楽」を選び、 音楽の再生をやり直してください。

### 写真をコピーする

- USB メモリーの写真を、他のメモリーに コピーします。ホームネットワーク上の サーバー機器に保存されている写真はコ ピーできません。
- SD メモリーカードにコピーする場合、 USB カードリーダーが必要です。
- 使用する USB メモリーは、あらかじめ 本機に取り付けておいてください。
- 設定メニューでコピー先を指定し、コン テンツマネージャーでコピーの操作をし ます。

### 写真のコピー先を指定する

 $\mathbf{r}$ 

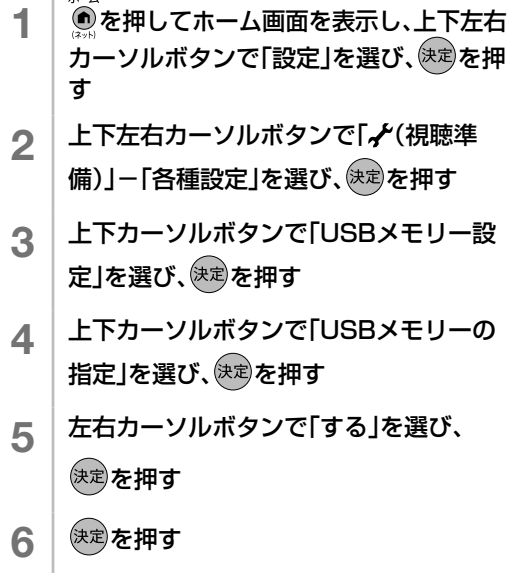

• コピー操作については⇒**右記**をご覧ください。

- 1 │ │ │ を押し、上下カーソルボタンで「コン テンツマネージャー1を選び、決定を押す
- 2 上カーソルボタンを押して左右カーソル ボタンでコピーしたい写真が保存されて いるメモリーを選び、お人を押す
- 3 左右カーソルボタンで「写真」を選び、 決定を押す
- 4 左右カーソルボタンでコピーしたい写真 が入っているフォルダを選び、 おしを押す
- 5 『あを押す
- 6 上下カーソルボタンで「全てのフォルダ」 「現在のフォルダ」「選択したファイル」の 中からコピー元を選び、きゃっを押す
	- 「選択したファイル」を選ぶと画像選 択画面が表示されます。上下左右カー ソルボタンと でコピーするファイ ルを選んだあと、 本を押してくださ い。
- 7 上下カーソルボタンでコピー先を選び、 を押す
	- 「新規フォルダを作成」を選ぶと新規 フォルダを作成できます。ソフトウェ アキーボードが表示されますので、フォ ルダ名を入力します。(⇒ **48** ページ)
- 8 上下カーソルボタンで「はい」を選び、 決定を押す
- 9 確認画面で おんおん すいしょう
- ◇**おしらせ**◇ ∞∞∞∞∞∞∞∞∞∞∞∞∞∞∞∞∞∞∞∞
- ファイル名は全角 80 文字、半角 160 文字 までです。これより長い名前のファイルはコ ピーされません。
- 写真をコピーしているときに入力切換をする とコピーが中断されます。
- 同じファイル名の写真がある場合、最大 10 個までコピーされ、ファイル名の後ろには  $\Gamma$ (01) ~ (10) | が追加されます。
- 「全てのフォルダ」「現在のフォルダ」を指定 した場合は、コピー先に無いファイルのみコ ピーされます。
- コピー先に使用する USB メモリーを取り外 すときは⇒ **105** ページをご覧ください。
- 本機に取り付けられる USB メモリーについ て⇒ **95** ページをご覧ください。

### コピー先に使用するUSBメモリー を取り外すときは

- 1 ●を押してホーム画面を表示し、上下左 右カーソルボタンと おっで「設定」ー「ノ (視聴準備)」-「各種設定」-「USBメモ リー設定」を選ぶ
- 2 上下カーソルボタンで「指定済みUSBメ モリーの取り外し」を選んで<sup>使定</sup>を押す
- 3 迷っを押す
- 4 | 快却を押す
- 5 USBメモリーを取り外す

#### ◇**おしらせ**◇ **∞∞∞∞∞∞∞∞∞∞∞∞∞∞∞∞**∞∞∞

- 「指定済み USB メモリーの取り外し」を選 んでも、USB メモリーを取り外すまでは「コ ンテンツマネージャー」で USB メモリーの データを視聴できます。
- 「指定済み USB メモリーの取り外し」を選ん だあと USB メモリーは、コピーや削除の機 能が使用できません。コピーや削除の機能を 使用する場合は、USB メモリーを接続し直 してください。(自動的に再度指定されます)

### 写真を削除する

- USB メモリーに保存されている不要な写 真を削除できます。
	- 1 享真一覧画面で ○を押し、機能メニュー を表示する
	- 2 上下カーソルボタンで「写真削除」を選び、 を押す
	- 3 上下カーソルボタンで「全てのフォルダ」 「現在のフォルダ」「選択したファイル」の 中から削除元を選び、決定を押す
		- 「選択したファイル」を選ぶと画像選 択画面が表示されます。上下左右カー ソルボタンと で削除するファイル を選び、あを押してください。
	- 4 上下カーソルボタンで「はい」を選び、お定 を押す
	- 5 「確認」できまを押す

## 音楽を楽しむ

### 音楽を再生する

• USB メモリーやホームネットワークにあ る音楽を再生できます。

各部のなまえ

ふだんの使いかた

メニュー操作

録画 再生

インターネット(〜〜〜〜〜〜〜〜〜)他の機器をつなぐ(コンテンツマネージャー)

|種類について|

エラーメッセージ

(仕様など)お役立て情報

English<br>Guide

1 │ ── ── を押し、上下カーソルボタンで「コン テンツマネージャー」を選び、お定を押す • USB メモリーを取り付けると、自動 的に「コンテンツマネージャー」が

表示されます。

- 2 上カーソルボタンを押して左右カーソル ボタンでメモリーまたはサーバー機器を 選び、決定を押す
- 3 左右カーソルボタンで「音楽」を選び、 (決定)を押す
	- サーバー機器の場合、 るを押すと前 回再生したファイルを再開できます。 を押すと最後に再生したフォルダ を表示します。
- 4 上下左右カーソルボタンで曲名を選び、 決定を押す
	- 音楽が再生されます。
	- フォルダを選んだときはフォルダ内 の音楽が表示されます。
	- でひとつ前の画面を表示できます。
- 再生中の音楽ファイルと同じフォルダに 複数の音楽ファイルがあるときは、フォ ルダ内の音楽ファイルが順番に再生され、 最後のファイルを再生したあとは最初の ファイルの再生に戻ります。
- USB メモリーの場合、▲で音楽ファ イルの左側にあるチェックボックスに チェックマークを入れると、選択した ファイルのみを再生することができます。 ○○で表示されるメニューから「自動再生 全選択」を選ぶとすべての音楽ファイル にチェックマークが入り、「自動再生全解 除| を選ぶとすべての音楽ファイルから チェックマークが外れます。
- で表示されるメニューから「AV ポジ ション(画質切換)」を選ぶと画質や音質 を切り換えられます。
- AV ポジションの設定項目については ⇒ **40** ページをご覧ください。

#### ◇**おしらせ**◇ <u>∞∞∞∞∞∞∞∞∞∞∞∞∞∞∞∞∞</u>

- 録画やダビングの準備中・実行中は、コンテ ンツマネージャーを使用できません。
- 無効な音楽ファイルがあると、そのファイル に対して×マークが表示されます。
- 可変ビットレートのファイルでは、表示され る再生時間が実際の再生時間と異なることが あります。また、プログレスバーの表示が途 中でも、再生が終わることがあります。

音楽再生中の操作について

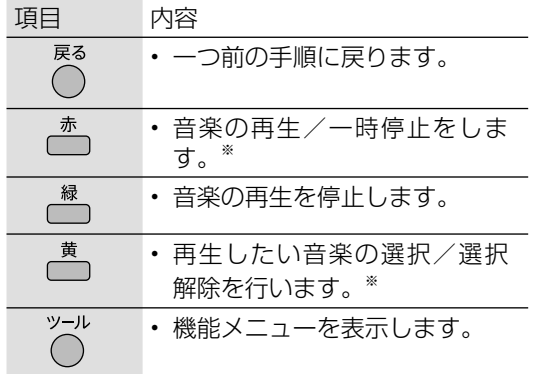

※ USB メモリーに保存された音楽を再生していると きのみはたらきます。

## 動画を楽しむ

### 動画を再生する

- USB メモリーやホームネットワークにあ る動画を再生できます。
	- 1 な<sub>物隊</sub>を押し、上下カーソルボタンで「コン テンツマネージャー」を選び、お定を押す • USB メモリーを取り付けると、自動 的に「コンテンツマネージャー」が 表示されます。
	- 2 上カーソルボタンを押して左右カーソル ボタンでメモリーまたはサーバー機器を 選び、決定を押す
	- 3 左右カーソルボタンで「動画」を選び、 (決定)を押す
		- サーバー機器の場合、 るを押すと前 回再生した動画を続きから再生しま す。続きから再生できない場合は先 頭から再生します。 いを押すと最後 に再生したフォルダを表示します。
	- △ 上下左右カーソルボタンで動画を選び、 <sup>決定</sup>を押す
		- 動画が再生されます。
		- 途中まで見ていた動画を選んだ場合 は、続きから再生されます。
		- フォルダを選んだときはフォルダ内 の動画が表示されます。
		- $\tilde{O}$ でひとつ前の画面を表示できます。

#### ◇**おしらせ**◇ ∞∞∞∞∞∞∞∞∞∞∞∞∞∞∞∞∞∞∞∞

- 録画やダビングの準備中・実行中は、コンテ ンツマネージャーを使用できません。
- 無効な動画ファイルがあると、そのファイル に対して×マークが表示されます。
- 可変ビットレートのファイルでは、表示され る再生時間が実際の再生時間と異なることが あります。また、プログレスバーの表示が途 中でも、再生が終わることがあります。
- 本機で再生できない動画が表示されることも あります。
- 表示される動画は、正常に再生できることを 保証するものではありません。

#### つづき再生について

- 本機は、途中まで再生した動画の状態を再生 の新しい順で 50 件まで保持しています。こ の動画を選んだときは前回のつづきから始ま ります。
- 動画によっては、つづき再生ができない場合 があります。

### 動画再生中の操作について

- 一時停止や再生などの操作ができます。
- USB メモリーに保存されている動画と、サー バー機器に保存されている動画で操作が異な ります。

#### USB メモリーに保存されている動画を再生し ているとき

• 次のリモコンのボタンで操作できます。

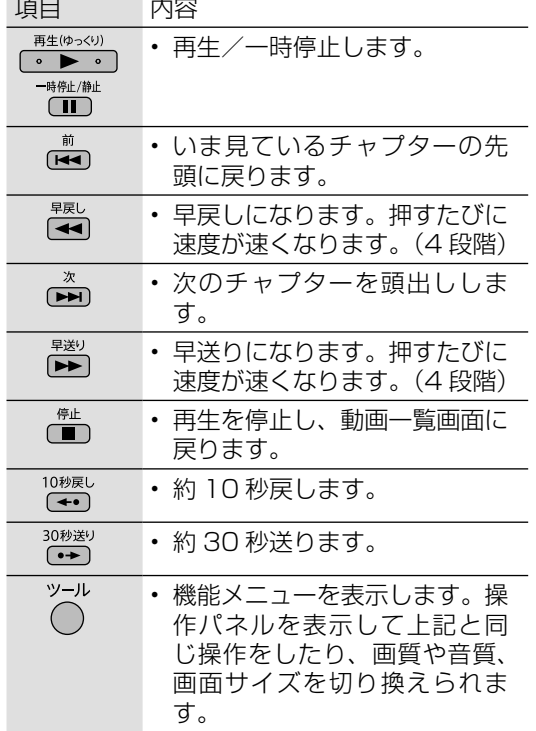

※ 動画によっては操作できない場合があります。

#### サーバー機器に保存されている動画を再生して いるとき

- **1│** ⑦ を押す
	- VOD 操作パネルが表示されます。
- 2 上下左右カーソルボタンで操作したい機 能のボタンを選び、<sup>(決定)</sup>を押す
	- VOD 操作パネルの表示を消すときは、 ○を押します。

#### ◇**おしらせ**◇ **∞∞∞∞∞∞∞∞∞∞∞∞∞**∞∞

- 早送り再生/スロー再生/逆スロー再生はで きません。
- 動画によってできる操作が異なります。操作 できないボタンは、表示されません。
- 10 秒戻し/ 30 秒送りで操作できる時間は、 おおよその時間です。

#### VOD 操作パネルの見かた

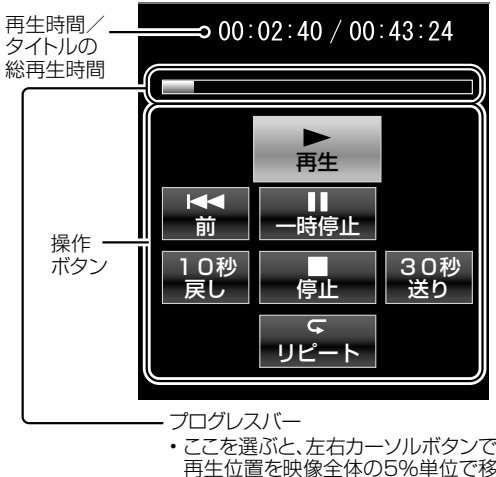

再生位置を映像全体の5%単位で移 動できます。

#### 再生中に映像や音声が途切れるときは

- レコーダーと本機をPLC(電力線通信)を使っ た LAN 環境で接続している場合は、LAN の 通信速度が不足して再生が途切れることがあ ります。有線 LAN で接続すると、改善する ことがあります。
- レコーダー側で長時間録画用の録画画質で録 画しておくと、LAN の通信速度が低くても 再生できる場合があります。

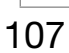

(各部のなまえ ふだんの使いかた メニュー操作 録画・再生 コンテンツマネージャー/ 他の機器をつなぐ 個別設定/放送の 故障かな?/ お役立ち情報 English アイ 日次/ご注意/ ふだんの使いかた メニュー操作 録画・再生 コンテンツマネージャー/ 他の機器をつなぐ 個別設定/放送の 故障かな?/ お役立ち情報 各部のなまえ

ふだんの使いかた

メニュー操作

録画 再生

インターネット(〜〜〜〜〜〜〜〜〜)他の機器をつなぐ(コンテンツマネージャー)

|種類について|

**エラーメッセージ**<br>故障かな?/

(仕様など)お役立ち情報

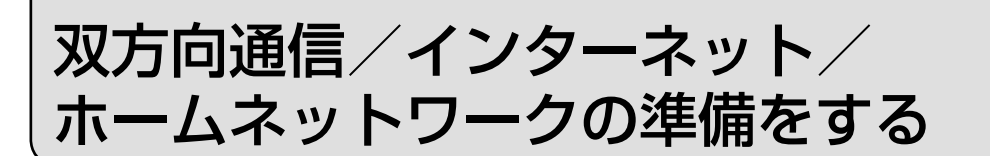

- インターネットやホームネットワークを楽しむために、ブロードバンド環境 や LAN 環境を用意しましょう。
- 通信端末認定品の市販のルーターなどを使って LAN 接続をしてください。

### ブロードバンド環境や LAN 環境を用意すると楽しめること

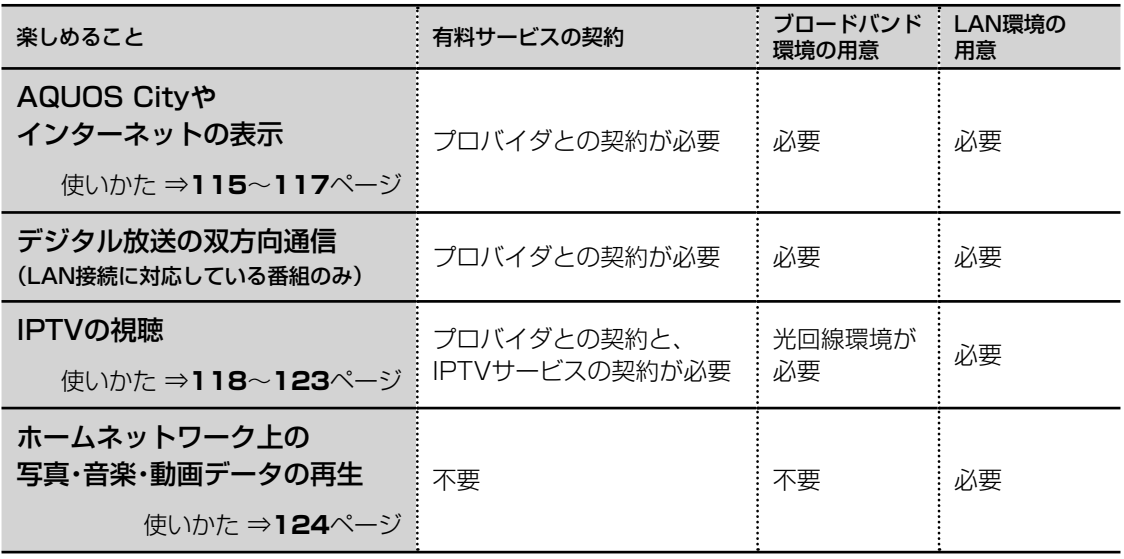

### ◇**おしらせ**◇ ∞∞∞∞∞∞∞∞∞∞

#### AQUOS City について

• AQUOS のお客様のためのサイトとして、「AQUOS City」を公開しています。本機の活用のしかた やよくあるお問い合わせなど、お客様にとってお役に立つ情報を提供していますのでご活用ください。

#### 視聴者参加型データ放送の利用について

• 本機には電話回線端子がありませんので、視聴者参加型データ放送など、接続に電話回線が必要とな る一部のサービスは、ご利用いただけません。(LAN 接続で利用できるものもあります。)

#### ブロードバンド回線について

- IPTV やビデオオンデマンドなどの映像配信サービス(動画)をご利用いただくには、光回線(FTTH) が必要です。映像配信サービス(動画)をご利用いただく場合、本機と回線終端装置は LAN ケーブ ルで接続してください。LAN ケーブル接続以外では諸条件(ノイズなど)によって通信速度が一時 的に低下し、画像の乱れや停止などが発生することがあります。
- IPTV のご利用には、実効速度(常時)20Mbps 以上の光回線(FTTH)が必要です。実効速度が 20Mbps を下回る場合、映像がときどき停止してしまう可能性があります。

#### ホームネットワークの利用について

• ホームネットワークを利用するには、LAN 接続が必要です。インターネットプロバイダーとの契約 は不要です。

#### インターネット機能について

• 本機に搭載しているインターネット機能は、ネットワークサービス事業者が提供するサービスを視聴 する機能です。サービス事業者の都合により、予告なく変更や終了されることがあります。サービス の変更や終了による損害については、当社は一切その責任を負いませんので、あらかじめご了承くだ さい。
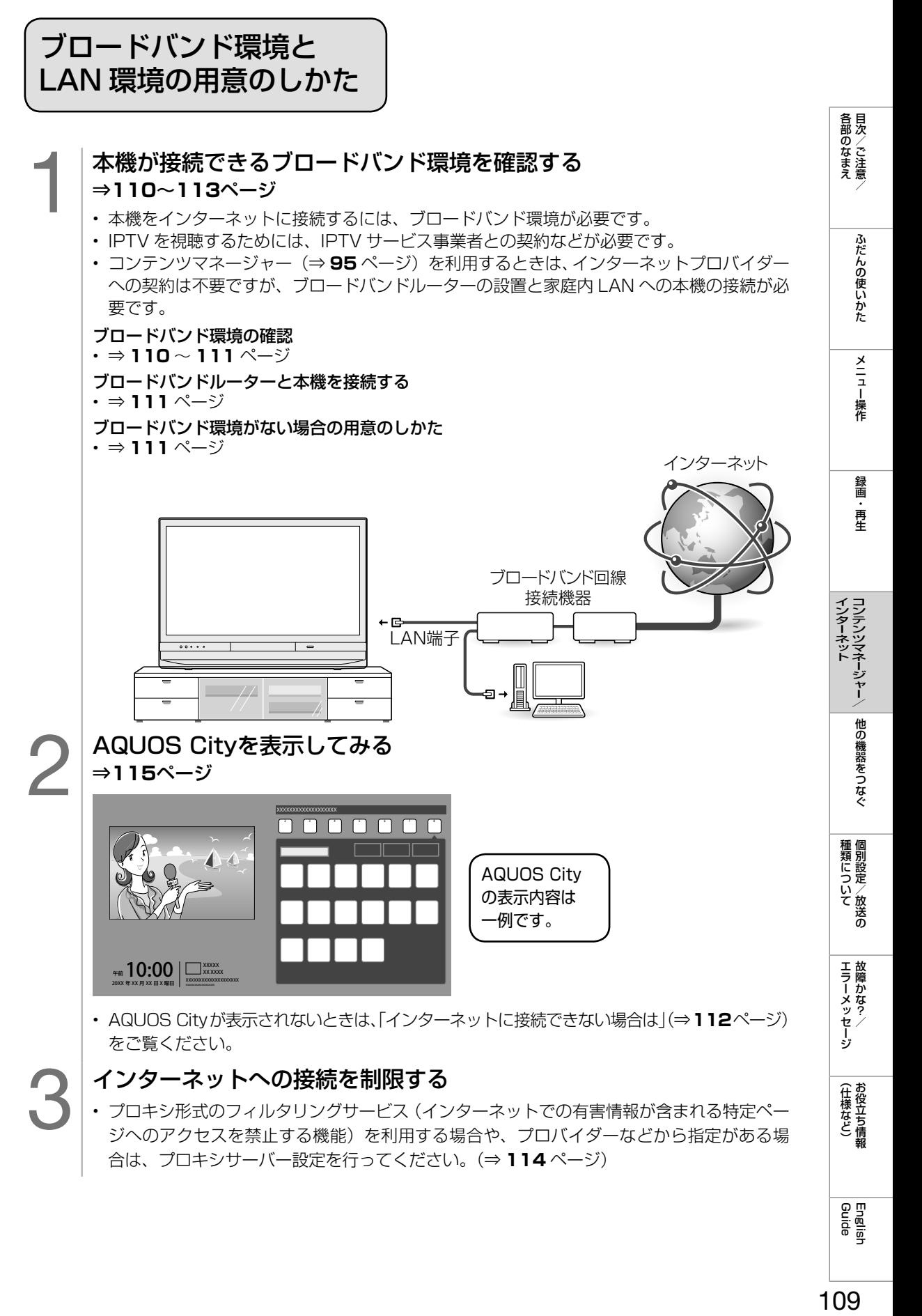

● インターネットへの接続を制限する<br>● フロキシ形式のフィルタリングサービス(イン<br>ジへのアクセスを禁止する機能)を利用する • プロキシ形式のフィルタリングサービス(インターネットでの有害情報が含まれる特定ペー ジへのアクセスを禁止する機能)を利用する場合や、プロバイダーなどから指定がある場 合は、プロキシサーバー設定を行ってください。(⇒ **114** ページ)

English<br>Guide

ブロードバンド環境を 用意する

- 本機をインターネットに接続するためには、ブロードバンド環境が必要です。
- まだブロードバンド環境がない場合は、下記の環境をご用意ください。すでにブロードバン ド環境がある場合は、本機を ブロードバンドルーターに接続してください。(⇒ **111** ページ)
- IPTV やビデオオンデマンドなどの映像配信サービス(動画)をご利用いただくには、光回 線(FTTH)が必要です。

# 本機をインターネットに接続するためのブロードバンド環境

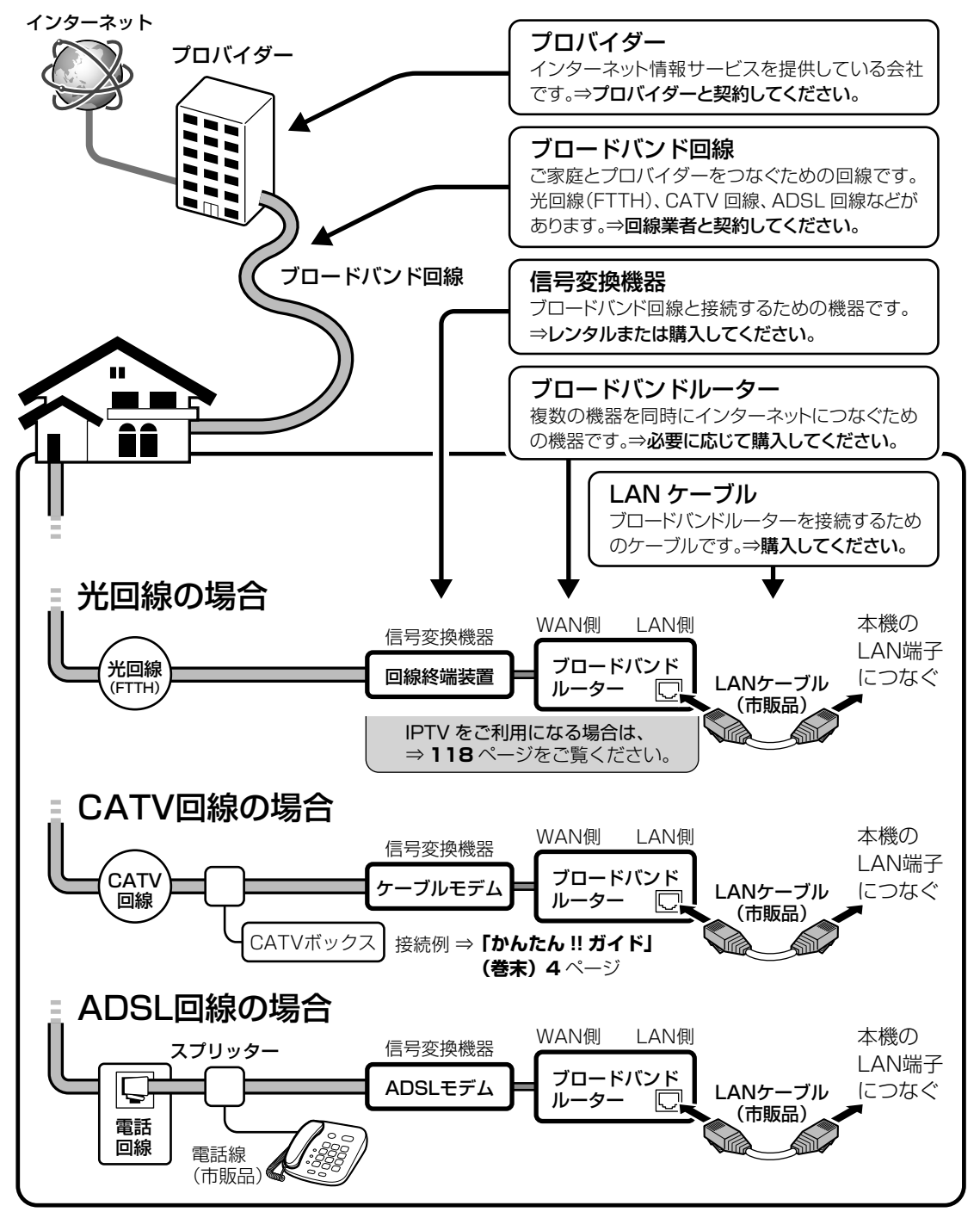

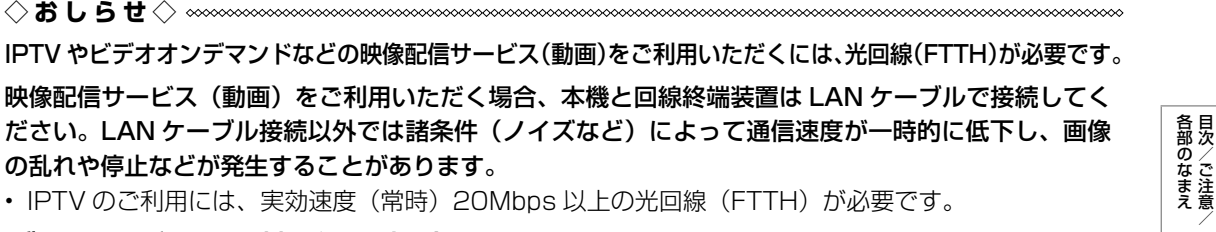

### ブロードバンド環境がない場合

• インターネットの接続サービスを行っている 「プロバイダー」や、光回線(FTTH)・CATV 回線・ ADSL 回線などを提供している「回線事業者」と契約する必要があります。詳しくはお買いあげの販 売店やプロバイダー、回線事業者などにご相談ください。

ふだんの使いかた

# 本機をインターネットに接続するための LAN 環境

• 本機のLAN端子とブロードバンドルーターのLAN側の端子をLANケーブルで接続します。

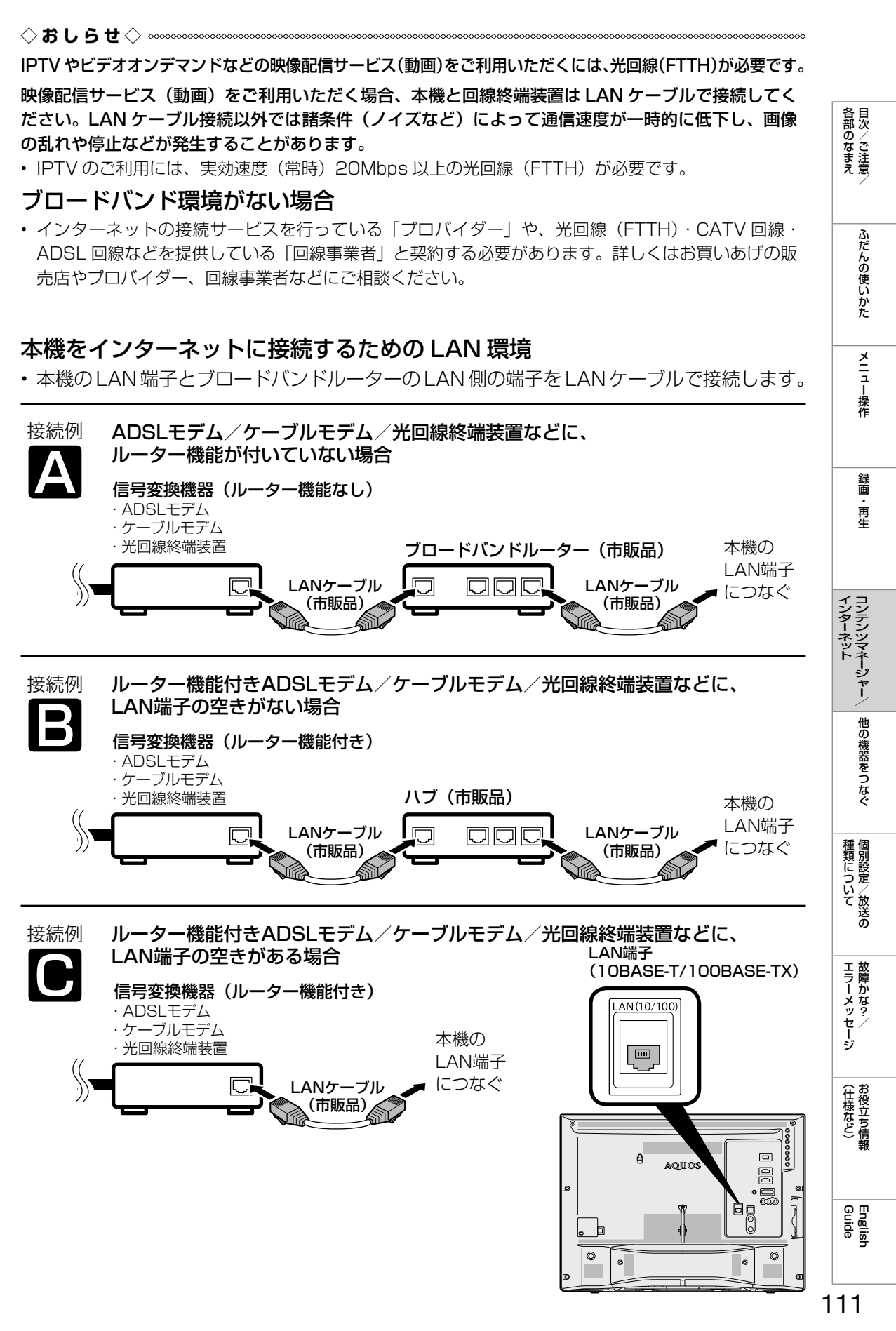

ネットワークの設定を 確認する

- 1 ホームボタンを押し、「設定」を選び、決定 ボタンを押す
- つ | 「✔(視聴準備)」ー「通信(インターネッ ト)設定」を選び、決定ボタンを押す
- 3 「LAN設定」を選び、決定ボタンを押す
- **4 | 「LAN設定(IPv4)」を選び、決定ボタンを** 押す
	- 各項目に数値が表示されているか確 認します。

# 各項目が空欄の場合

### 次のことを確認してください。

- ブロードバンドルーターの電源が入っていま すか。ブロードバンドルーターによっては、 電源を入れてから使用できるようになるまで 少し時間のかかるものもあります。
- ブロードバンドルーターの DHCP 機能(IP アドレスなどを自動で割り当てる機能)が有 効になっていますか。DHCP 機能を使用し ない場合は、LAN 設定で IP アドレスなどを 入力してください。(⇒ **113** ページ)
- 本機の LAN 端子とブロードバンドルーター の LAN 端子が、正しく接続されていますか。

# 各項目に数値が表示されている場合

### LAN 設定を確認しても原因が分からないとき は、次のことを確認してください。

- 接続する機器の電源は入っていますか。
- ブロードバンドルーターと、回線終端装置や ケーブルモデム、ADSL モデムなどが正しく 接続されていますか。
- ブロードバンド回線と、回線終端装置やケー ブルモデム、ADSL モデムなどが正しく接続 されていますか。
- ブロードバンドルーターのインターネット接 続に関する設定は正しく設定されていますか。
- ブロードバンド環境を使ってインターネット を活用しているかたは、パソコンなどがイン ターネットに接続できるか確認してみてくだ さい。
- 「インターネット接続制限」を「しない」に 設定してください。(⇒ **114** ページ)

ここに記載している項目をすべて確認しても原 因が分からないときは、プロバイダーや回線事 業者にお問い合わせください。

# ネットワークの設定を 変更する

- 1 <sup>⇒</sup>**112**ページの手順**1**~**3**を行う 2 | ILAN設定(IPv4)」または|LAN設定<br>| (IPv6)」を選び、決定ボタンを押す 3 「変更する」を選び、決定ボタンを押す 4 IPアドレスなどを入力する場合、 「しない」を選び、決定ボタンを押す • 「IP アドレスなどの入力のしかた」 (⇒**右記**)をご覧になり、ブロードバ ンドルーターの設定に合わせて、IP ア ドレス、ネットマスク、ゲートウェイ を入力し、「次へ」で決定ボタンを押 します。 入力する必要がない場合 • 「する」を選び、決定ボタンを押した あと「次へ」で決定ボタンを押します。 5 DNSのIPアドレスなどを入力する場合、 「しない」を選び、決定ボタンを押す • 「IP アドレスなどの入力のしかた」(⇒ **右記**)をご覧になり、プロバイダーか ら発行された資料をもとに、DNS の IP アドレスを入力し、「次へ」で決定
	- セカンダリの指定がない場合は、空欄 のまま入力を完了してください。

### 入力する必要がない場合

ボタンを押します。

- 「する」を選び、決定ボタンを押した あと「次へ」で決定ボタンを押します。
- 6 「完了」で決定ボタンを押す
	- 操作を終了する場合は、ホームボタン を押します。

# IP アドレスなどの入力のしかた

- 入力欄を選び、決定ボタンを押す
	- ソフトウェアキーボードが表示されま す。

### 2 文字を入力する

- 1 ~ 12 で入力します。
- [0」を入力する場合は、 10。を押し ます。
- IPv6の場合、 11 で「ABC」、 で「DEF:」を入力できます。

# 3 | ●を押して入力した文字を確定する

• ソフトウェアキーボード上の文字が入 力欄に入力されます。

### ◇**おしらせ**◇ ∞∞∞∞∞∞∞∞∞∞∞∞∞∞∞∞∞∞∞∞

### IP アドレスについて

• TCP / IP ネットワークに接続されたネット ワーク機器に個別に割り振られた識別番号で す。

### ネットマスクについて

• TCP / IP ネットワークを複数の小さなネッ トワークに分割して識別管理する識別番号で す。

### ゲートウェイについて

• 異なるネットワークを相互に通信可能にする 機器の識別番号です。

### プロバイダーから発行された資料で、DNS の アドレスが見つからないとき

• DNS は、ドメインネームサーバーやネーム サーバーと記載される場合もあります。

**| エラーメッセージ|** 

(仕様など)参う

English<br>Guide

各部のなまえ

ふだんの使いかた

メニュー操作

録画 再生

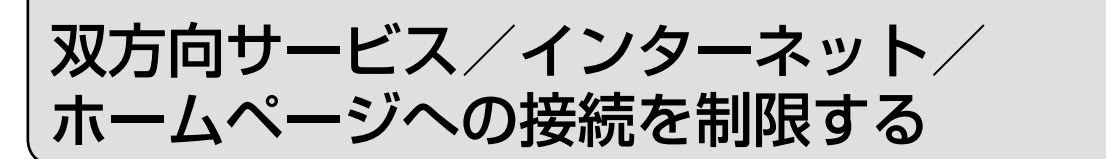

### ◇**おしらせ**◇ ∞∞∞∞∞∞∞∞∞∞∞∞∞∞∞∞∞∞∞∞∞

- 「ネットサービス制限設定」では暗証番号の 入力が必要になります。
- 暗証番号を設定していない場合は、先に暗証 番号を設定してください。(⇒ **40** ページ)

## 双方向サービスの利用を制限する

- 双方向サービスを行うと回線の利用料金が かかる場合がありますので、デジタル放送 の接続を禁止したいときに便利な設定です。
	- 1 ホームボタンを押し、「設定」を選び、決定ボ タンを押す
	- 2 「イ(視聴準備)」ー「通信(インターネット) 設定」を選び、決定ボタンを押す
	- 3 「ネットサービス制限設定」を選び、決定ボ タンを押す
	- 4 「デジタル放送接続制限」を選び、決定 ボタンを押す
	- 5 暗証番号を入力する
	- 6 「する」を選び、決定ボタンを押す
		- デジタル放送での LAN を用いた双方 向通信ができなくなります。

### インターネット接続の利用を制限する

- インターネットは回線の利用料金がかか る場合がありますので、接続を禁止した いときに便利な設定です。
	- 1 ホームボタンを押し、「設定」を選び、決定 ボタンを押す
	- 2 「 イ (視聴準備)」ー「通信(インターネット) 設定」を選び、決定ボタンを押す
	- 3 「ネットサービス制限設定」を選び、決定ボ タンを押す
	- ▲ │ 「インターネット接続制限」を選び、決定 ボタンを押す
	- 5 暗証番号を入力する
	- 6 「する」を選び、決定ボタンを押す
		- インターネットの表示や IPTV の視聴 ができなくなります。

### プロキシ設定機能を利用する (プロキシサーバー設定)

- プロキシ形式のフィルタリングサービス (インターネットでの有害情報が含まれる 特定ページへのアクセスを禁止する機能) を利用する場合や、プロバイダーなどか ら指定がある場合は、プロキシサーバー 設定で入力してください。
	- ホームボタンを押し、「設定」を選び、決定 ボタンを押す
	- 2 「 イ(視聴準備)」ー「通信(インターネット) 設定」を選び、決定ボタンを押す
	- 3 「ネットサービス制限設定」を選び、決定ボ タンを押す
	- 4 「プロキシサーバー設定」を選び、決定ボタ ンを押す
	- 5 暗証番号を入力する
	- 6 「変更する」で決定ボタンを押す
	- 7 「する」を選び、決定ボタンを押す
	- 8 プロキシサーバーのアドレスとポートを 入力する
		- 入力欄を選び、決定ボタンを押すと ソフトウェアキーボードが表示されま す。(⇒ **48** ページ)
	- ◎ 「完了」で決定ボタンを押す

# インターネットを楽しむ (AQUOS City)

# AQUOS City を表示する

• AQUOS のお客様のためのサイトとし て、「AQUOS City」を公開しています。 本機の活用のしかたやよくあるお問い合 わせなど、お客様にとってお役に立つ情 報を提供していますのでご活用くださ い。

◇**おしらせ**◇ ∞∞∞∞∞∞∞∞∞∞∞

### インターネット接続について

• インターネットに接続するには、ブロードバ ンド環境が必要です。⇒ **109** ページをご覧 になり、接続と設定を行ってください。

### ネットサービスゾーンにアイコンが表示されないときは AQUOS City が表示されないときは

• 「インターネットに接続できない場合は」 (⇒112ページ)をご覧になって、インター ネットに接続してください。

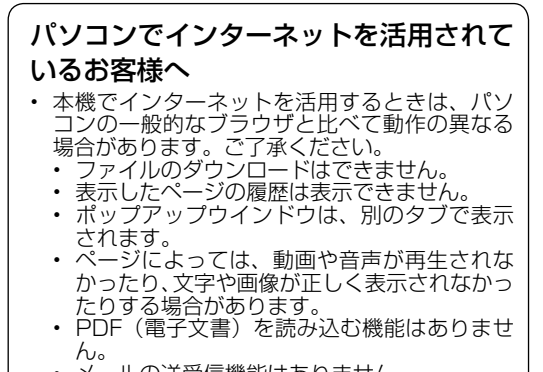

• メールの送受信機能はありません。

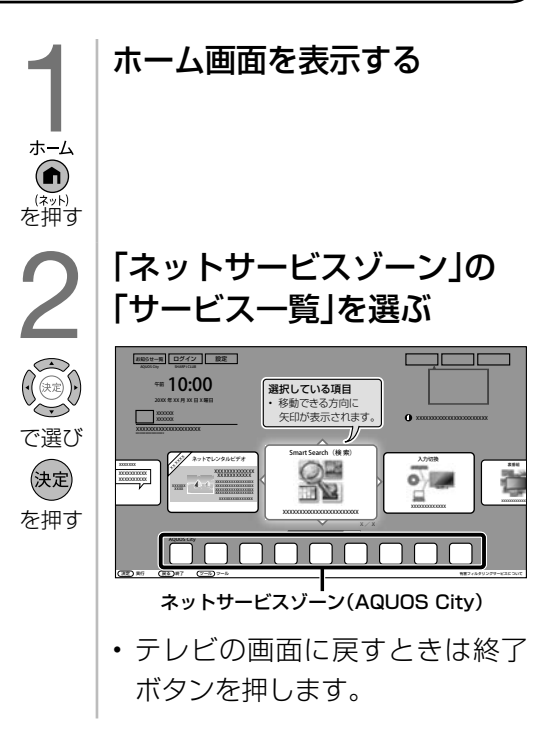

各部のなまえ

ふだんの使いかた

メニュー操作

録画

再生

種類について個別設定/放送の

**| エラーメッセージ|** 

(仕様など)お役立て情報

English<br>Guide

### 操作に使用できるボタンの一覧

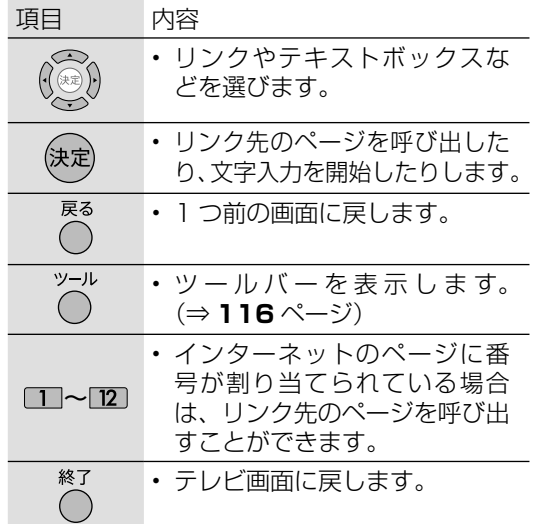

### ◆ 重 要 ◆ ∞∞∞∞∞∞∞∞∞∞∞∞∞∞∞∞∞∞∞∞∞∞

• インターネットの画面を表示しているとき に電源プラグが抜けたり、停電などによっ て電源が切れたりすると、ブックマークや Cookie などの情報が正しく保存されない場 合があります。また、ブラウザ動作による不 具合があった場合、当社は一切の責任を負い ませんので、あらかじめご了承ください。

### ◇**おしらせ**◇ ∞∞∞∞∞∞∞∞∞∞∞∞∞∞∞∞∞∞∞∞

### テレビと同時に表示したときは

- テレビの音声が聞こえます。インターネット のページの音声は聞けません。
- テレビのチャンネルは選局ボタンで切り換え てください。チャンネル(数字)ボタンでは、 選局できません。
- テレビとインターネットの画面の位置は変更 できません。
- インターネットの操作に使用するボタンは、 ファミリンク機器の操作に使用できなくなり ます。
- <sup>^™®</sup>で入力切換画面を表示したあとに、◯で ツールメニューを表示し、「インターネット 1 画面切換」を選ぶとインターネット 1 画面 に切り換えることができます。インターネッ ト 1 画面中の場合は同様の操作を行い、「テ レビ+インターネット切換」を選ぶとテレビ +インターネット画面に切り換えることがで きます。

### BD や DVD の映像も同時に表示したときは

• トップメニュー/ディスクメニューの操作を したいときは、リモコンの ( \*\*\*\*) を押します。

### セキュリティの通知画面が表示されたとき

- •「OK」を選んで<sup>快定</sup>を押すと画面が消えます。
- この画面は、セキュリティで保護されている ページを表示するときや、保護されているペー ジから保護されていないページに切り換わる ときに表示されます。
- この画面を表示させるかどうかは、「セキュリ ティ設定」で設定できます。(⇒ **117** ページ)

### ページの一部が正しく表示されないとき

• ページの読み込みに失敗したか、本機で表示 できない形式の画像などに表示されます。ツー **ルバー (⇒右記) の で (再読み込み) を選んで、** ページを表示し直してみてください。

# ツールバーの使いかた

- ツールバーを使って、ブラウザの操作や設定 が行えます。
- ●を押し、ツールバーを表示する URL を直接入力できます。  $\begin{array}{|c|c|c|c|c|}\n\hline\n\textbf{4} & \textbf{b} & \textbf{c} & \textbf{w} & \textbf{4} & \textbf{s}' & \textbf{a} & \textbf{b} & \textbf{b} & \textbf{b} & \textbf{b} & \textbf{b} & \textbf{b} & \textbf{b} & \textbf{b} & \textbf{c} & \textbf{b} & \textbf{c} & \textbf{b} & \textbf{c} & \textbf{b} & \textbf{b} & \textbf{b} & \textbf{b} & \textbf{b} & \textbf{b} & \textbf{b} & \textbf{b} & \textbf$
- 2 | 項目を選び、決定ボタンを押す • ツールバーを非表示にしたいとき \*→ル<br>は、もう一度 () を押します。

### ツールバーの項目について

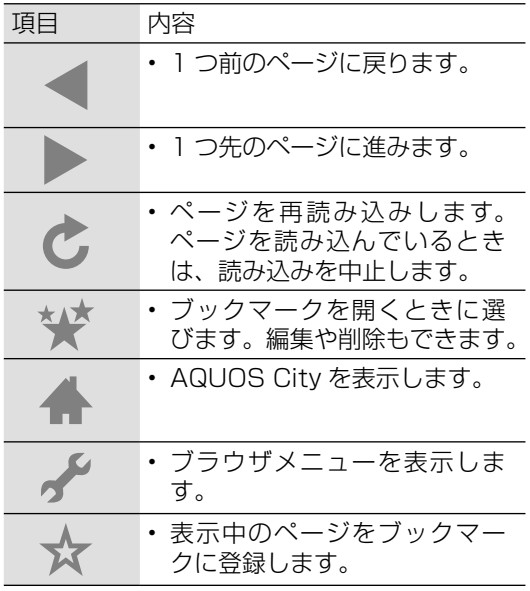

**◇ お し ら せ ◇**  •「ブラウザ制限|(⇒ 117 ページ)が「する|

に設定されている場合、URL (アドレス)の 入力およびブックマークの編集はできません。

# 表示しているページの URL(アドレス) を保存する(ブックマーク登録)

- 表示しているページの URL (アドレス) を 保存しておくと、次に表示したいときにブッ クマーク一覧から選んで表示することがで きます。
	- 1 ブックマークに登録したいページを表示 する
	- 2 ツールボタンを押し、ツールバーを表示す る
	- 3 ツールバーの メ を選び、決定ボタンを 押す
	- ⊿ │ ガイダンスに従って操作する • ブックマークに登録されます。

### ブラウザの設定を確認・変更する

• ブラウザの設定はブラウザメニュー (⇒ **116** ページ)で確認・変更できます。

### 拡大・縮小表示

• ページの表示サイズを変更できます。文字の サイズだけを大きくすることはできません。

文字コード

• ページ上の文字が正しく表示されないときは、 文字コードを変更すると正しく表示される場 合があります。

### ページ情報

• 表示しているページの情報を確認できます。

### セキュリティ設定

- セキュリティで保護されたページ (サイト) とされていないページ(サイト)の間を移動 するときに、メッセージを表示するかどうか の設定ができます。
- 本機に保存されている証明書※ の確認と、 証明書の有効・無効の切り換えができます。 ※ ページを表示しても安全であることを証明 するものです。

### Cookie 設定

- Cookie(クッキー)の受信方法の設定と、 受信した Cookie の削除ができます。
- リセット
- ブラウザの設定を工場出荷時の状態に戻しま す。

### ◇**おしらせ**◇ ∞∞∞∞∞∞∞∞∞∞∞∞∞∞

- 「リセット」を行っても、各証明書の有効/ 無効および文字コードの設定は戻りません。
- Cookie をすべて削除するときは、「Cookie をすべて削除」を選んで決定ボタンを押し、 「する」を選び、決定ボタンを押します。

各部のなまえ

ふだんの使いかた

メニュー操作

録画 再生

インターネット<br>コンテンツマネージャー/ 他の機器をつなぐ

|種類について|

エラーメッセージ

(仕様など)お役立て情報

English<br>Guide

• Cookie を削除すると、入力した情報を再度 入力する必要があります。

# 有害サイトへのアクセスを防ぐ (ブラウザ制限)

• 有害サイトへのアクセスを防ぐために、 URL (アドレス)の入力やブックマーク の編集を禁止することができます。

### **◇ お し ら せ ◇**

- 「ネットサービス制限設定」では暗証番号の 入力が必要になります。
- 暗証番号を設定していない場合は、先に暗証 番号を設定してください。(⇒ **40** ページ)
	- 1 │ ◉を押し、「設定」を選び、決定ボタンを 押す
	- 2 「 (視聴準備)」-「通信(インターネッ ト)設定」を選び、決定ボタンを押す
	- 3 「ネットサービス制限設定」を選び、決定 ボタンを押す
	- 4 「ブラウザ制限」を選び、決定ボタンを押 す
	- 5 暗証番号を入力する
	- 6 「する」を選び、決定ボタンを押す
		- URL(アドレス)の入力やブックマー クの編集ができなくなります。

### **重 要 ◆** ∞∞∞∞∞∞∞∞∞∞∞∞∞∞∞∞∞∞∞∞∞∞∞

- 本機には、インターネットのページ閲覧を禁 止、もしくは、制限するための機能が複数組 み込まれています。お子様などが本機を使っ てインターネットをご覧になる場合には、こ の機能の利用をお勧めします。
- 利用にあたって以下の機能を搭載しています。 必要な機能を選び設定を行ってください。な お、全ての設定に暗証番号の入力(パスワー ドロック機能)が必要です。
	- インターネット接続を禁止する⇒ **114** ページ
	- アドレス入力機能を禁止する (ブラウザ制限)⇒**上記**
	- プロキシ設定機能を利用する (プロキシサーバー設定)⇒ **114** ページ

# IPTV (ひかり TV) を 視聴するための準備

- IPTV とはブロードバンドの光回線(FTTH)を使って受信するテレビ放送などのサービス です。テレビ放送サービスやビデオオンデマンドサービスなどがあります。2015年3月 現在、株式会社 NTT ぷららより、IPTV サービスとして「ひかり TV」が提供されています。
- IPTV はブロードバンドルーターなどとつないで受信します。(アンテナとの接続は必要あ りません。)

# IPTV (ひかり TV) を視聴するまで の準備の流れ

# 1 IPTVサービスの契約をする

- IPTV 事業者と、IPTV サービスや 光回線(FTTH)の有料サービス契 約をする必要があります。
- IPTV サービスによっては、IPTV を見るためのサービスとビデオを 見るためのサービスで、コースが 分かれているものもあります。
- IPTV サービス(ひかり TV など) のホームページやパンフレットな どをご覧ください。
- 本機は IPTV のチューナーを内蔵 しているため、IPTV を受信するた めのセットトップボックス(STB) は不要です。

# 2 光回線(FTTH)に接続する ⇒**右記**

• IPTV のご利用には、実効速度(常 時)20Mbps 以上の光回線(FTTH) が必要です。

# ● IPTVの基本登録と<br>コ チャンネルの設定を<br>⇒119~120ペー チャンネルの設定をする ⇒**119**~**120**ページ

• IPTV サービスを利用するための登 録をします。

**◇おしらせ◇**

• 引っ越した場合、IPTV が視聴できなくなる 場合があります。その場合は、かんたん初期 設定を行った後、ポータルの案内に従って操 作してください。

# IPTV (ひかり TV) を 見るための接続をする

• ご契約の IPTV サービスにより、必要に なるブロードバンド環境が異なります。 IPTV サービス申込書や接続に関する案 内などをご覧ください。ただし、本機は IPTV のチューナーを内蔵しているため、 IPTV を受信するためのセットトップボッ クス(STB)は不要です。

# IPv4 環境の場合

• ⇒ **109** ~ **111** ページをご覧になり、 ブロードバンドルーターと本機を接続し てください。

# IPv6 環境の場合

• IPTV サービスが、IPv6 方式(⇒ **188** ページ)の場合に必要な接続です。

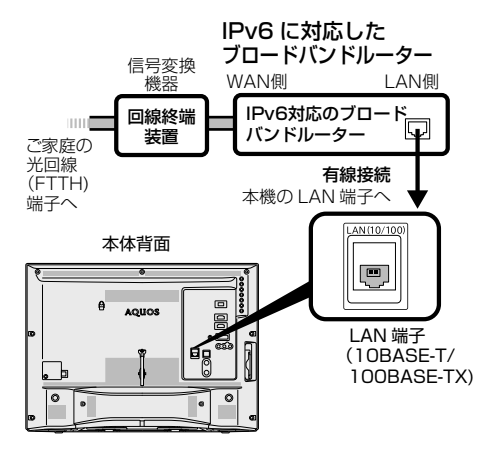

●**重要◆** ∞∞∞∞∞∞∞∞

本機の IPv6 接続は IPTV の受信にのみ使用し ます

### • インターネットやホームネットワーク機能を お使いになるときは、IPv4 環境も必要です。

# (各部のなまえ ふだんの使いかた メニュー操作 録画・再生 コンテンツマネージャー/ 他の機器をつなぐ 個別設定/放送の 故障かな?/ お役立ち情報 English Dulde DD English こ 各部のなまえ

|種類について|

**エラーメッセージ** 

(仕様など)<br>お役立ち情報

English<br>Guide

- IPTV を視聴するためには、ポータル画面 で基本登録をする必要があります。
- 基本登録を完了してから放送を受信でき る状態になるまで、しばらく時間がかか る場合があります。

◇**おしらせ**◇ ※※※※※※※※※※※※※

### 「IPTV設定」-「サービス設定」について

- かんたん初期設定の「IPTV 設定」を「する」 にした場合、IPTV のサービス設定は「する」 に設定されていますので、改めて設定する必 要はありません。新たに IPTV の契約をした 場合は、IPTV のサービス設定を「する」に 設定してください。
	- 1 ホームボタンを押し、「設定」を選び、決定 ボタンを押す
	- 2 「 イ (視聴準備)」ー「通信(インターネッ ト)設定」を選び、決定ボタンを押す
	- 3 「IPTV設定」を選び、決定ボタンを押す
	- ▲ | 「サービス設定」を選び、決定ボタンを押す
	- ■5 「する」を選び、決定ボタンを押す
	- 6 「終了」で決定ボタンを押す
	- ▼ │ 上下カーソルボタンで「基本登録」を選び、 決定ボタンを押す
	- 8 上下カーソルボタンで基本登録をする IPTV事業者名を選び、決定ボタンを押す
		- IPTV 事業者の基本登録画面が表示さ れます。
	- 9 「基本登録」をする • 以降の操作は画面の表示に従って
		- 行ってください。

IPTVのチャンネル設定は⇒**120**ページ をご覧ください。 ただし、基本登録を完了してから受信で きるまで、しばらく時間がかかる場合が あります。

# ◇**おしらせ**◇ ∞∞∞∞∞∞∞∞∞∞∞∞∞∞

### IPTV の基本登録画面が表示されないときは

- IPTV サービス事業者が IPv6 でサービスを 行っている場合は、ホームボタンを押して ホーム画面を表示し、「設定」ー「ノ視聴準備)」 - 「通信(インターネット)設定| - 「LAN 設定| - 「LAN 設定 (IPv6)| を選び、各項 目に数値が入っているか確認します。
- 各項目が空欄の場合は次のことを確認してく ださい。
	- ブロードバンドルーターの電源が入ってい ますか。ブロードバンドルーターによっ ては、電源を入れてから使用できるまで 少し時間のかかるものがあります。
	- ブロードバンドルーターが IPv6 に対応し たものになっていますか。また、IPv6 を 使用できる設定になっていますか。
	- 本機の LAN 端子とブロードバンドルー ターの LAN 端子が、正しく接続されてい ますか。
	- 光回線の終端装置(ONU)や途中の機器 の電源が入っていますか。また、必要な ケーブルは正しく接続されていますか。

これらの確認を行っても原因が分からないと きは、回線事業者や IPTV サービスへお問い 合わせください。

• IPTV サービス事業者が IPv4 でサービスを 行っている場合は、「インターネットに接続で きない場合は」(⇒**112**ページ)をご覧ください。

# IPTV (ひかり TV)の チャンネルを設定する

• IPTV の放送サービスを受信するときは チャンネル設定が必要です。 IPTV のチャンネル設定の前に、IPTV の 基本登録が必要です。

◇**おしらせ**◇ ∞∞∞∞∞∞∞∞∞∞∞∞∞∞∞∞∞∞∞

### チャンネルを追加するときは

• 「IPTV ー自動」を行った後で、新しくサービ スに加入するなど開始された放送チャンネル を追加する場合、手順 **3** で「IPTV ー追加」 を選びます。すでに登録されているチャンネ ルはそのまま残り、新しく確認されたチャン ネルが追加されます。追加が終わったら、「終 了」で決定ボタンを押します。

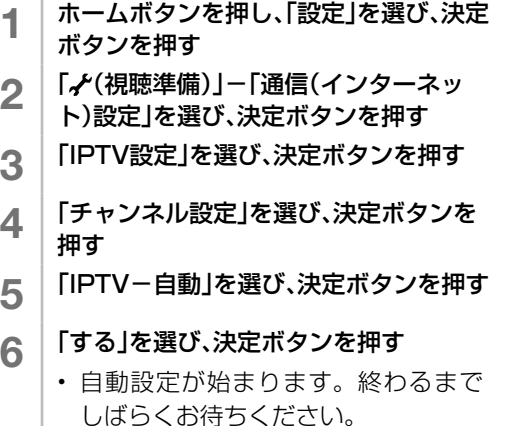

- 7 「終了」で決定ボタンを押す
	- 操作を終了する場合は、ホームボタ ンを押します。

◇**おしらせ**◇ ∞∞∞∞∞∞∞∞∞∞∞∞∞∞∞∞∞∞∞∞ IPTV のチャンネルが見つからなかったときは

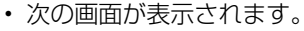

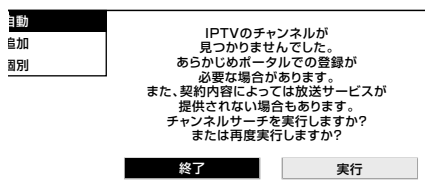

- IPTV の放送サービスに加入していて、この 画面が表示された場合は基本登録を行ってく ださい。(⇒ **119** ページ)
- 基本登録がお済みでこの画面が表示された場 合は、ポータル画面で、受信できる状態になっ ているか確認してください。
- IPTV の放送サービスに加入していない場合、 チャンネルは登録されません。

### IPTV の受信状態を確かめたいときは

• 手順 **4** で「受信状態」を選びます。

選局ボタンで選べる不要なチャンネ ルをスキップする/スキップした チャンネルを番組表や裏番組一覧で 非表示にするには

- 1 **左記**の手順**1~4**を行う
- 2 「IPTV-個別」を選び、決定ボタンを押 す
- ■3 │ スキップするチャンネルを選び、決定ボ タンを押す
- 4 「スキップ」を選び、決定ボタンを押す
- 5 「する」を選び、決定ボタンを押す
- 6 「する」を選び、決定ボタンを押す
	- スキップ設定したチャンネルが、番 組表や裏番組一覧に表示されなくな ります。ただし、スキップ設定した チャンネルでも視聴中の場合は、番 組表や裏番組一覧に表示されます。

IPTV (ひかり TV) を見る

# IPTV (ひかり TV)の テレビサービスを楽しむ

1 ホームボタンを押し、「ひかりTV」を選び、 決定ボタンを押す

### 2 「テレビ」を選び、決定ボタンを押す

- チャンネル(数字)ボタンや選局ボ タンで選局します。
- 3 桁のチャンネル番号を入力して選 局できます。
- 字幕や複数の音声がある番組の場合 は、字幕や音声を切り換えることが できます。(⇒ **23** ページ)

◇**おしらせ**◇ ∞∞∞∞∞∞∞∞

### IPTV の視聴について

- IPTV は光回線 (FTTH) を使って受信する ため、通信回線の使用状況によっては、映像 が粗くなったり、一時的に停止したりする場 合があります。
- 番組やコンテンツによっては標準画質のもの もあります。この場合は、ハイビジョン放送 に比べ画質は粗くなります。

放送サービスやビデオオンデマンドサービスを ご利用になる場合は、次のことにもご注意くだ さい。

- 映像コンテンツの中には、有料のものもあり ます。映像コンテンツを再生する前に画面上 でよく確認してください。
- ほとんどの有料コンテンツには、視聴期間が 設定されています。視聴期間が切れると新た に料金がかかります。
- 有料コンテンツを購入後、ビデオが視聴でき ないなどの不具合があった場合、当社は一切 その責任を負いませんので、あらかじめご了 承ください。

### IPTV のポータル画面について

- ビデオオンデマンドなどのタイトルを選ぶに は、ポータル画面から項目を選んで操作します。
- IPTV サービスによっては、IPTV を受信す る前にポータル画面で受信の手続きが必要に なる場合があります。
- 見ている IPTV の放送サービスに連動した ポータルがある場合は、何を押すとそのポー タル画面に切り換わります。

### ◇**おしらせ**◇ ∞∞∞∞∞∞∞∞∞∞∞∞∞∞∞∞∞∞∞

- 複数のプラットフォームを受信している場合 は、ホームボタンを押してホーム画面を表示 し、「設定」-「日」(機能切換)」-「視聴操作」 を選び、「テレビ / ラジオ / データ / ポータル」 を選んでプラットフォームを切り換えられま す。(「テレビ / ラジオ / データ / ポータル」は、 ツールメニューからも選べます。)
- プラットフォームとは、IPTV サービス事業 者がサービスを提供する際に使用している環 境のことです。1 種類の IPTV サービスに加 入しているときでも、IPTV サービスによっ ては複数のプラットフォームを使用している 場合があります。また、複数の IPTV サービ スに加入していても使用しているプラット フォームは 1 つだけの場合もあります。
- ポータル画面表示中および VOD 再生中は、 番組情報が表示されます。番組情報画面の操 作については、⇒ **22** ページをご覧ください。

# テレビ放送の番組表(⇒**17**ページ)と 同じように次の操作ができます

- 番組情報の表示
- 指定した日時の番組表を表示
- 見つかる検索
- ジャンル別表示
- 特徴検索
- キーワード検索

◇**おしらせ**◇ **∞∞∞∞∞∞∞∞∞∞**∞∞

- 現在の時間帯より前の番組表は表示できません。
- IPTV の番組表に表示される情報の期間は最 大 8 日分です。
- IPTV の番組表を表示しているときは、放送 切換ボタンを押しても、他のデジタル放送の 番組表には切り換わりません。
- IPTV の成人向けチャンネルやコンテンツを 視聴するためには、視聴年齢制限設定が必要 です。視聴年齢制限を「20歳」または「無制限」 に設定すると、番組表などに成人向けチャン ネルが表示されます。
- IPTV の番組は予約できません。

各部のなまえ

ふだんの使いかた

メニュー操作

録画 再生

インターネット<br>コンテンツマネージャー/ 他の機器をつなぐ

種類について個別設定/放送の

エラーメッセージ

(仕様など)お役立て情報

English<br>Guide

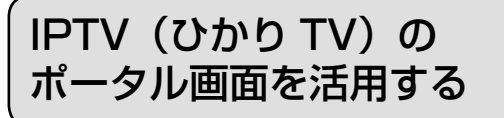

• ポータル画面とは IPTV サービスの窓口 となる画面のことです。

### ポータル画面でできること<sup>※</sup>

- IPTV サービスの基本登録をする
- ビデオオンデマンドサービスのタイトルを選ぶ
- IPTV サービス事業者からのお知らせを確認する
- IPTV サービスのサービスプランを変える ※ できることは IPTV サービスによって異
- なります。詳しくは IPTV サービス事業 者にお問い合わせください。
- <sub>1</sub> | ホームボタンを押し、「ひかりTV」を選び、 決定ボタンを押す
- 2 「ポータル」を選び、決定ボタンを押す
	- 前回表示したポータル画面が表示さ れます。
- 3 | 番組表(予約)ボタンを押し、ポータルリ ストを表示する
- 4 未示したいポータル画面を選び、決定ボ タンを押す
	- 選んだポータル画面が表示されます。
- 5 ポータル画面の中から目的の項目を選び、 決定ボタンを押す
	- 選んだ項目によっては、新しい画面 が表示され、その中からさらに項目 を選ぶものもあります。
- ◇**おしらせ**◇ ∞∞∞∞∞∞∞∞∞∞∞∞∞∞∞∞∞∞∞∞
- ポータル画面は、IPTV(テレビ)の番組を 選局したあとで、ツールメニューを表示して、 「テレビ/データ/ポータル」を選んでも表 示できます。

### ポータル画面から IPTV のテレビ放 送に切り換えるには

• 手順 **2** で「テレビ」を選ぶと、IPTV の テレビ放送に切り換えることができます。

# IPTV (ひかり TV)の ビデオオンデマンド (VOD)を楽しむ

• ビデオオンデマンド (VOD \*) とは映画 などのタイトルを見たいときに、見るこ とができるレンタルビデオのようなサー ビスです。

※ 「VOD」とは、Video on Demand のことです。

### ◆**重要◆**∞∞∞∞∞∞∞∞∞∞∞∞∞∞∞∞∞∞∞∞∞

### ビデオオンデマンドを利用するためには

• IPTV サービスの中でも、ビデオオンデマン ドを利用できるサービスに加入しておく必要 があります。

◇**おしらせ**◇ ∞∞∞∞∞∞∞∞∞∞∞∞∞∞∞∞∞∞∞

• ビデオオンデマンドは、「ビデオサービス」や 「ビデオレンタル」などと呼ばれる場合もあり ます。

# ビデオオンデマンドのタイトルを 再生する

- タイトルの検索や再生の手続きなどは、 主にポータル画面で行います。
	- <sub>¶</sub> │ホームボタンを押し、「ひかりTV」を選び、 決定ボタンを押す
	- 2 「ポータル」を選び、決定ボタンを押す
		- 前回表示したポータル画面が表示さ れます。
	- 3 番組表(予約)ボタンを押し、ポータルリ ストを表示する
	- 4 表示したいポータル画面を選び、決定ボタ ンを押す
		- 選んだポータル画面が表示されます。
	- 5 ポータル画面の中から目的の項目を選び、 決定ボタンを押す
	- 6 ① 画面の項目からビデオオンデマンドに 関する項目を選び、決定ボタンを押す
		- ② 再生したいタイトルを選び、決定ボタ ンを押す
		- 以降の操作は画面の表示に従ってく ださい。タイトルによっては再生す る前に視聴に関する注意事項や制限 事項などが表示される場合がありま すので、よく読んでから再生してく ださい。

# 再生中の操作のしかた (VOD 操作)

- VOD 操作パネルで、一時停止や再生など の操作ができます。
	- 1 ②を押す
	- 2 上下左右カーソルボタンで操作したい機 能のボタンを選び、決定を押す
		- VOD 操作パネルの表示を消すときは、 終了ボタンを押します。
- ◇**おしらせ**◇ <u>∞∞∞∞∞∞∞∞∞∞∞∞∞∞∞∞∞</u>∞∞

### 逆頭出しボタン( 論 )は、再生位置によっ てはたらきがかわります。

• 再生位置がチャプターから約 5 秒以内の場合 は、そのひとつ前のチャプターに(下図Ⓐ)、 5 秒を超えている場合は、直前のチャプター (下図Ⓑ)に戻ります。

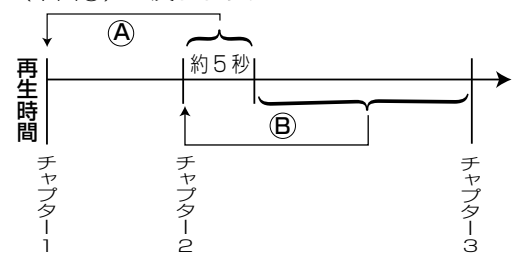

# VOD 操作パネルの見かた

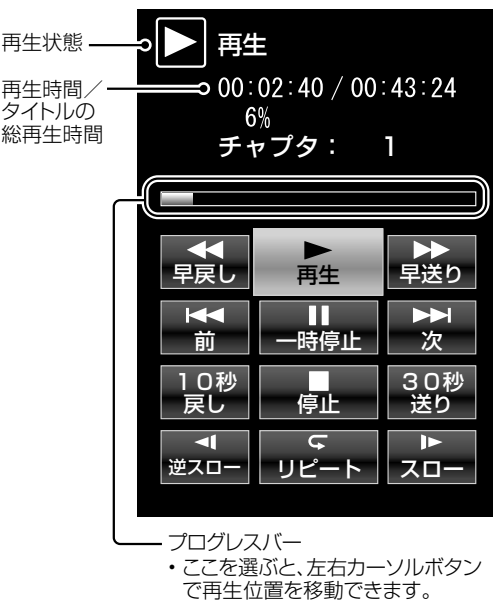

- ◇**おしらせ**◇ ∞∞∞∞∞∞∞∞∞∞∞∞∞∞∞∞∞
- 視聴するコンテンツによっては、操作できな い機能があります。
- VOD 操作パネルの表示とコンテンツの操作 情報が一致しないことがあります。
- リモコンの再生ボタンや一時停止ボタンなど でも操作することができます。

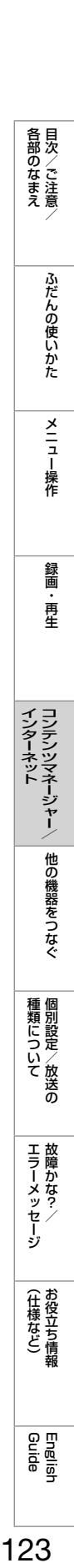

各部のなまえ

ふだんの使いかた

メニュー操作

録画

- 再生

(仕様など)お役立ち情報

English<br>Guide

# 携帯端末を使ってホームネットワークで 映像・写真・音楽を楽しむ

- 携帯端末やパソコンを使って、ホームネットワーク経由で映像・写真・音楽を本機で再生さ せることができます。(リモート再生機能)
- 対応機器については AQUOS サポートページをご覧ください。

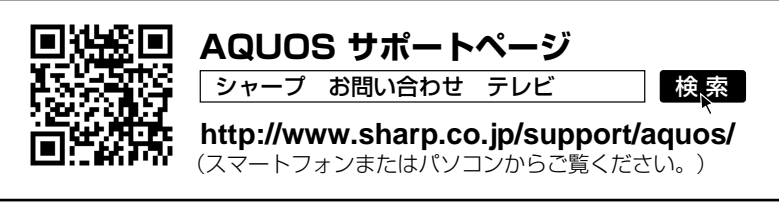

• 携帯端末を使う場合は、無線 LAN ルーターが必要です。

# リモート再生機能を有効にする

- 本機がリモート再生を許可する設定です。
	- 1 ホームボタンを押し、「設定」を選び、決 定ボタンを押す
	- 2 「 イ (視聴準備)」ー「通信(インターネッ ト)設定」を選び、決定ボタンを押す
	- 3 「ホームネットワーク設定」を選び、決定 ボタンを押す
	- 4 「リモート再生設定」を選び、決定ボタン を押す
	- 5 「許可する」を選び、決定ボタンを押す

# 再生終了後に自動でテレビ画面に戻 したいときは

- ホームネットワーク経由の映像再生が終 了してから、テレビ画面に戻るまでのタ イムアウト時間を設定します。
	- 1 ホームボタンを押し、「設定」を選び、 決定ボタンを押す
	- 2 「 (視聴準備)」-「通信(インターネッ ト)設定」を選び、決定ボタンを押す
	- 3 「ホームネットワーク設定」を選び、決定 ボタンを押す
	- ▲ 「タイムアウト設定」を選び、決定ボタン を押す
	- 5 「10秒」または「60秒」を選び、決定ボタ ンを押す

AQUOS インフォメーションを表示する

- AQUOS インフォメーションとは、イン ターネット経由で情報を受信したり、お すすめの番組があるときに番組タイトル の一覧を表示させたりすることのできる 機能です。
	- 1 ツールボタンを押し、「AQUOSイン フォメーション」を選び、決定ボタンを 押す
	- 2 情報または番組を選び、決定ボタンを押 す
		- 情報や番組(または番組情報)が表 示されます。
		- 左 右 カ ー ソ ル ボ タ ン を 押 す と、 「AQUOS インフォメーション設定」 で「する」に設定したカテゴリーの 切り換えができます。(⇒ **42** ペー ジ)

◇**おしらせ**◇ ∞∞∞∞∞∞∞∞∞∞∞∞∞∞∞∞∞∞∞∞

- おしらせの内容によっては、この操作を行わ なくても自動的に表示されることがあります。
- 情報が取得できていない場合は、決定ボタン を押しても無効となる場合があります。

### AQUOS インフォメーションを受け 取る設定を行う

- AQUOS インフォメーションを受け取る ように設定します。
	- 1 ホームボタンを押し、「設定」を選び、決 定ボタンを押す
	- 2 │ | ♥(安心・省エネ)」-| AQUOSイン<br> ̄ │ フォメーション設定」を選び、決定ボタ ンを押す
	- 3 表示させたいカテゴリーを選び、決定ボ タンを押す
	- 4 「する」を選び、決定ボタンを押す
		- 操作を終了する場合は、ホームボタ ンを押します。
		- 「インターネット情報」は、「する」 を 選 ん だ あ と、「AQUOS City へ 」 を選び、画面に従って設定してくだ さい。
		- 「おすすめ番組」は、「する」を選ん だあと「見つかる検索へ」を選び、 画面に従って設定してください。

### 視聴番組連動情報

• 視聴中の番組の情報が表示されます。

### おすすめ番組

• 今日または明日放送されるおすすめ番組が表 示されます。

### 常連番組

• 現在放送中のいつも見ている番組が表示され ます。

### 未視聴録画番組

• 本体 HDD にまだ見ていない録画番組がある とお知らせ表示が出ます。

# インターネット情報

• インターネット経由でいろいろな情報を受信 できます。

各部のなまえ

ふだんの使いかた

メニュー操作

録画 再生

インターネット<br>コンテンツマネージャー/ 他の機器をつなぐ

種類について個別設定/放送の

**| エラーメッセージ|** 

(仕様など)お役立ち情報

ファミリンク対応機器をつなぐ

- 接続する機器の取扱説明書を併せてお読みください。
- ファミリンクで操作できる AQUOS レコーダーは 3 台までです。
- HDMI ケーブルは必ず市販の HDMI 規格認証品(ハイスピードタイプ)をご使用ください。 規格外のケーブルを使用した場合、映像が映らない、音が聞こえない、映像にノイズが発生 する、ファミリンクが動作しないなど、正常な動作ができません。
- 1080p の映像信号を入力するときは、ハイスピードタイプの HDMI ケーブルをお使いく ださい。
- ここで説明している接続方法以外で接続した場合には、正しく動作しないことがあります。
- **◆重要◆**
- HDMI ケーブルや電源コードを抜き差ししたり、機器との接続方法を変えた場合は、すべての周辺機 器の電源を入れた状態で本機の電源を入れ直し、本機の入力を入力1~2 に切り換えて映像と音声 が正しいことを確認してください。

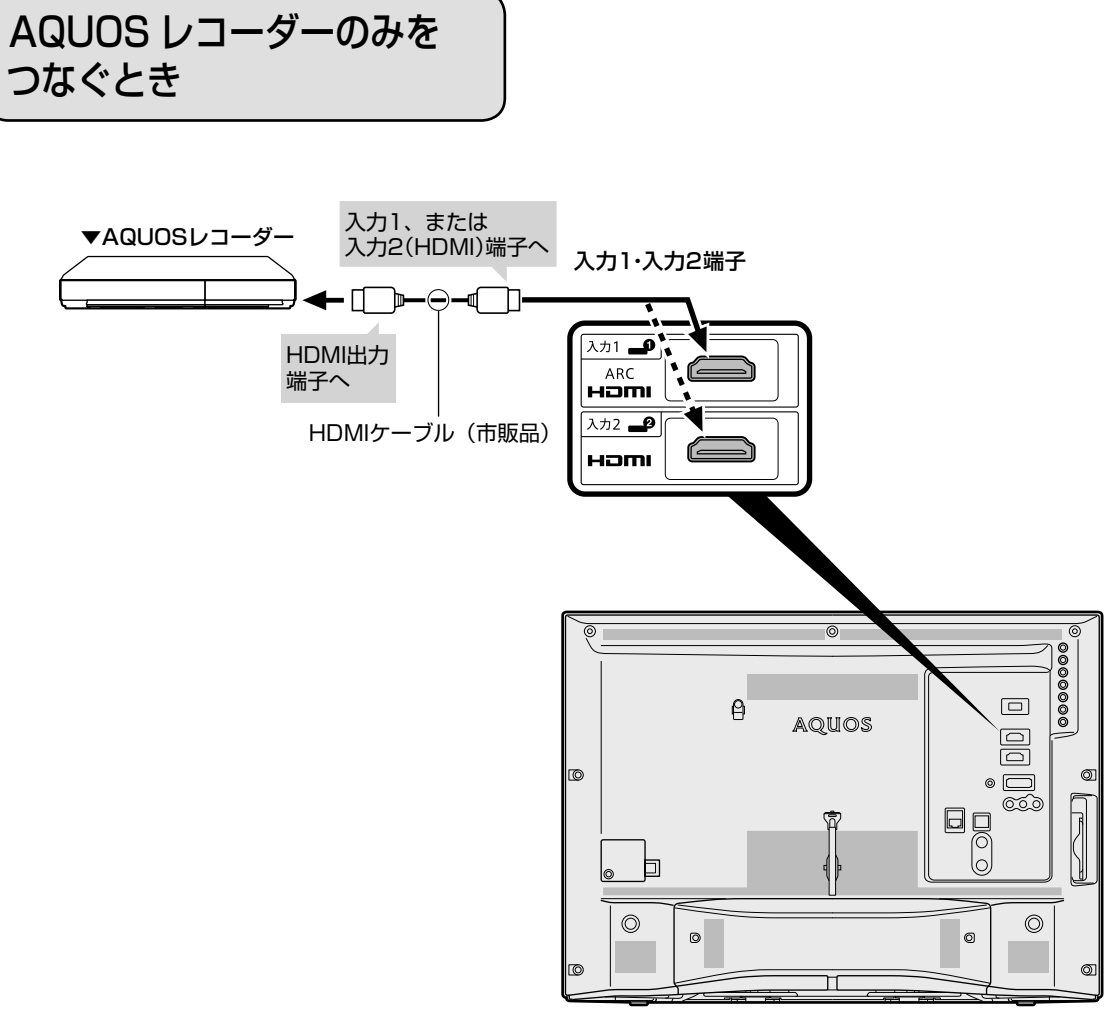

本体背面

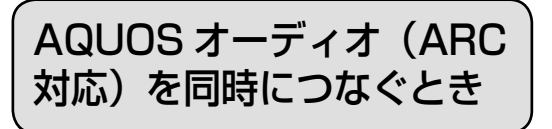

# 本機の入力 1 (HDMI) 端子につなぐ場合

- •本機の入力 1 (HDMI)端子は ARC (オーディオリターンチャンネル)に対応しています。本機の 入力 1(HDMI)端子に ARC 対応の AQUOS オーディオをつなぐと、本機から AQUOS オーディ オへの音声出力も HDMI ケーブル 1 本で可能です。
- ARC に対応した HDMI ケーブルをお使いください。ARC に対応していない HDMI ケーブルの場合、 音が出ない、音が途切れる、ノイズが混ざるといった症状が発生することがあります。

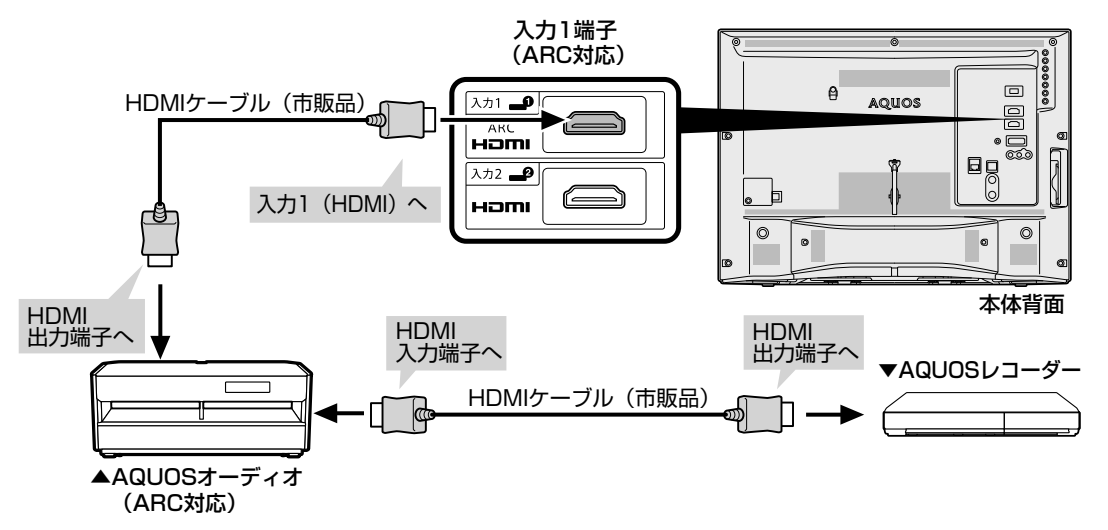

# AQUOS オーディオ(ARC 非対応)を同時につなぐとき

• 本機から AQUOS オーディオに音声信号を出力するために、本機と AQUOS オーディオをデジタ ル音声ケーブルで接続してください。

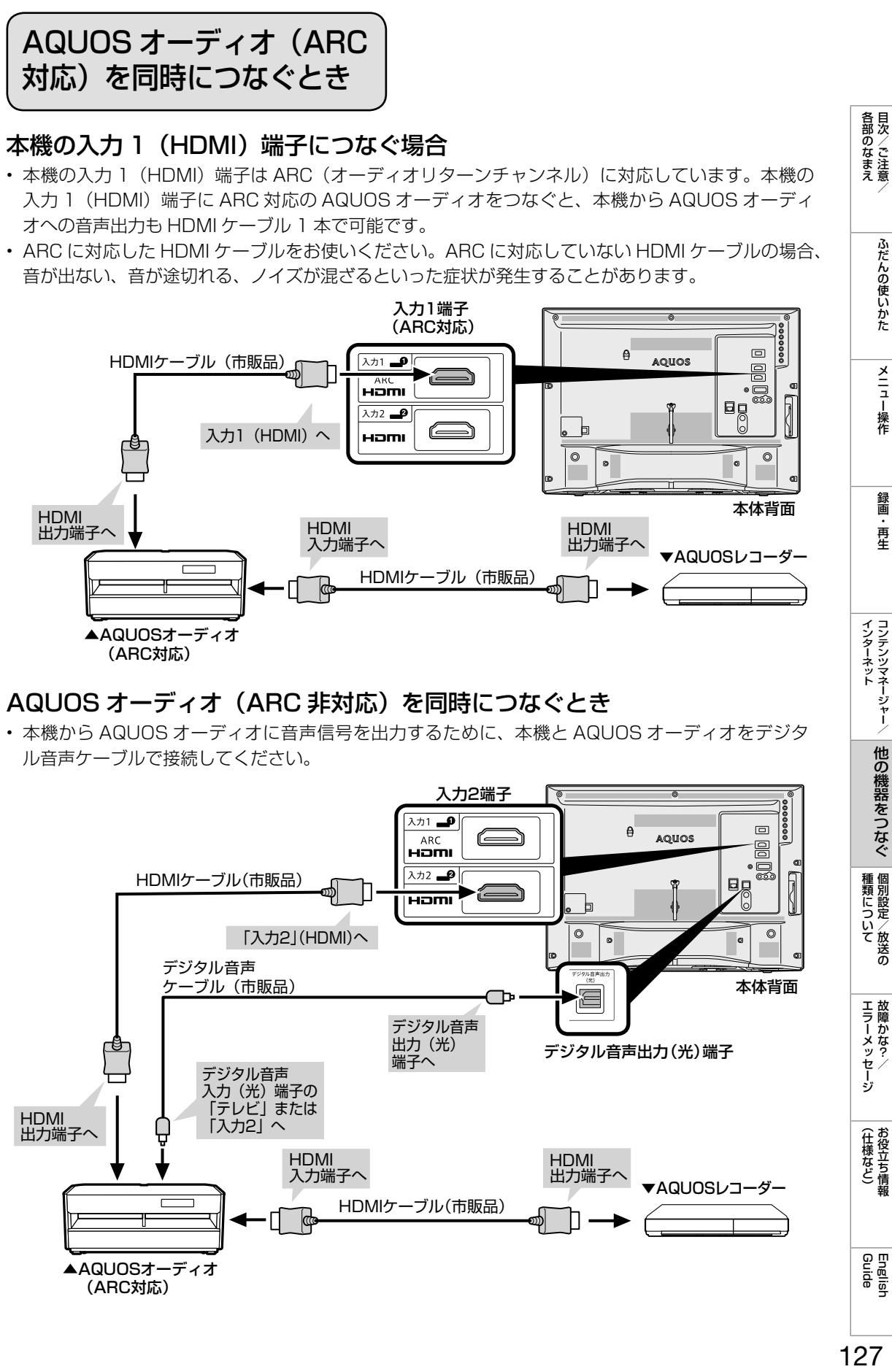

各部のなまえ

ふだんの使いかた

メニュー操作

録画 再生

# ファミリンクで使う

### ファミリンクとは

• HDMI 端子は、映像や音声信号だけでなく、 HDMI ケーブルを介して機器間を制御する コントロール信号もやり取りすることがで きます。この相互に機器間を制御できる規 格- HDMI CEC(Consumer Electronics Control)-を使ってシャープ製の液晶テレ ビやレコーダー、AV アンプなどを相互に制 御しスムーズに連携できるようにしたのが、 ファミリンクです。

本機に、ファミリンクに対応したレコーダー(AQUOS レコーダー)や AV アンプ (AQUOS オーディオ)を HDMI 認証ケーブルで接続すると、本機のリモコンま たはレコーダーに付属のリモコンで、下記の連動操作 が楽しめます。

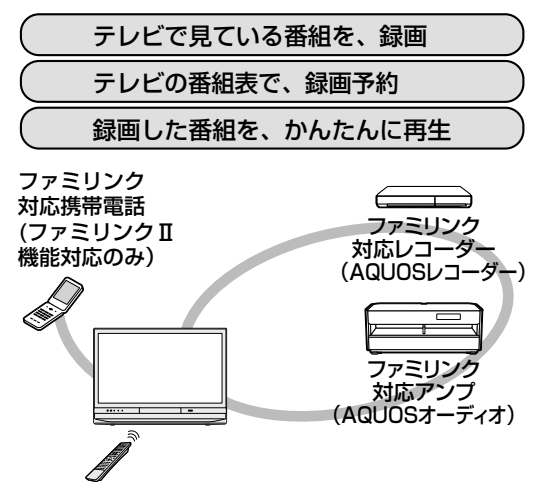

**◇おしらせ◇** • ファミリンクの対応機種については SHARP web ページ内の AQUOS サポートページを

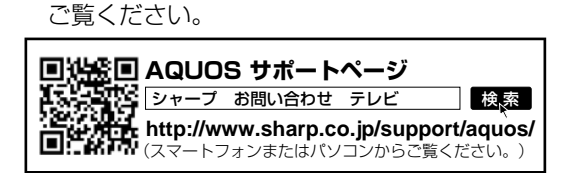

- 本機のリモコンでファミリンクを使う場 合には、本機に向けて操作してください。 AQUOS レコーダーは直接リモコン信号を受 信しません。
- 本機には i.LINK 端子はありません。そのため、 ハイブリッドダブレコ機能搭載の AQUOS レコーダーと接続したとき i.LINK 録画(2 番組同時録画)は働きません。

ファミリンク機能を使う前に

1 ファミリンク対応機器と つなぐ⇒**126**~**127**ページ

> • 市販品の HDMI 認証ケーブルを 使って、ファミリンク対応機器と 本機をつないでください。

- 2 設定をする<br>・ファミリン<br>- 定、(⇒下貳<br>、 • ファミリンク機能を使うための設 定、(⇒下記~129ページ)が 必要です。
	- AQUOS レコーダー側の設定も必要 です。⇒機器に付属の取扱説明書を ご覧のうえ、設定を行ってください。

# 3 ファミリンクで楽しむ

- ファミリンクⅡ機能に対応した機 器をお使いの場合は、ファミリン クパネルで操作できます。 ⇒ **130** ページ
	- 録画・録画予約してみましょう。 ⇒ **131** ~ **133** ページ
	- 再生してみましょう。 ⇒ **133** ページ
	- AQUOS オーディオを使ってみま しょう。⇒ **134** ページ
	- 携帯電話をつないで楽しみましょう。 ⇒ **135** ページ

# ファミリンク機能を 使うための設定

# ファミリンク対応機器から 本機を自動で起動する

- ファミリンク対応機器を操作すると本機 の電源が自動的に入るように設定します。
	- ファミリンクボタンを押し、「操作メニュー」 を選び、決定ボタンを押す
	- 2 「ファミリンク設定」を選び、決定ボタンを 押す
	- 3 「連動起動設定」を選び、「する」に設定する

# (各部のなまえ ふだんの使いかた メニュー操作 録画・再生 コンテンツマネージャー/ 他の機器をつなぐ、個別設定/放送の 故障かな?/ お役立ち情報 English Guide DDD DDD この 各部のなまえ

|他の機器をつなぐ

種類について個別設定/放送の

エラーメッセージ

(仕様など)お役立ち情報

English<br>Guide

- 録画予約やリモコンの録画ボタンを押したと きに録画先とする機器を選ぶ設定です。
- ファミリンク機器に録画する場合は、「ファミ リンクレコーダー」に設定し、「ファミリンク レコーダー選択」(⇒**下記**)で録画に使用する ファミリンク機器を選択してください。
	- ホームボタンを押し、「設定」を選び、決定 ボタンを押す
	- 「 イ (視聴準備)」ー「録画機器選択」を選び、 決定ボタンを押す
	- 3 表示された機器から1台または「録画/予 約時に選択する」を選び、決定ボタンを押す
		- 「録画/予約時に選択する」を選んだ ときは、録画予約や録画ボタンを押し たときに録画する機器を選ぶ画面が表 示されます。
		- 操作を終了する場合は、ホームボタン を押します。

# ファミリンク録画の録画先として使う レコーダーを選ぶ

- AQUOS レコーダーをつないだときの設定 です。本機からファミリンク録画・録画予約 するレコーダーを指定するための設定です。
	- │ ファミリンクボタンを押し、「操作メニュー」 を選び、決定ボタンを押す
	- 2 「ファミリンク設定」を選び、決定ボタンを 押す
	- 3 「ファミリンクレコーダー選択」を選び、決 定ボタンを押す
	- △ │ 録画に使用するファミリンク機器を選び、 決定ボタンを押す
- AQUOS オーディオを接続しているときの設定画面について

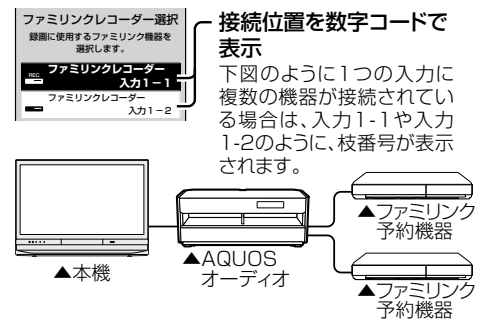

# 本機のリモコンで AQUOS レコーダー の選局などの操作をできるようにする

### 「選局キー」を「する」に設定すると、本機の リモコンで、以下の AQUOS レコーダーの操 作が行えます。

• 選局ボタンとチャンネル(数字)ボタンの ~ で選局の操作ができます。 ただし、 11 12 は、レコーダーによっては 動作しない場合があります。

• 番組表(予約)ボタンで番組表を表示できます。

- データボタンで連動データ放送を表示できます。
- 番組表の表示や、データボタンは、接続してい る機器によっては操作できない場合があります。
- この設定は、入力端子ごとに設定します。
	- 1 ファミリンクボタンを押し、「操作メ ニュー」を選び、決定ボタンを押す
	- 2 「ファミリンク設定」を選び、決定ボタンを 押す
	- 3 「選局キー」を選び、決定ボタンを押す

### ▲ 本機のリモコンで操作する機器を接続し ている入力を選び、決定ボタンを押す

- 5 「する」を選び、決定ボタンを押す
	- 「自動」に設定すると、「しない」に設 定したときと同じ動作をします。しか し、接続されている機器から要求が あった場合のみ、「する」に設定した ときと同じ操作ができます。

# 一般の HDMI 機器が誤作動するときは

- ファミリンクに対応していない機器をつ ないでいるときに、その機器の電源が勝 手に入ったりチャンネルが変わってしま う場合に行う設定です。
	- 1 ファミリンクボタンを押し、「操作メニュー」 を選び、決定ボタンを押す
	- 2 「ファミリンク設定」を選び、決定ボタンを 押す
	- 3 「ファミリンク制御(連動)」を選び、決定ボ タンを押す
	- ▲ | 「しない」を選び、決定ボタンを押す

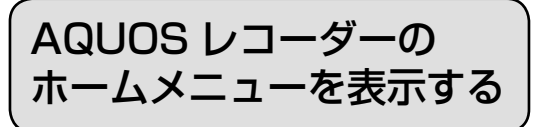

- AQUOS レコーダーのホームメニューな どを表示することができます。表示され る内容は AQUOS レコーダーによって異 なります。
	- 1 ファミリンクボタンを押し、「操作メニュー」 を選び、決定ボタンを押す
	- 2 「ホームメニュー表示」を選び、決定ボタン を押す
		- AQUOS レコーダーのホームメニュー が表示されます。
		- AQUOS レコーダーの状態(録画中、 電源待機中)によっては正しく表示さ れない場合があります。

◇**おしらせ**◇ ∞∞∞∞∞∞∞∞∞∞∞∞∞∞∞∞∞∞∞

• ホームメニューを表示できるAQUOSレコー ダーの対応機種については、SHARP web ページ内の AQUOS サポートページをご覧 ください。

(スマートフォンまたはパソコンからご覧ください。) シャープ お問い合わせ テレビ **http://www.sharp.co.jp/support/aquos/ AQUOS サポートページ** ■検索

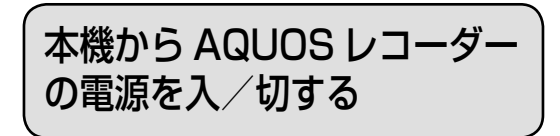

- 本機とつないだ AQUOS レコーダーの電 源を、本機から入/切できます。
	- 1 ファミリンクボタンを押し、「操作メニュー」 を選び、決定ボタンを押す
	- 2 「レコーダー電源入/切」を選び、決定ボタ ンを押す
		- この操作をするたびに、本機とつない でいる AQUOS レコーダーの電源を 入/切できます。

# ファミリンクパネルの 操作のしかた

ファミリンクⅡ機能に対応したAQUOS オーディオ・BD プレーヤー・BD レコー ダーを接続した場合に、ファミリンク対応 機器操作用のファミリンクパネルを表示 できます。(表示内容は機器により異なりま す。)

• ファミリンク対応機器と接続していると きは、ファミリンクパネルで、一時停止 や再生などの操作ができます。

◆ 重 要 ◆ **∞∞∞∞∞∞∞∞∞∞∞∞∞∞∞∞∞∞∞**∞∞∞∞

- ファミリンクⅡ機能に対応していない機器 (ファミリンクⅠ対応機器)では、ファミリ ンクパネルはお使いいただけません。
	- 1 ファミリンクボタンを押し、操作したい機 器を選び、決定ボタンを押す
	- 2 操作したい機能のボタンを選び、決定ボタ ンを押す

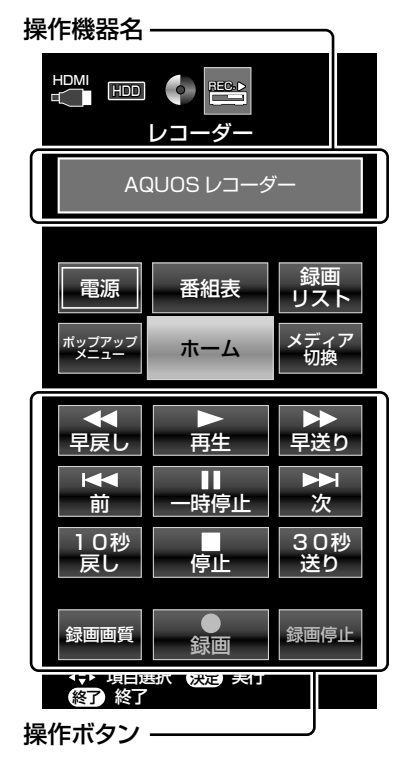

◇**おしらせ**◇ ∞∞∞∞∞∞∞∞∞∞∞∞∞∞∞∞∞∞ • プレーヤーや AQUOS オーディオ、携帯電 話と接続したときは、上記の操作パネルと異 なる内容の操作パネルが表示されます。

# 見ている番組を すぐに録画する

### ◆**重要◆** ∞∞∞∞∞∞∞∞

ファミリンクで録画を行う前に AQUOS レ コーダー側の録画準備が必要です。次のことな どを確認します。

- 本機と AQUOS レコーダーをつないでいま すか。
- B-CAS カードが挿入されていますか。有料 放送を録画するときは、有料放送の受信契約 時に登録した B-CAS カードが、AQUOS レ コーダーに挿入されていることを確認してく ださい。
- アンテナが接続されていますか。
- •記録メディア(HDD、BD、DVD など)に 空き容量がありますか。
- 「録画機器選択」( ⇒ **129** ページ ) を「ファ ミリンクレコーダー」に設定し、「ファミリ ンクレコーダー選択」( ⇒ **129** ページ ) で 録画に使用するファミリンク機器を選択しま したか。

# 再生・録画するメディア(HDD/ BD/DVD など)を切り換える

- 必要に応じて AQUOS レコーダー側の HDD モード/ BD モード/ DVD モード を切り換えます。
- ファミリンクボタンを押し、<br>| 「操作メニュー」を選び、決定<br>| ボタンを押す | |操作メニュー」を選び、決定 ボタンを押す

「機器のメディア切換」を選 び、決定ボタンを押す

• 「機器のメディア切換」で決定ボタ ンを押すたびに、AQUOS レコー ダー側のメディアが切り換わりま す。正しく切り換わったかどうか は、レコーダー側の表示をご確認 ください。

# 見ている番組を AQUOS レコーダーに録画する

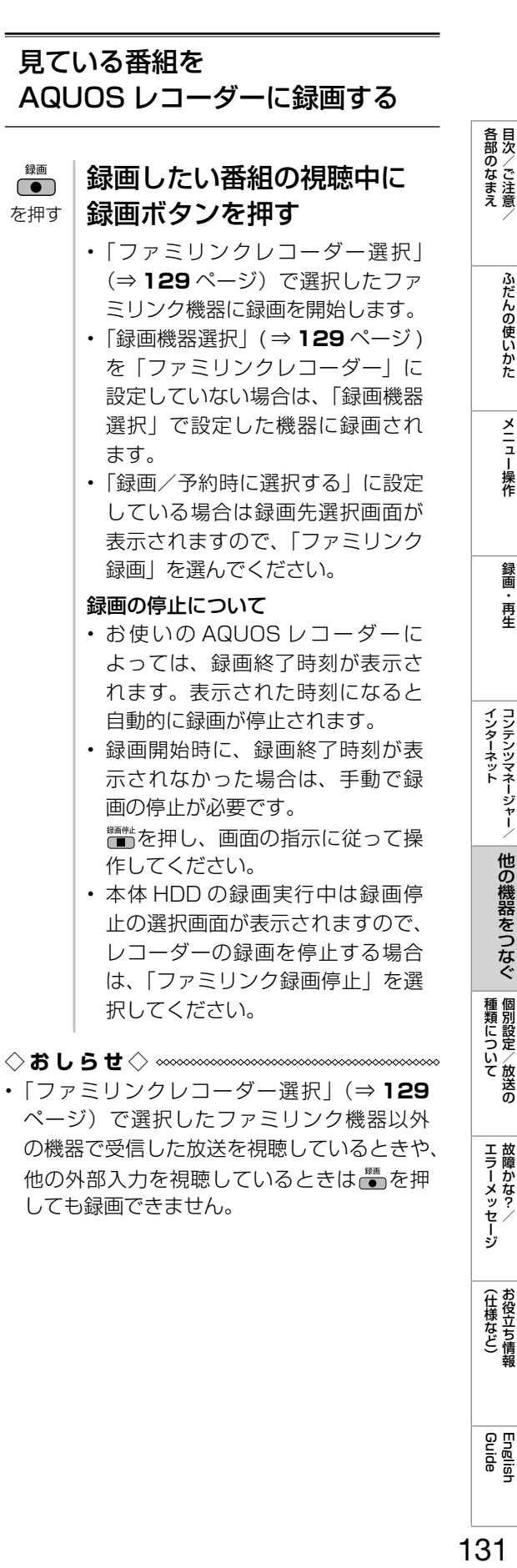

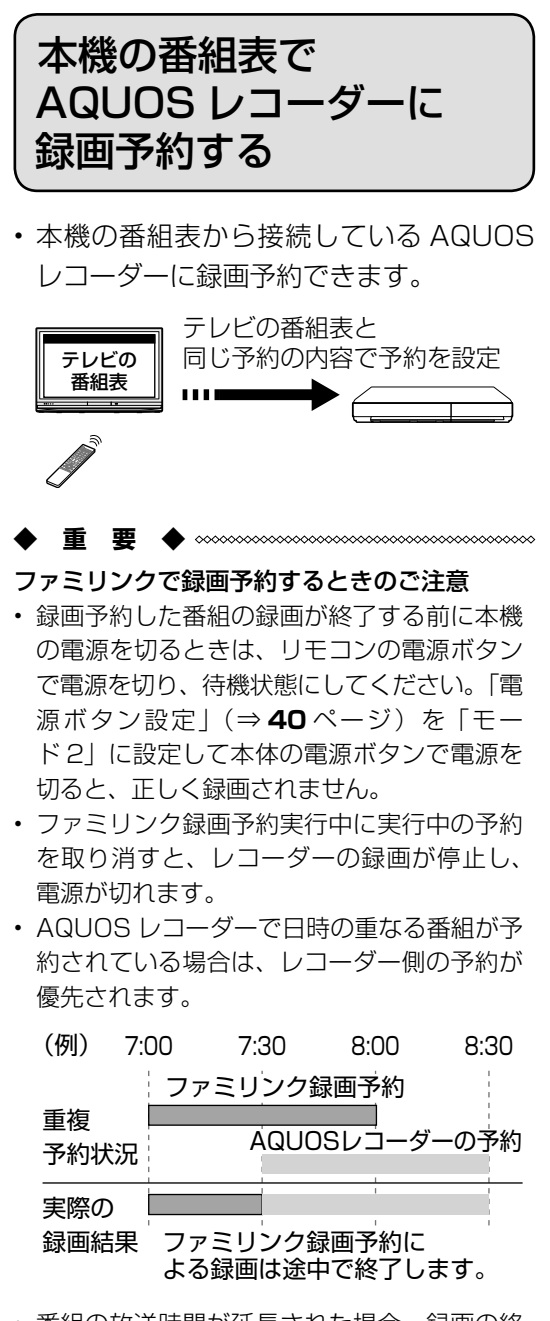

- 番組の放送時間が延長された場合、録画の終 了時刻が延長されるかは、お使いの AQUOS レコーダーによって異なります。
- 詳しくは、SHARP web ページ内の AQUOS サポートページをご覧ください。

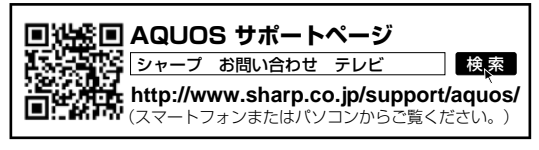

• 録画予約した番組が開始する 2 分前から番組 が開始する直前まで、選局の操作はできませ ん。

◇**おしらせ**◇ ∞∞∞∞∞∞∞∞∞∞∞∞∞∞∞∞ • 予約の確認・取り消し・変更については⇒ **63**

ページをご覧ください。

を押し

# 1 AQUOSレコーダー側の 準備をする

- 本機と AQUOS レコーダーを接続 します。
- HDD に録画する場合は、HDD の 残量を確認します。
- 有料放送を録画するときは、有料放送 の受信契約時に登録した B-CAS カー ドが、AQUOS レコーダーに挿入さ れていることを確認してください。

# 2 本機の番組表を表示し、予約 したい番組を選ぶ

- ジャンル や 日 時 な ど を 指 定 し て 番 組 を 選 ぶ こ と も で き ま す。 (⇒ **18** ページ)
- で選び • 同じ時間帯に他の番組が予約され ていると、先の予約を削除する画 面になります。
- (決定) • 「録画機器選択」の設定によって操 を押す 作方法が変わります。
	- 表示されている接続機器と違う機 器に録画したい場合は、予約設定 後に「ファミリンクレコーダー選 \_\_<br>択|(⇒ **129** ページ)を行ってく ださい。
	- AQUOS レコーダー側で設定した 予約と日時が重複している場合は、 画面にメッセージが表示されます。 AQUOS レコーダー側で設定した 予約が優先されますので、本機で 設定した予約を実行したい場合は、 AQUOS レコーダー側の予約を取 り消してください。
	- 操作を終了する場合は、番組表(予 約)ボタンを押します。

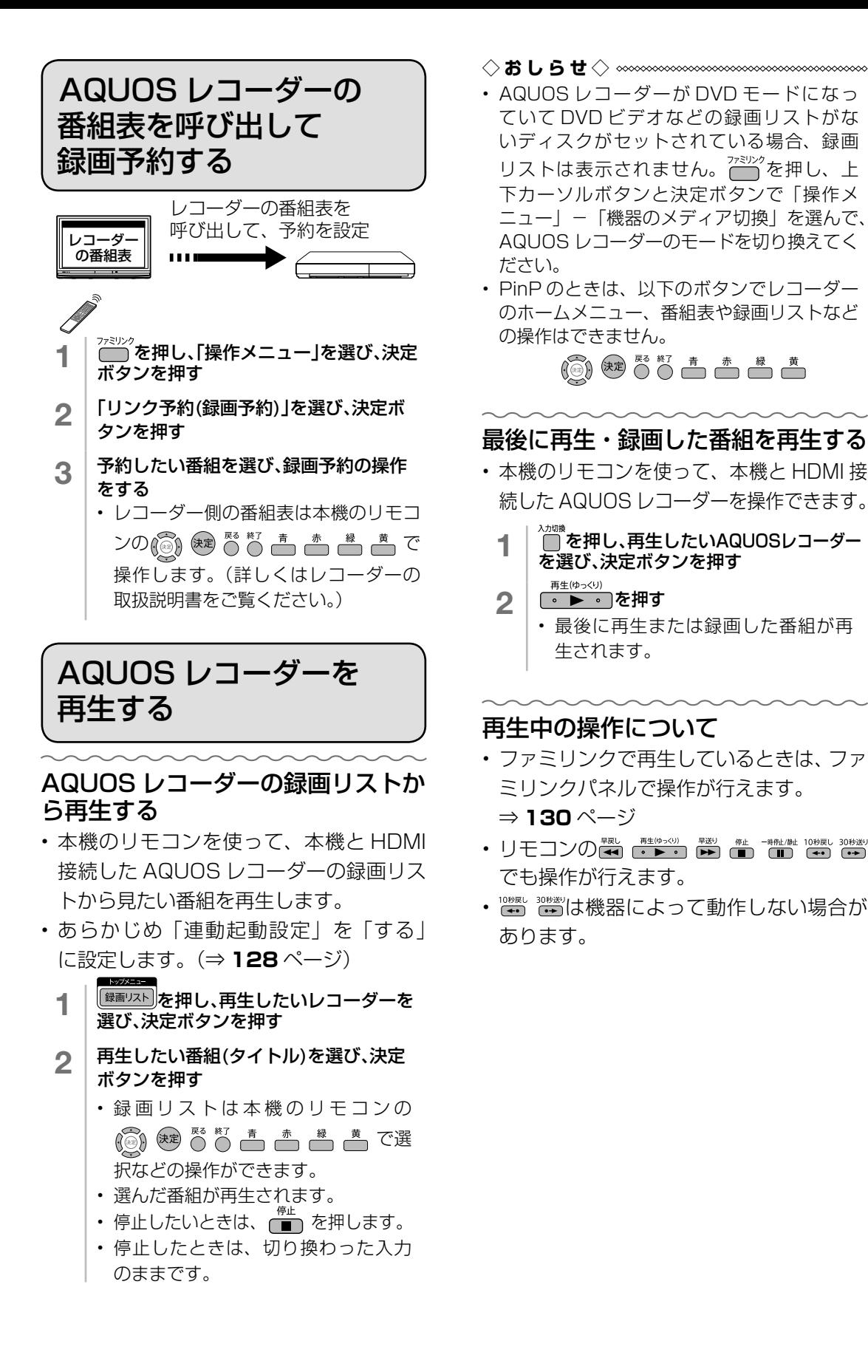

(各部のなまえ ふだんの使いかた メニュー操作 録画・再生 コンテンツマネージャー/ 他の機器をつなぐ、個別設定/放送の 故障かな?/ お役立ち情報 English Collaion AD 日次/ご注意/ ふだんの使いかた メニュー操作 録画・再生 コンテンツマネージャー/ 他の機器をつなぐ、個別設定/放送の 故障かな?/ お役立ち情報 各部のなまえ ふだんの使いかた メニュー操作

再生

録画

インターネット<br>コンテンツマネージャー/

|他の機器をつなぐ

**| エラーメッセージ|** 

(仕様など)お役立ち情報

English<br>Guide

AQUOS オーディオで聞 く

- AQUOS オーディオで音声が楽しめます。 (本機のスピーカーからは音が出ません。)
- 本機のリモコンで AQUOS オーディオの 音量調整、消音、音声切換の操作ができ ます。
	- 1 │ <sup>ファミリンク</sup>を押し、「音声出力機器切換」を選び、 決定ボタンを押す
	- 2 「AQUOSオーディオで聞く」を選び、決定 ボタンを押す
		- 本機の音声が停止し、AQUOS オー ディオから音声が出力されます。
		- 「AQUOS オーディオで聞く」に設定 している場合、設定メニューの「■(音 声調整)」の設定はできません。
		- 本機のスピーカーから音を出したいと きは「AQUOS で聞く」を選んでく ださい。

# オーディオリターンチャンネル (ARC)対応の AQUOS オーディオ をつないだときは

- 「ARC(オーディオリターンチャンネル)」は、 テレビのチューナーの音声を HDMI ケーブル を使って AV アンプなどに伝送する機能です。
- 「ARC 設定」を「自動」に設定すると、本機と ARC 対応の AQUOS オーディオを HDMI ケー ブルー本で接続することができます。この機能
	- は、入力 1 端子に接続したときのみ使えます。
	- 1 ファミリンクボタンを押し、「操作メニュー」 を選び、決定ボタンを押す
	- 2 「ファミリンク設定」を選び、決定ボタンを 押す
	- 3 「ARC設定」を選び、決定ボタンを押す
	- ▲ | 「自動」を選び、決定ボタンを押す

# 番組内容に適した音に切り換える

- デジタル放送のジャンル情報に従って、 AQUOS オーディオが適切なサウンド モードに切り換わるように設定できます。
	- 1 ファミリンクボタンを押し、「操作メニュー」 を選び、決定ボタンを押す
	- 2 「ファミリンク設定」を選び、決定ボタンを 押す
	- 3 「 ジャンル連動」を選び、決定ボタンを押す
	- 4 「する」を選び、決定ボタンを押す

### ◇**おしらせ**◇ **∞∞∞∞∞∞∞∞∞∞∞∞∞∞∞∞∞**∞∞

- DVD 映像はジャンル情報がありません。自 動でサウンドモードが切り換わりませんので、 AQUOS オーディオ側で適切なサウンドモー ドに切り換えてください。
- サウンドモードについて詳しくは AQUOS オーディオの取扱説明書をご覧ください。

携帯電話を AQUOS に つないで楽しむ

ファミリンクⅡ機能に対応したシャープ製携帯電話を接続すると、ファミリンクパネルで操作できます。 また、携帯電話接続中に電話やメールが着信すると、視聴画面にAQUOS からのお知らせとして表示されます。

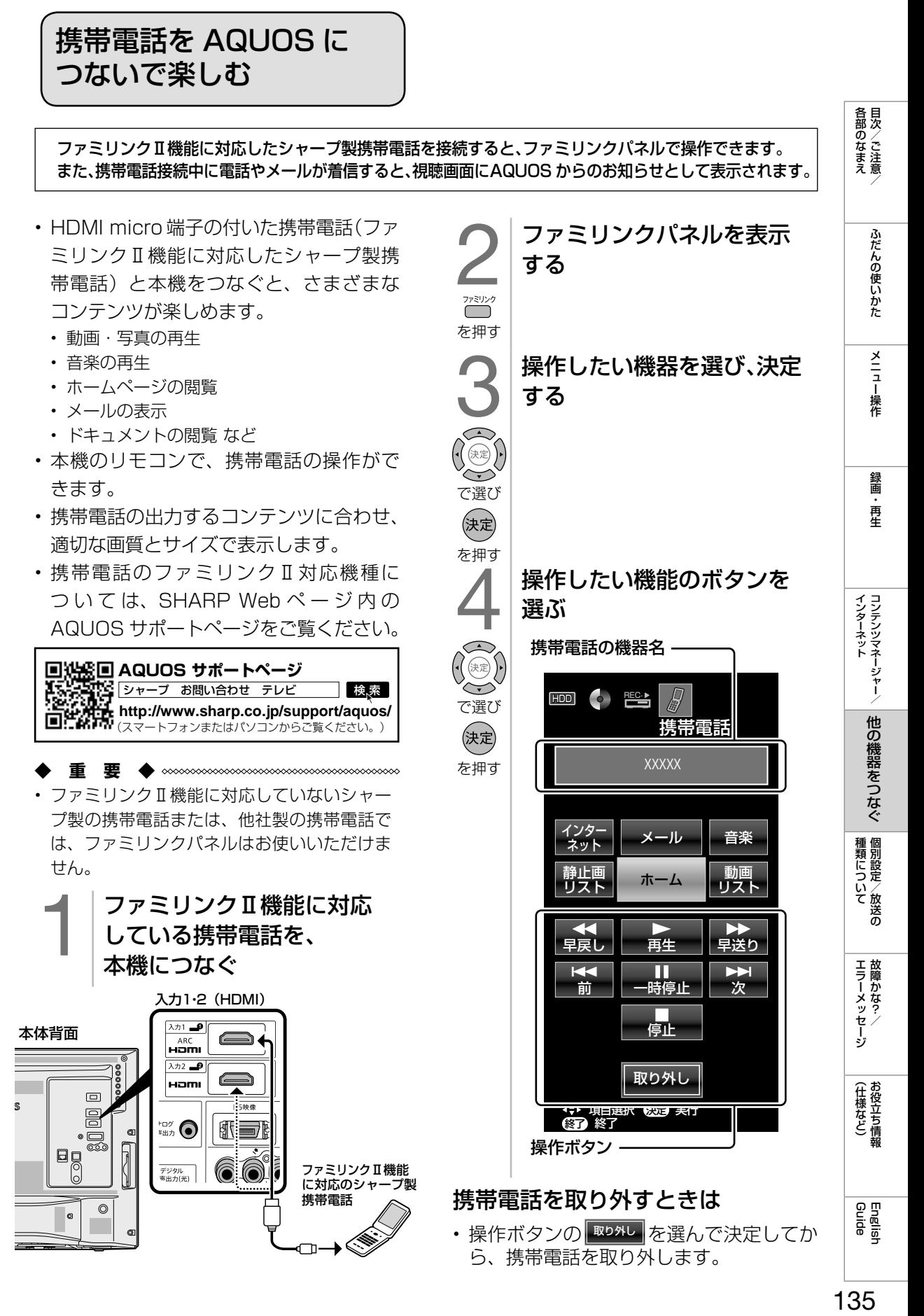

各部のなまえ

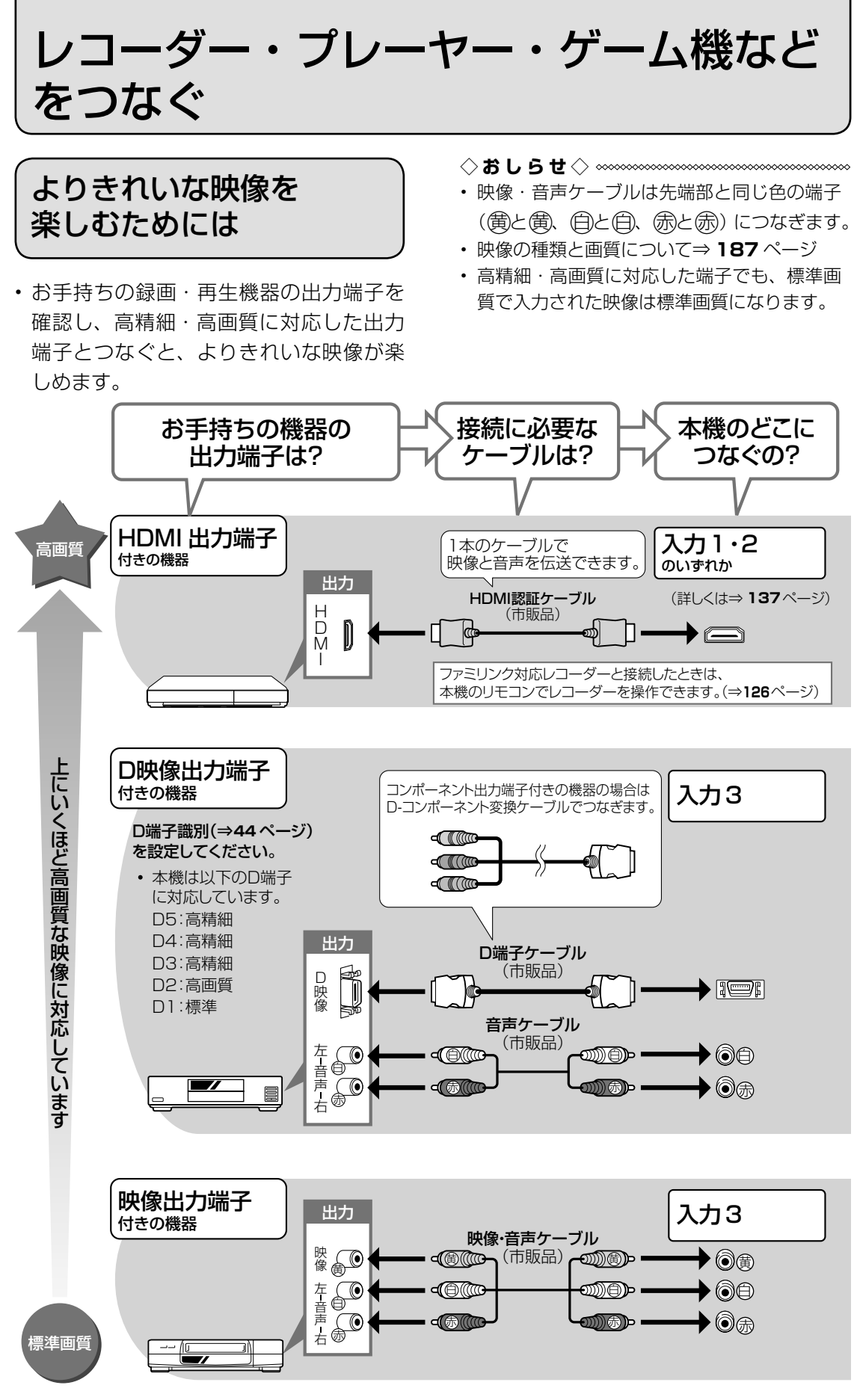

136

### 接続するときに気をつけること

- 接続の前に、接続する機器と、本機の電源を切ってください。
- 接続ケーブルのプラグは奥までしっかり差し込んでください。
- しっかり差し込めていないと、画像や音声にノイズや雑音が出る原因となります。
- 接続ケーブルを端子から抜くときは、ケーブルを引っ張らずにプラグを持って抜いてください。
- 複数の機器を接続したときは、お互いの干渉を防ぐため、使わない機器の電源は切ってください。
- 接続した機器の再生映像や音声にノイズや雑音が出るときは、接続した機器と本機を十分に離してく ださい。

レコーダーやプレーヤー側の接続端子について

• 詳しくは、レコーダーやプレーヤーの取扱説明書を併せてお読みください。

- レコーダーをお持ちの場合
- プレーヤーなどの機器を接続するときは、本機に直接接続してください。レコーダーを通して本機で 映像を見ると、コピーガード機能の働きにより、映像が正常に映らないことがあります。

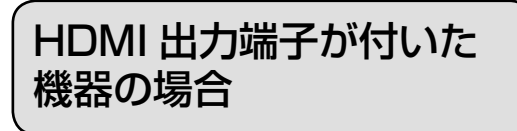

- HDMI 端子は、映像と音声の信号を 1 本の HDMI 認証ケーブル(市販品)でつなぐことが できる端子です。
- 本機の HDMI 入力端子は 1080p の信号入力に対応しています。1080p の映像信号を入 力するときは、HIGH SPEED(ハイスピード)に対応した HDMI ケーブルをお使いください。

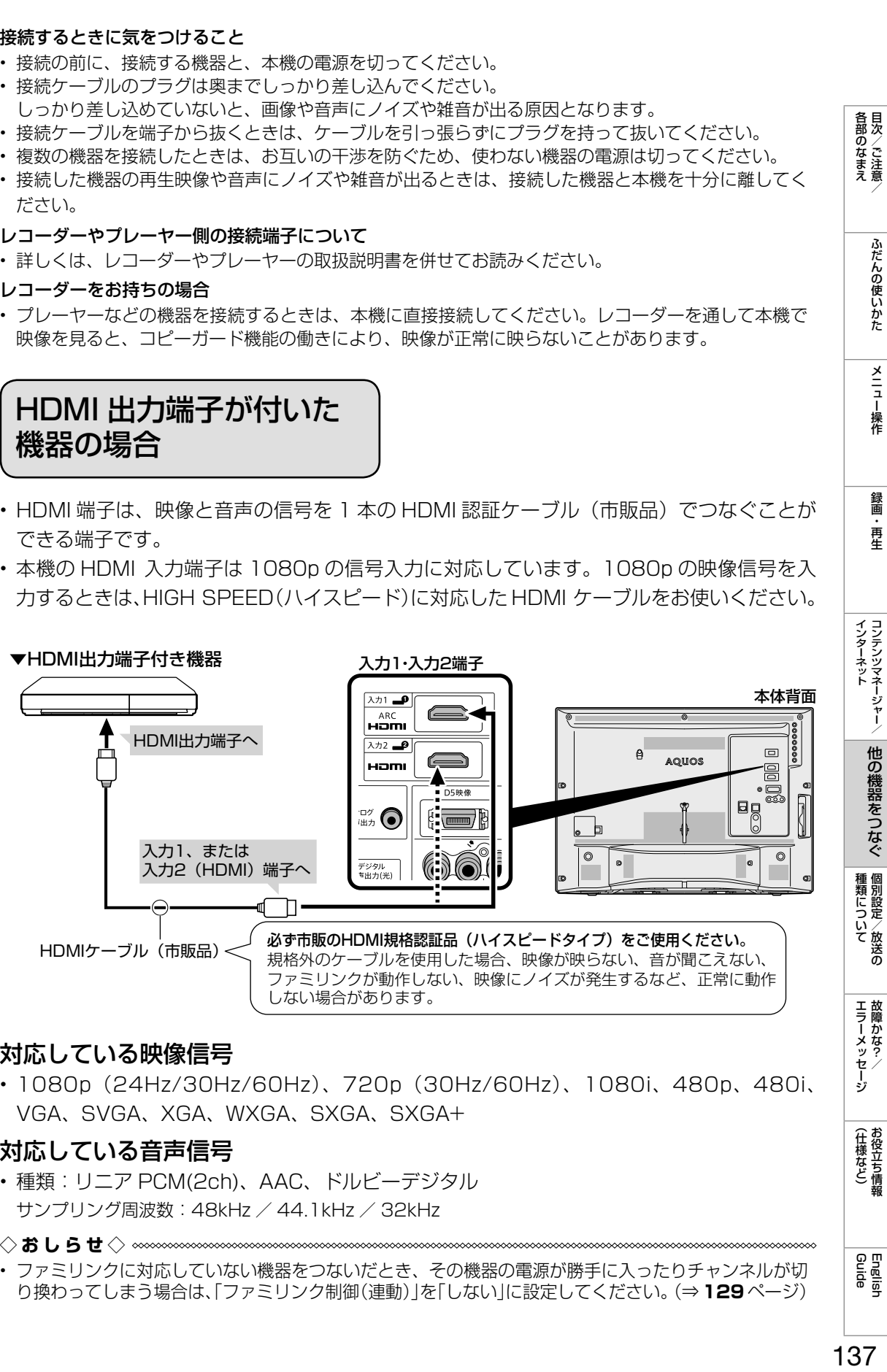

# 対応している映像信号

• 1080p(24Hz/30Hz/60Hz)、720p(30Hz/60Hz)、1080i、480p、480i、 VGA、SVGA、XGA、WXGA、SXGA、SXGA+

# 対応している音声信号

• 種類:リニア PCM(2ch)、AAC、ドルビーデジタル サンプリング周波数:48kHz / 44.1kHz / 32kHz

◇**おしらせ**◇ ∞∞∞∞∞∞∞∞∞∞∞∞

• ファミリンクに対応していない機器をつないだとき、その機器の電源が勝手に入ったりチャンネルが切 り換わってしまう場合は、「ファミリンク制御(連動)」を「しない」に設定してください。(⇒ **129** ページ) (仕様など)お役立て情報

English<br>Guide

各部のなまえ

ふだんの使いかた

メニュー操作

録画 再生

他の機器をつなぐ

# D 映像出力端子が付いた 機器の場合

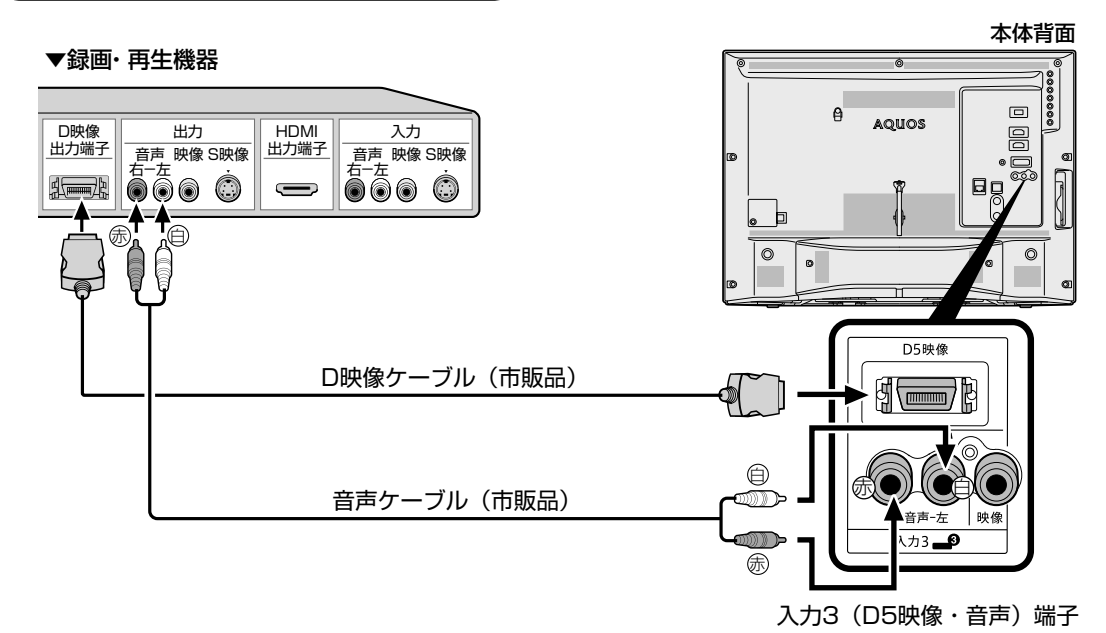

• 録画・再生機器に HDMI 端子も D 映像端子もない場合は、 映像端子につなぎます。**139** ページをご覧ください。

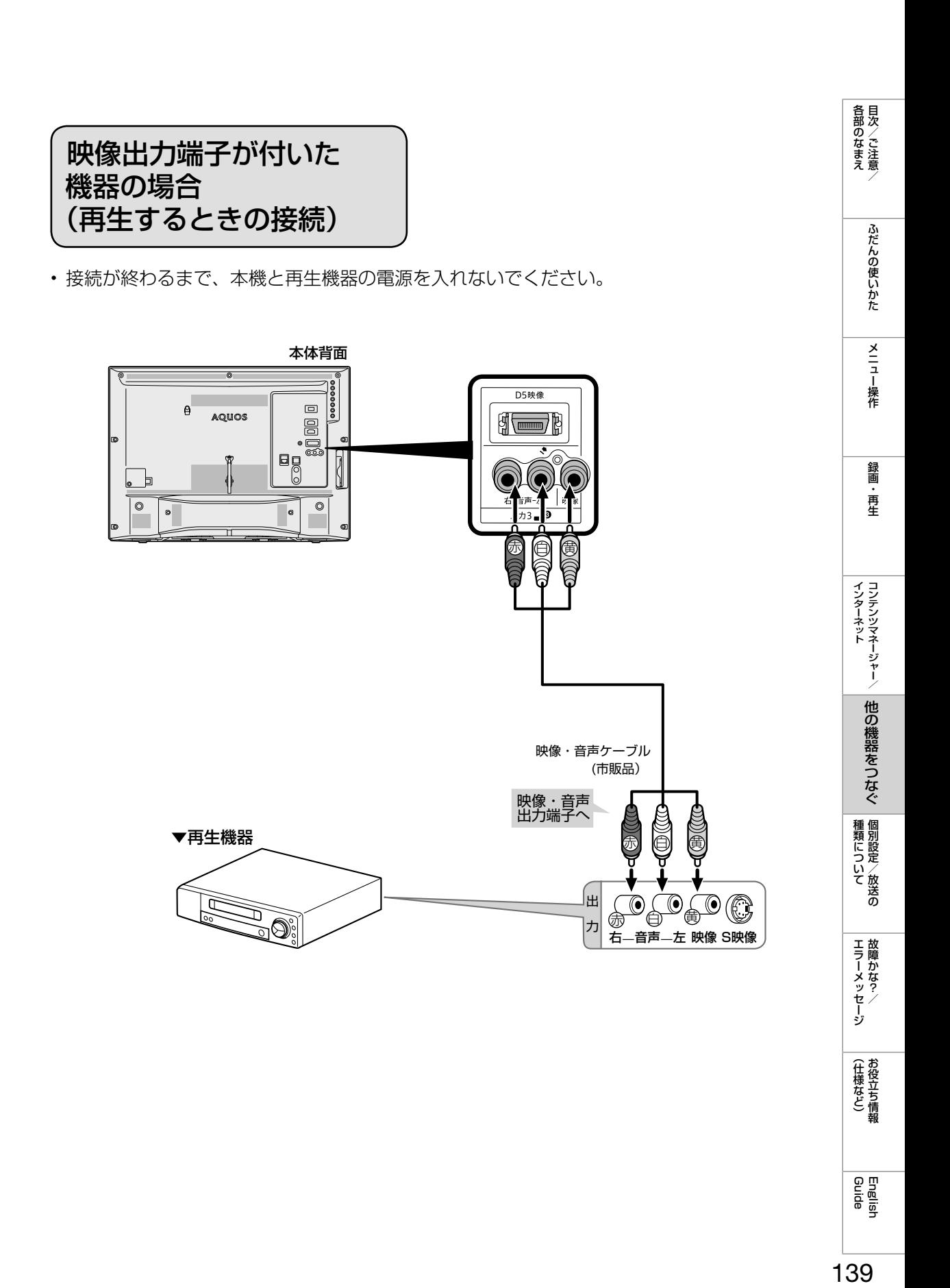

English<br>Guide

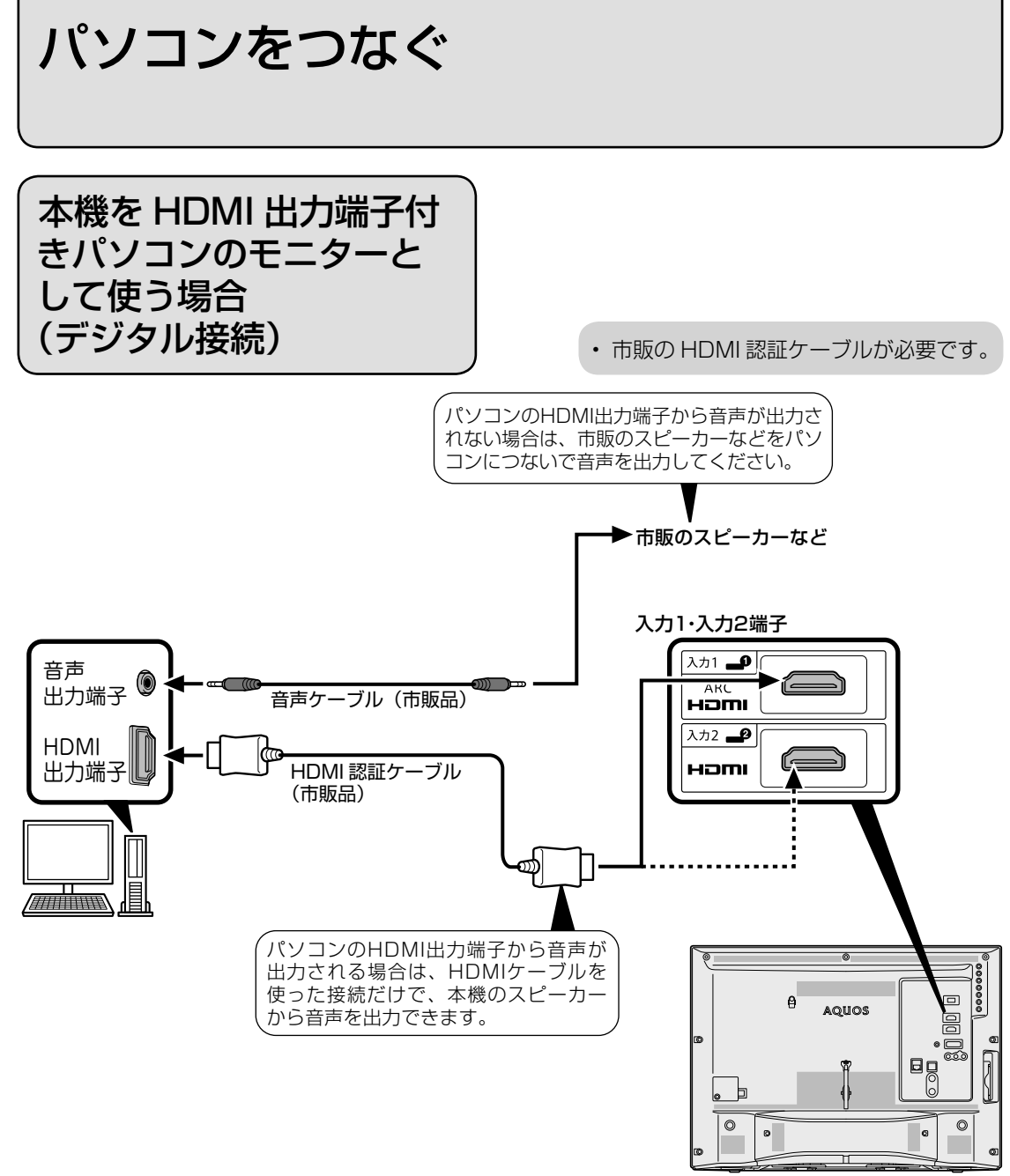

本体背面

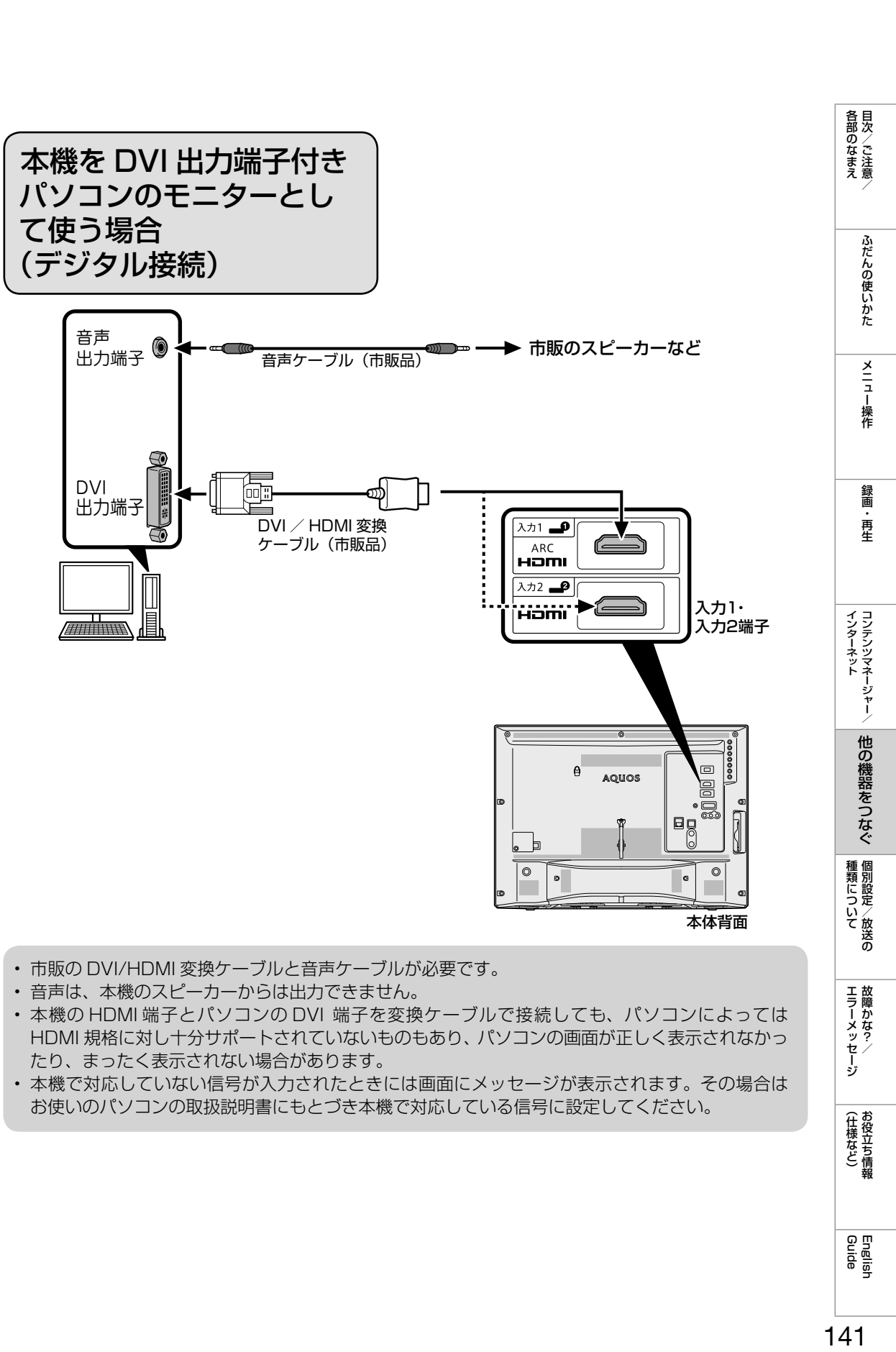

- 市販の DVI/HDMI 変換ケーブルと音声ケーブルが必要です。
- 音声は、本機のスピーカーからは出力できません。
- 本機の HDMI 端子とパソコンの DVI 端子を変換ケーブルで接続しても、パソコンによっては HDMI 規格に対し十分サポートされていないものもあり、パソコンの画面が正しく表示されなかっ たり、まったく表示されない場合があります。
- 本機で対応していない信号が入力されたときには画面にメッセージが表示されます。その場合は お使いのパソコンの取扱説明書にもとづき本機で対応している信号に設定してください。

**| エラーメッセージ|** 

(仕様など)お役立て情報

English<br>Guide

# パソコンの モニターとして使う

• 本機にパソコンをつなぐ場合は、パソコ ン (PC) の出力解像度を確認してくださ い。パソコンが以下の解像度に対応して いない場合は、本機でパソコンの画面を 表示できません。

### 本機が対応している解像度

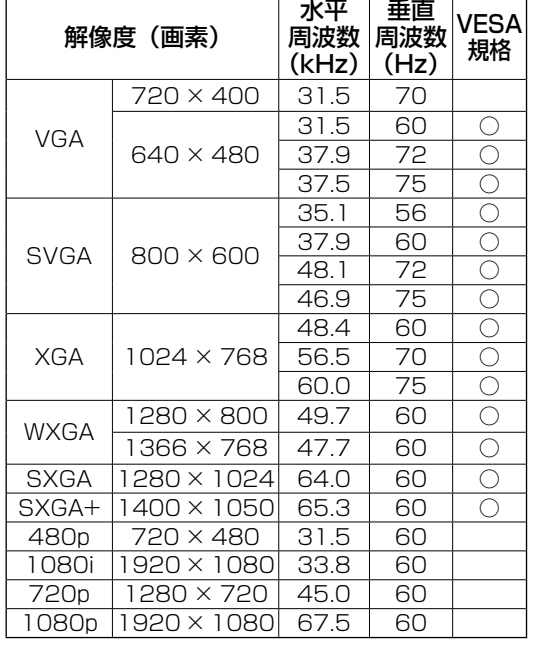

※の入力信号の画面サイズについては、 ⇒ **189** ページをご覧ください。

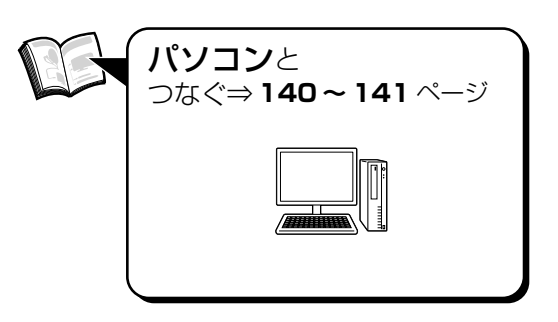

### ◇**おしらせ**◇ **∞∞∞∞∞∞∞∞∞∞∞∞∞∞∞∞∞∞**∞∞

- 画面の明るさや色の調整などについては「映像 調整」をご覧ください。( ⇒ **40** ~ **41** ペー ジ )
- 接続するパソコンによっては、本機で対応し ている信号であっても正しく表示できなかっ たり、まったく表示されない場合があります。
- 本機で対応していない信号が入力されたとき は、画面にメッセージが表示されます。その 場合、お使いのパソコンの取扱説明書などを ご覧になり、本機で対応している信号に設定 してください。
- PC 入力信号により、選べる画面サイズが異 なる場合があります。画面サイズの種類につ いては、⇒**下記**をご覧ください。
- 特定の入力信号時、特定の条件下で画面の文 字などににじみが出ることがあります。

本機で選べる画面サイズ(パソコンからの入力信号により、選べる画面サイズが異なる場合があります。)

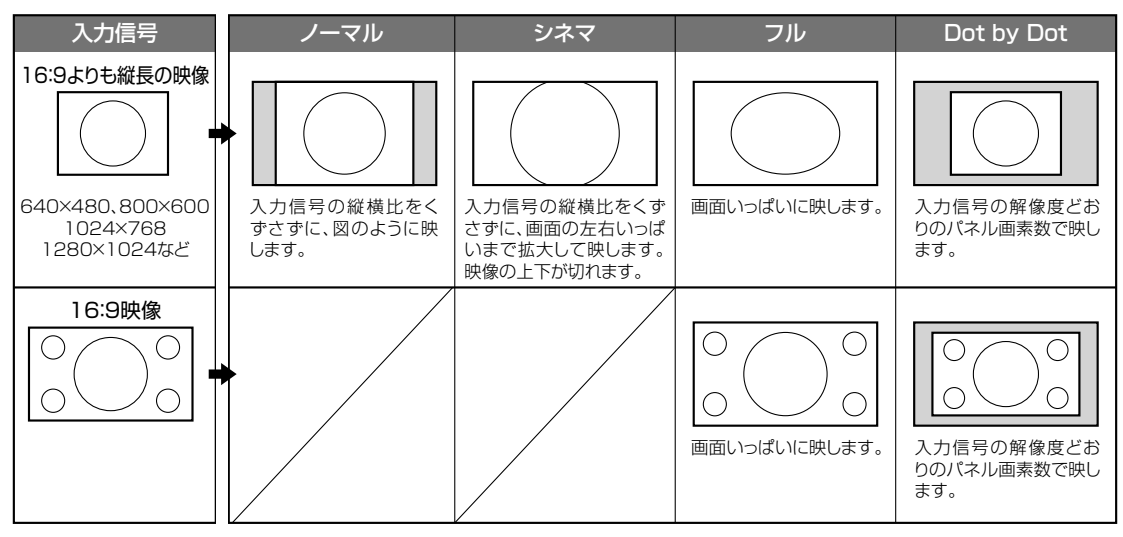

※

# パソコンの画面を表示させる/ 画面サイズを選ぶ

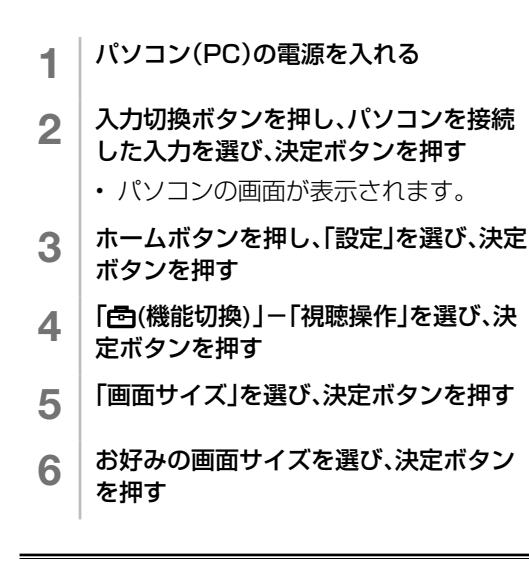

# パソコンの画面を調整する

• ホームボタンを押してホーム画面を表示 し、上下左右カーソルボタンと決定ボタ ンで「設定」-「田(特)(機能切換)」-「画 面表示設定」 -「画面位置」で設定します。 (⇒ **44** ページ)

# デジタル音声(光)端子付きのオーディ オ機器で聞く

• 本機のデジタル音声出力(光)端子は、MPEG2 AAC/ ドルビーデジタル /dts 音声フォーマットを出力で きます。AAC/ドルビーデジタル/dtsサラウンド対応の音響機器を接続すると、迫力ある音声で楽しめます。

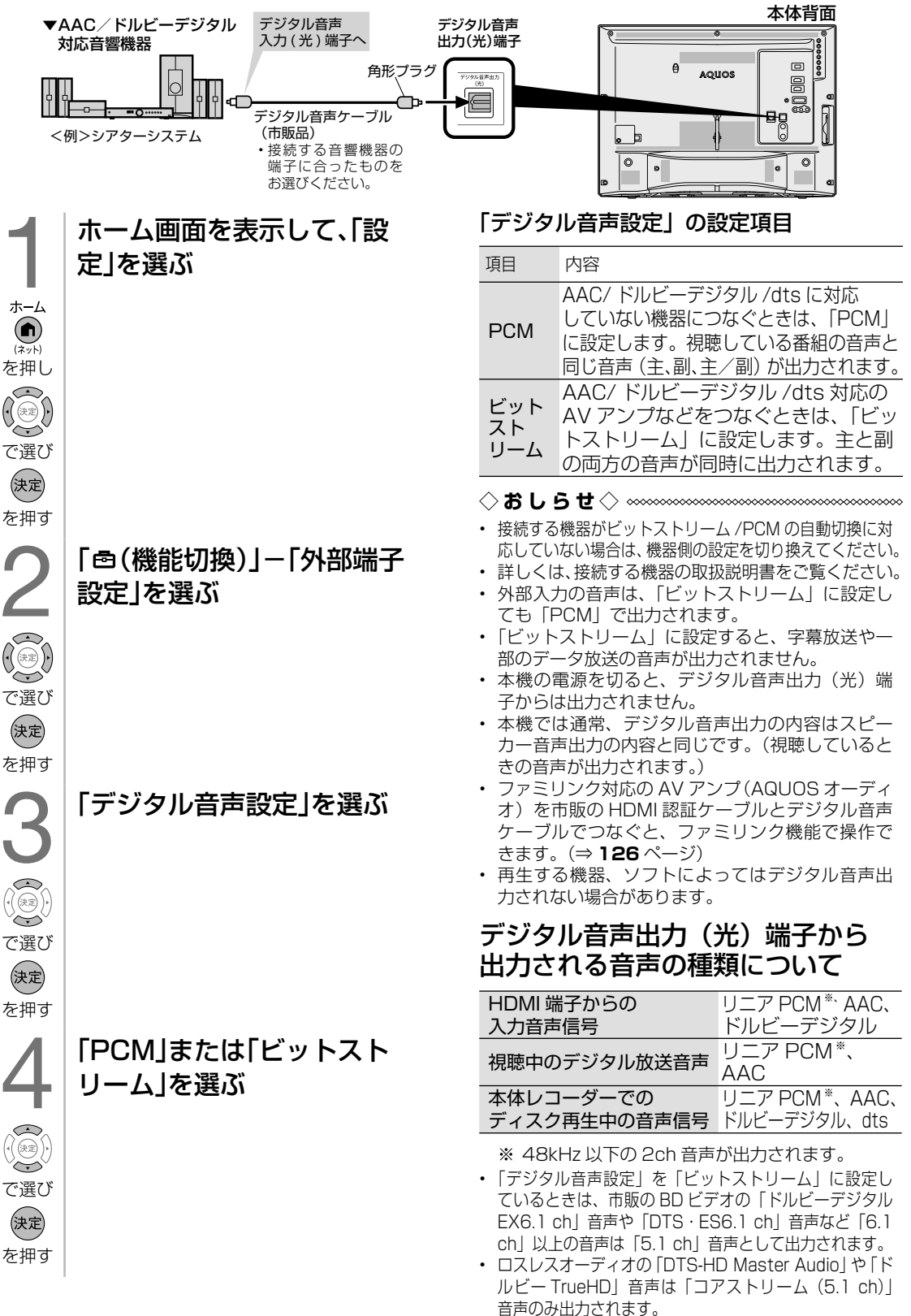
## デジタル放送の受信の設定を 個別に行うときは

デジタル放送用アンテナ の設定をする

- デジタル放送用のアンテナの接続を変更 したときなどは、再度アンテナ設定画面 を見ながらアンテナ電源の設定やアンテ ナの向きを調整します。(初めて設置する ときや引っ越したときなどは、「かんたん 初期設定」(⇒**「かんたん !! ガイド」(巻末)** 11~13ページ)を行ってくださ  $\left(\cdot\right)_{0}$
- 地上デジタル放送にはアンテナ電源入/ 切の設定はありません。
- ◆**重要◆***∞∞∞∞∞∞∞∞∞∞∞∞∞∞∞∞∞∞∞∞∞∞* • アンテナ電源供給の設定は、アンテナに対して 電源を供給するためのものです。もし、本機と アンテナの間にブースターなどの機器を接続し て使用される場合は、専用の電源が必要です。
- ◇**おしらせ**◇ ∞∞∞∞∞∞∞∞∞∞∞∞∞∞∞∞∞∞∞
- 受信強度表示はアンテナの角度の最適値を確 認するためのものです。表示される数値など は、具体的な受信強度などを示すものではあ りません。(表示される数値は、受信 C/N ※ の換算値です。)
	- ※ 受信 C/N とは放送に関する信号とノイズなど の不要な信号の割合です。

### アンテナ設定画面について

• 共聴アンテナなどに接続したときの「BS· CS アンテナ電源」の設定を誤って「入」に したり、新しくアンテナの接続を変更したり した場合で、「アンテナ線の接続や設定に不 具合がありますのでアンテナ電源を「切」に しました。受信できない場合は、本体の電源 を切ってから、アンテナの接続を確認してく ださい。」などのお知らせが表示されたとき は、電源を入れ直してください。

### アンテナの電源の設定を変える/ 電波の強さ(受信強度)を確認する

• アンテナに電源を供給するかどうかの設 定と、受信強度の確認・調整をします。

- 1 ホームボタンを押し、「設定」を選び、決定 ボタンを押す
- 2 「 イ (視聴準備)」ー「テレビ放送設定」を選 び、決定ボタンを押す
- 3 「アンテナ設定」を選び、決定ボタンを押 す
- 4 「電源・受信強度表示」を選び、決定ボタン を押す
- ◆ アンテナに電源を供給するための設定
	- 「オート」「入」「切」のいずれかを選ぶ

#### アンテナ電源の設定

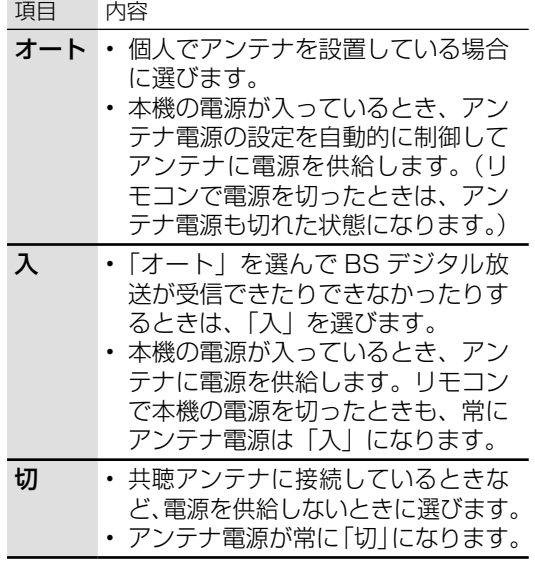

### ◆ 受信強度の調整

- 6 受信強度が最大になるように、アンテナ の向きを調整する
	- 受信強度が 60 以上になるように、 アンテナの向きを調整してください。 (アンテナの向きの調整が済んでいる 場合は、この手順は必要ありません。)
	- 「受信状態:良好です。【A】」と表示さ れないときは、⇒ **169** ページをご覧 になり適切な処置を行ってください。
	- 「受信状態一覧へ」を選んで決定ボタ ンを押すと受信状態一覧画面が表示 されます。( ⇒ **154** ページ )

### 7 調整が終わったら決定ボタンを押す

- 操作を終了する場合は、ホームボタ ンを押します。
- (各部のなまえ ふだんの使いかた メニュー操作 録画・再生 コンテンツマネージャー/ 他の機器をつなぐ 個別設定/放送の 故障かな?/ お役立ち情報 English UDD 日次/ご注意/ ふだんの使いかた メニュー操作 録画・再生 コンテンツマネージャー/ 他の機器をつなぐ 個別設定/放送の 故障かな?/ お役立ち情報 各部のなまえ

種類について個別設定/放送の

エラーメッセージ

(仕様など)お役立て情報

### デジタル放送の受信強度の確認 (信号テスト)をするときは

- 各デジタル放送の信号テストができます。
	- 1 **<sup>145</sup>**ページの手順1~3を行う
	- \_2 │ 「信号テスト−地上D」| 信号テスト−<br> ̄ │ BS」「信号テスト−CS」の中から確認し たい項目を選び、決定ボタンを押す
	- 3 確認したい項目を選び、決定ボタンを押す
		- 「受信状態:良好です。【A】」と表示 されていることを確認してください。 表示されないときは、⇒ **169** ペー ジをご覧になり、適切な処置を行っ てください。
	- 4 確認が終わったら、「終了」を選び、決定ボ タンを押す
		- 操作を終了する場合は、ホームボタ ンを押します。

### ◇**おしらせ**◇ ∞∞∞∞∞∞∞∞∞∞∞∞∞∞∞∞∞∞∞ 周波数設定ついて

- 手順 **2** で「周波数設定」を選ぶと、新しい衛 星が追加されたり現在の衛星が故障したりし た場合などに、新しい周波数を入力すること で受信に必要な情報を取得できます。 通常は、設定する必要はありません。 (例:BS15 のアンテナ受信周波数 11996 を入力すると 15ch の受信強度が表示されま
	- す。)

### お住まいの地域向けの 地上デジタル放送を 受信するために (地域選択/郵便番号設定)

• 地上デジタル放送の地域情報(緊急ニュー スなどの文字情報やデータ放送などの地 域情報)をお住まいの地域に合わせる設 定です。

### 地域選択

- 1 ホームボタンを押し、「設定」を選び、決定 ボタンを押す
- 2 「 「/ (視聴準備)」ー「テレビ放送設定」を選 び、決定ボタンを押す
- 3 「地域設定」を選び、決定ボタンを押す
- 4 「地域選択」を選び、決定ボタンを押す
- 5 お住まいの地域を選び、決定ボタンを押 す
- 6 お住まいの都道府県を選び、決定ボタン を押す
- 地域選択を変更した場合は、あとで「チャ ンネル設定」から「地上デジタルー自動」 を行ってください。(⇒ **147** ページ)

### 郵便番号設定

- ホームボタンを押し、「設定」を選び、決定 ボタンを押す
- 2 | [ケ(視聴準備)」ー「テレビ放送設定」を選 び、決定ボタンを押す
- 3 「地域設定」を選び、決定ボタンを押す
- 4 「郵便番号設定」を選び、決定ボタンを押 す
- 5 チャンネル(数字)ボタンで郵便番号を入 力し、決定ボタンを押す
- 入力した番号を修正するときは、修正し たい欄を左右カーソルボタンで選び、チャ ンネル(数字)ボタンで数字を選び直し ます。

### 地上デジタル放送の チャンネルを追加したり 設定をやり直すときは

- 地上デジタル放送のチャンネル設定を再 度行う場合の手順です。チャンネル設定 の前に、必ず「地域設定」(⇒ **146** ページ) をしてください。
	- 1 ホームボタンを押し、「設定」を選び、決定 ボタンを押す
	- 2 「 イ (視聴準備)」ー「テレビ放送設定」を選 び、決定ボタンを押す
	- 3 「チャンネル設定」を選び、決定ボタンを 押す
	- | 「地上デジタル」を選び、決定ボタンを押 す
	- 5 「地上デジタル-自動」を選び、決定ボタ ンを押す
	- 6 「する」を選び、決定ボタンを押す • チャンネルサーチが開始されます。

◆ 重 要 ◆ **∞∞∞∞∞∞∞∞∞∞∞∞∞∞∞∞∞∞**∞∞∞∞∞

#### 「地上デジタルー自動」を行った後で、新しく 放送が開始されたチャンネルを追加するときは

• 手順 **5** で「地上デジタルー追加」を選びます。 すでに登録されているチャンネルはそのまま 残り、新しく確認されたチャンネルが追加さ れます。追加が終わったら、「終了」で決定 ボタンを押します。

### ◇**おしらせ**◇ **∞∞∞∞∞∞∞∞∞∞∞∞∞∞∞∞∞**∞∞∞ 地上デジタル放送の CATV (ケーブルテレビ) 放送対応について

- CATV による地上デジタル放送の視聴につい ては、お客様が契約されている CATV 会社 にお問い合わせください。
- 本機で受信できるケーブルテレビ(CATV) の方式は、「パススルー方式」(UHF 帯、ミッ ドバンド [MID] 帯、スーパーハイバンド [SHB] 帯、VHF 帯) です。
- CATV パススルー方式とは、CATV 配信局 が地上デジタル放送を、内容はそのままで CATV 網に流す放送方式です。この方式では、 地上デジタル放送が本来使っている UHF 帯 のチャンネルとは異なる他のチャンネルに周 波数を変換して再送信することがあります。

### デジタル放送の チャンネルの個別設定

• 登録したデジタル放送のチャンネルは、 次の設定内容を変更できます。

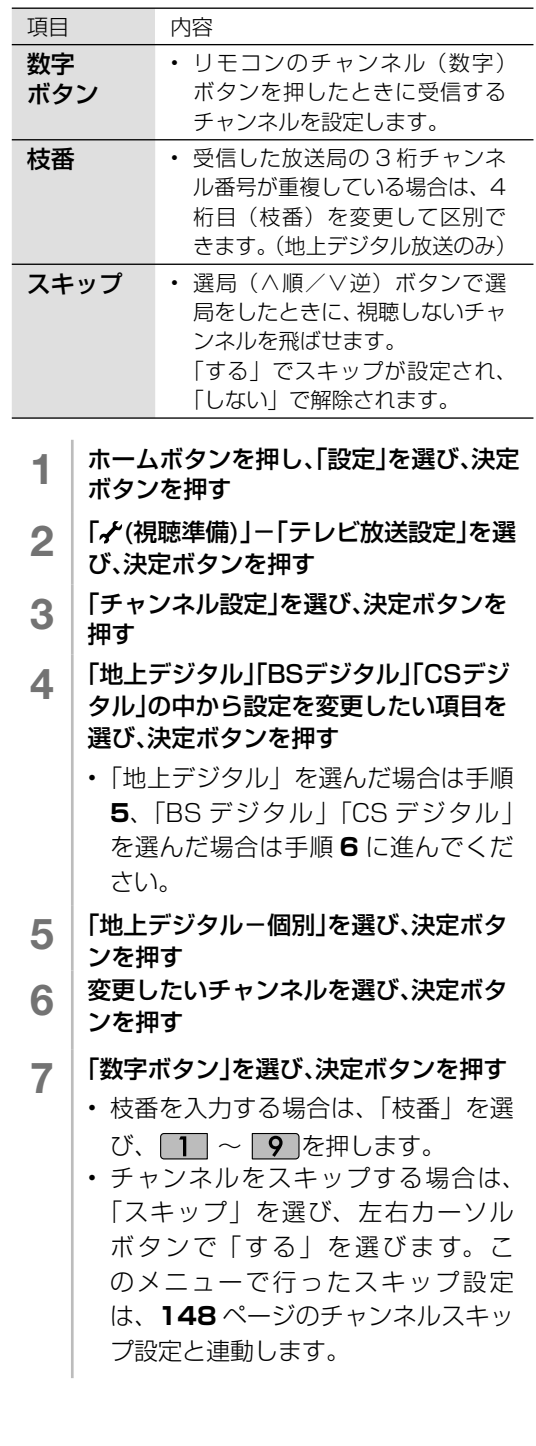

(各部のなまえ ふだんの使いかた メニュー操作 録画・再生 コンテンツマネージャー/ 他の機器をつなぐ 個別設定/放送の 故障かな?/ お役立ち情報 English N アランシュン お役立ち情報 (仕様など)お役立て情報 English<br>Guide

各部のなまえ

ふだんの使いかた

メニュー操作

録画 再生

種類について個別設定/放送の

エラーメッセージ

|次のページに続く <sub>D</sub>/ 147

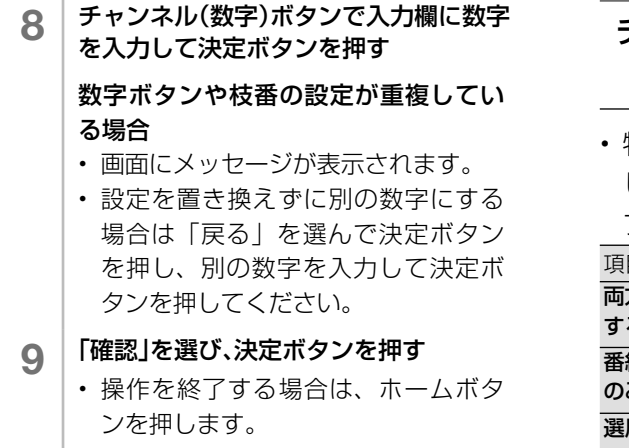

◇**おしらせ**◇ ∞∞∞∞∞∞∞∞∞∞∞∞∞∞∞∞∞∞∞∞

### 地上デジタル放送の受信チャンネル番号と 枝番について

- 地上デジタル放送では、 1 ~ 12 のチャン ネル(数字)ボタンの番号のほかに、3桁の チャンネル番号が付けられています。1 つの 放送局が複数の番組を同時に放送する場合に は、3 桁のチャンネル番号で区別することに なります。
- 3 桁のチャンネル番号は、放送地域内(都府 県、北海道は 7 地域)ではそれぞれ別番号に なっています。従って、通常は 3 桁で放送番 組を特定できます。ただし、お住まいの地域 により、隣接する他地域の放送も受信できる ことがあります。この場合は、3 桁チャンネ ル番号が重複することがあります。このとき は、さらにもう 1 桁(これを「枝番」といい ます)を入力して選局することになります。

### チャンネルスキップ設定

• 特定のチャンネルを番組表から非表示に したり、選局ボタンでの選局時にスキッ プさせる設定です。

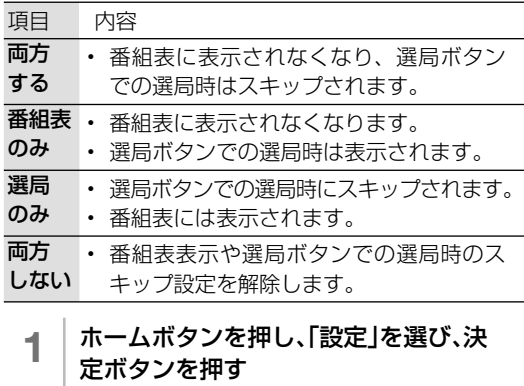

- 2 | [ノ(視聴準備)」ー「テレビ放送設定」を 選び、決定ボタンを押す
- 3 「スキップ設定」を選び、決定ボタンを押す
- 4 | I地上デジタル」| BSデジタル」| CSデジタ<br>| | ル」のいずれかを選び、決定ボタンを押す
	- 「地上デジタル」「BS デジタル」を 選んだ場合
	- ① 放送事業者を選び、決定ボタンを押す
	- ② 「一括設定」または「個別設定」を選び、 決定ボタンを押す
	- 「一括設定」を選んだ場合は、「両方する」 「番組表のみ」「選局のみ」「両方しない」 のいずれかを選んで決定ボタンを押して ください。
	- 「個別設定」を選んだ場合は、スキップし たいチャンネルを選んで決定ボタンを押 し、「両方する」「番組表のみ」「選局のみ」 「両方しない」のいずれかを選んで決定ボ タンを押してください。
	- ■「CS デジタル」を選んだ場合 ① 3桁番号の範囲を選び、決定ボタンを 押す
	- ②スキップしたいチャンネルを選び、決 定ボタンを押す
	- ③「両方する」「番組表のみ」「選局のみ」 「両方しない」のいずれかを選び、決定 ボタンを押す
	- 操作を終了する場合は、 感を押します。

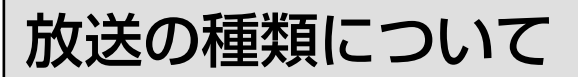

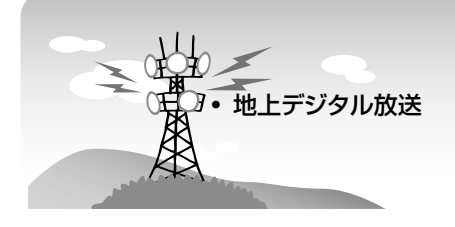

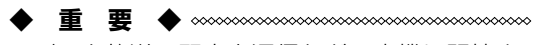

• データ放送の双方向通信などで本機に記憶さ れたお客様の登録情報やポイント情報などの 一部、またはすべての情報が変化・消失した 場合の損害や不利益について、当社は一切そ の責任を負いませんので、あらかじめご了承 ください。

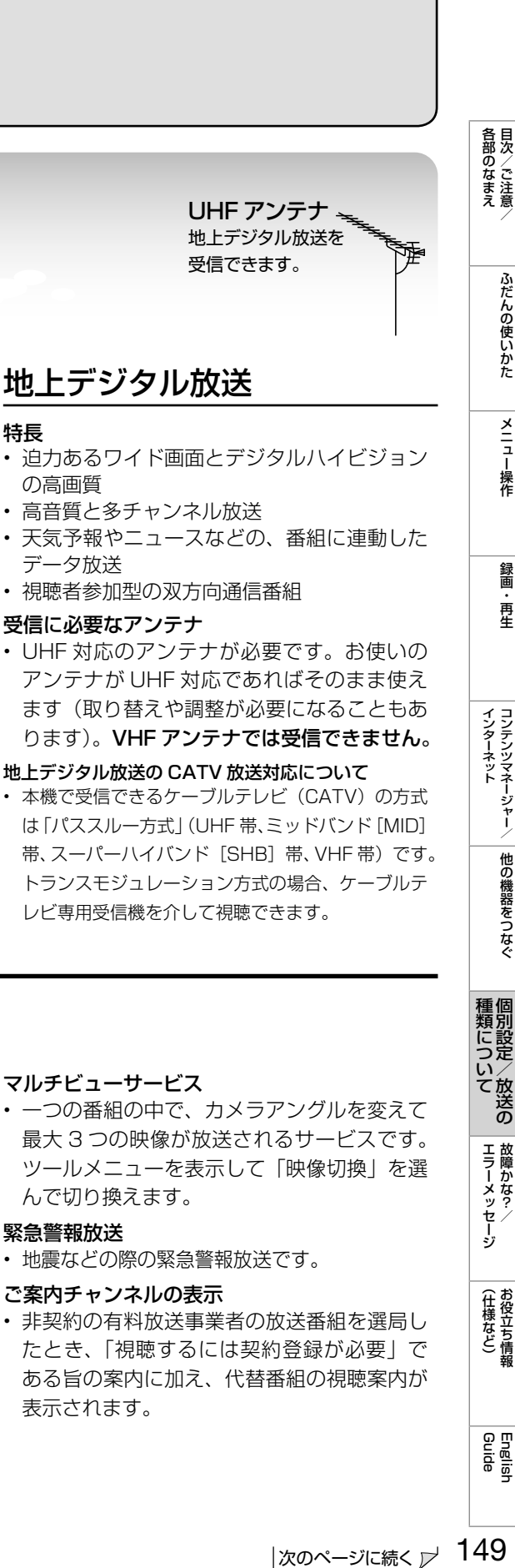

ふだんの使いかた

メニュー操作

録画 再生

種類について個別設定/放送の

エラーメッセージ

(仕様など)お役立ち情報

English<br>Guide

- 天気予報やニュースなどの、番組に連動した データ放送
- 視聴者参加型の双方向通信番組

#### 受信に必要なアンテナ

• UHF 対応のアンテナが必要です。お使いの アンテナが UHF 対応であればそのまま使え ます(取り替えや調整が必要になることもあ ります)。VHF アンテナでは受信できません。

#### 地上デジタル放送の CATV 放送対応について

• 本機で受信できるケーブルテレビ (CATV) の方式 は「パススルー方式」(UHF 帯、ミッドバンド[MID] 帯、スーパーハイバンド [SHB]帯、VHF帯)です。 トランスモジュレーション方式の場合、ケーブルテ レビ専用受信機を介して視聴できます。

### デジタル放送のその他の特長

#### 臨時放送(臨時編成サービス)

• スポーツ中継の延長などで、臨時に行うマル チチャンネル放送です。案内画面が表示され たときに、決定ボタンで切り換えます。

#### イベントリレーサービス

• スポーツ中継の延長時などに、別チャンネル で続きを放送するサービスです。案内画面が 表示されるので、決定ボタンで切り換えます。 延長された番組を録画予約していた場合、自 動的に追従します。ファミリンク録画予約 (⇒132~133ページ)の場合、お使いの AQUOS レコーダーによっては追従されません。

#### マルチビューサービス

• 一つの番組の中で、カメラアングルを変えて 最大 3 つの映像が放送されるサービスです。 ツールメニューを表示して「映像切換」を選 んで切り換えます。

#### 緊急警報放送

- 地震などの際の緊急警報放送です。
- ご案内チャンネルの表示
- 非契約の有料放送事業者の放送番組を選局し たとき、「視聴するには契約登録が必要」で ある旨の案内に加え、代替番組の視聴案内が 表示されます。

149 次のページに続く

#### ◇**おしらせ**◇ ∞∞∞∞∞∞∞∞

- ARIB 放送規格の変更により、本機のホーム画面などの仕様が変わる場合があります。
- ARIB (Association of Radio Industries and Businesses) とは、通信・放送分野の電波利用 システムの標準化や、電波利用に関する調査、研究などを行う社団法人の名称です。

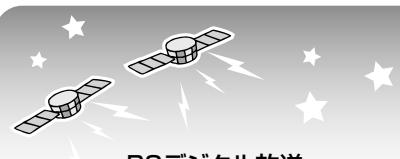

• BSデジタル放送

• 110度CSデジタル放送

### BS デジタル放送

- 放送衛星(Broadcasting Satellite)を使っ たデジタル放送です。
- 有料放送を視聴するときは、受信契約する必 要があります。

#### 特長

- 迫力あるワイド画面とデジタルハイビジョン の高画質
- 視聴者参加型の双方向通信番組
- 2種類のデータ放送(独立データ放送·番組 に連動したデータ放送)

#### 受信に必要なアンテナ

• BS・110 度 CS デジタル放送共用のアンテ ナ(市販品)が必要です。

BS・110 度 CS 共用アンテナ BS デジタル放送も 110 度 CS デジタル 放送も、このアンテナで受信できます。  $\equiv$ ( 他の衛星放送は、衛星の向きが 違うため受信できません。)

### 110 度 CS デジタル放送

• BS デジタル放送用人工衛星と同じ東経 110 度にある通信衛星(Communication Satellite) を使ったデジタル放送です。お もなサービスに「スカパー!」があります。 110 度 CS デジタル放送は一部を除き有料 です。受信するには、見たいチャンネルを視 聴契約する必要があります。

#### 特長

- テーマ別に専門化した多数のチャンネル
- ボード(掲示板)機能でサービス情報の案内 を閲覧可能

#### 受信に必要なアンテナ

- BS・110 度 CS デジタル放送共用のアンテ ナ(市販品)が必要です。
- 従来の CS アンテナや BS アナログ用アンテ ナでは受信できません。

### BS デジタル放送のみの専用サービス

#### 降雨対応放送

• 降雨・降雪による電波減衰時に画質や音質を 落とした信号を放送するサービスです。案内 画面が表示されたときに、決定ボタンで切り 換えます。ツールメニューを表示して「映像 切換」を選ぶと元の映像に戻れます。

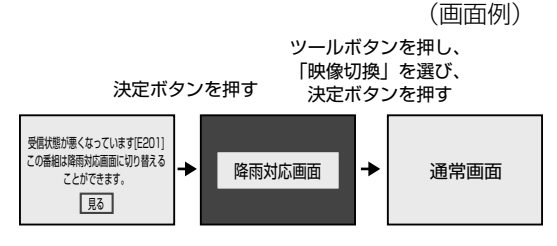

### 110 度 CS デジタル放送のみの専用サービス

#### ボード(掲示板)

• プラットフォーム(スカパー!)単位で、い ろいろなサービス情報の案内がボード(掲示 板)に表示されます。ホーム画面からボード 画面を呼び出し、サービス情報を見ることが できます。(⇒ **44** ページ)

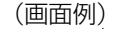

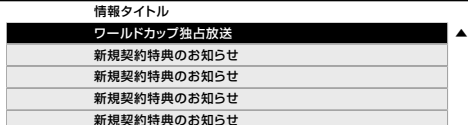

### WOWOW や スカパー! などの 有料放送を見るときは

• 有料放送を視聴するには、スカパー! な どの各プラットフォーム (運営会社)や 放送局との視聴契約が必要です。それぞ れの契約申込書に必要事項を記入し、郵 送するか、下記にお問い合わせください。 2015 年 3 月現在

### WOWOW

WOWOW カスタマーセンター

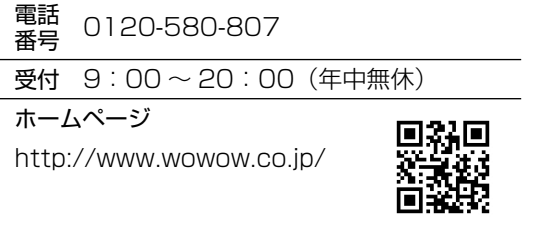

スターチャンネル

スターチャンネル カスタマーセンター

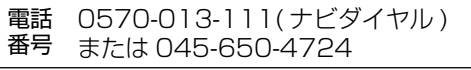

受付 10:00 ~ 18:00(年中無休)

ホームページ

http://www.star-ch.jp/

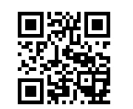

• スターチャンネル ハイビジョンの加入申し 込みは、下記のスカパー! カスタマー セン ターへお問い合わせください。

スカパー!

スカパー! カスタマーセンター(総合窓口)

電話<br>番号 0570-039-888 (ナビダイヤル)

受付 10:00 ~ 20:00(年中無休)

ホームページ

http://www.skyperfectv.co.jp/

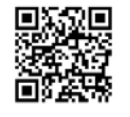

◇**おしらせ**◇ ∞∞∞∞∞∞∞∞∞∞∞∞∞∞

• 本機には、電話回線端子がありませんので、 電話回線を使用した新規加入のお申し込みは できません。

### デジタルチューナー付きレコーダー で有料放送の受信契約をしている 場合について

• お手持ちのデジタルチューナー付きレ コーダーで有料放送を録画するときは、 有料放送の受信契約時に登録した B-CAS カードをレコーダーに挿入しておく必要 があります。挿入していないと、有料放 送が録画できません。

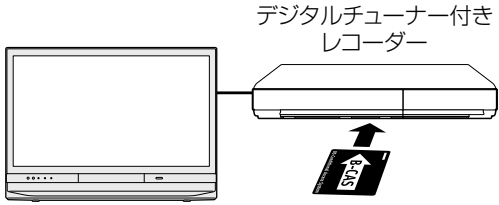

有料放送で登録したB-CASカードは、 レコーダーに挿入します。

- レコーダーで受信している内容を本機で 視聴したいときは、リモコンの入力切換 ボタンでレコーダーが接続されている外 部入力に切り換えてください。
- 有料放送を録画しながら別の有料放送を 視聴したい場合は、複数の有料受信契約 をする必要があります。

各部のなまえ

ふだんの使いかた

メニュー操作

録画 再生

種類について個別設定/放送の

エラーメッセージ

(仕様など)<br>お役立ち情報

## 故障かな?と思ったら

- 故障かな?と思ったら、修理を依頼される前にもう一度お調べください。なお、アフターサー ビスについては「保証*とアフター*サービス」(⇒ 183 ページ) をご覧ください。
- ソフトウェアの更新情報を確認してください。本機は USB メモリーを使用してソフトウェ アの更新ができます。ソフトウェアの更新情報は、シャープホームページ内のサポートペー ジをご覧ください。

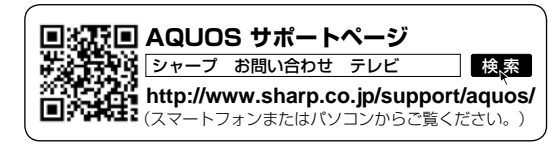

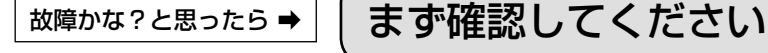

電源が入らない 電源コードのプラグを 奥まで確実に差し込んでください

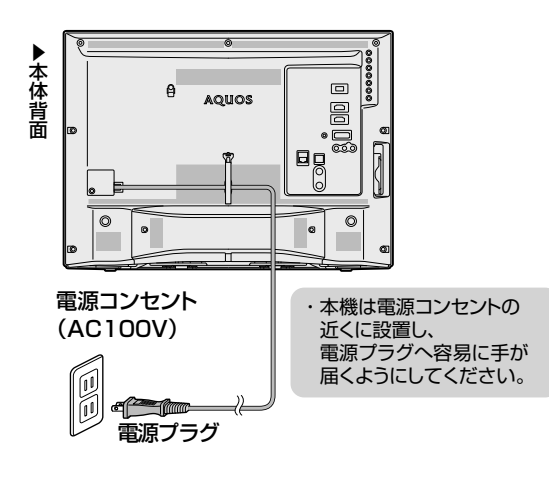

### ランプが点灯していないときは、本体の電源ボタ ンを押して電源を入れてください

• 本機は本体の電源ボタンを押して切っても電 源ランプは消えません。リモコンで電源が入 ります。

• 電源ランプを消し、リモコンで電源が入らな いようにするには、「電源ボタン設定」で「モー ド 2」に変更してください。(⇒ **40** ページ)

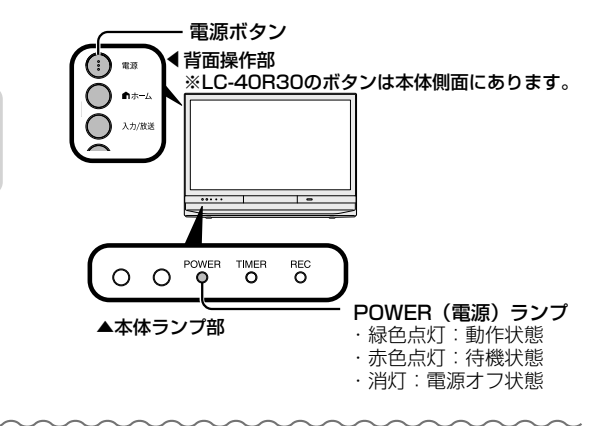

TV 放送が見られない

アンテナケーブルの端子を 奥まで確実に差し込んでください

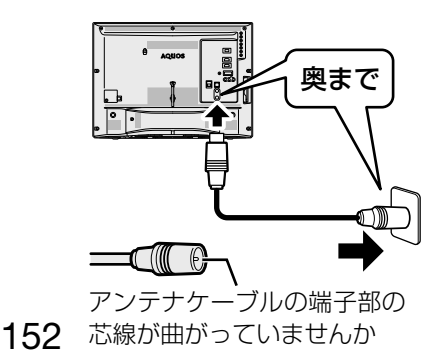

### 接続した機器が見られない

リモコンの入力切換ボタンを押し、上下カーソルボタンで機器を 接続した入力を選び、決定ボタンを押してください。

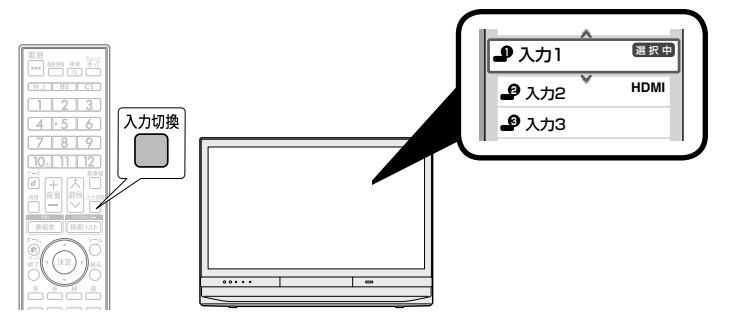

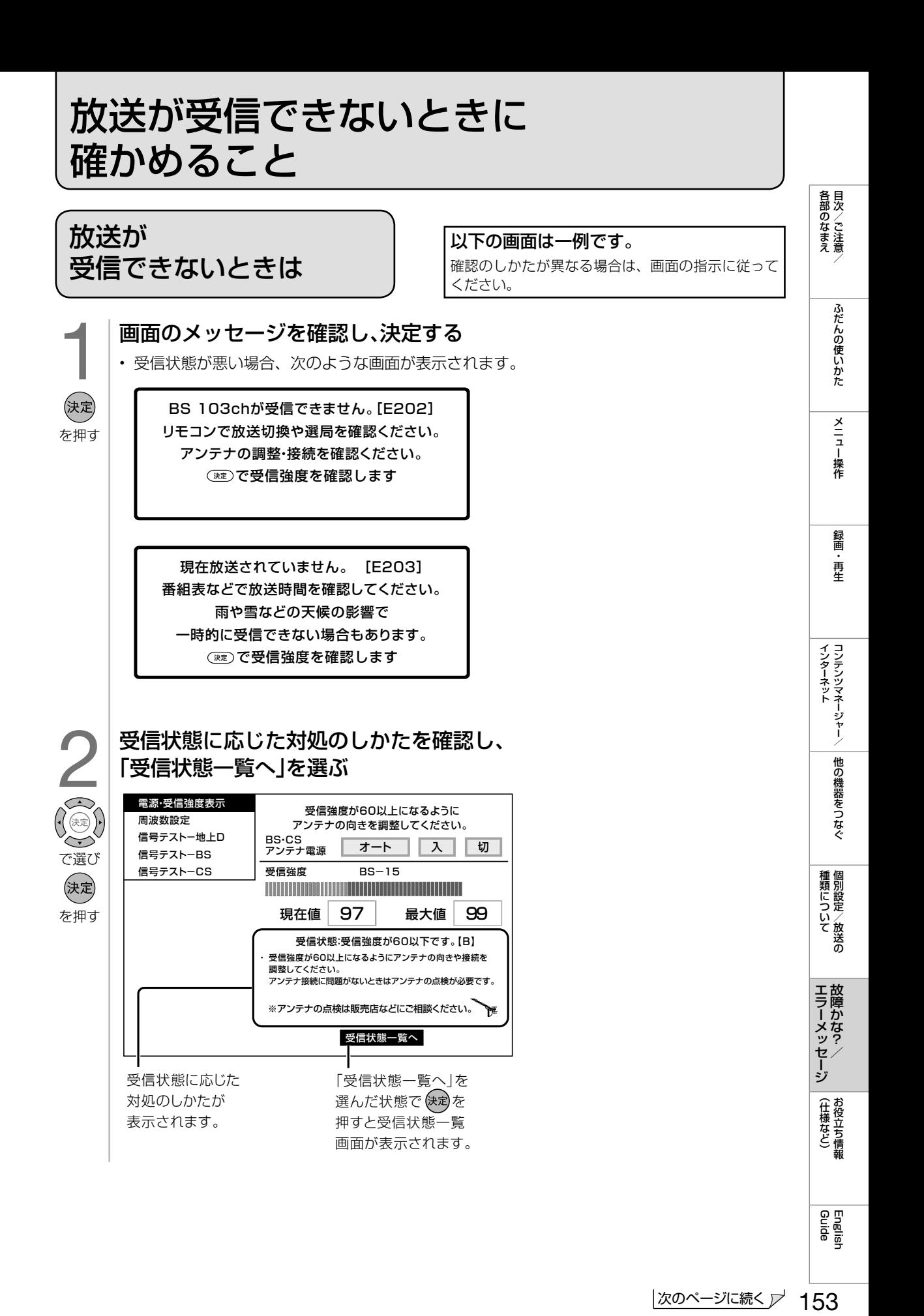

|次のページに続く プ 153

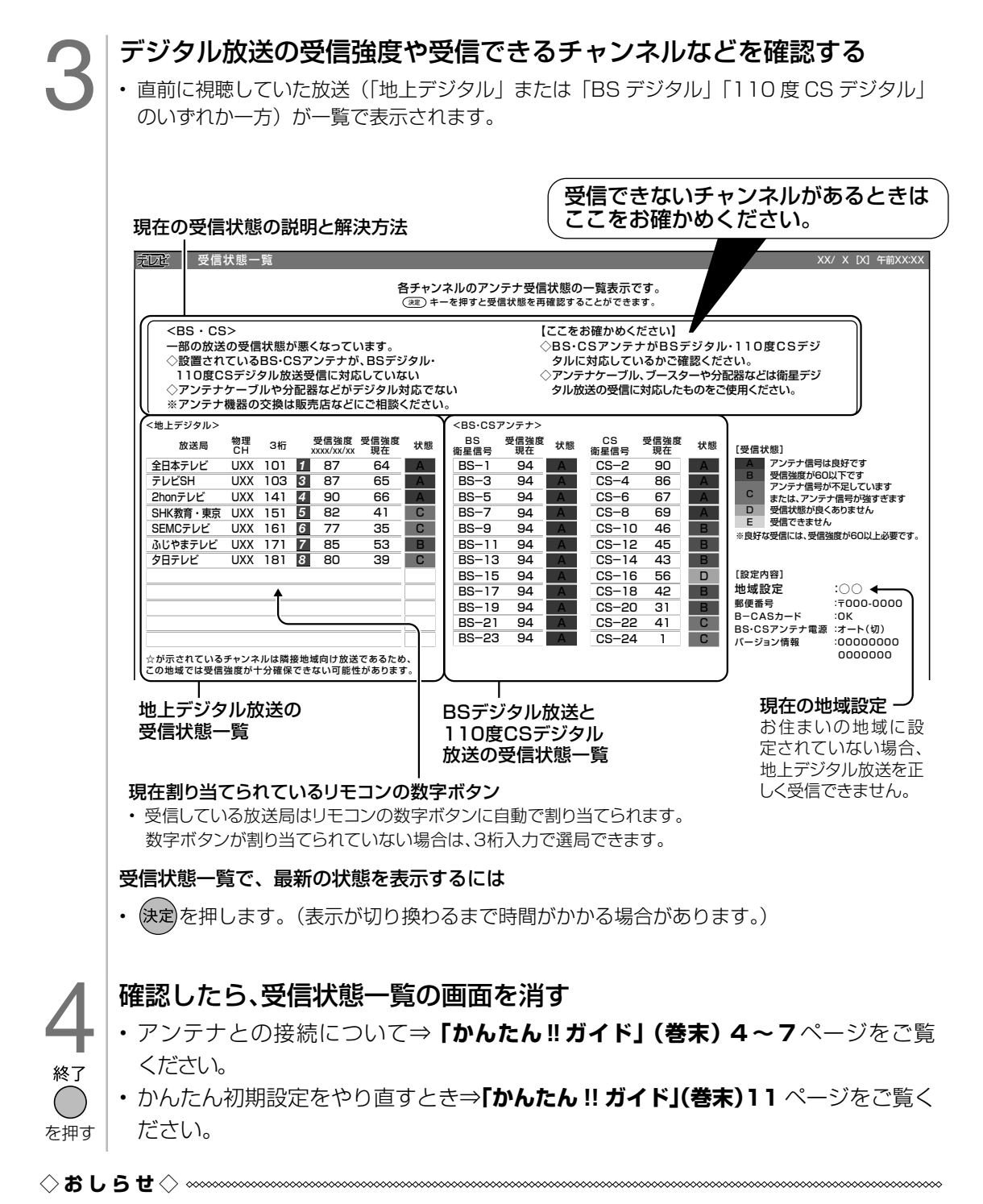

### BS・110 度 CS デジタル放送について

• デジタル放送には有料放送があります。視聴するには、視聴契約する必要があります。 BS・110 度 CS デジタル放送が受信できない場合は、視聴契約がお済みかどうかご確認ください。

#### 110 度 CS デジタル放送を初めて選局するときは

- ① CS デジタル放送を選び CS100ch を選局し、約 5 秒待つ
- ② CS001ch を選局し、約 5 秒待つ
	- (2015 年 3 月現在 CS001ch は放送されていません。)

③番組表で選局したい放送局のチャンネル番号が表示されている事を確認する(⇒ **17** ページ)

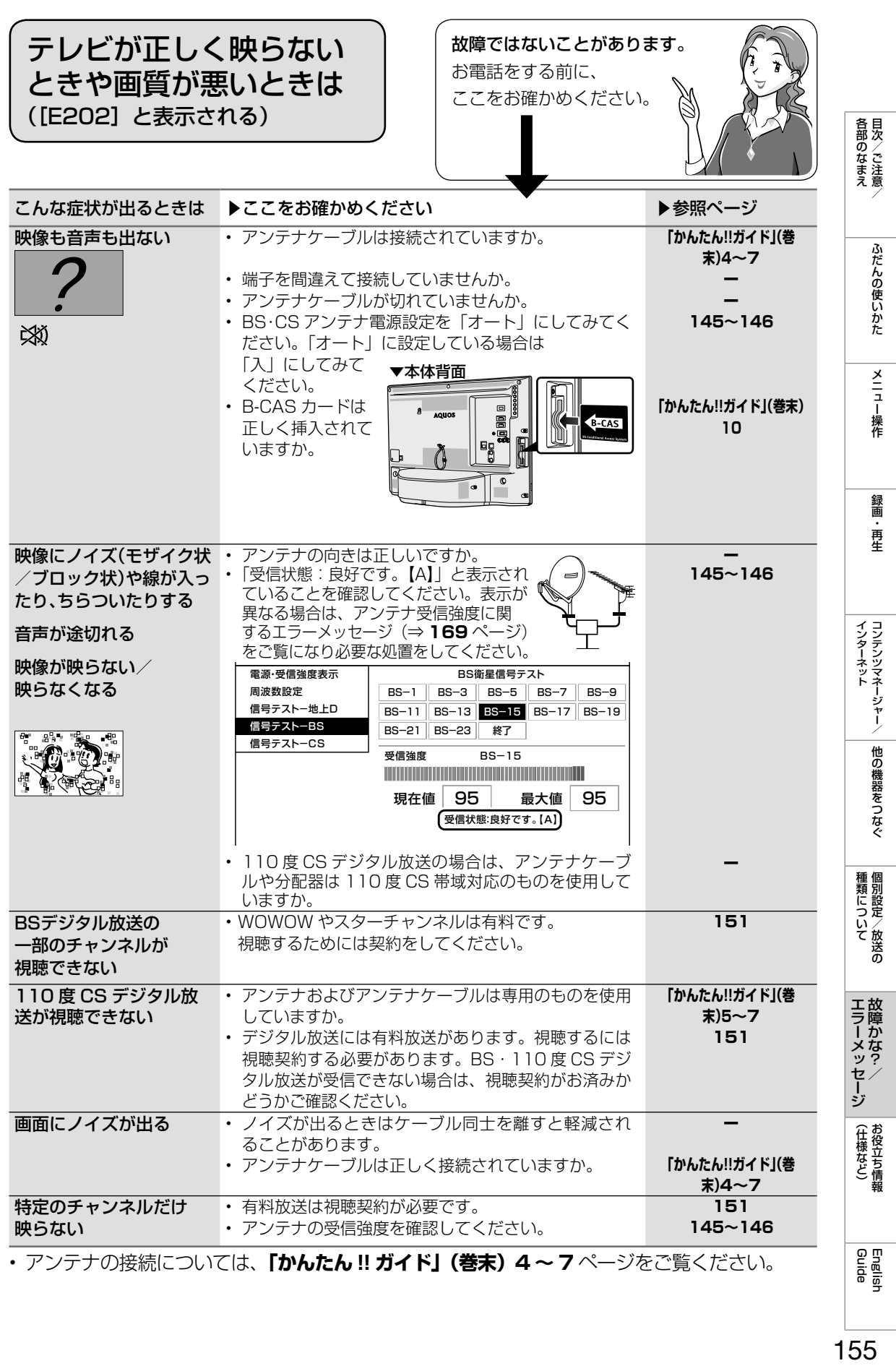

155

# **故障かな?と思ったら → │ 全般について**

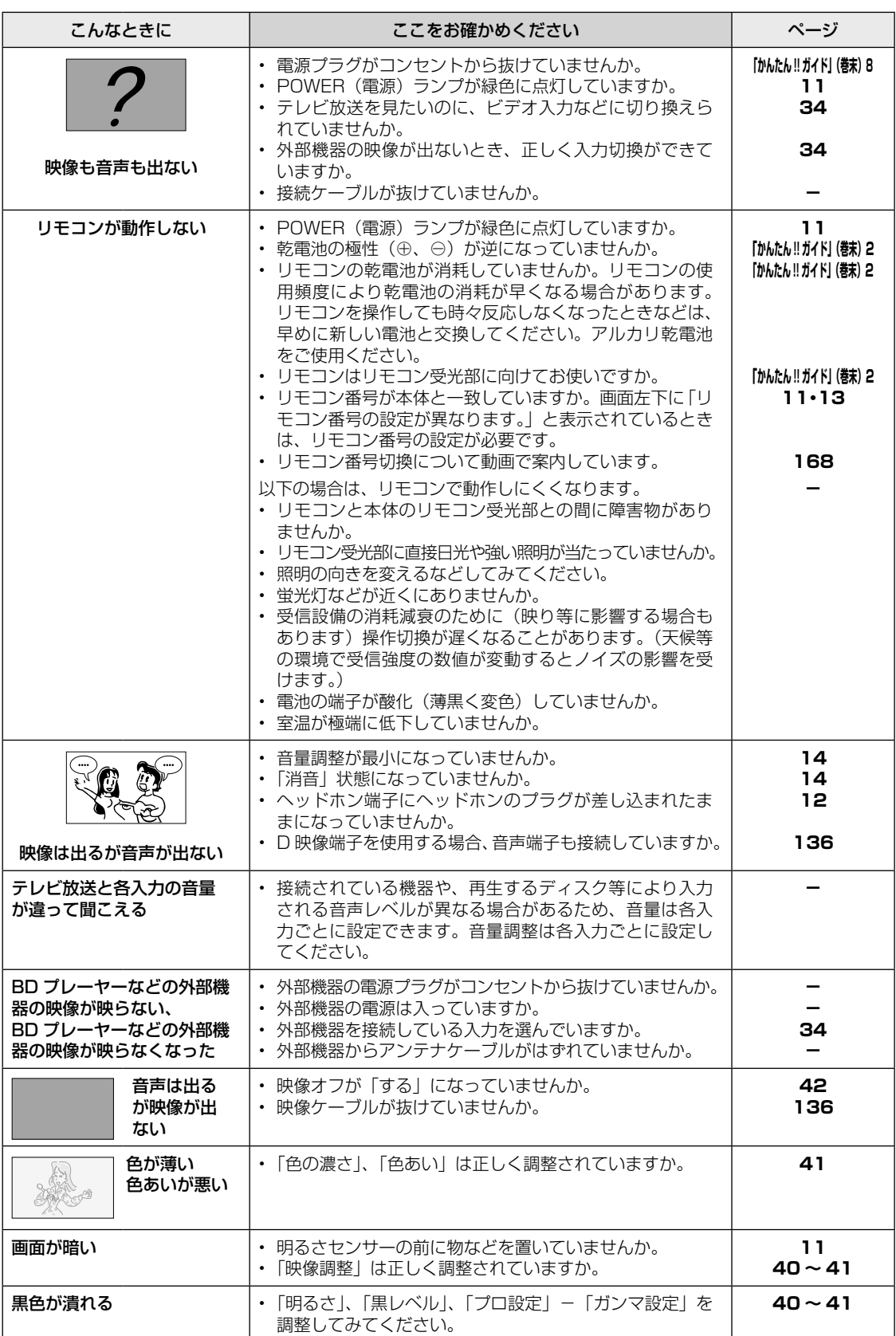

H

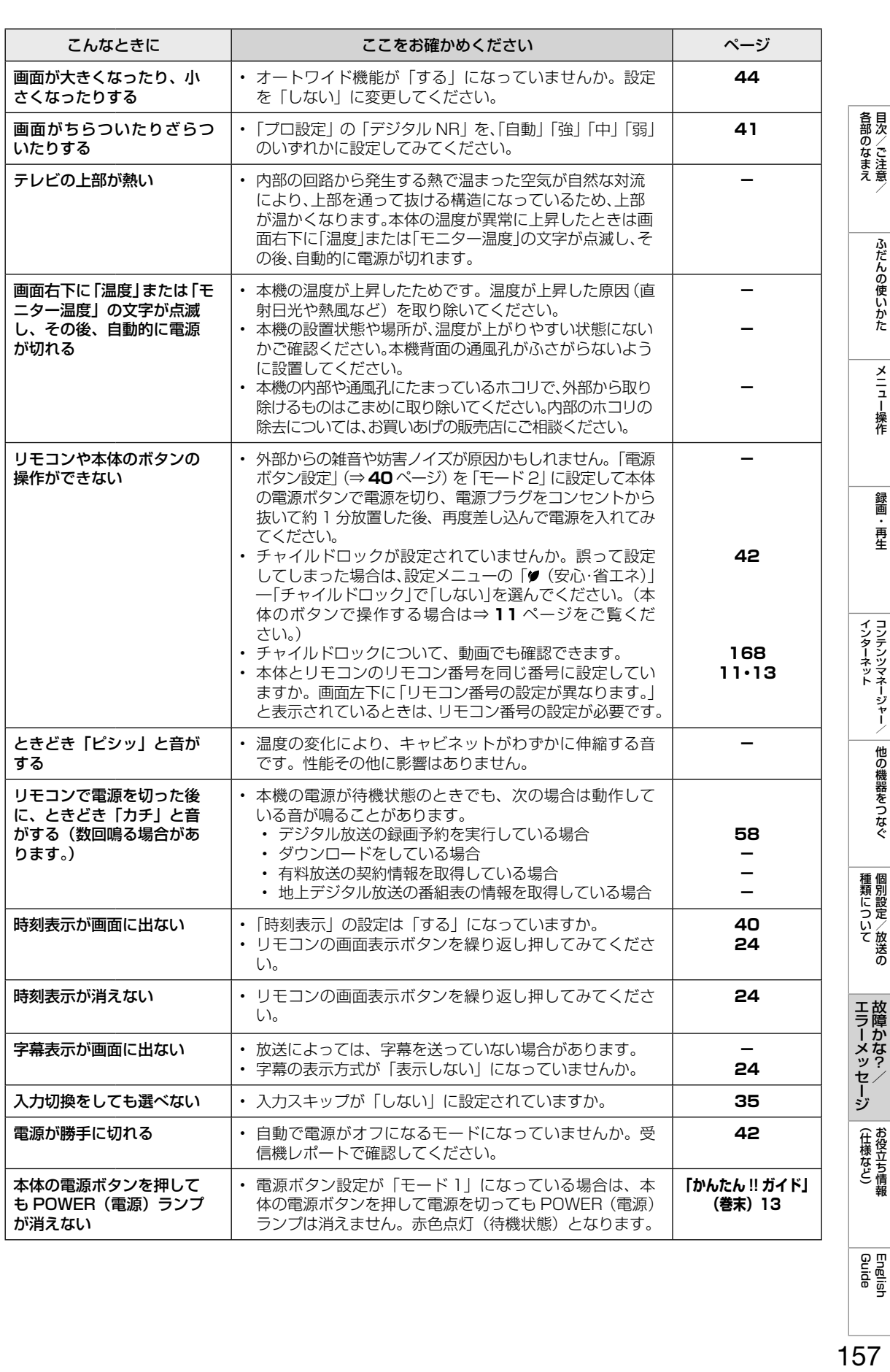

<u> 故障かな?と思ったら</u>→ | デジタル放送関係について

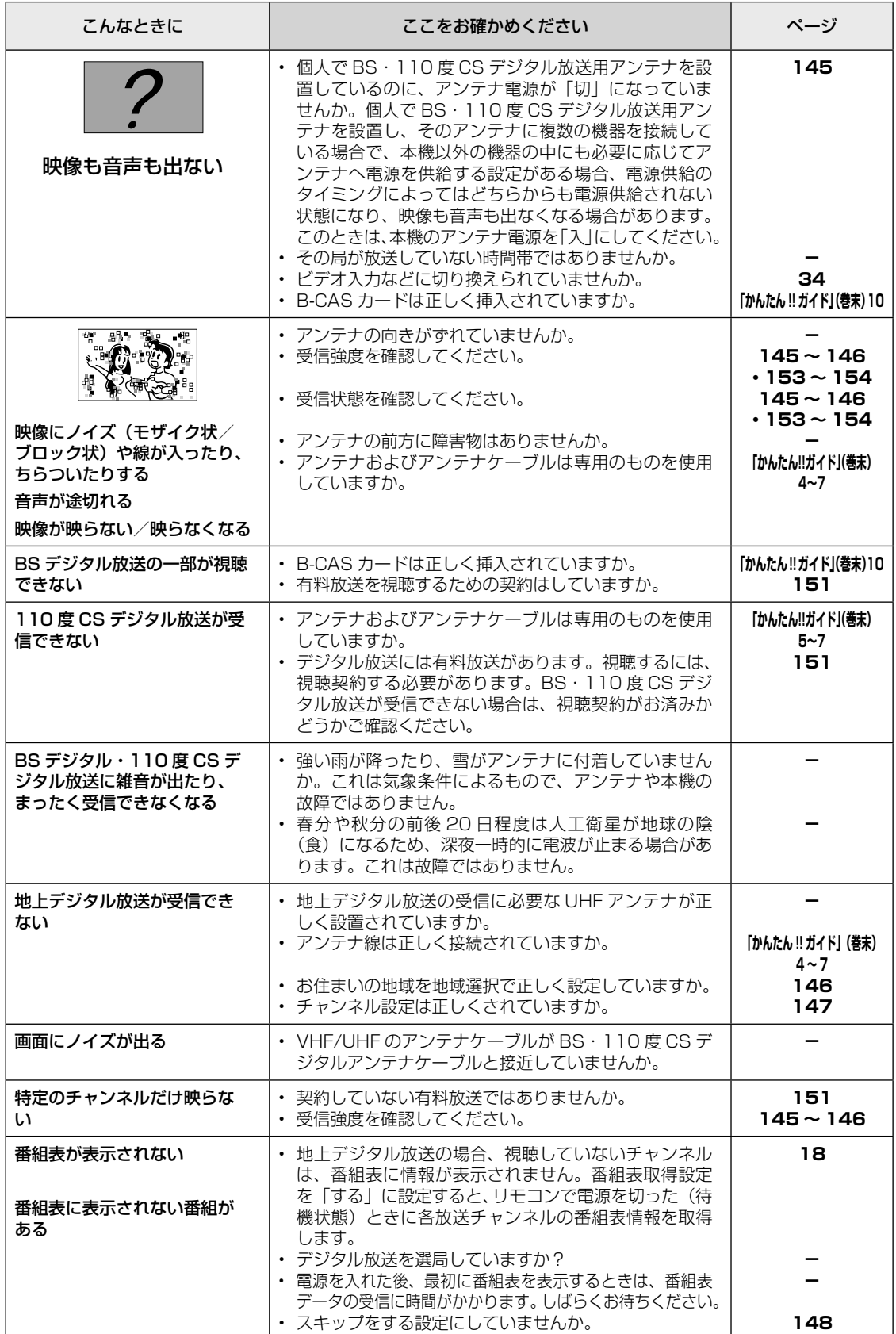

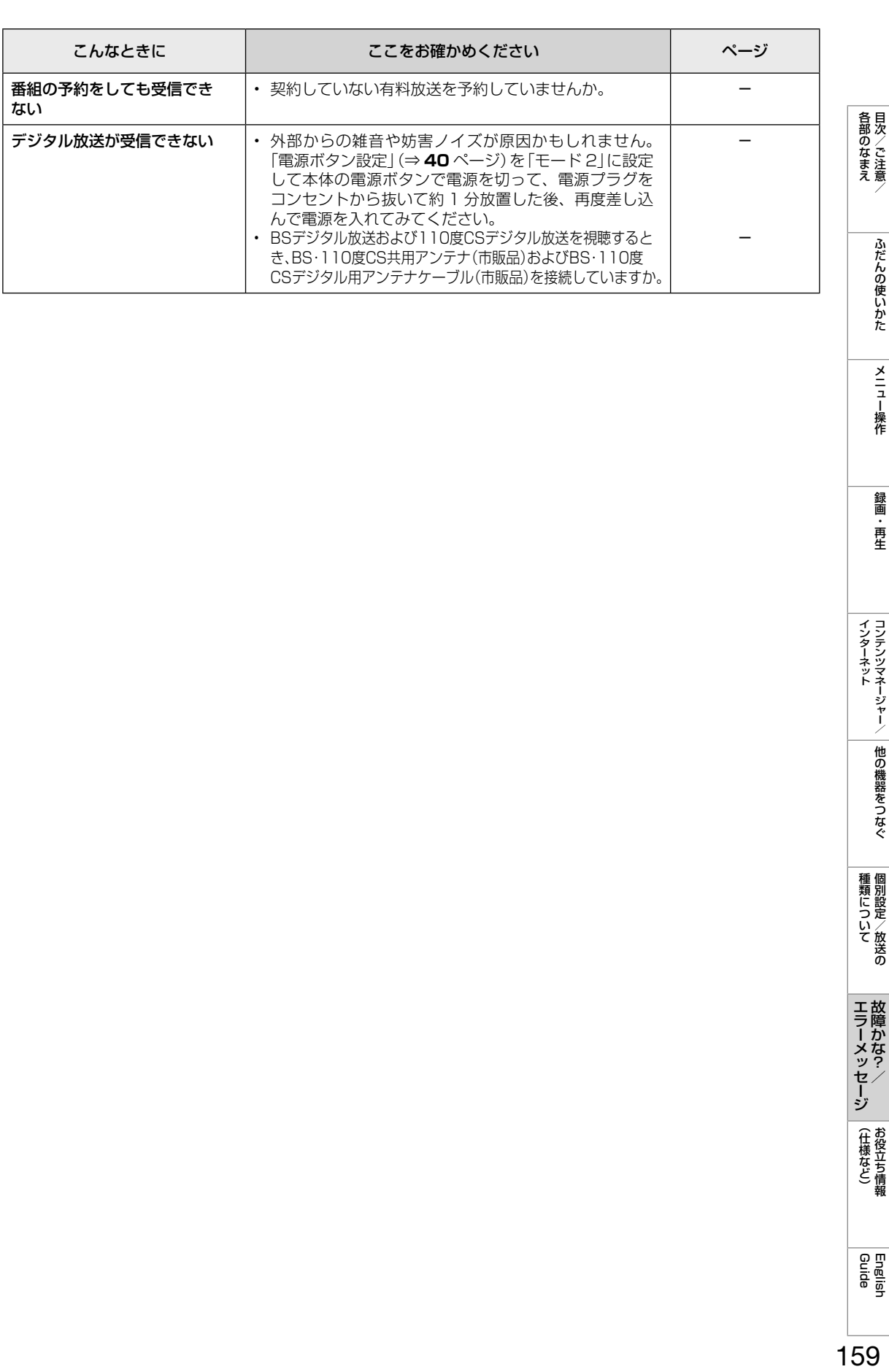

**故障かな?と思ったら→ (本体レコーダーの録画について)** 

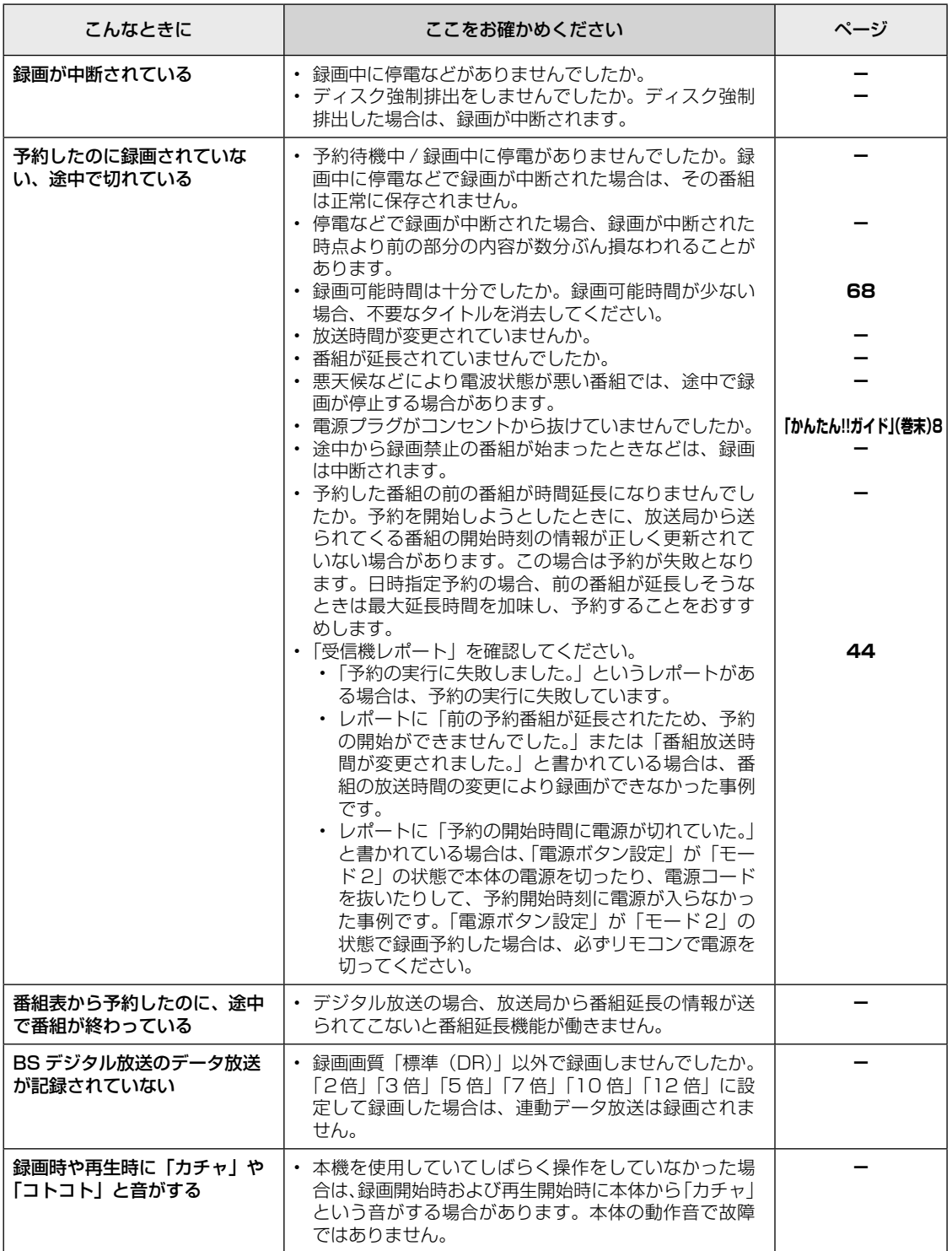

<mark>ぁ障かな?と思ったら→</mark> (本体レコーダーやディスクの再生について

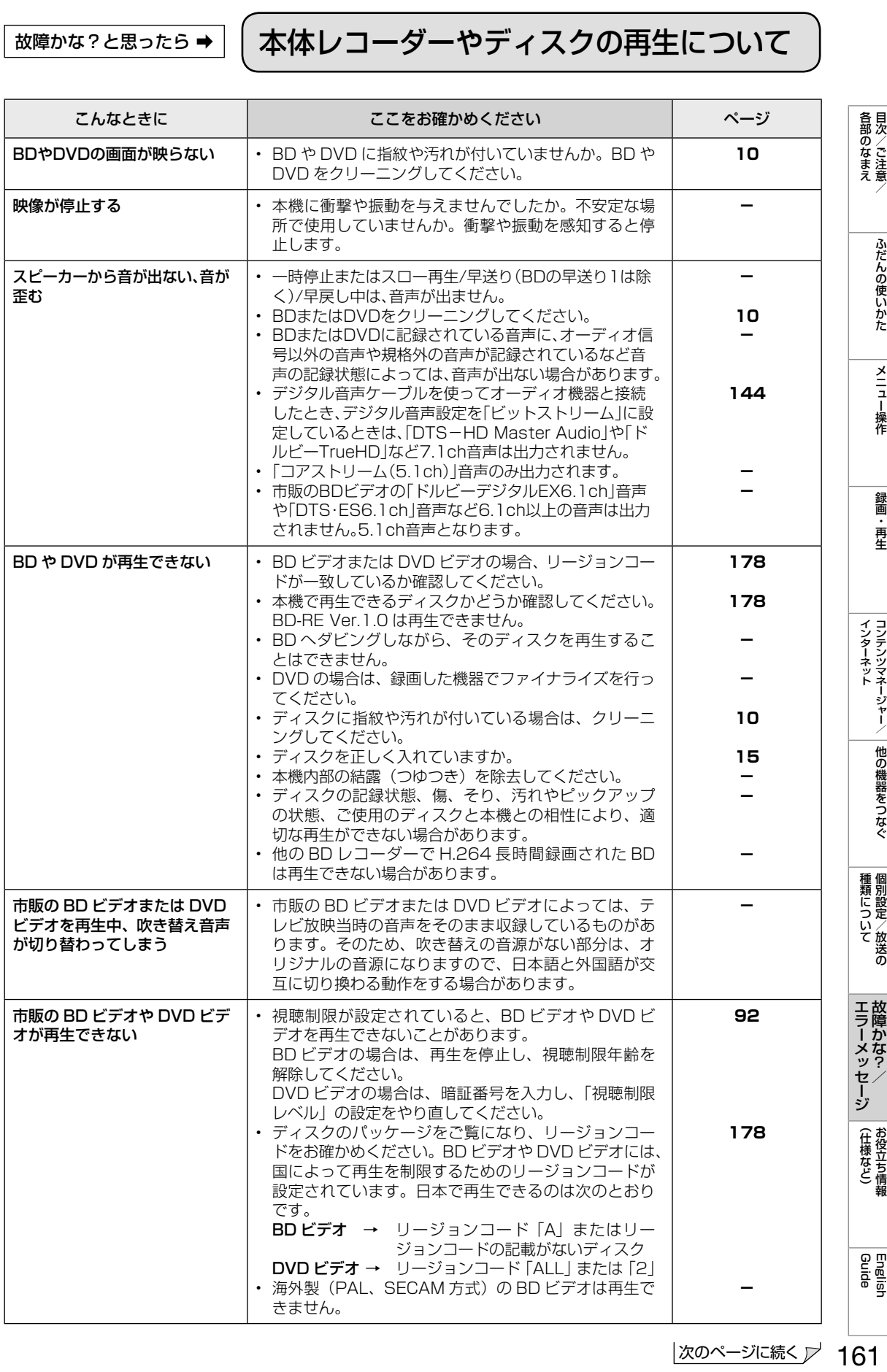

次のページに続く プ 161

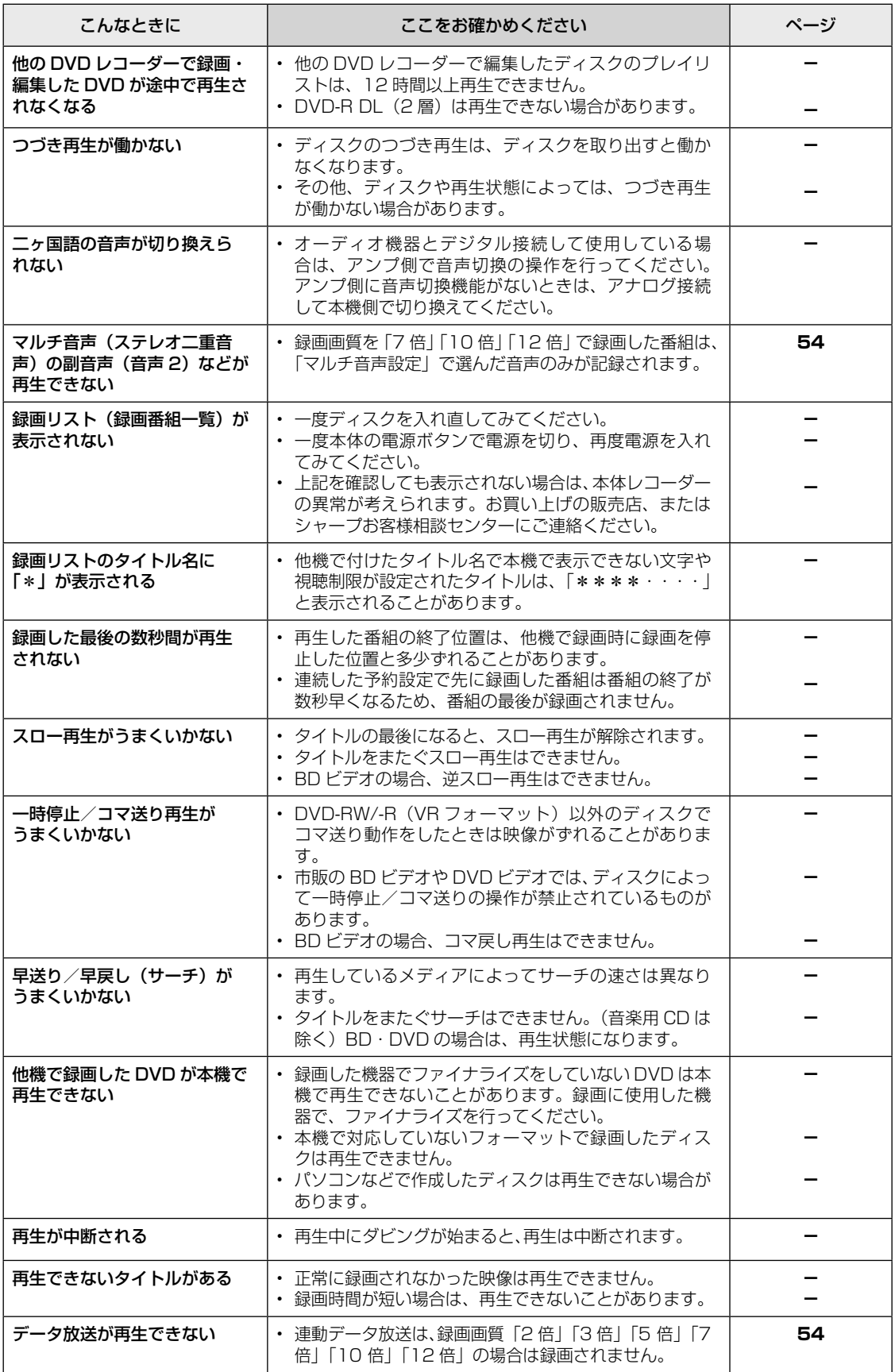

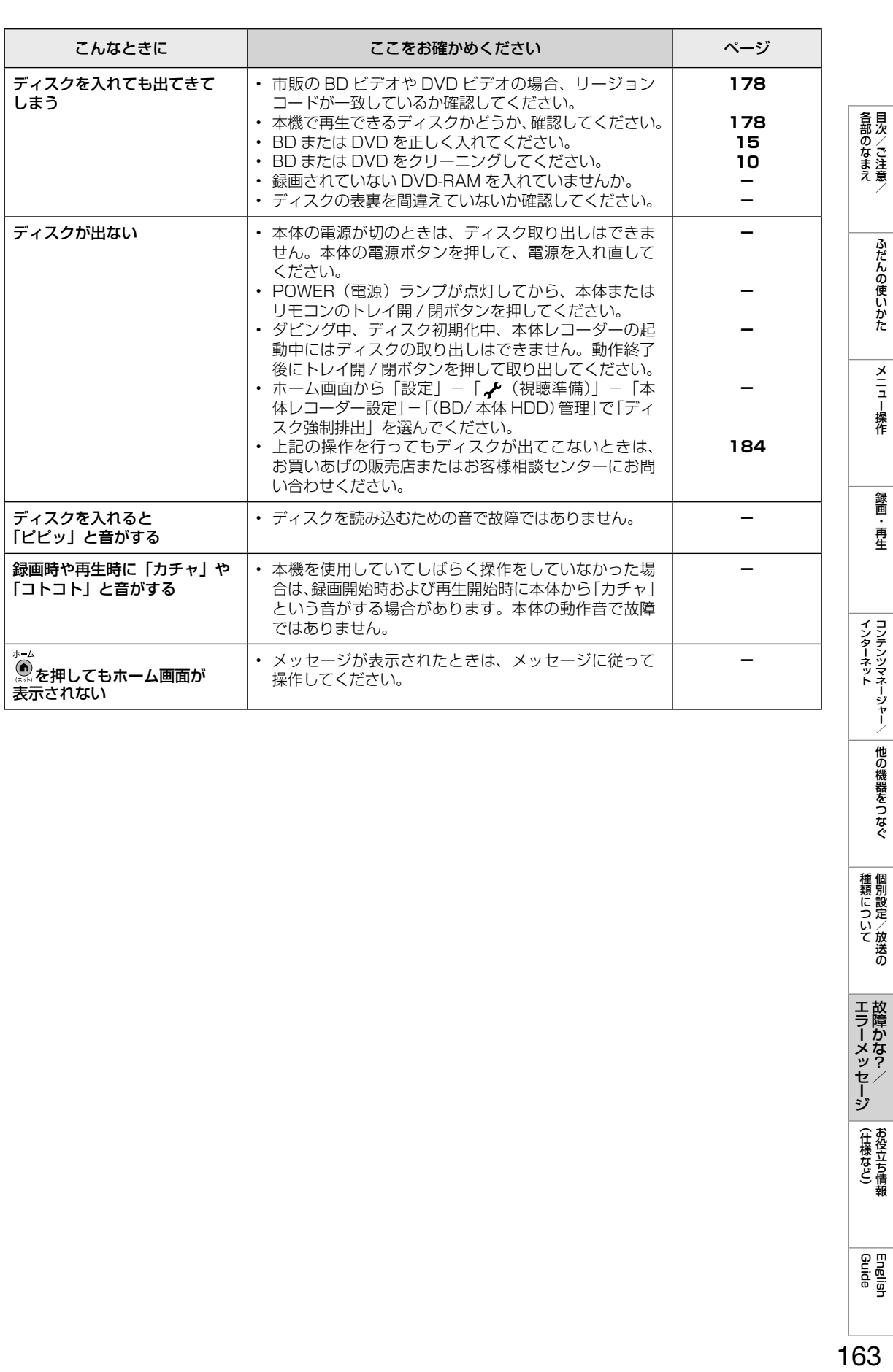

|種類について 個別設定/放送の

(仕様など)お役立ち情報

**故障かな?と思ったら→ (ダビングについて)** 

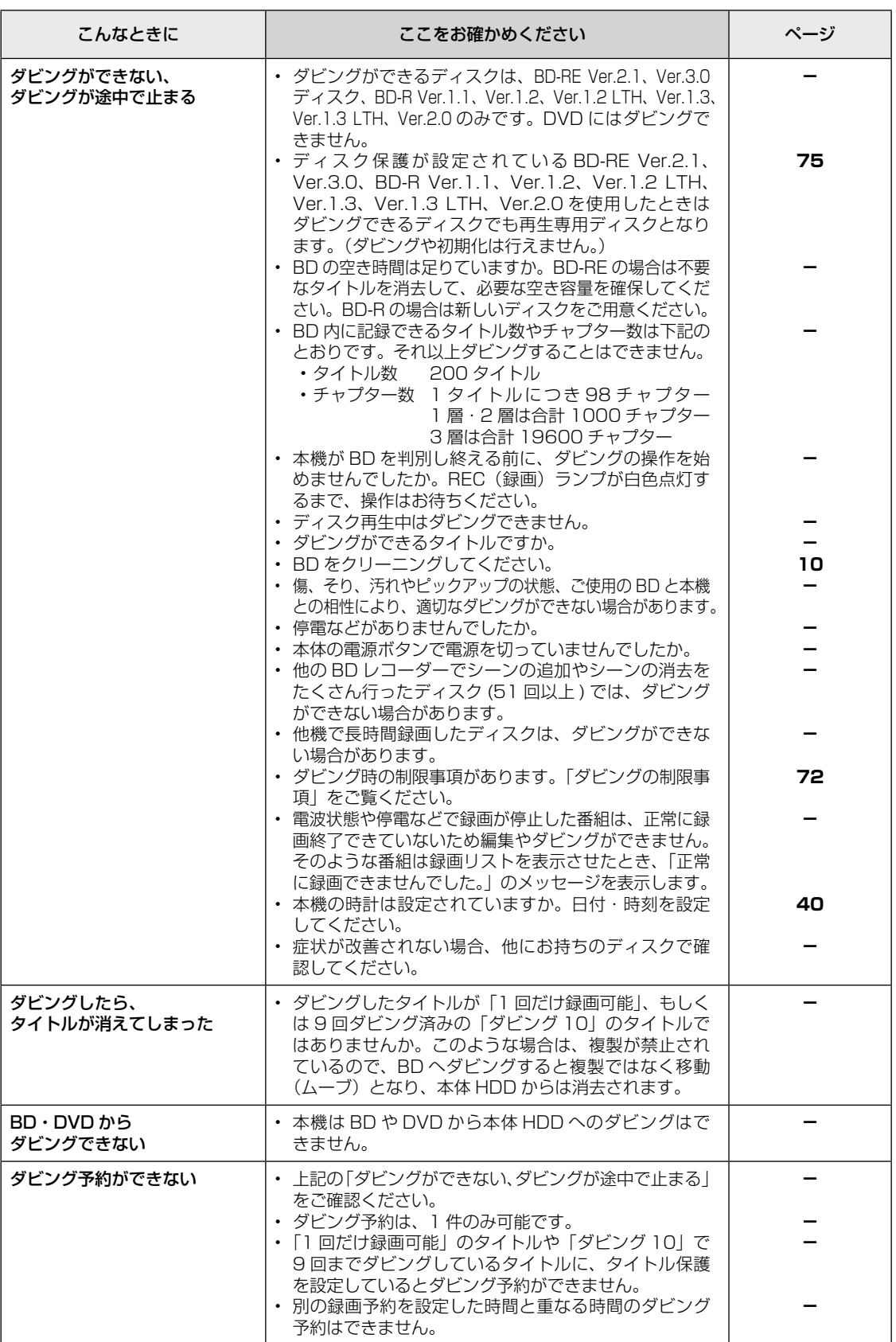

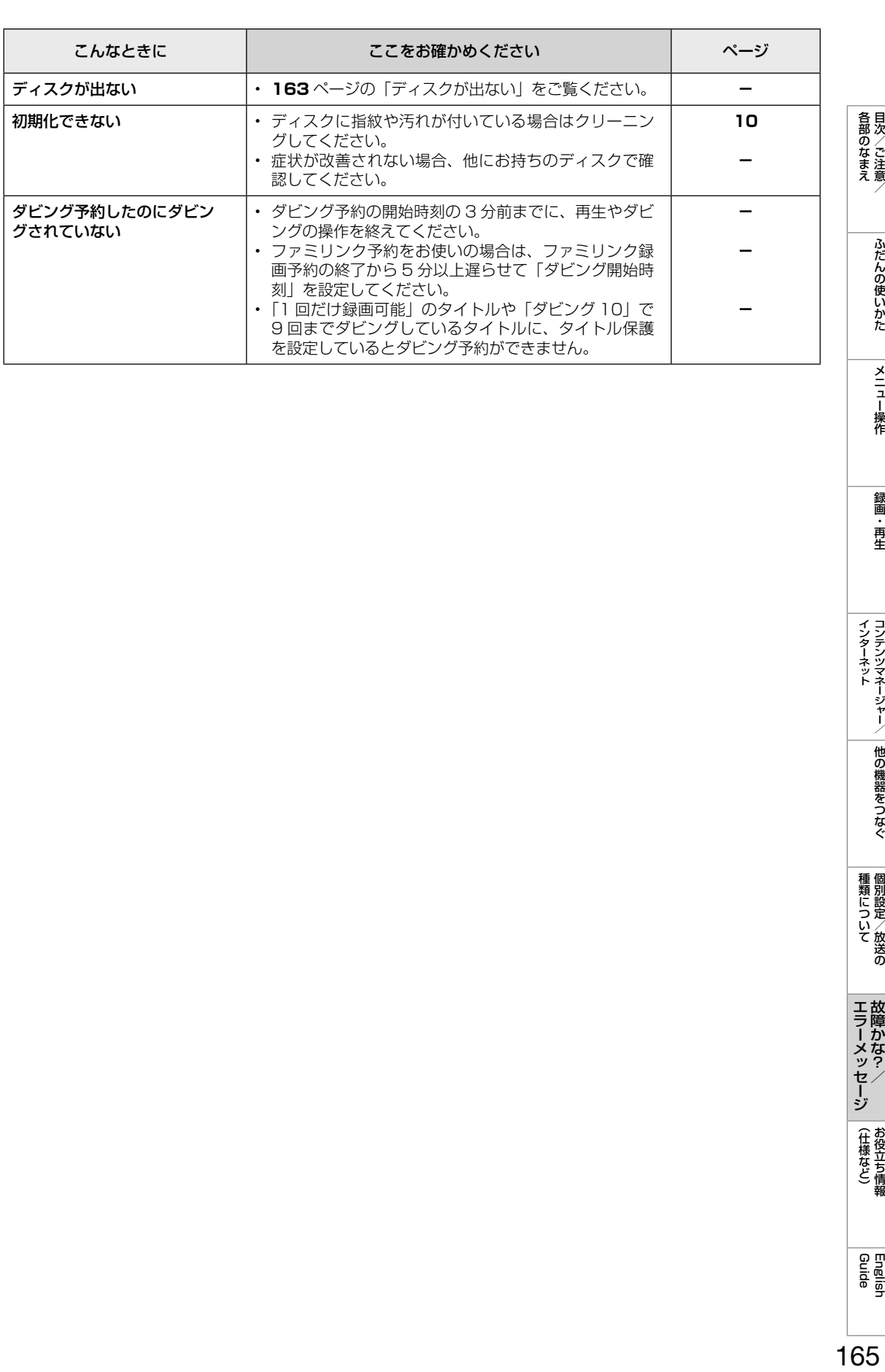

| 各部のなまえ|

ふだんの使いかた

| メニュー操作

|録画・再生

|インターネット||^|||他の機器をつなぐ|

|種類について 個別設定/放送の

**エラーメッセージ**<br>故障かな?/

(仕様など)お役立ち情報

# **故障かな?と思ったら→ (インターネット関係について**

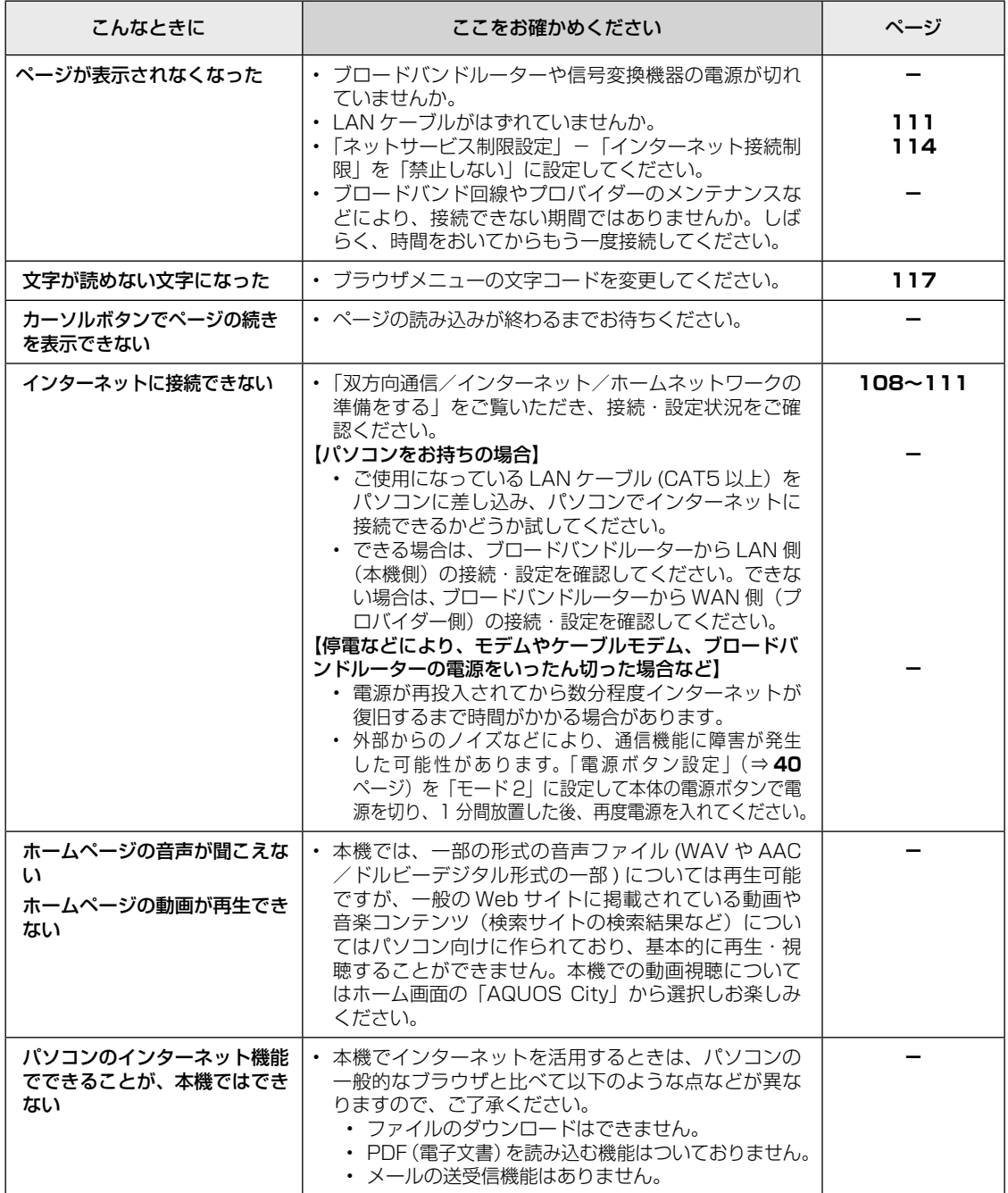

### **故障かな?と思ったら→ │映像配信サービス関係について**

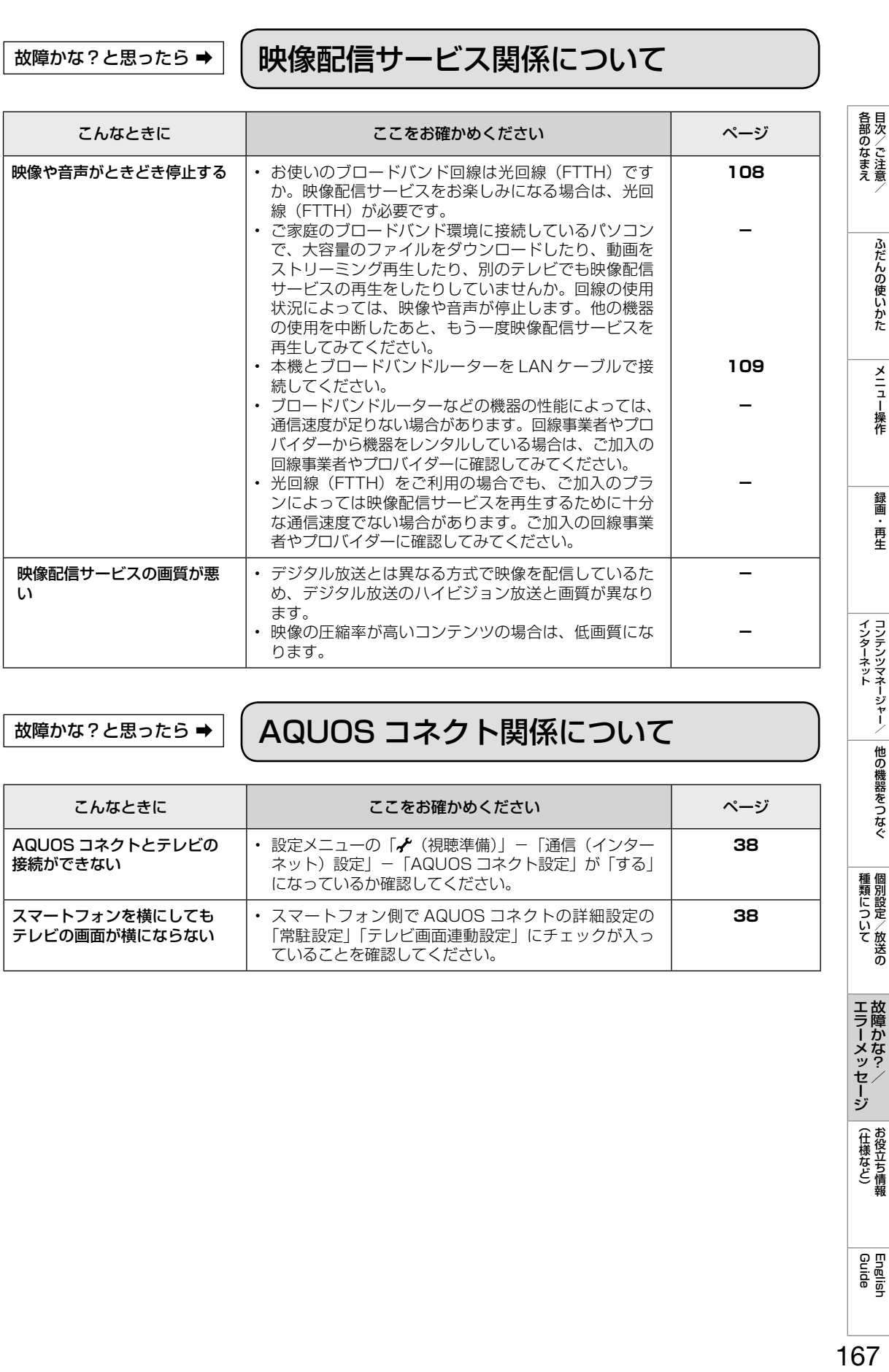

### **故障かな?と思ったら→ AQUOS コネクト関係について**

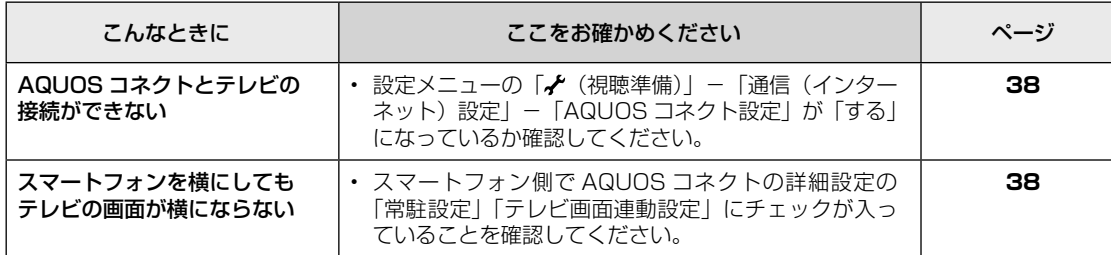

ふだんの使いかた

**| メニュー操作** 

|録画・再生

(仕様など)(

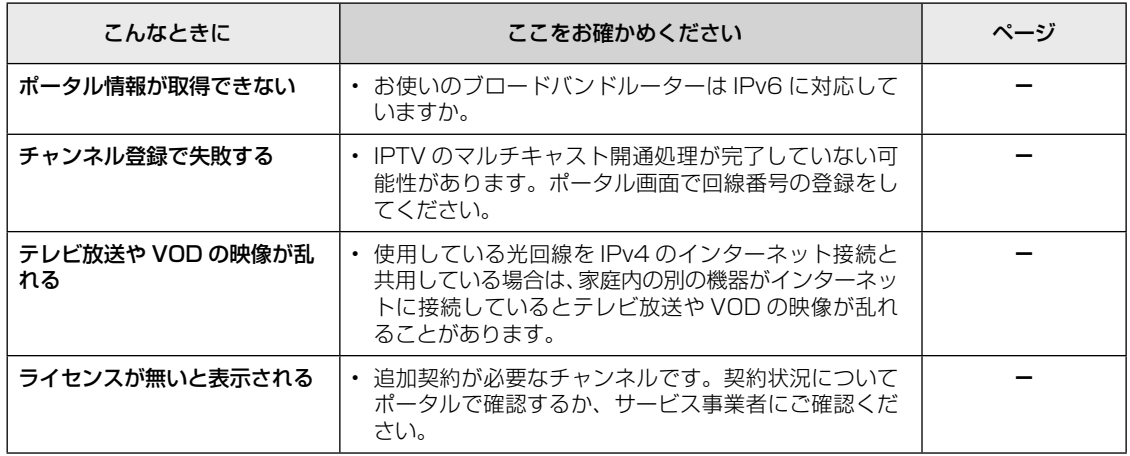

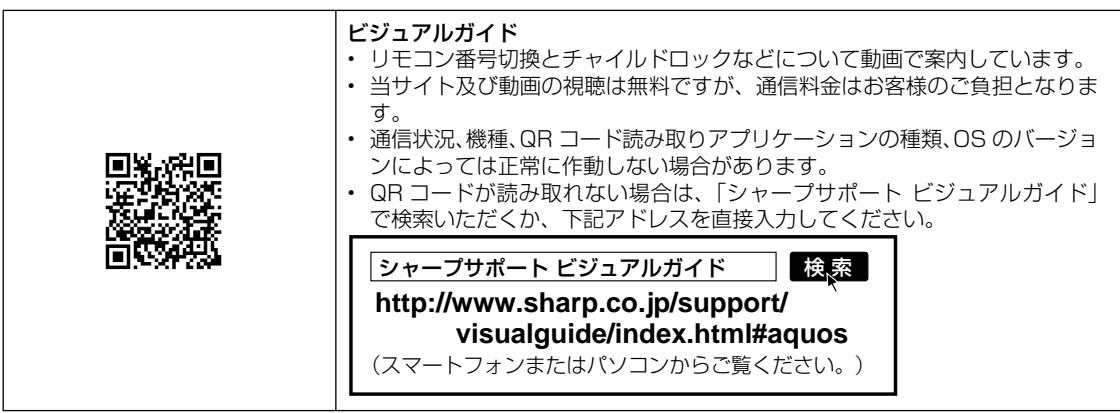

エラーメッセージが出たら

エラーメッセージが出たら ➡ アンテナ受信強度に関するもの

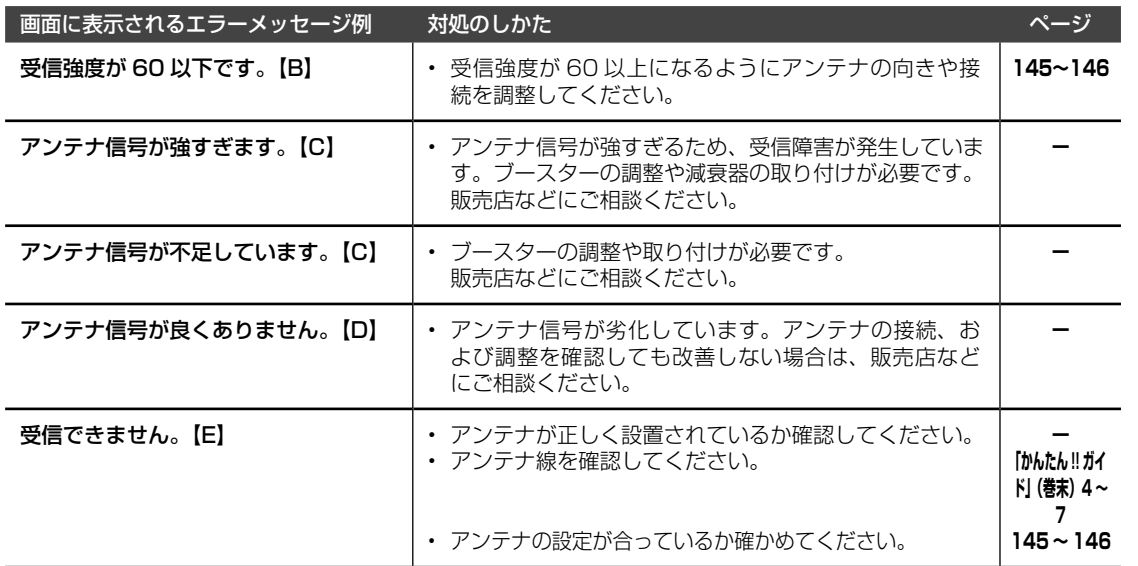

エラーメッセージが出たら ➡ B-CAS カードや放送の受信・視聴に関するもの

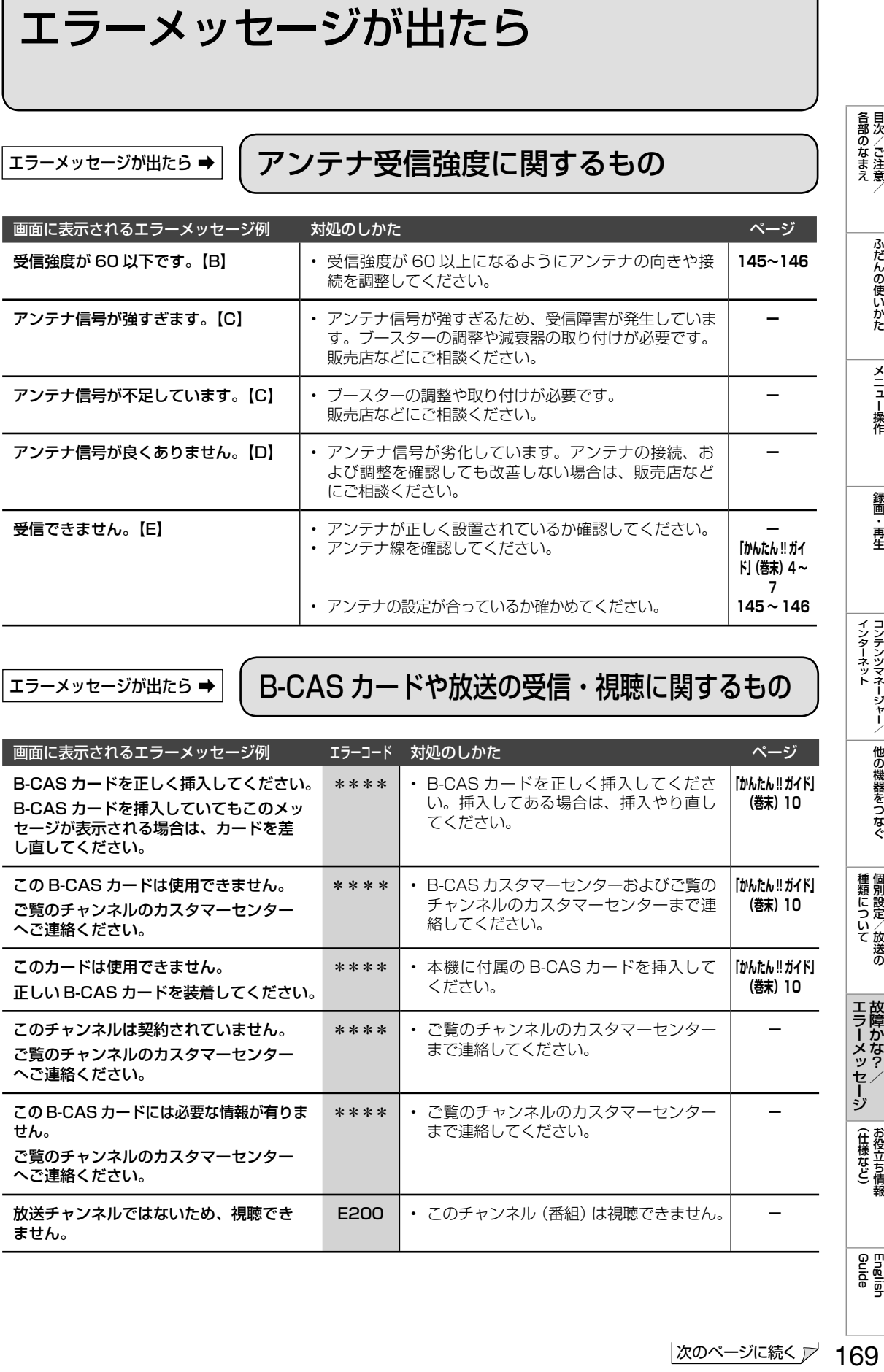

English<br>Guide

(仕様など)お役立ち情報

| 各部のなまえ

ふだんの使いかた

**|メニュー操作** 

録画・再生

種類について個別設定/放送の

**エラーメッセージ**<br>故障かな?/

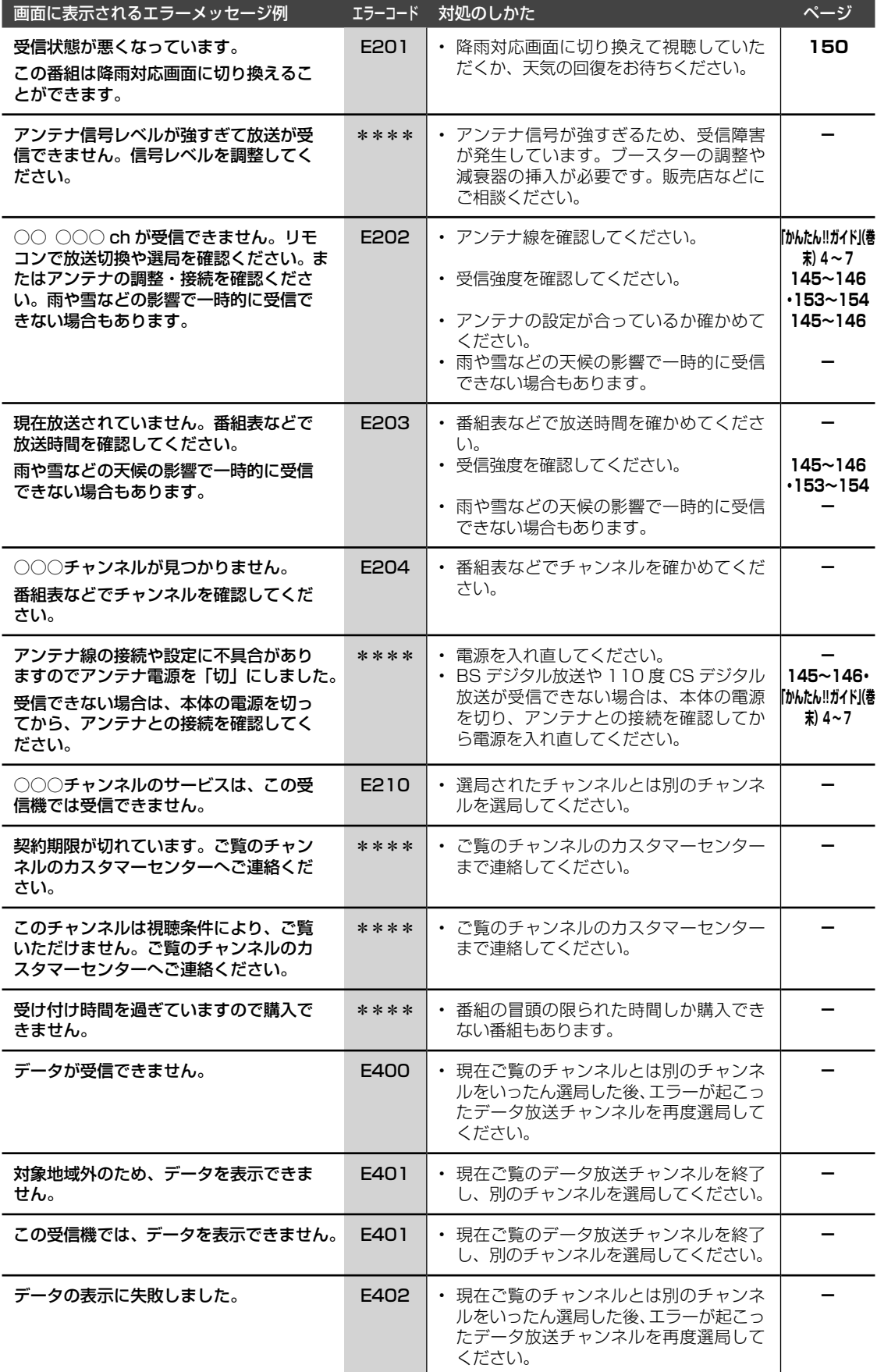

エラーメッセージが出たら ➡ 録画・再生・ダビングに関するもの

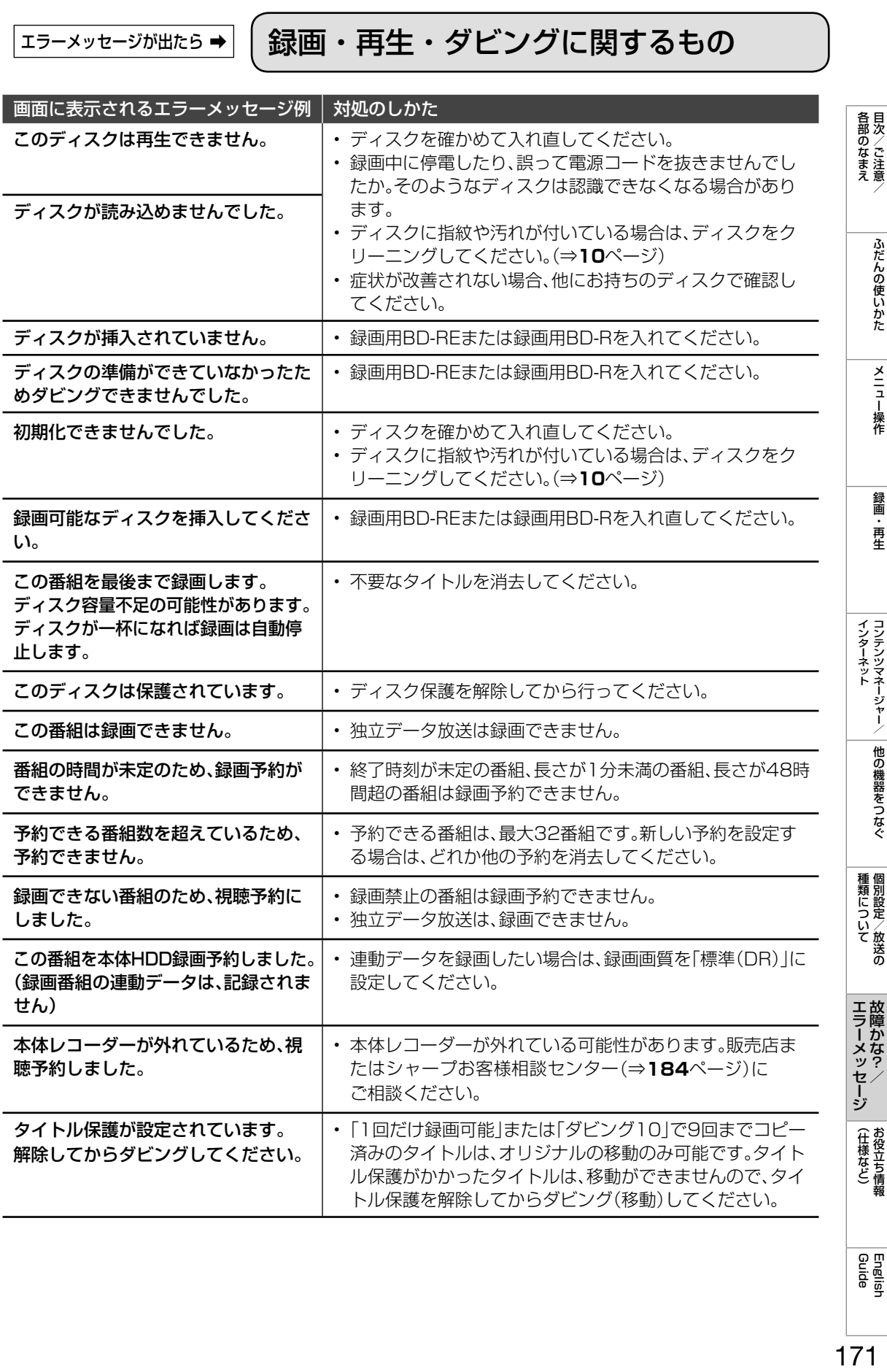

# コラーメッセージが出たら⇒ ◯コンテンツマネージャーに関するもの

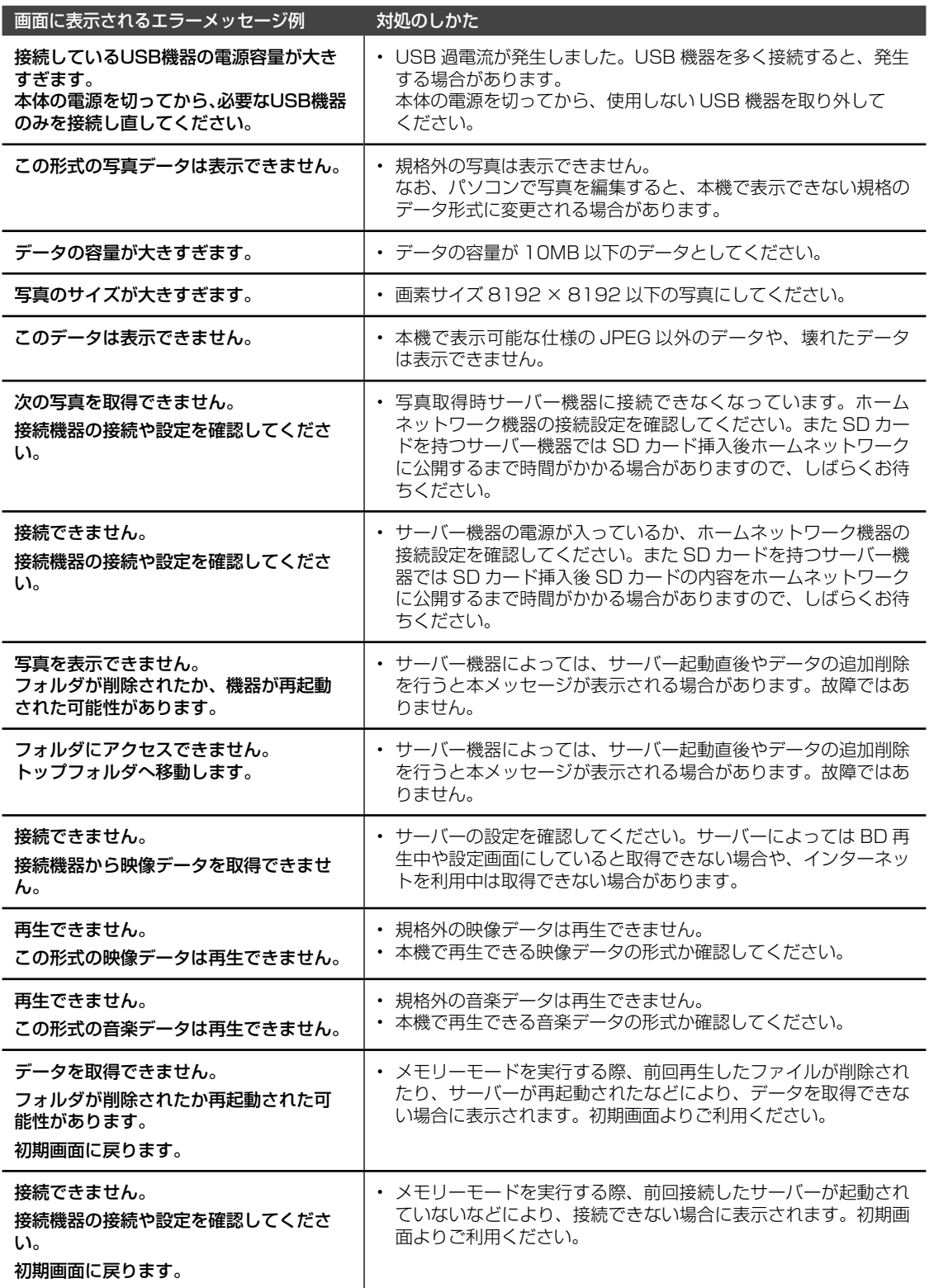

I

Ĭ.

### エラーメッセージが出たら ➡ USB 利用時に関するもの

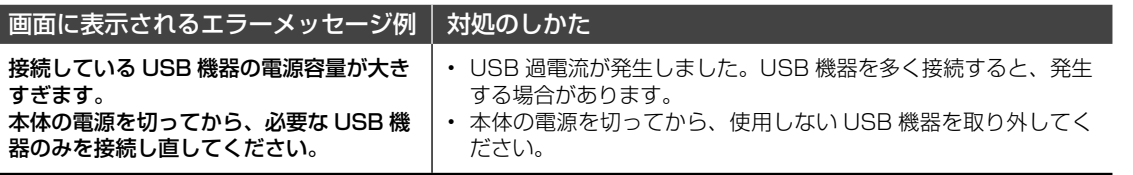

### ェラーメッセージが出たら⇒ │ 双方向通信に関するもの

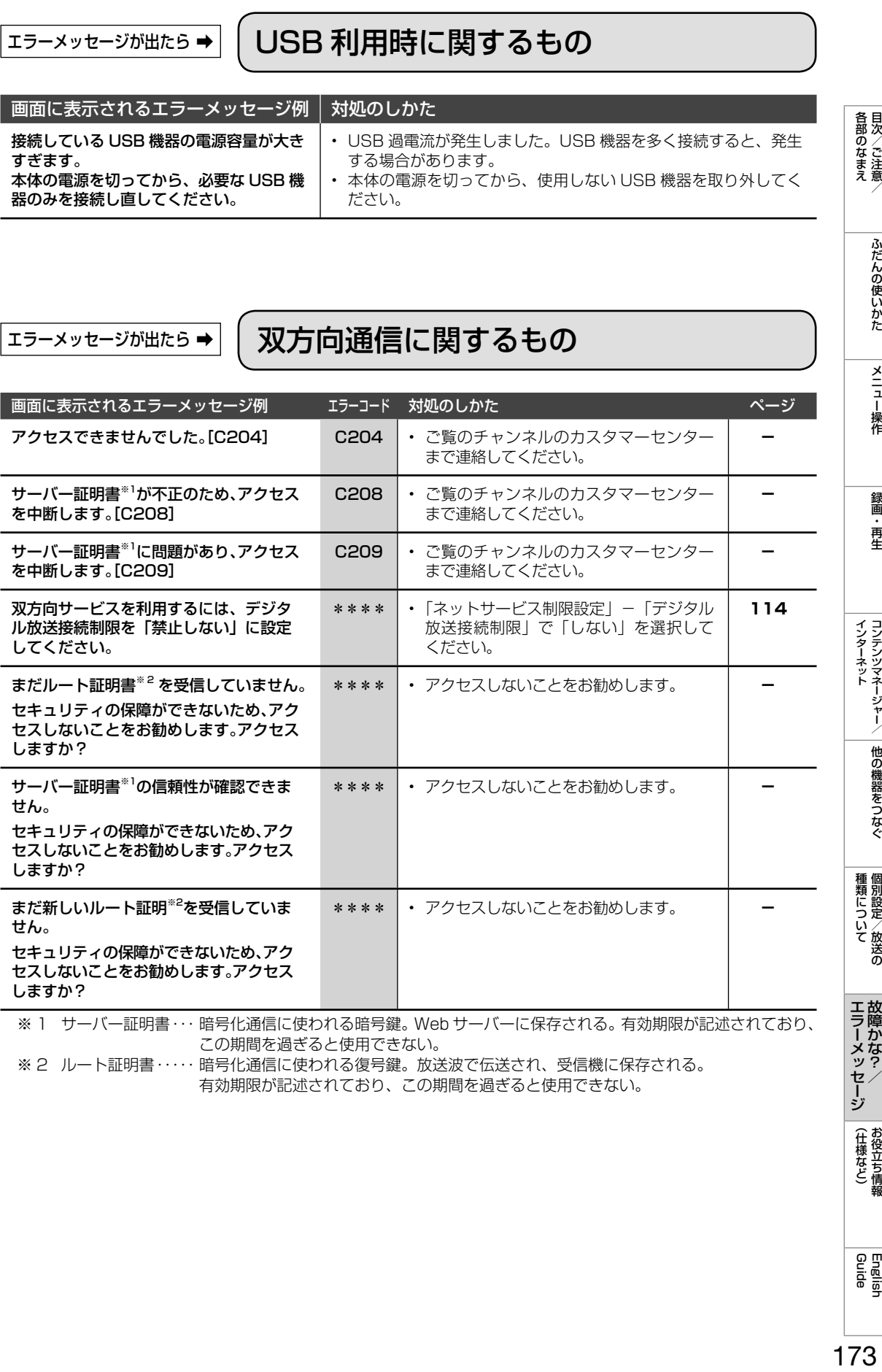

※ 2 ルート証明書 ・・・・・ 暗号化通信に使われる復号鍵。放送波で伝送され、受信機に保存される。 有効期限が記述されており、この期間を過ぎると使用できない。

| 各部のなまえ

ふだんの使いかた

| メニュー操作

録画・再生

種類について個別設定/放送の **エラーメッセージ**<br>故障かな?/

(仕様など)お役立て情報

# エラーメッセージが出たら ➡ ファミリンク録画時に関するもの

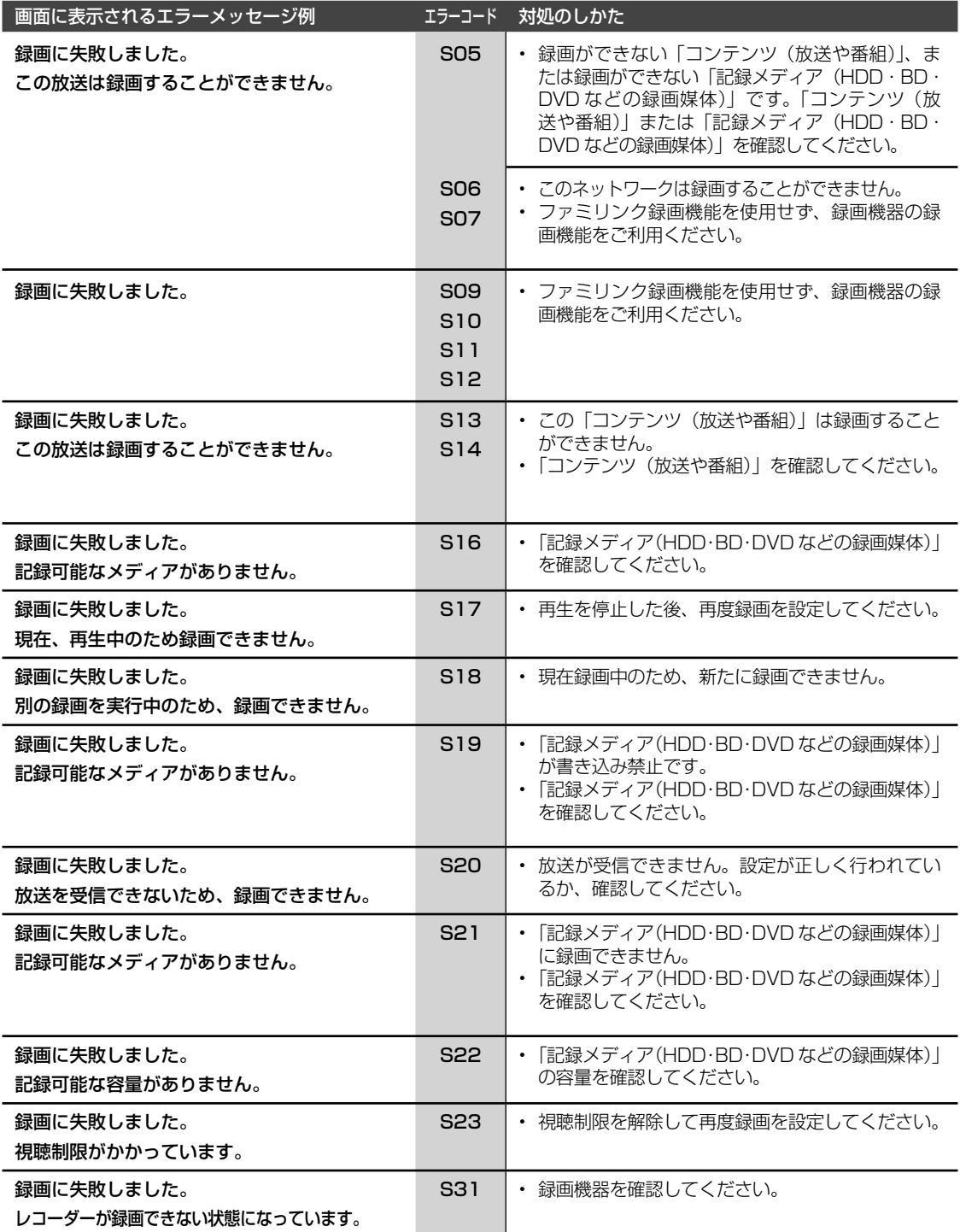

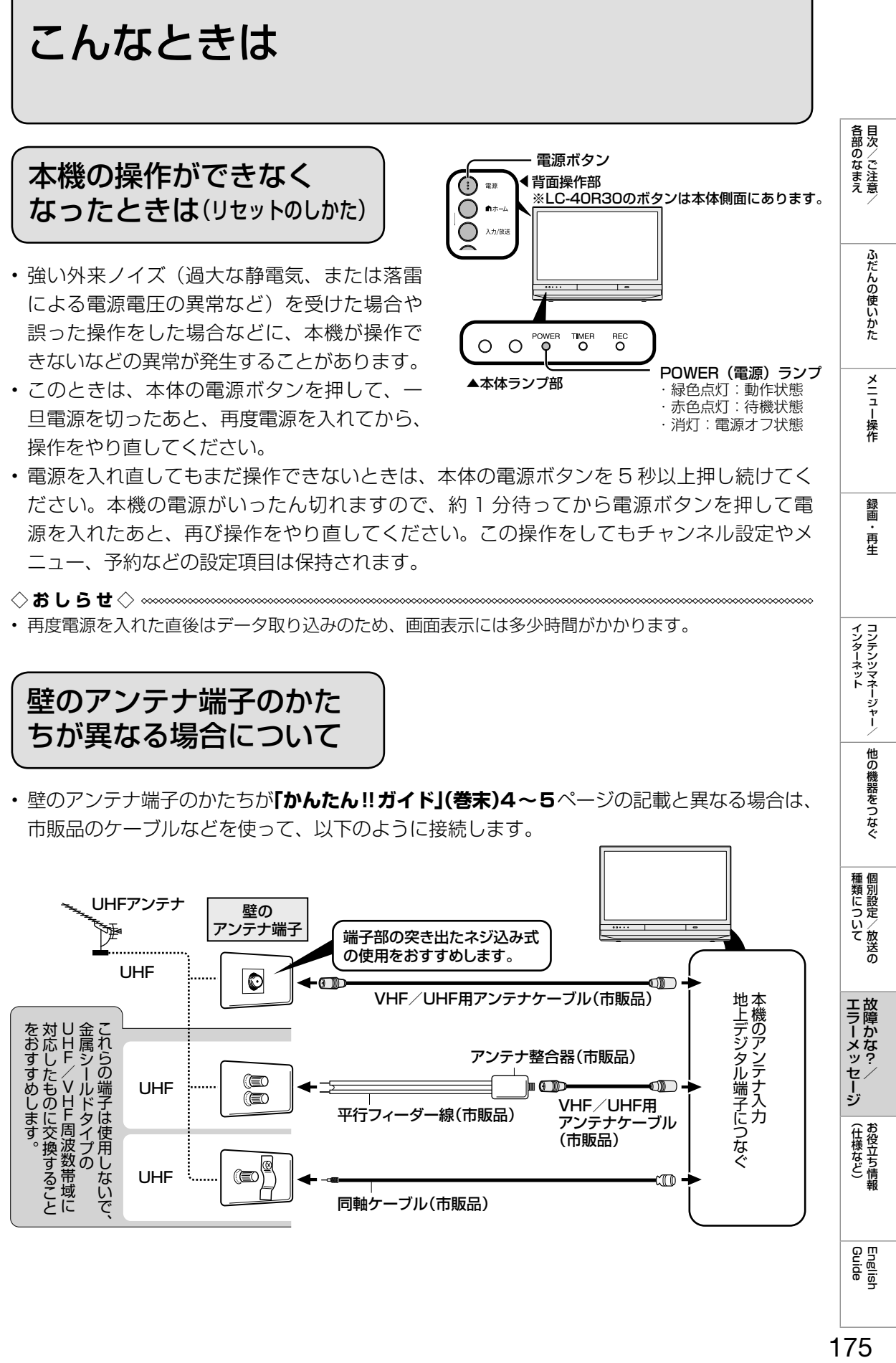

源を入れたあと、再び操作をやり直してください。この操作をしてもチャンネル設定やメ ニュー、予約などの設定項目は保持されます。

◇**おしらせ**◇ **∞∞∞∞∞∞∞∞∞∞∞∞** • 再度電源を入れた直後はデータ取り込みのため、画面表示には多少時間がかかります。

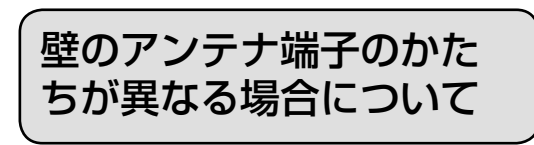

• 壁のアンテナ端子のかたちが**「かんたん!!ガイド」(巻末)4~5**ページの記載と異なる場合は、 市販品のケーブルなどを使って、以下のように接続します。

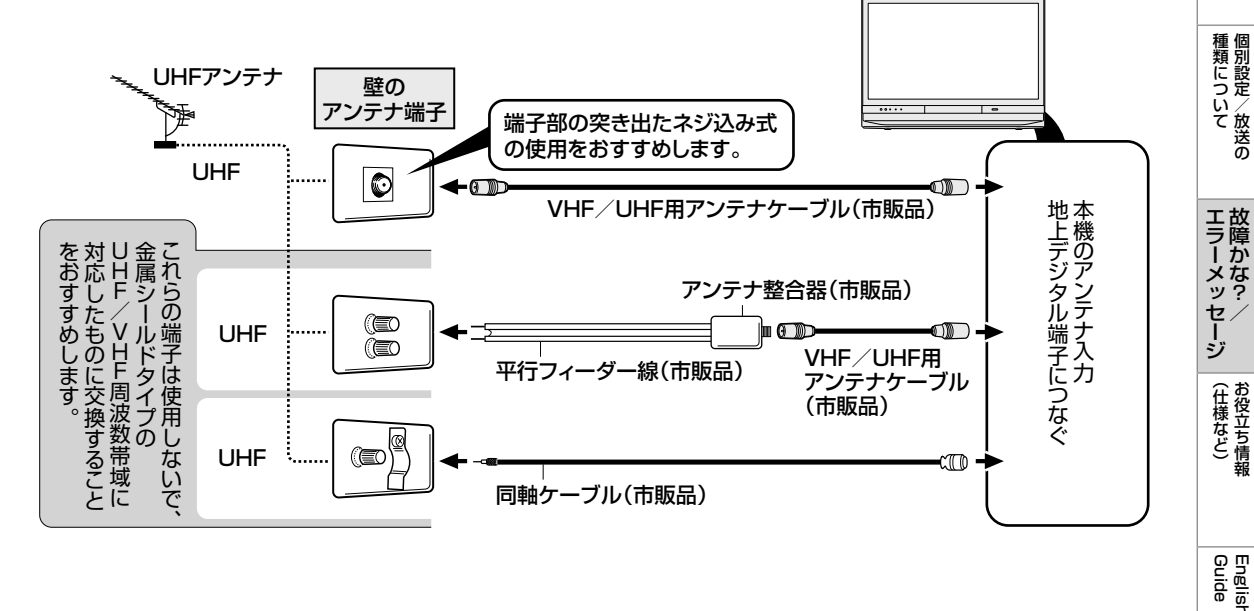

· 再<br>牛

本体レコーダーの状態を 確認する

- 本機は、本体レコーダーの状態を数字・ アルファベット(状態表示コード)で表 示する機能を搭載しております。(自己診 断機能)
- お問合せの際、適切な対応を行うために、 表示される数字·アルファベット(状態 表示コード)をお聞きする場合がありま す。

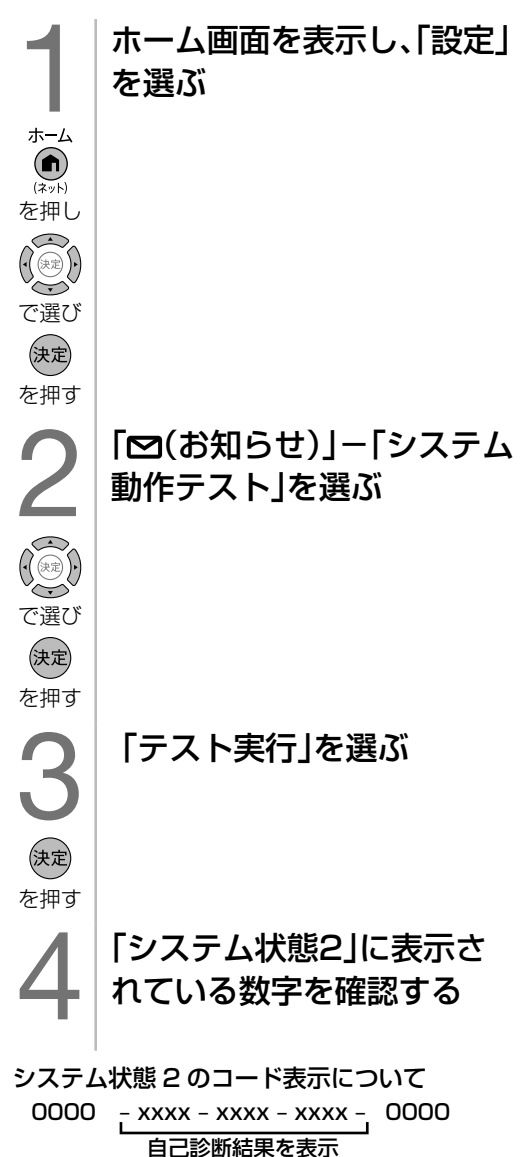

(状態表示コード)

• 次の状態表示コードの場合は、ご利用のディ スクに何らかの要因があり正常な読み取り や書き込み(再生やダビング)が正常にで きていない、本機の温度が上昇しているな どの判断をしております。ディスクの状態 や本機の設置状態を確かめてください。

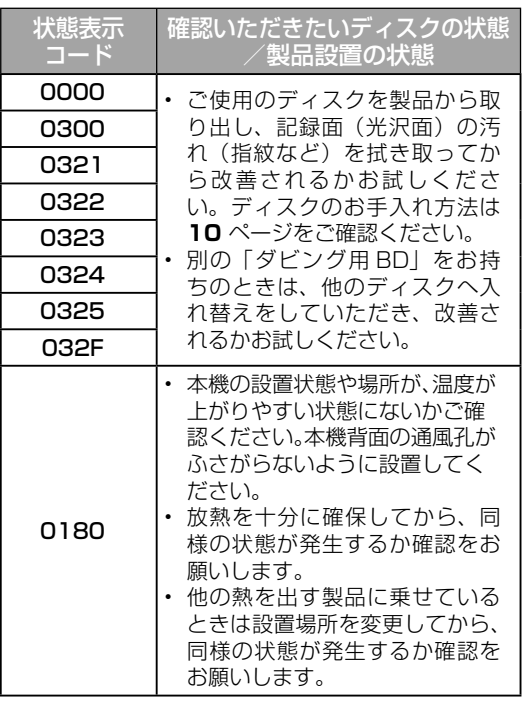

• 症状が改善したときはそのままご使用いただ き様子を見てください。症状が改善しても状 態表示コードは消去されずに、「履歴」とし て表示されます。

停電になったときは

### 停電時に設定が保持されている項目 と設定が解除される項目があります。

- テレビにおける設定内容(設定項目、音 量など)は保持されます。
- •番組予約 (視聴予約/録画予約) が、予 約動作開始時刻を経過しているときは消 去されます。
- 時刻設定は消去されます。時刻の自動設定 がされないときは、「時刻設定」(⇒ **40** ページ)で設定してください。
- 停電前に下記の状態のものは解除されます。
	- 静止画 オフタイマー 消音
	- 映像オフ •2 画面

# (各部のなまえ ふだんの使いかた メニュー操作 録画・再生 コンテンツマネージャー/ 他の機器をつなぐ 個別設定/放送の 故障かな?/ お役立ち情報 English アイ 目次/ご注意/ ふだんの使いかた メニュー操作 録画・再生 コンテンツマネージャー/ 他の機器をつなぐ 個別設定/放送の 故障かな?/ お役立ち情報 • 電源プラグをコンセントから抜くときは、 各部のなまえ ふだんの使いかた メニュー操作 録画 再生 本体側面にあります。 電源ボタン |種類について|  $\overset{\text{Power}}{\mathsf{P}}$ TIMER<br>O **REC**  $\circ$  $\circ$ ▲本体ランプ部 POWER(電源)ランプ ・緑色点灯:動作状態 ・赤色点灯:待機状態 **エラーメッセージ**<br>故障かな?/ ・消灯:電源オフ状態 (仕様など)お役立ち情報 English<br>Guide

### 本機を電源オフにすると きは/電源プラグを抜く ときは

• 本体の電源ボタンで本機の電源をオフに したいときは、「電源ボタン設定」を「モー ド 2」にしてください。 「モード 1」に設定されていると、本体の 電源ボタンを押しても「待機状態」となり、 電源オフにはなりません。

### 「電源ボタン設定」について

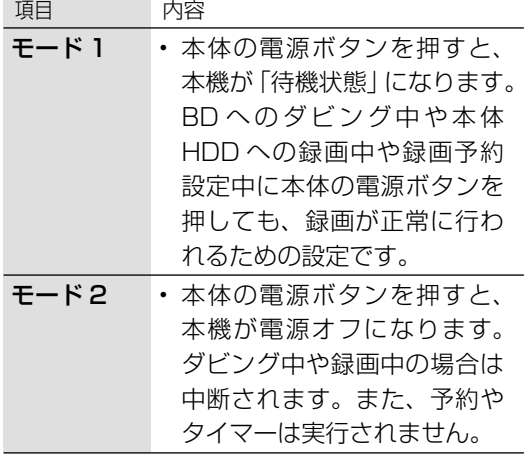

### **◆重要◆◎◎◎◎◎◎◎◎◎◎◎◎◎◎◎◎◎**

- 「モード 2」に設定し、POWER(電源)ラ ンプが消灯しているとき以外に電源プラグを 抜かないでください。故障の原因となること があります。
- 次回電源立ち上げのとき、場合によっては、 時間がかかることがあります。
- 本体レコーダーの起動に 10 分以上かかる場 合もあります。

本体レコーダー機能を正常に終了させる ため、次の手順で操作してください。

### 1 │ 録画や再生を停止する

- 2 BDやDVD、CDなどのディスクを取り 出す
- 3 電源ボタン設定を「モード2」にする
	- ① ホームボタンを押し、「設定」を選び、 決定ボタンを押す
		- ②「√(視聴準備)」ー「各種設定」を選び、 決定ボタンを押す
		- ③ 「電源ボタン設定」を選び、決定ボタ ンを押す
		- ④ 「モード 2」を選び、決定ボタンを押す
- 4 本体の電源ボタンを切るまでに開始さ れる予約が無い事を確認する

### 5 電源を切る

• 本体の電源ボタンを押し、本体の POWER(電源)ランプが消灯して いることを確認します。

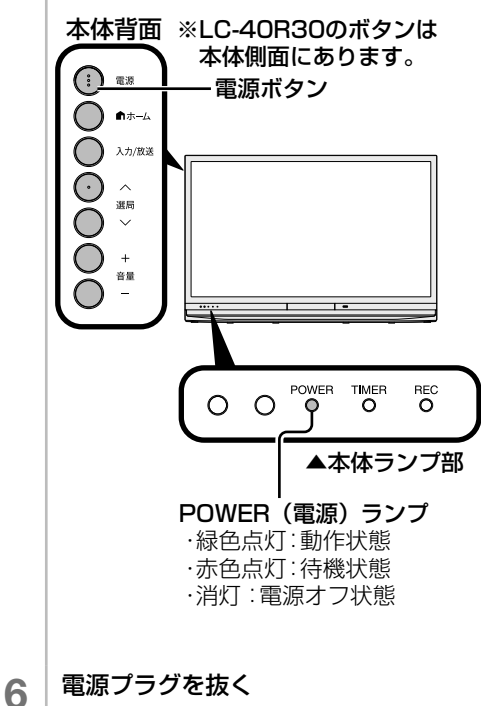

本機で使えるディスクについて

### 本機で再生できる ディスク

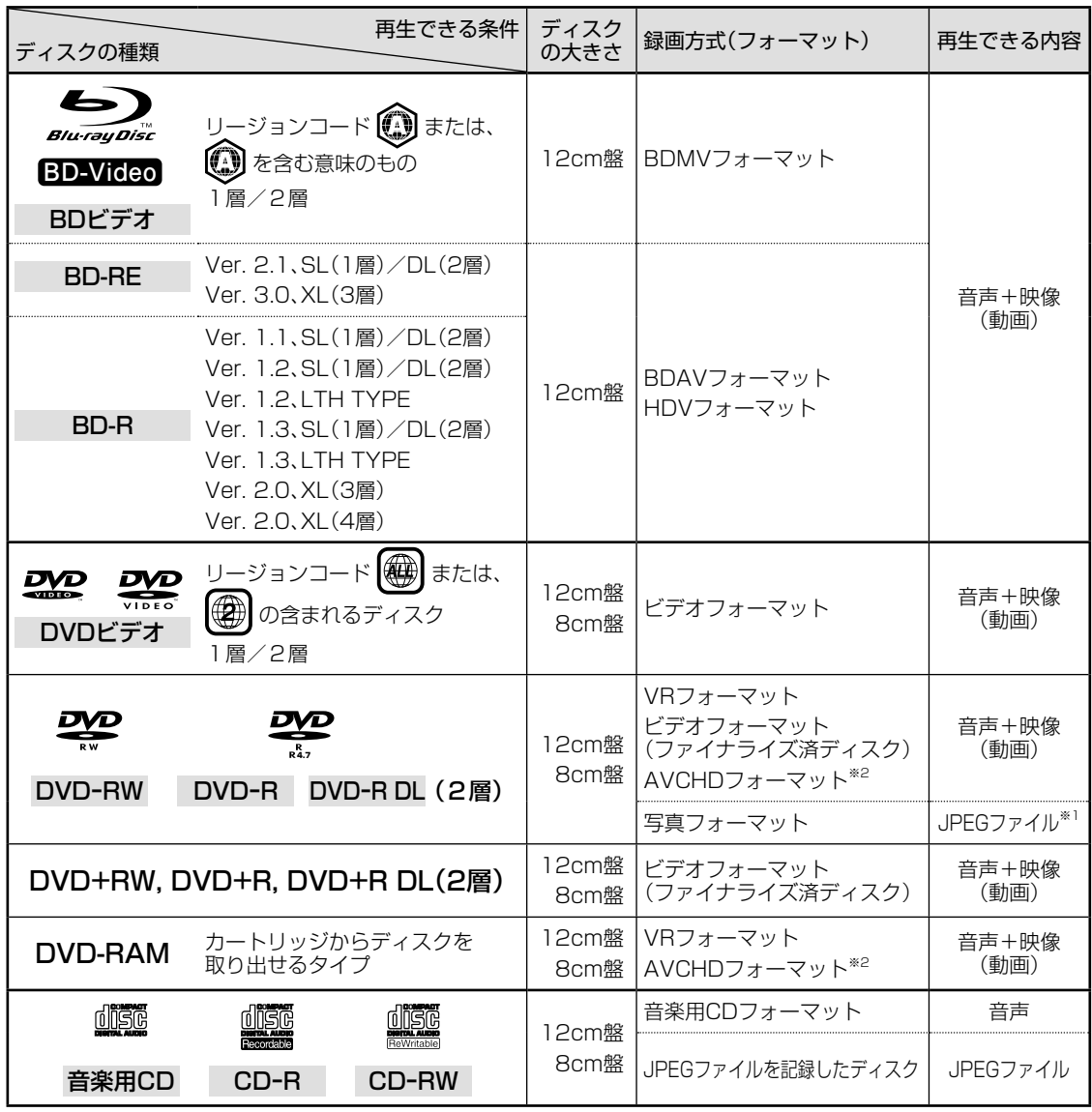

• HDV 方式のディスクは、再生できない場合があります。

• 他の BD レコーダーで録画された BD が H.264 画質で長時間録画されているときは、本機では再生 できない場合があります。

- 他機でダビングした DVD-R DL (2 層)は、本機 では再生できない場合があります。
	- ※ 1 DVD-RW に JPEG ファイルを記録できるシャー プ製レコーダーで記録されたもの。
	- ※ 2 ビデオカメラで撮影された、8cm 盤ディスクのみ 対応。

ダビングに使える ディスクについて ⇒ **179** ページ 本機でダビング・再生できない ディスクについて ⇒ **180** ページ

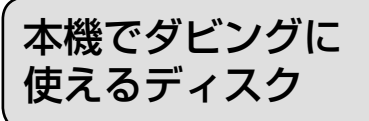

下記ロゴマークがディスクレーベル面に入った、 JIS 規格に合格したディスクをご使用ください。 規格外のディスクを使用された場合には、再生の 保証はいたしかねます。また、再生できても、画 質・音質の保証はいたしかねます。

• 必ず「for VIDEO」、「for General」または「録画用」の表記があるディスクをご使用ください。 • ダビングするときは、12cm 盤のディスクをご使用ください。

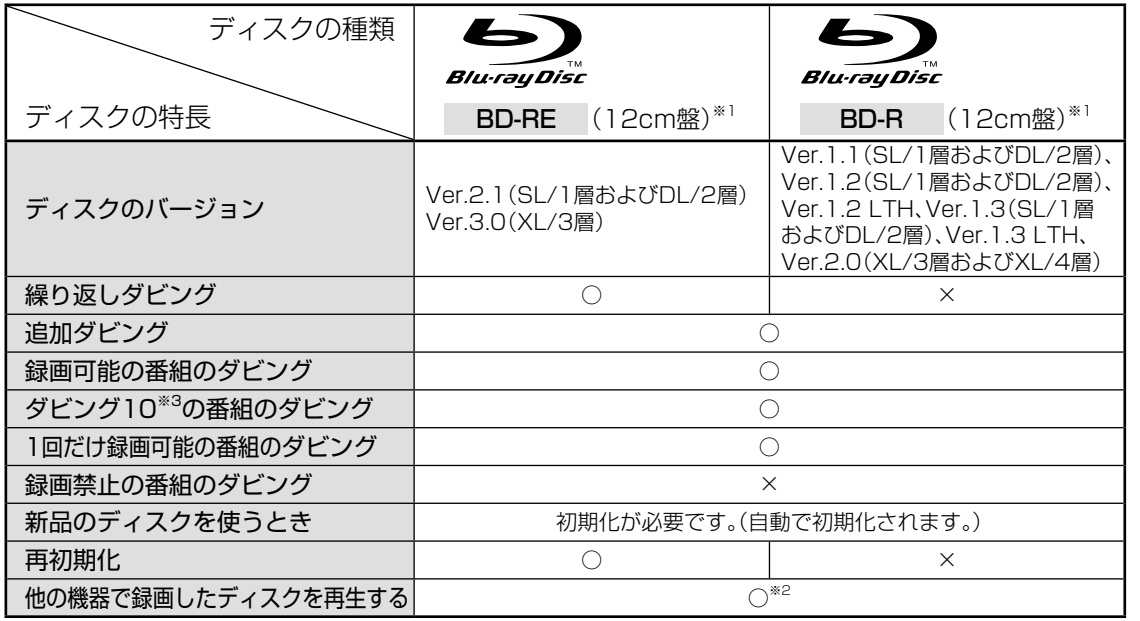

※ 1 8cm 盤の BD-RE/BD-R はダビングに使えません。

※ 2 BD-RE Ver.1.0 (カートリッジ入り)は、本機で再生できません。また、本機に入れることもできません。

※ 3 ダビング 10 の番組は BD にダビングすると、「1 回だけ録画可能」の番組としてダビングされます。オリジ ナルの映像は他の機器へダビングできません。

#### DVD の再生について

- 録画した機器でのファイナライズ処理が必要です。
- 他機で DVD-RW(CPRM 対応)に録画した「1 回だけ録画可能」の番組も再生できます。
- 他機で DVD-R(CPRM 対応)に録画した「1 回だけ録画可能」の番組も再生できます。 (再生できない場合もあります。)
- 他機で録画した DVD-R DL(2 層)は、記録状態によっては再生できない場合があります。

#### 本機で記録した BD が再生可能な BD レコーダー/ BD プレーヤーについて

• ⇒ **72** ページをご覧ください。

### 推奨ディスク

- 必ず「for VIDEO」、「for General」または「録画用」の表記があるディスクをご使用ください。
- ディスクによっては本機との相性により、性能を十分に発揮できない (使用できない) 場合 がありますので、弊社で確認済みの下記メーカー製ディスクの使用をおすすめします。

#### BD-RE(Ver.2.1/1x-2x)に準拠したディスク

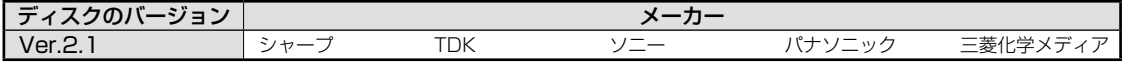

BD-R(Ver.1.1/1x-2x、Ver.1.2/1x-4x、Ver.1.2 LTH TYPE、Ver.1.3/1x-6x、Ver.1.3 LTH TYPE)、BD-R XL (Ver.2.0/2x-4x 3 層)に準拠したディスク

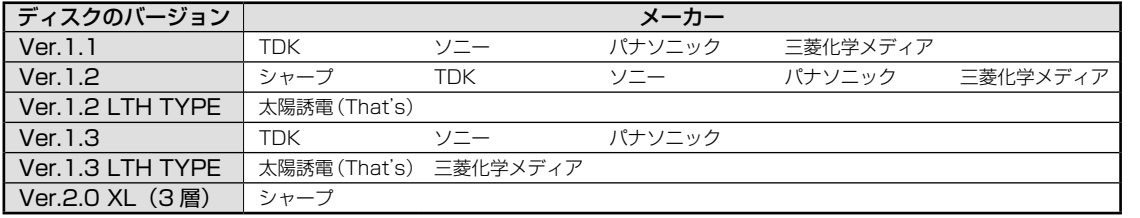

各部のなまえ

ふだんの使いかた

録画

再生

インターネット ( 他の機器をつなぐ)

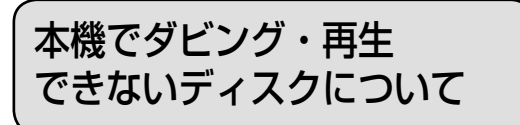

### 本機で再生できないディスク

- 本機で再生できるディスクでも、次のような場合はまったく再生できないか、正常な再生が できないことがあります。
- 他のレコーダーでフレーム単位の編集をしたディスクを再生したときは、開始地点、終了地 点がずれたりインデックス画面が異なる場合があります。

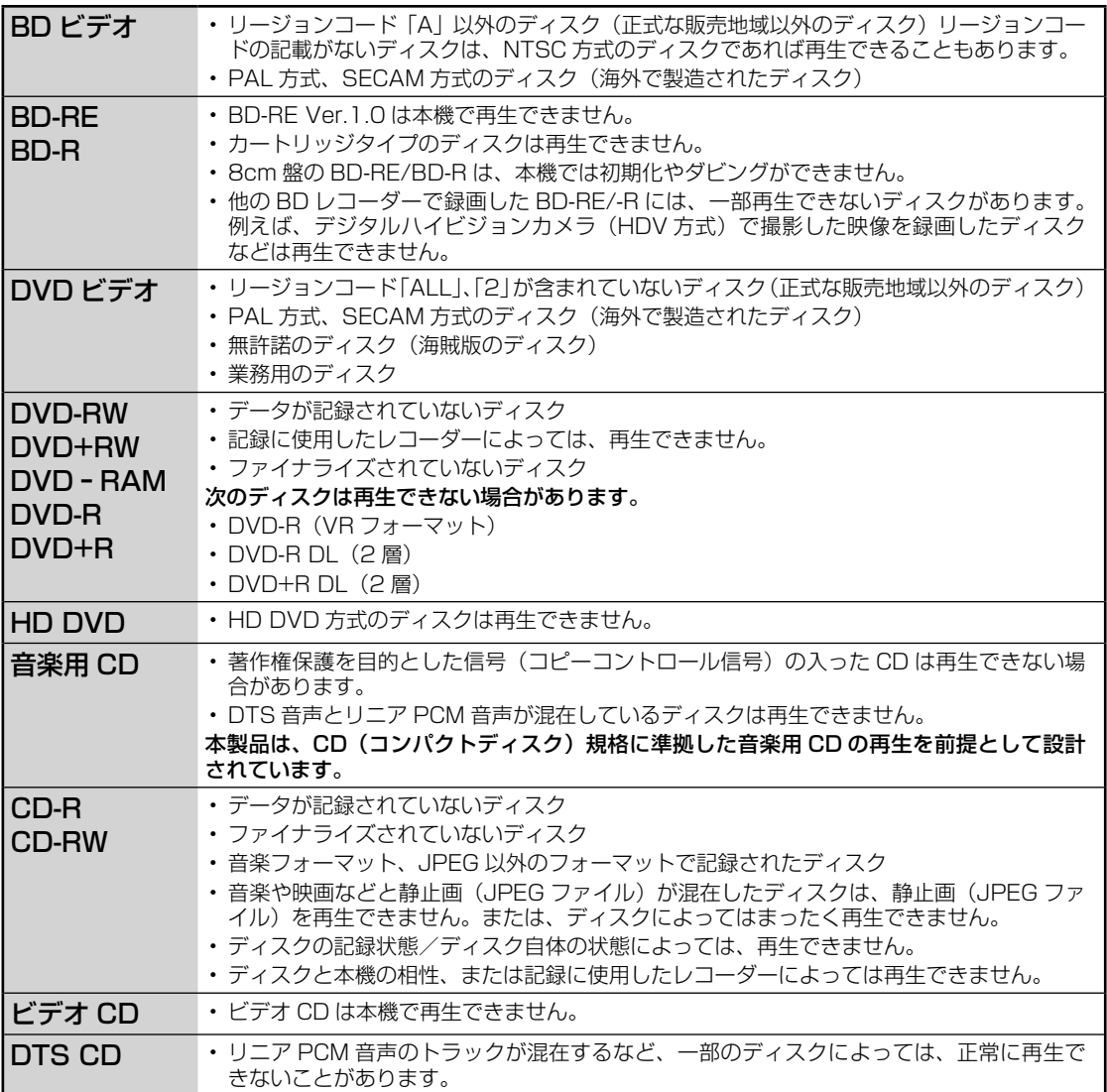

### 本機でダビング・再生できないディスク

• 次のディスクは、本機でダビング・再生はできません。再生できても正常に再生されないこ とがあります。誤って再生すると、大音量によってスピーカーを破損する原因となる場合が ありますので、絶対に再生しないでください。

BD-RE Ver.1.0、CDG、フォト CD、CD-ROM、CD-TEXT、CD-EXTRA、VCD、SVCD、SACD、 PD、CDV、CVD、DVD-ROM、DVD オーディオ、その他、特殊な形のディスク(♡ハート型や○六角形のディ スクなど)、HD DVD
## おもな仕様について

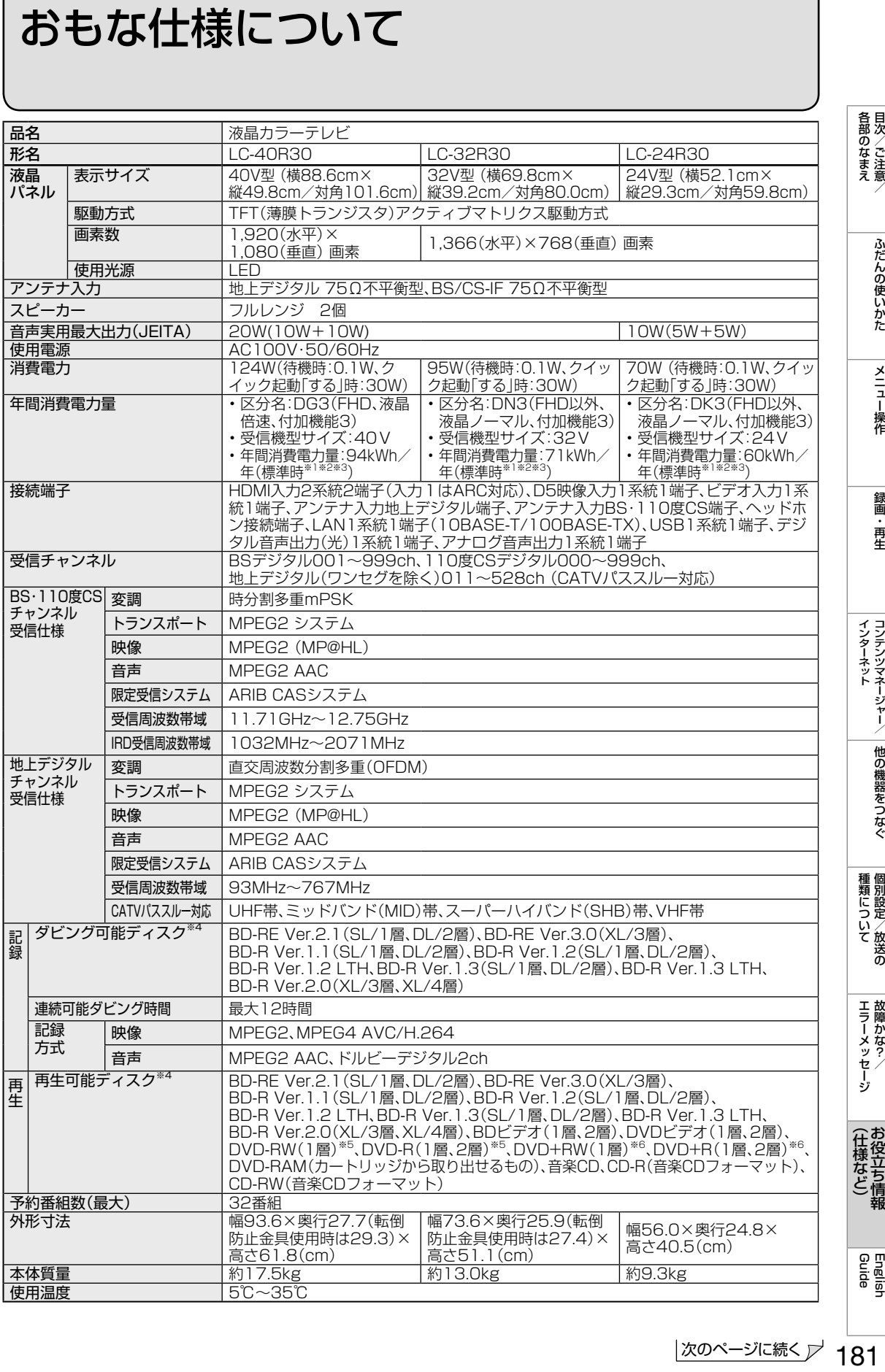

■ 製品改良のため仕様の一部を予告なく変更することがあります。

- 表示サイズの「××V型」は、有効画面の対角寸法を基準とした大きさの目安です。
- 液晶パネルは非常に精密度の高い技術でつくられており、99.99%以上の有効画素があります。0.01%以下の画素欠けや常時点灯 するものがありますが故障ではありません。
- JIS C 61000-3-2適合品 JIS C 61000-3-2適合品とは、日本工業規格「電磁両立性-第3-2部:限度値-高調波電流発生限度値(1相当たりの入力電流が20A 以下の機器)」に基づき、商用電力系統の高調波環境目標レベルに適合して設計・製造した製品です。
- 年間消費電力量とは:省エネ法に基づいて、型サイズや受信機の種類別の算定式により、一般家庭での平均視聴時間(4.5時間)を基準 に算出した、一年間に使用する電力量です。
- 年間消費電力量の区分名とは:「エネルギーの使用の合理化に関する法律(省エネ法)」では、テレビの画素数、表示素子、動画表示、及 び付加機能の有無等に基づいた区分を行なっています。その区分名称を言います。
- ※1 ブルーレイディスクを入れていないとき。
- ※2 USB機器を接続していないとき。
- ※3 一般的にご家庭で使用する際のメーカー推奨の映像モード。(本機では、AVポジション「標準」の場合です。)
- ※4 BD-RE Ver.1.0は本機では使用できません。また、カートリッジタイプのディスクは使用できません。
- ※5 ファイナライズ済ディスクのみ再生できます。
- ※6 ビデオフォーマットのファイナライズ済ディスクのみ再生できます。

#### 本体 HDD の録画可能時間/ BD のダビング可能時間について

• 録画可能時間は目安です。テレビ画面に表示される「残時間」は、きめ細かいシーンの多い映像や動きの多い映像など(ビット レートの高い映像)が録画できる時間の目安です。

実際の録画可能時間は、放送内容によってはテレビ画面に表示される「残時間」よりも長く録画することができます。

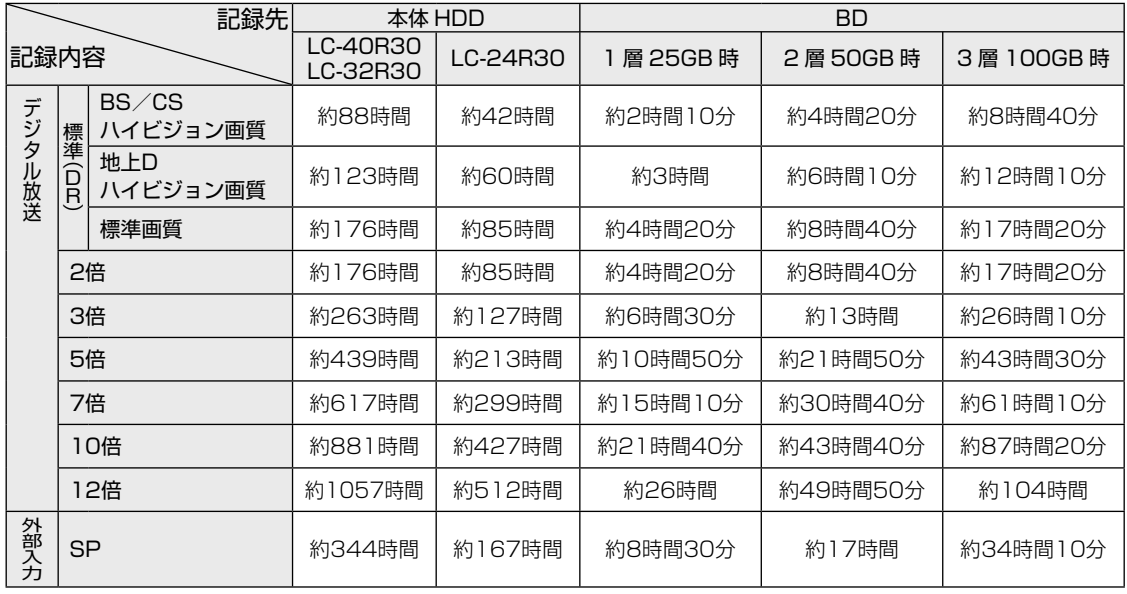

## 別売品について

- 液晶カラーテレビ専用の別売品をとりそ ろえております。お近くの販売店でお買 い求めください。
- 本機に適合する別売品が新しく追加発売 になることがあります。また、新たに適 合となる別売品もあります。ご購入の際 には、最新のカタログで適合性をご確認 いただき、販売店にご相談の上、お買い 求めください。

(2015年3月現在)

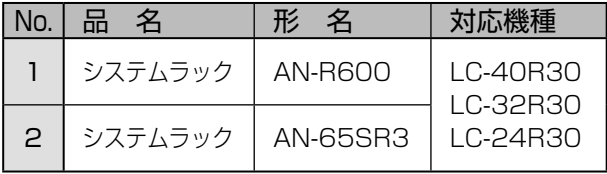

• 壁掛け金具には対応していません。

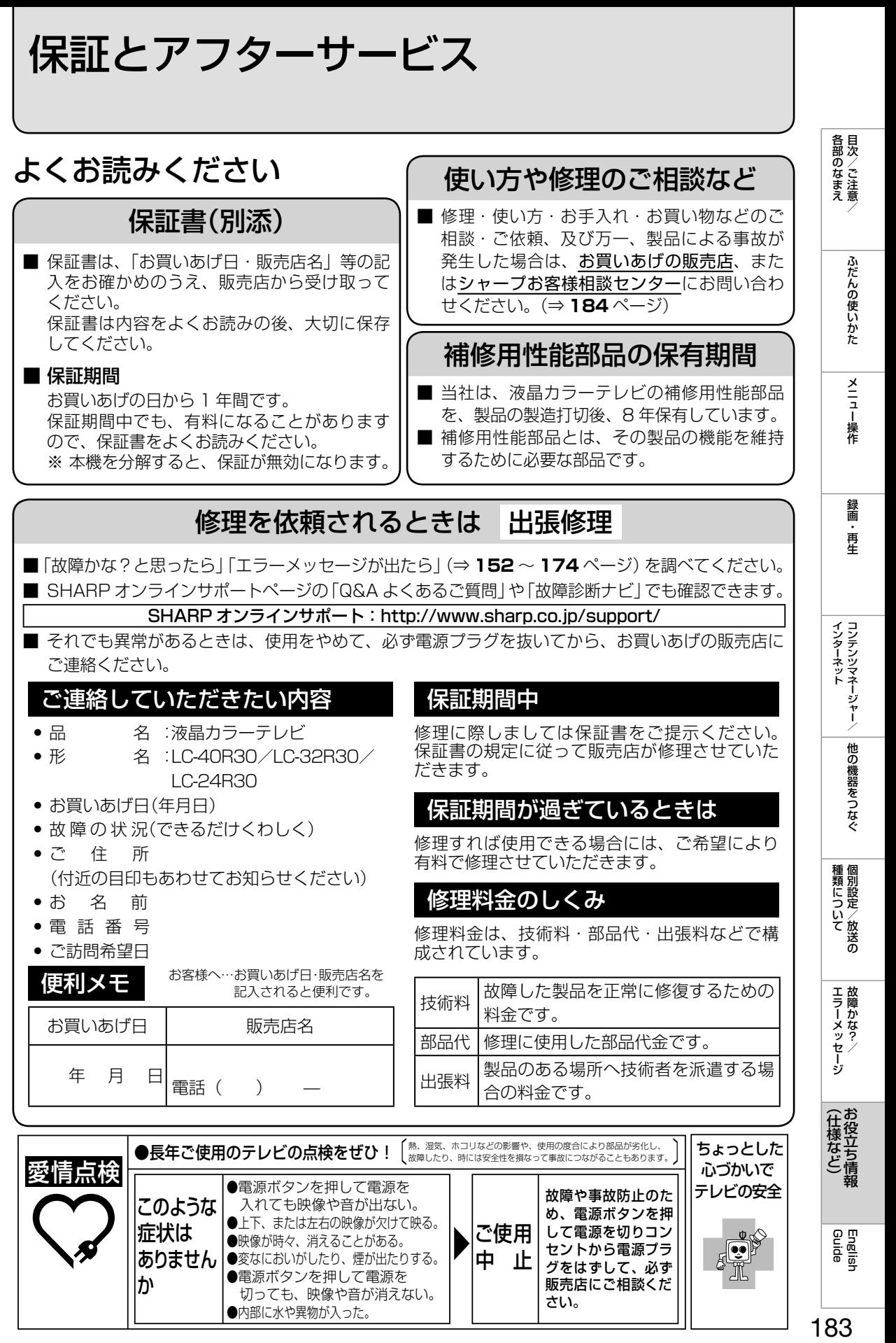

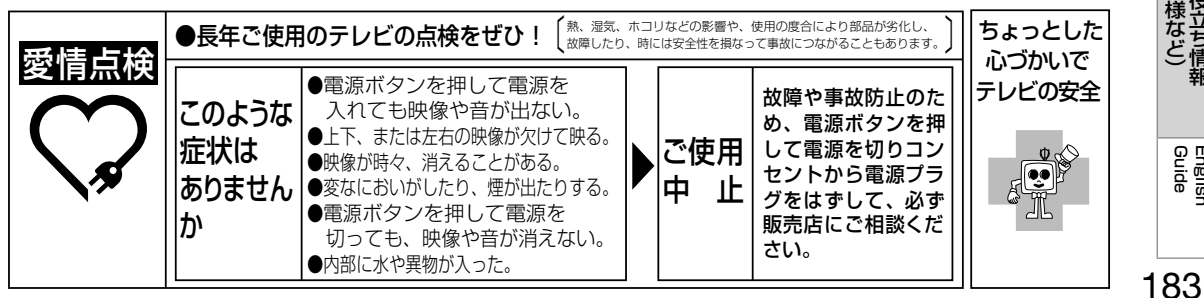

English<br>Guide

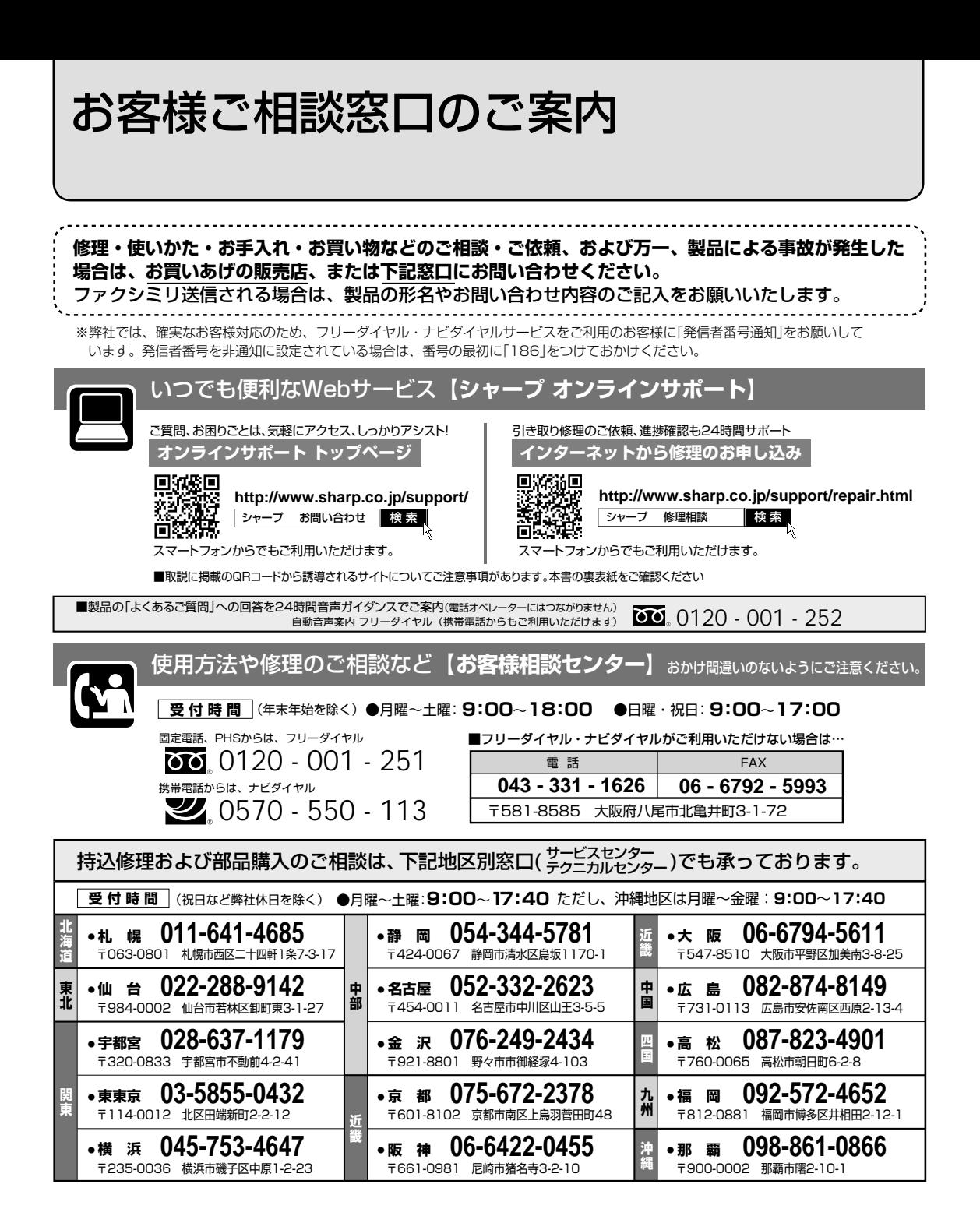

本機で使用している特許など

#### 本機で使用しているソフトウェアの ライセンス情報

#### ソフトウェア構成

本機に組み込まれているソフトウェアは、それぞれ当社ま たは第三者の著作権が存在する、複数の独立したソフト ウェアコンポーネントで構成されています。

#### 当社開発ソフトウェアとフリーソフトウェア

本機のソフトウェアコンポーネントのうち、当社が開発ま たは作成したソフトウェアおよび付帯するドキュメント類 には当社の著作権が存在し、著作権法、国際条約およびそ の他の関連する法律によって保護されています。

また本機は、第三者が著作権を所有しフリーソフトウェア として配布されているソフトウェアコンポーネントを使用 しています。それらの一部には、GNU General Public License(以下、GPL)、GNU Lesser General Public License(以下、LGPL)、またはその他のライセンス契 約の適用を受けるソフトウェアコンポーネントが含まれて います。

#### ソースコードの入手方法

フリーソフトウェアには、実行形式のソフトウェアコン ポーネントを配布する条件として、そのコンポーネントの ソースコードの入手を可能にすることを求めるものがあり ます。GPL および LGPL も、同様の条件を定めています。 こうしたフリーソフトウェアのソースコードの入手方法な らびに GPL、LGPL およびその他のライセンス契約の確 認方法については、以下の WEB サイトをご覧ください。 http://www.sharp.co.jp/support/aquos/source/ download/index.html(シャープ GPL 情報公開サイト) なお、フリーソフトウェアのソースコードの内容に関する お問合わせはご遠慮ください。 また当社が所有権を持つソフトウェアコンポーネントにつ

いては、ソースコードの提供対象ではありません。

#### ◇**おしらせ**◇ ∞∞∞∞∞∞∞∞∞∞∞∞∞∞∞∞∞∞∞∞

• ホーム画面の「設定」―「▼(お知らせ)」―「ソ フトウェアライセンス」を選択すると、本機で 使用しているソフトウェアのライセンス情報 を表示することができます。

This software is based in part on the work of the Independent JPEG Group. この製品に搭載のソフトウェア は、Independent

JPEG Group のソフトウェアを一部利用しております。

MP3 は Fraunhofer IIS および Thomson からライセ ンスされたMPEG Layer-3音声コーディング技術です。

この製品は、著作権保護技術を採用しており、米国と 日本の特許技術と知的財産権によって保護されていま す。この著作権保護技術の使用には、ロヴィ社の許可 が必要です。また、その使用は、ロヴィ社の特別な許 可がない限り、家庭での使用とその他一部のペイパー ビューでの使用に制限されています。この製品を分解 したり、改造することは禁じられています。

この製品では、シャープ株式会社が表示画面で見 やすく、読みやすくなるように設計した LC フォン ト(複製禁止)が搭載されております。LC フォント、 LCFONT、エルシーフォント及び LC ロゴマークは シャープ株式会社の登録商標です。なお、一部 LC フォ ントでないものも使用しています。

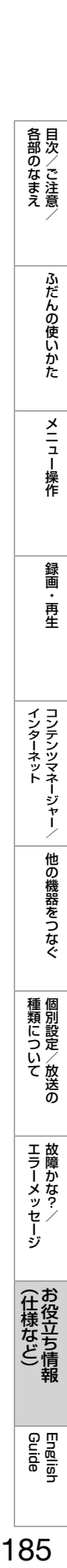

English<br>Guide

#### 商標・登録商標など

- ドルビーラボラトリーズからの実施権に基づき 製 造されています。 Dolby、ドル ビー、Dolby Audio 及びダブル D 記
- 号はドルビーラボラトリーズの商標です。 •  $DLNA^{\circ}$ , the <code>DLNA Logo and DLNA</code> CERTIFIEDTM are trademarks, service marks, or certification marks of the Digital Living Network Alliance.
- HDMI と HDMI High-Definition Multimedia Interface 用語および HDMI ロゴは、米国および その他国々にお いて、HDMI Licensing, LL C の 商標または登録商標です。
- ・ | DiXiM」は、デジオンのホームネットワークソ リューションです。詳しくは、デジオ ン We b サ イ ト(http://www.digion.com/)をご覧ください。
- This product is embedded with technology owned by and under license from Broadmedia GC Corporation.

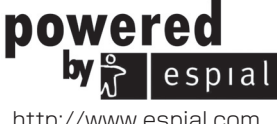

http://www.espial.com

- For DTS patents, see http://patents.dts. com. Manufactured under license from DTS Licensing Limited. DTS, the Symbol, & DTS and the Symbol together are registered trademarks, and DTS 2.0+Digital Out is a trademark of DTS, Inc. © DTS, Inc. All Rights Reserved.
- Oracle と Java は、Oracle Corporation および その子会 社、関連会社の米国およびその他の国 に おける登録商標です。文中の社名、商品名等は各 社の商標または登録商標である場合があります。
- ・**△VCHD** はパナソニック(株)とソニー(株) の商標です。
- BlurayBisc は商標です。
- ・BDXL は、Blu-ray Disc Associationの商 標です。
- BONUS*VIEW*™ は Blu-ray Disc Association の 商標です。
- ・222 は DVD フォーマットロゴライセンシング (株)の商標です。
- Cinavi a の通告

この製品 は Cinavi a 技術を利用して、商用制作 さ れた映画や動画およびそのサウンドトラックのう ち いくつかの無許可コピーの利用を制限しています 。 無許可コピーの無断利用が検知されると 、メッセー ジが表示され再生あるいはコピーが中断されます。 Cinavi a 技術に関する詳細情報は、http://www. cinavia.com の Cinavi a オンラインお客様情報セ ンターで提供されています。 Cinavi a についての追加情報を郵送でお求めの場 合、Cinavia Consumer Information Center, P.O. Box 86851, San Diego, CA, 92138, US A まではがきを郵送してください。

• Copyright 2004-2013 Verance Corporation. Cinavia® は Verance Corporatio n の商標です。 米国特許 第 7,369,67 7 号およ び Verance Corporatio n よりライセンスを受けて交付された または申請中の全世界の特許権により保護されて います。

すべての権利 は Verance Corporatio n が保有し ます。

## 用語の解説

#### 1080p、720p、1080i、480p、480i

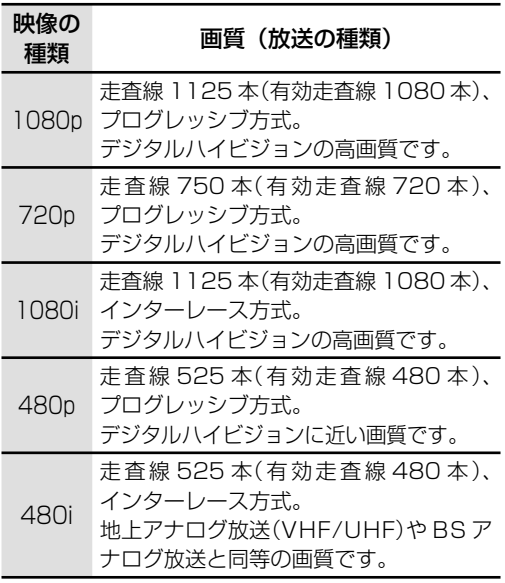

#### 1080p(24Hz)

映像信号の方式の 1 つであり、フィルム映画などは、こ の方式により毎秒 24 コマ(24p 信号)で撮影されてい ます。

#### 110度CSデジタル放送

BS デジタル放送の放送衛星(BS)と同じ東経 110 度 に打ち上げられた通信衛星(CS)を利用したデジタル 放送です。細かいジャンルに特化した多数の専門チャ ンネルの中から見たいチャンネルを購入して視聴する しくみになっています。一部、無料放送もあります。

#### 16:9

デジタルハイビジョン放送の画面縦横比です。従来の 4:3 映像に比べ、視界の広い臨場感のある映像が楽し めます。

#### AAC(Advanced Audio Coding)

デジタル放送は、限られた電波を有効利用するため、映 像や音声などを圧縮してから送信されます。

AAC はデジタル放送で利用されている音声圧縮方式 で、圧縮率が高いにもかかわらず、高音質で多チャン ネル音声(5.1 チャンネルサラウンドなど)にも対応で きる方式です。

#### AVCHD

ハイビジョン動画記録フォーマットであり、8cm DVD への記録を H264/MPEG-4 AVC 方式で行う ものです。

#### B-CASカード(ビーキャスカード)

各ユーザー独自の番号などが記載されている、BS / 110 度 CS /地上デジタル放送視聴用 IC カードのこ とです。B-CAS カードを受信機に挿入すると、接続さ れたデジタル放送の視聴が可能となります。また、有 料放送の視聴を希望される場合は、放送局への申し込 みが必要です。詳しくは、それぞれの有料放送を行う 放送局のカスタマーセンターにお問い合わせくださ い。

#### BD-R

本機で録画用として使用できるディスクです。

一回だけ録画ができる、追記型のブルーレイディス クです。また、BD-R Ver.1.1、BD-R Ver.1.2、BD-R Ver.1.3 には、SL/1 層と DL/2 層ディスクがあり、 BD-R Ver.2.0 には XL/3 層と XL/4 層ディスクがあ ります。

必ず「for VIDEO」、「for General」または「録画用」の表 記があるディスクをご使用ください。

#### BD-RE

本機で録画用として使用できるディスクです。

繰り返し録画ができる、書き換え型のブルーレイディス クです。録画した番組を消去したり、録画済みのディス クを初期化することで、繰り返し録画ができます。

ディスクのバージョンには Ver.1.0、Ver.2.1、 Ver.3.0 があり、本機では Ver.2.1 および Ver.3.0 がご使用になれます。BD-RE Ver.2.1 には SL/1 層 と DL/2 層ディスクがあります。BD-RE Ver.3.0 には XL/3 層ディスクがあります。

必ず「for VIDEO」、「for General」または「録画用」の表 記があるディスクをご使用ください。

#### CPRM(Content Protection for Recordable Media)

デジタルメディアに対する著作権保護技術のことで す。

#### DL

デュアルレイヤーの略で、片面 2 層ディスクのことで す。

#### Cookie

Web サイトから、ブラウザに対して一時的に書き込 まれる情報です。

例えば、買い物ができる Web サイトでは、購入した い商品を選んだときに情報が書き込まれ、選んだ商品 を確認するときや、商品の代金を計算するときに利用 されます。

#### DLNA(Digital Living Network Alliance)

デジタル機器の相互接続を実現させるための標準化活 動を推進している団体です。

デジタル AV 機器や PC などがホームネットワーク内 で画像や音楽などのデータをやり取りするためのガイ ドラインを定めています。

各部のなまえ

ふだんの使いかた

再生

#### **DTS**

DTS Inc. 社が開発した、劇場向けデジタル音声シス テムのことです。音声 6ch を使って、正確な音場定位 とリアルな音響効果が得られます。DTS 対応プロセッ サーやアンプとの接続で映画館のような音声が楽しめ ます。

#### EPG(Electronic Program Guide)

デジタル放送で送られてくる番組情報のデータを使っ て画面で見られるようにした電子番組表のことです。 本機では、電子番組表から番組を選んで選局や録画予 約をすることができます。

#### HDMI(High Definition Multimedia Interface)

ハイビジョン映像信号、マルチチャンネルオーディオ 信号、双方向伝送対応のコントロール信号を 1 本の ケーブルで接続できる AV インターフェースです。 高精細な映像入力に対応しています。

#### IP(Internet Protocol)

インターネットでの通信に関する規約のことです。 ネットワークに接続された機器は IP を利用して通信 していて、機器ごとに IP アドレス(住所のようなもの) が割り振られています。

#### IPv6(Internet Protocol Version6)

インターネットでの通信に関する規約のことです。 インターネットに接続された機器は IP を利用して通 信していて、機器ごとに IP アドレス(住所のようなも の)が割り振られています。近年インターネットの普 及により、従来の IP(IPv4)では数が足りなくなって きたため、新しく IPv6 方式が定められました。

#### MPEG(Moving Picture Experts Group)

デジタル放送の信号は大容量のため、圧縮技術が必要 です。MPEG は、デジタル動画圧縮技術の符号化方式 の 1 つです。一般に「エムペグ」と読みます。MPEG2 は、「動き補償」「予測符号化」などの技術を使って画像 データを圧縮するもので、圧縮レートは画像の内容に より可変ですが、だいたい 40 分の 1 に圧縮すること ができます。

#### PCM(Pulse Code Modulation)

音楽 CD や DVD ビデオなどは、音声がデジタルデータ で記録されています。音楽 CD で利用されている PCM は、音声などを数値に変換してデジタルデータにする 方式のひとつです。圧縮を行わないので、原音に近い 高品質な音を再現できます。

#### SL

シングルレイヤーの略で、片面 1 層ディスクのことです。

#### USB(Universal Serial Bus)

もともとはパソコンなどに周辺機器を接続するための 規格のひとつです。

プリンターやハードディスクなど様々な周辺機器が発 売されています。

#### WAN

Wide Area Network(ワイド・エリア・ネットワーク) の略で、コンピューター・ネットワークの形式のひと つです。広域通信網とも呼ばれ、大きな規模で用いら れています。

#### インターレース(飛び越し走査)

テレビやビデオの画像表示では、有効走査線のうち、 まず奇数番めの有効走査線を描きます(この 1 画面を 1 フィールドといいます)。次に偶数番めの有効走査 線を描きます。これで、1 枚の完全な画像(フレーム) を作っていく方式です。「480i」「1080i」の「i」はイン ターレース(interlaced)を表します。

#### オリジナル/プレイリスト オリジナル

テレビ放送などを録画した映像(タイトル)を「オリ ジナル」と呼びます。

#### プレイリスト

オリジナルのタイトルから、必要なシーンだけをコ ピーして再生したりできるタイトルのことを「プレ イリスト」と呼びます。(本機ではプレイリストは作 成できません。

#### コピーガード(コピー制御信号)

複製防止機能のことです。著作権者などによって複製 を制限する旨の信号が記録されているソフトおよび放 送番組は録画することができません。

#### 視聴制限(パレンタルレベル)

デジタル放送や BD ビデオ、DVD ビデオの中には、視 聴者の年齢に合わせて、放送やディスクを見るための 規制レベルが設定されているものがあります。そのよ うな放送やディスクを視聴したときの規制レベルを設 定することができます。

#### セカンダリオーディオ

BD では、第1音声(主音声、プライマリオーディオ) の他に、特典として第2音声(副音声、セカンダリオー ディオ)が収録されているものがあります。BD によっ ては、インターネットからダウンロードして楽しむこ とができる場合もあります。

#### タイトルとチャプター、ディスク内の構成

BD や DVD に録画されている番組のことを「タイトル (録画した番組)」といいます。

タイトルは、さらに「チャプター(章・区切り)」という 単位で構成されています。

タイトルとチャプターを短編小説に例えると、次のよ うな関係になります。

- タイトル = 話
- チャプター = 章
- 録画リスト = もくじ

本機では、お好きな場所にチャプターマークをつける ことはできません。

#### チャプター

ディスクのタイトル中にある章をチャプターといいま す。

#### ドルビーデジタル(5.1ch)

ドルビー社が開発した立体音響効果のことをいいま す。ドルビーデジタル(5.1ch)対応プロセッサーやア ンプとの接続で、映画館のようなディスクの再生音声 が楽しめます。

#### ハイビジョン放送

デジタルハイビジョンの高画質放送のことです。従来 の地上アナログテレビ放送が 480 本の有効走査線で 表示しているのに対し、デジタルハイビジョン放送は 720 本や 1080 本の有効走査線を使用しているため、 より緻密で高画質な映像を楽しめます。BS デジタル放 送では、番組によって「デジタルハイビジョン映像」と 「デジタル標準映像」という異なる画質で放送されてい ます。

#### ビデオフォーマット

DVD の録画方式のひとつです。本機で再生するには、 ファイナライズという処理が必要です。

#### ファイナライズ

DVD-RW/-R を、録画に使用した機器以外でも再生で きるようにすることです。

本機では、ディスクをファイナライズすることはでき ません。ファイナライズは録画した機器で行ってくだ さい。

#### プログレッシブ(順次走査)

飛び越し走査(「インターレース」の項を参照)をしな いで、すべての走査線を順番どおりに描く方法です。 480p の場合、480 本の有効走査線を順番どおりに描 きます。インターレース方式に比べ、チラツキのない ことが特徴で、文字や静止画を表示するときなどに適 しています。「480p」「720p」の「p」はプログレッシブ (progressive)を表します。

#### マルチアングル

BD や DVD ビデオの特長の一つで、同じ画像を角度 を変えて撮影したものを、一枚のディスクに収録し、 アングルを変えて再生画像を楽しめる機能です。(マル チアングル記録のディスクで楽しめる機能です。)

#### マルチ音声

デジタル放送や BD、DVD ビデオの特長の一つで、同 じ画像に対して異なる音声をいくつも記録し、音声を 切り換えて楽しめる機能です。

#### リージョンコード(再生可能地域番号)

BD ビデオや DVD ビデオは、各国に合わせて再生で きるソフトが決められています。その再生できるディ スクのコードをリージョンコードといいます。 本機では、BD ビデオはリージョンコード「A」、DVD ビ デオはリージョンコード「2」または「ALL」のソフトが 再生できます。

#### リニアPCM音声

BD・DVD・音楽用 CD に用いられている、非圧縮の信 号記録方式です。

#### 画面サイズ切換の設定項目

映像の種類(⇒ **187** ページ)によって、選べる画面サイズは異なります。

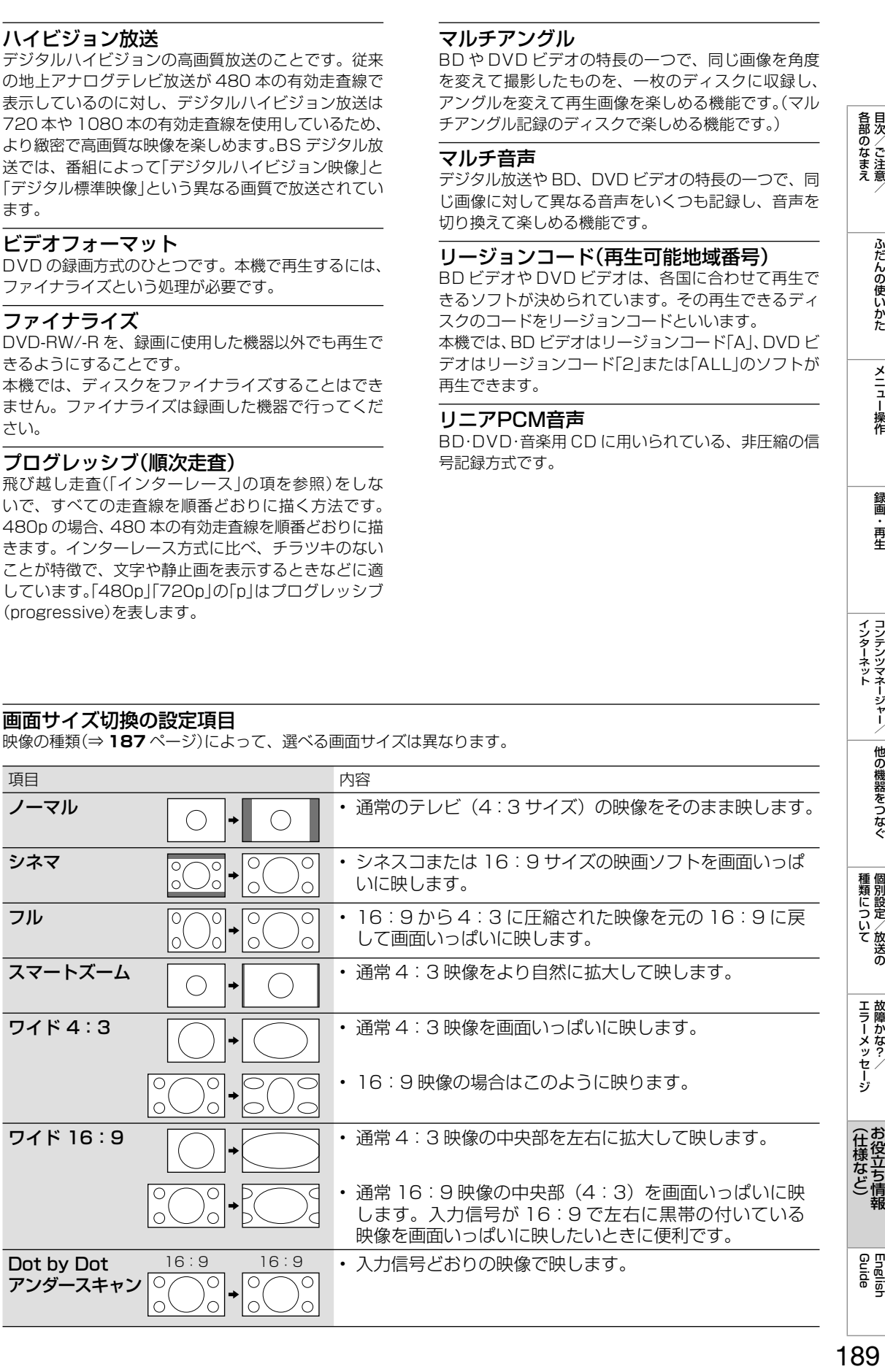

録画 再生

|種類について|

**| エラーメッセージ|** 

**English**<br>Guide

## 索引

•本体各部やリモコンボタンのなまえについては、⇒11~13ページ をご覧ください。

・ 用語については、⇒ 187 ~ 189 ページをご覧ください。

### 英数字

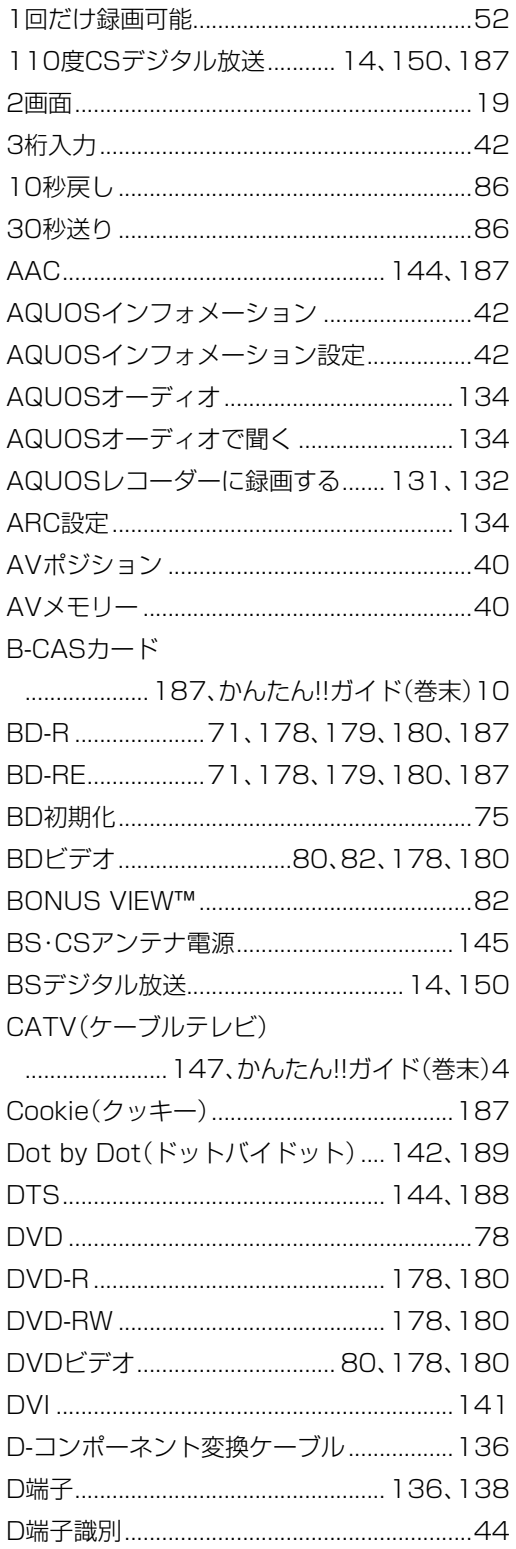

#### **HDMI**

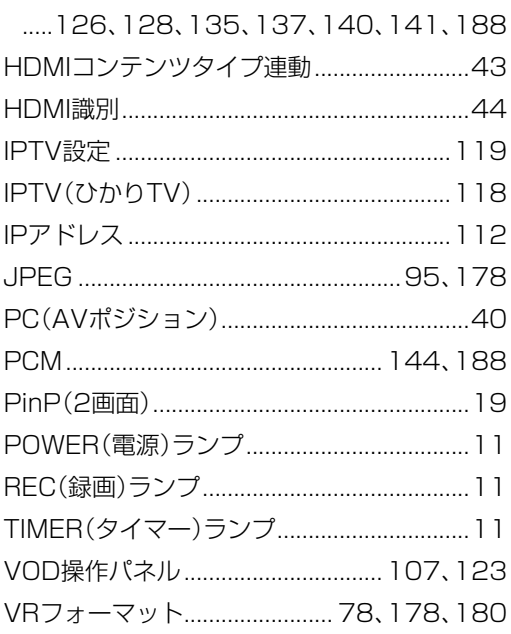

## あ行

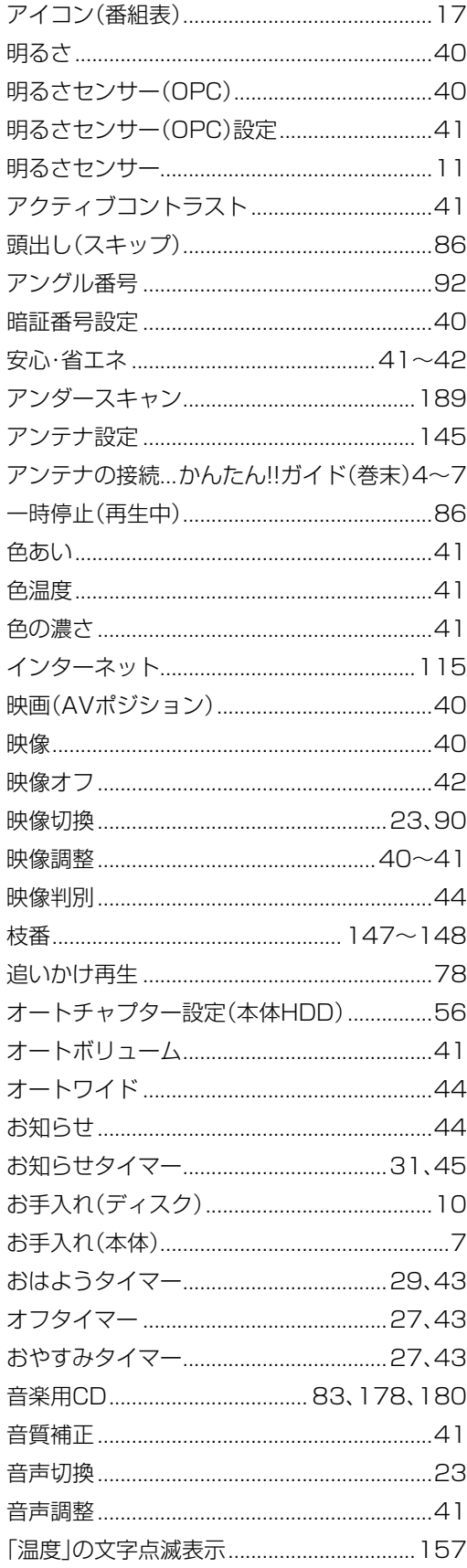

### か行

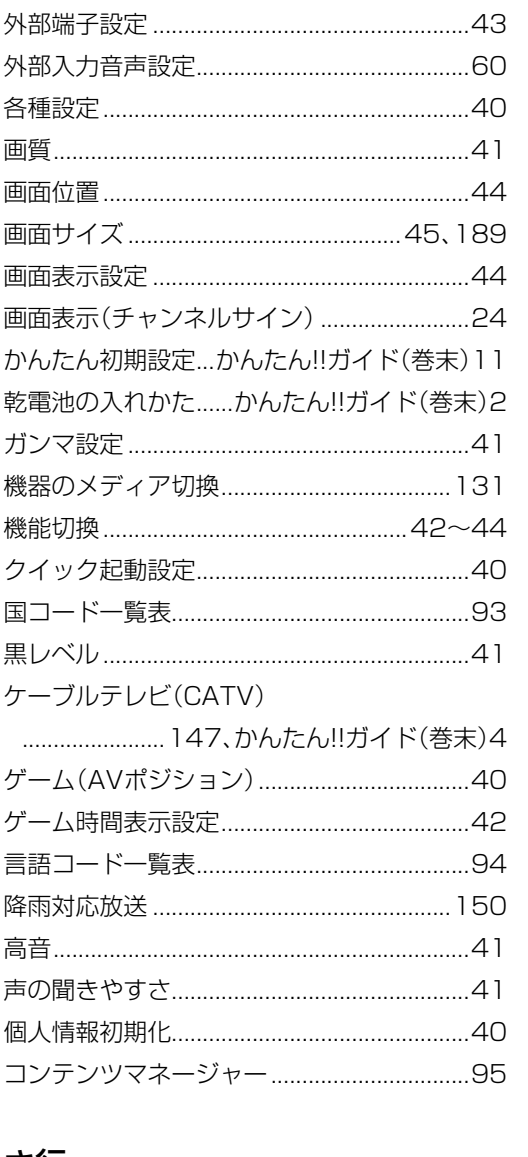

各部のなまえ目次/ご注意/

ふだんの使いかた

| メニュー操作

録画・再生

|インターネット|||他の機器をつなぐ|

種類について個別設定/放送の

**|エラーメッセージ**<br>・故障かな?/

(仕様など)お役立ち情報

English<br>Guide

### さ行

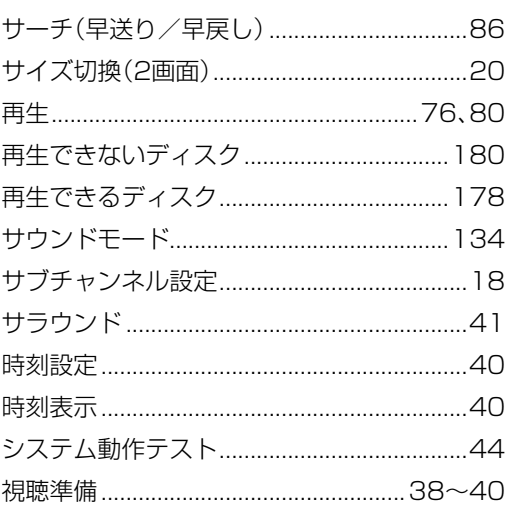

次のページに続くプ 191

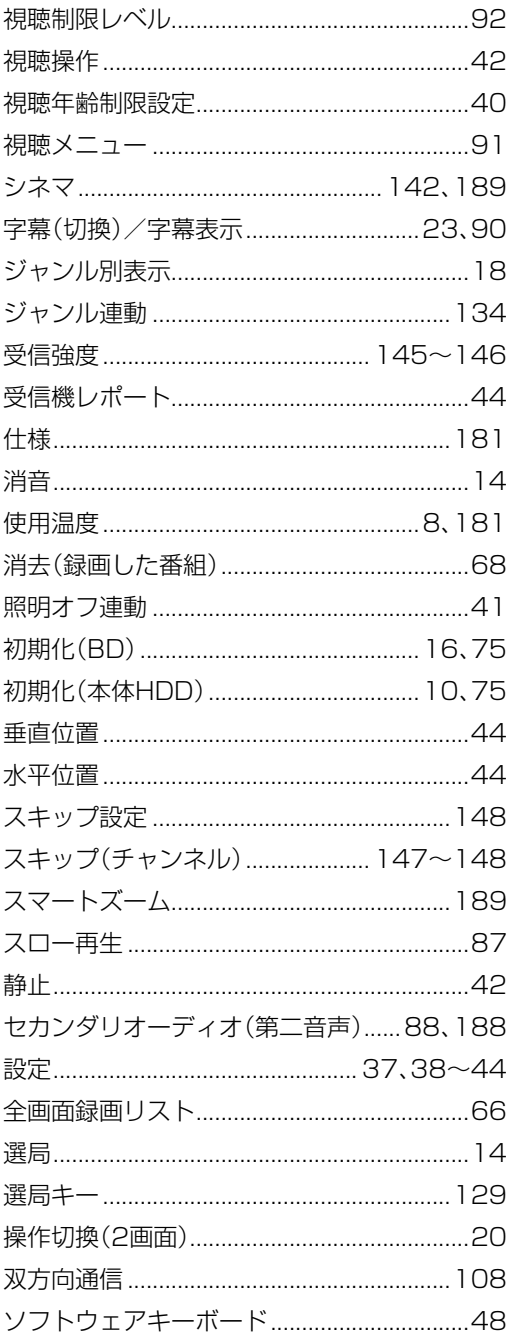

## た行

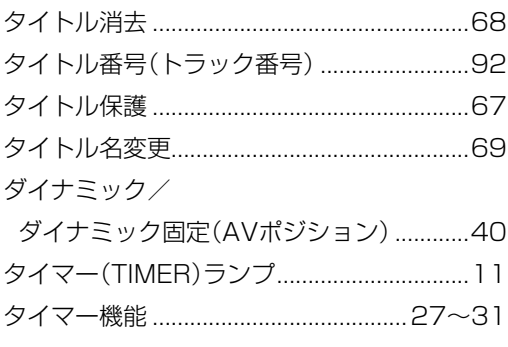

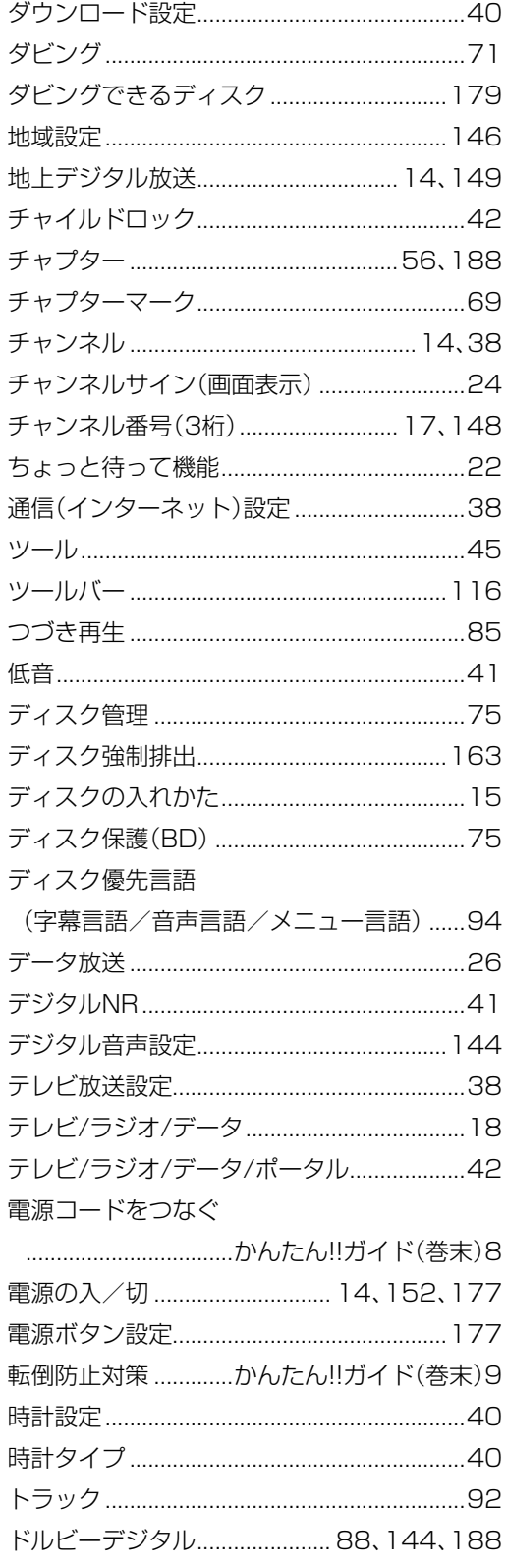

## な行

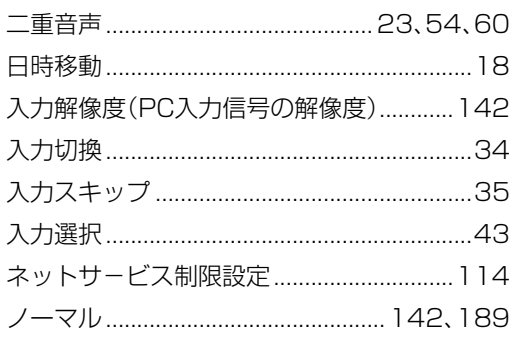

## は行

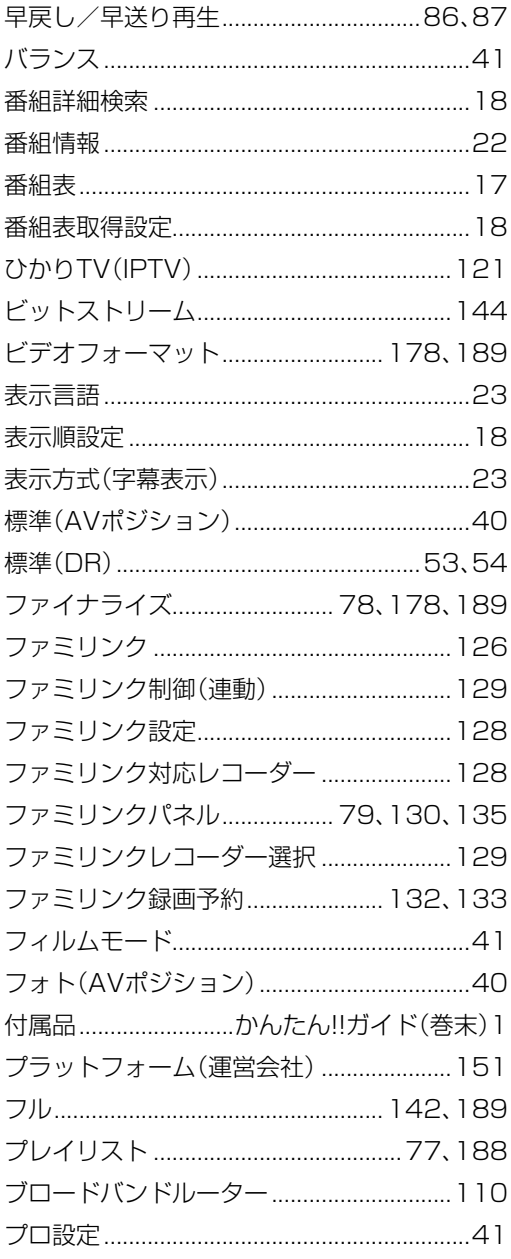

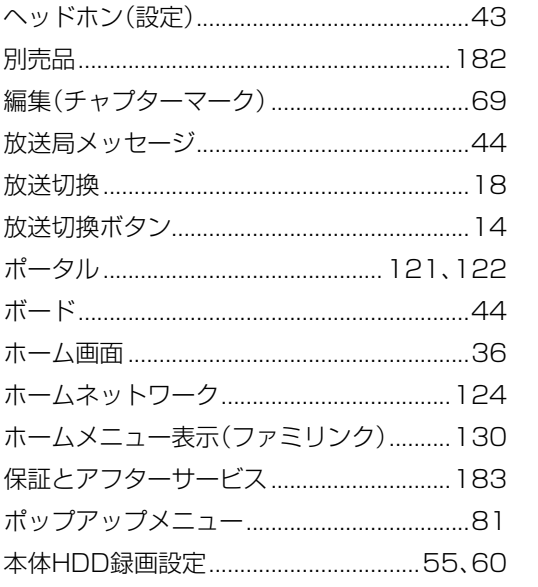

## ま行

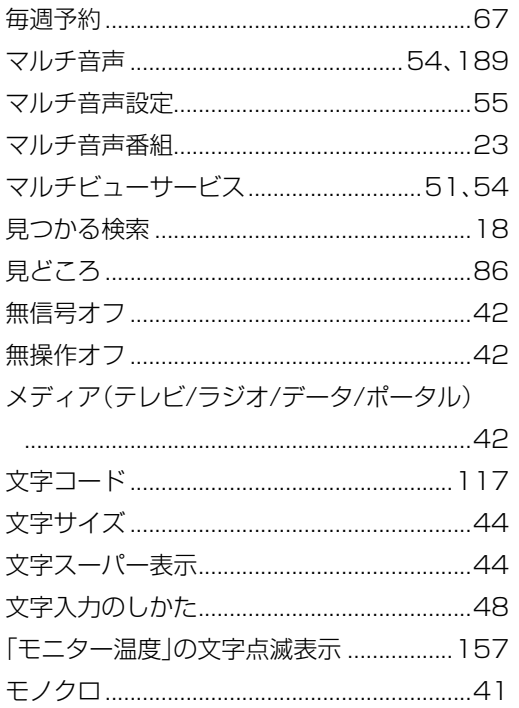

## や行

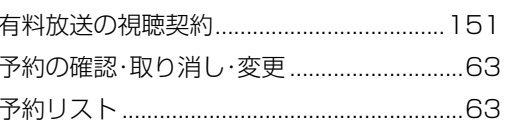

(仕様など)お役立ち情報

各部のなまえ目次/ご注意/

ふだんの使いかた

**|メニュー操作** 

録画・再生

|インターネット||^||他の機器をつなぐ|

|種類について 個別設定/放送の

**|エラーメッセージ** 

次のページに続くア 193

## **ら行**

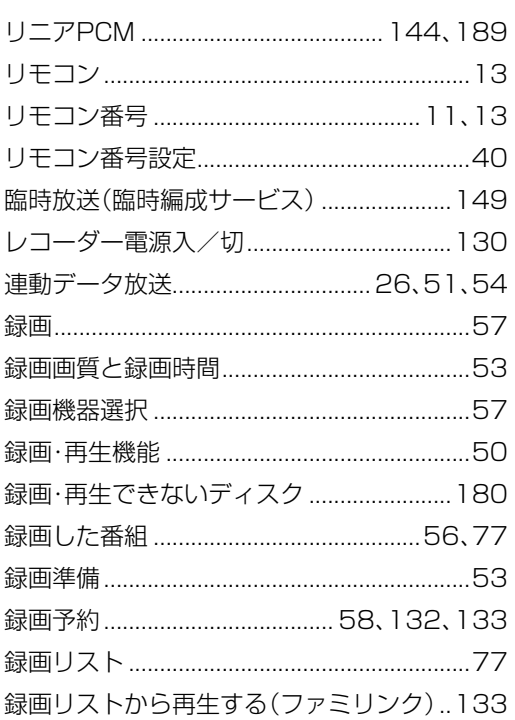

## わ行

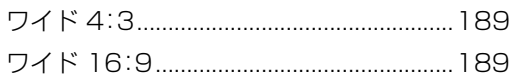

## **English Guide** Part Names

・The illustrations used throughout this operation manual are based on LC-24R30.

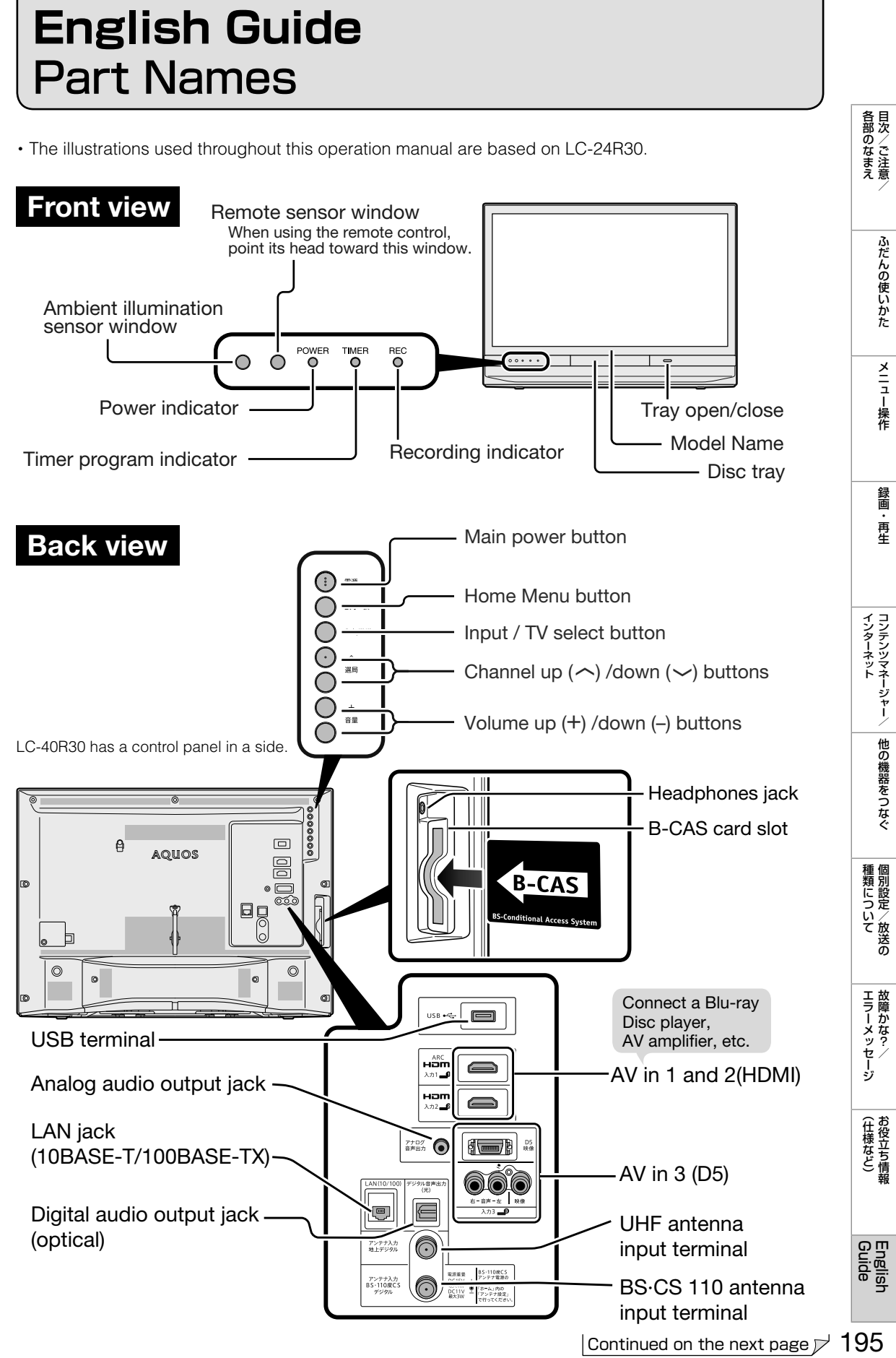

### Remote Control Unit

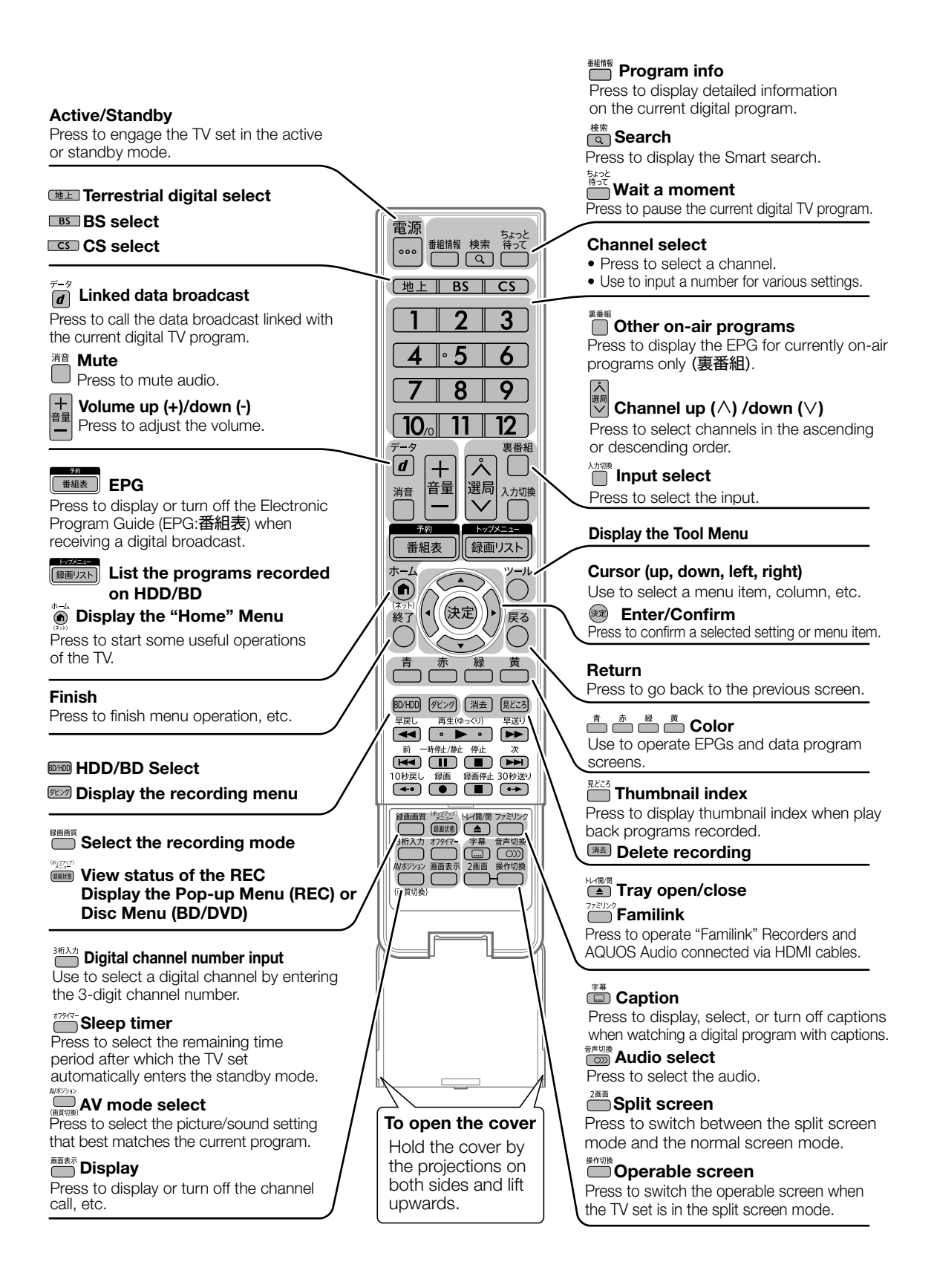

## Switching the Display Language to English ホーム画面などの言語を英語にする

(各部のなまえ ふだんの使いかた メニュー操作 録画・再生 コンテンツマネージャー/ 他の機器をつなぐ 個別設定/放送の 故障かな?/ お役立ち情報 English N<br>「ここのコンテンツマネージャー 「コンテンツマネージャー/ 他の機器をつなぐ 個別設定/放送の 故障かな?/ お役立ち情報 各部のなまえ • Using the Home menu screen, you can switch the on-screen display language to English. ホーム画面などの画面表示を英語にすることができます。 裏番組 ふだんの使いかた  $\blacktriangle$  Select "English" with cursor button.  $\mathcal{O}^{\prime}$  $\rightarrow$ 「English」を選ぶ 選局 音量 入力切擦 消音 Press (\*\*) (Enter) Button. 決定する 番組表 録画リスト 言語(Language) メニュー操作 Display language setting 圡  $-l<sub>1</sub>$ (A 日本語 **English** English 録画 再生 • The menu screen is now BD/HDI 「消去 displayed in English. 早戻 再生(ゆっくり) 2.关闭 33 Б 7  $\overline{\phantom{1}}$ • 画面表示が英語になります。 高山  $(\overline{|\cdot|}$  $\Box$  $\Box$  $\sqrt{2}$  $5 \mid$  Press  $\overset{\sim}{\bullet}$  (Home) 10秒戻 30秒送 緑面信止  $\overline{\bullet}$ r - 1  $\Box$  $\overline{\phantom{0}}$ button to finish this operation. 終了する 1 Press (Home) and select "設定" (Setup) with cursor button, and ◇**おしらせ**◇ **∞∞∞∞∞∞∞∞∞∞∞∞∞∞∞∞∞**∞∞∞ then press  $(*)(Enter)$  button. • 誤 っ て ホ ー ム 画 面 を 英 語 に し て し ま っ ホーム画面から「設定」を選ぶ たときはホーム画面か ら「Setup」 -  $\lceil \bigtriangledown$  (ViewSetting)  $\vert - \vert$ 言語 (Language)  $\vert$ らせ一覧|| ログイン || 設定 を選んで決定し、「日本語」を選んで決定す UOS City SHARP i CLUB ると日本語になります。2 Select "  $\mathcal{L}$  (視聴準備)" (View Setting) |種類について| with cursor button. 「、本(視聴準備)」を選ぶ **設 定** ××× ×××  $\mathcal{S}$ Q1/8∞ エラーメッセージ 視聴準備 3 Select "Language(言語)"<br>| with cursor button, and then press **(速)** (Enter) button. (仕様など) 「Language(言語)」を選ぶ **設 定** ××× ×××  $\mathcal{J}$  $\Box$  $\blacktriangledown$  a  $\boxtimes$ 視聴準備 **English**<br>Guide **Language(言語) [日本語]**

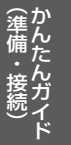

**かんたん!!ガイド**

液晶カラーテレビ

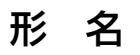

#### LC-40R30 エルシー アール  $\mathbf{L}$ エルシー C-32R アール 30 L エルシー C-24R アール 30

# 付属品を確認してください

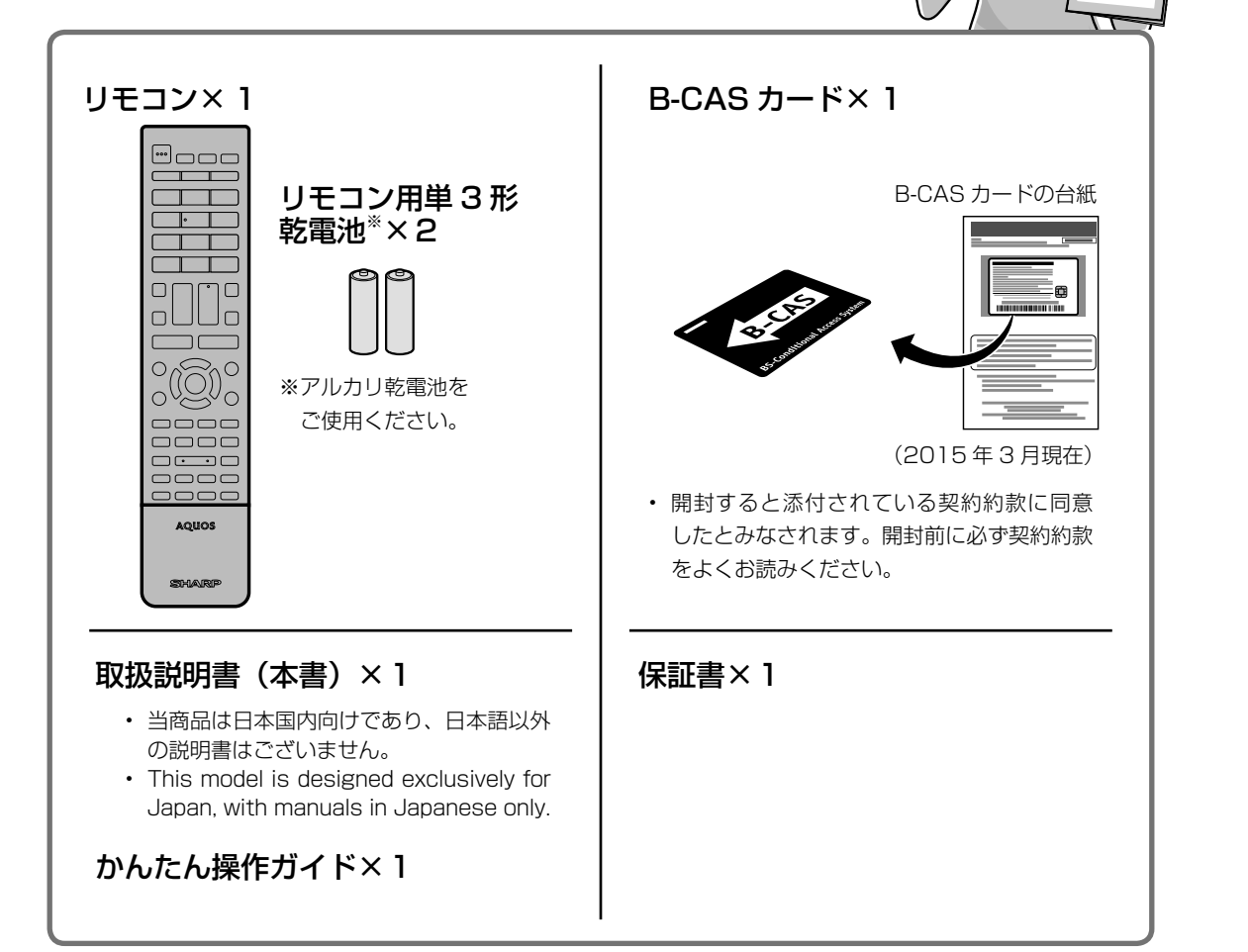

1

# リモコンの準備と使いかた

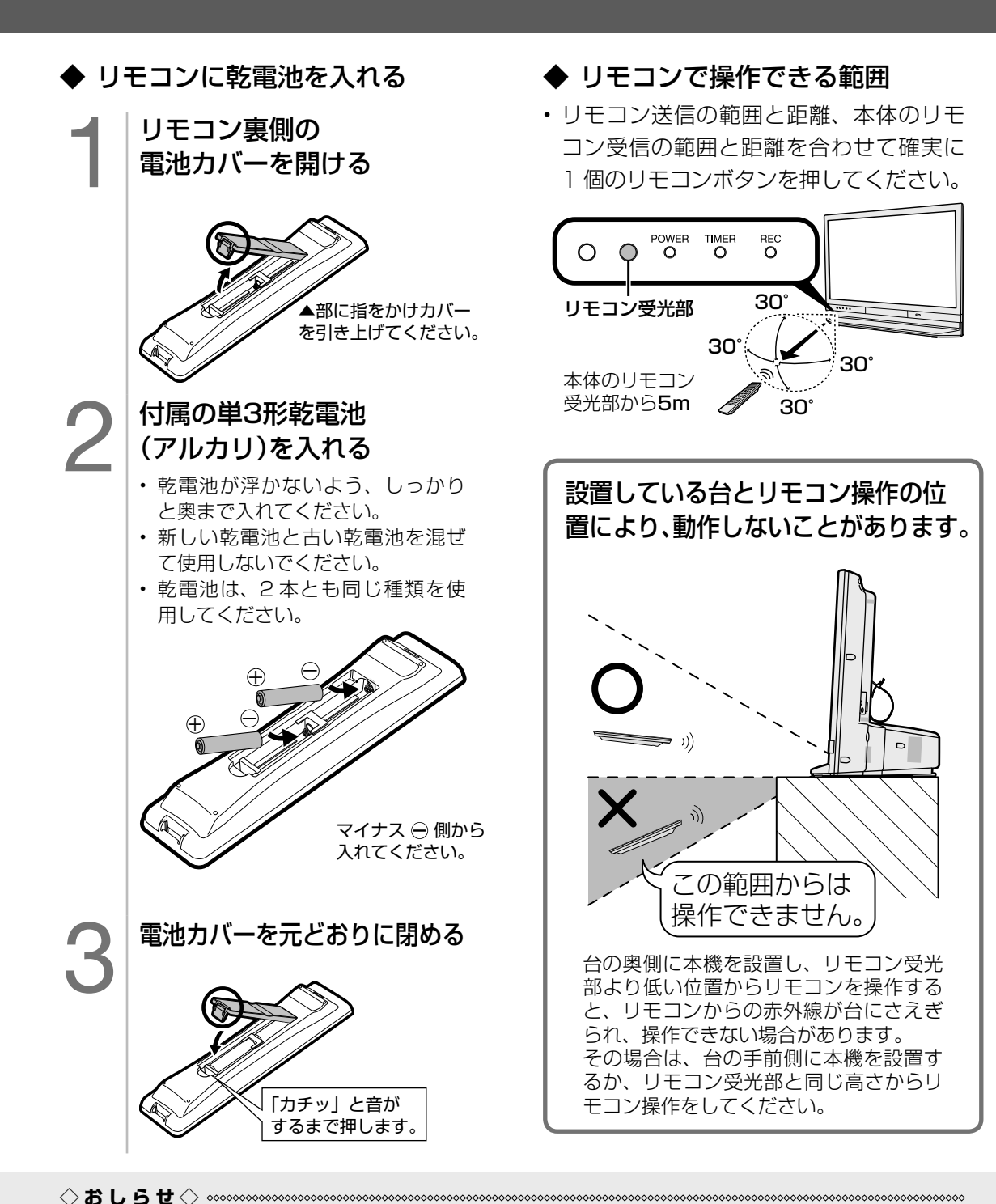

#### リモコン使用上のご注意

- リモコンには衝撃を与えないでください。また、水にぬらしたり湿度の高いところに置かないでください。
- リモコン番号(⇒ **40** ページ)を設定する機能があるため、リモコンが付属している本機以外の AQUOS では正しく操作できない場合があります。
- リモコンを操作しても時々反応しなくなったときなどは、乾電池の寿命が考えられます。早めに新し い乾電池と交換してください。
- リモコンの乾電池は 6 か月に一度、乾電池からの液漏れや変形などの異常がないか、確認ください。 一度液漏れを起こしたリモコンは、正常に動作しない場合があります。

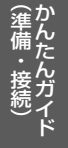

## 2 置く場所を決める

- 本機は、壁掛け設置には対応しておりま せん。
- 以下のような設置のしかたをしないでく ださい。

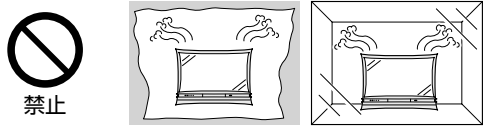

- 風通しの悪いところに入れない
- 密閉した箱に入れない
- じゅうたんや布団の上に置かない
- 布などをかけない
- 極端に温度が高い場所や低い場所には 設置しない(使用温度 5℃~ 35℃)
- 湿気やほこりの多いところ、油煙や湯 気が当たるところに置かない。
- ほこり、タバコの煙の多い場所には置かない でください。故障や事故の原因となります。
- 通風孔をふさぐと内部に熱がこもり、火災の 原因となることがあります。壁に埋め込む設 置や枠で囲むなどの設置はしないでください。

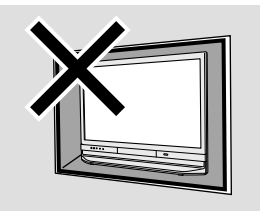

• 本機は画面が約 3°傾くように設計されて います。

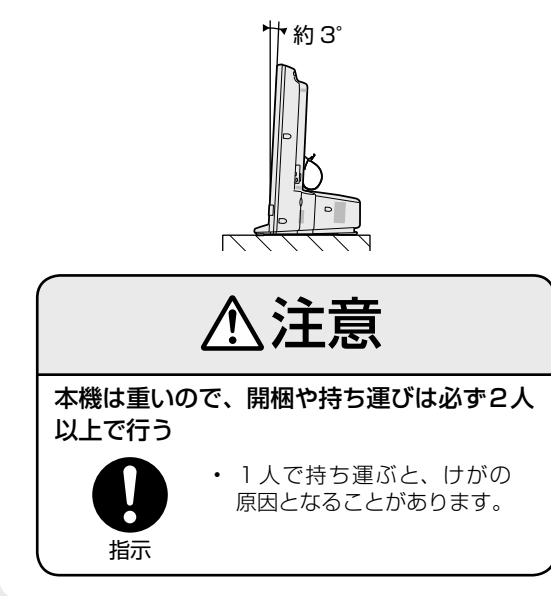

設置の際には以下の点をお守りください。

- 傾斜のない、平らな安定した場所に設置 してください。すべりやすい面、カー ペットなどの柔らかい面、不安定な場所 を避けて設置してください。
- 持ち上げたり、運んだりする場合は、液 晶パネルやスピーカーを持たないでくだ さい。
- 左右のスペースが少ないとスピーカーか らの音が聞こえにくくなる場合がありま す。また、設置している周囲の環境に よっては、音声の聞こえ方が変化する場 合があります。このような場合は、設定 メニューの「■(音声調整)|で調整してく ださい。
- 台の上に設置する場合は、本機の重量に 耐えうる、十分な幅と奥行きのある、堅 固で転倒しにくい台をお使いください。
- 転倒防止策を実施してください。(⇒**「かん たん !! ガイド」(巻末)9** ページ)
- キャスター付きのテレビ台をご使用の場 合、移動するとき以外は必ずキャスター 用受皿を使用してテレビ台を固定してく ださい。
- 設置後、本機をお使いになる前に、ぐら つきや傾きがないか確かめてください。

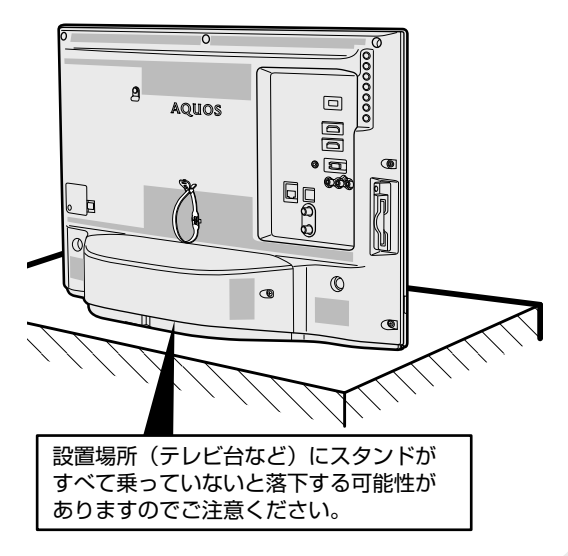

3 - ■ アンテナをつなぐ(テレビだけをつなぐ場合) ※レコーダーもつなぐ場合は、**6~7** ページをご覧ください。

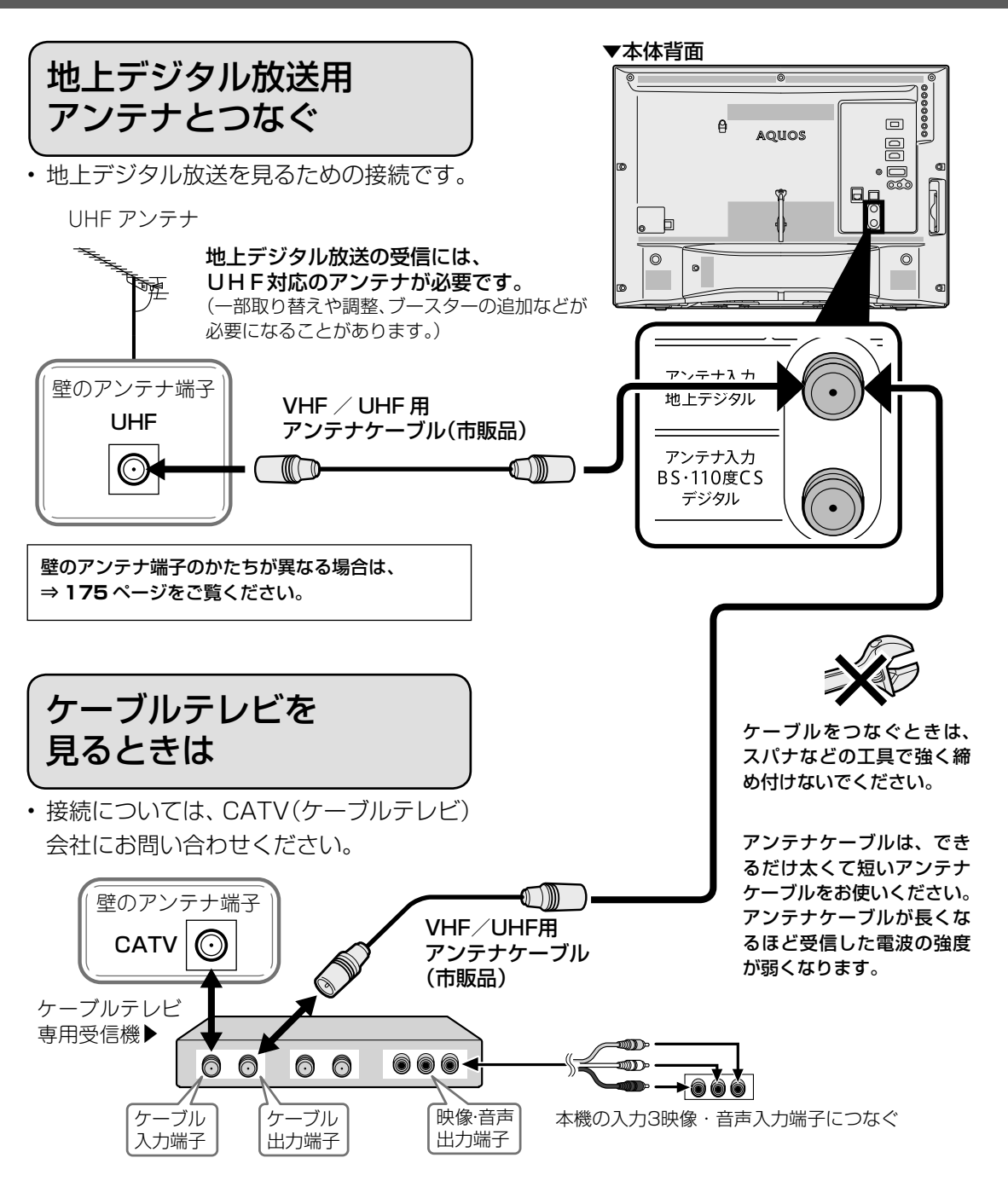

◇**おしらせ**◇ ∞∞∞∞∞∞∞∞∞ • CATV(ケーブルテレビ)会社が地上デジタル放送をパススルー方式(⇒ **147** ページ)で再送信してい

る場合は、地上デジタル放送が楽しめます。 • 本機で受信できるのは、「UHF 帯」、「VHF 帯」、「ミッドバンド(MID:C13 ~ C22)帯」、「スーパーハイ バンド(SHB:C23 ~ C63)帯」です。トランスモジュレーション方式の場合、ケーブルテレビ専用受 信機を介して視聴できます。

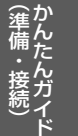

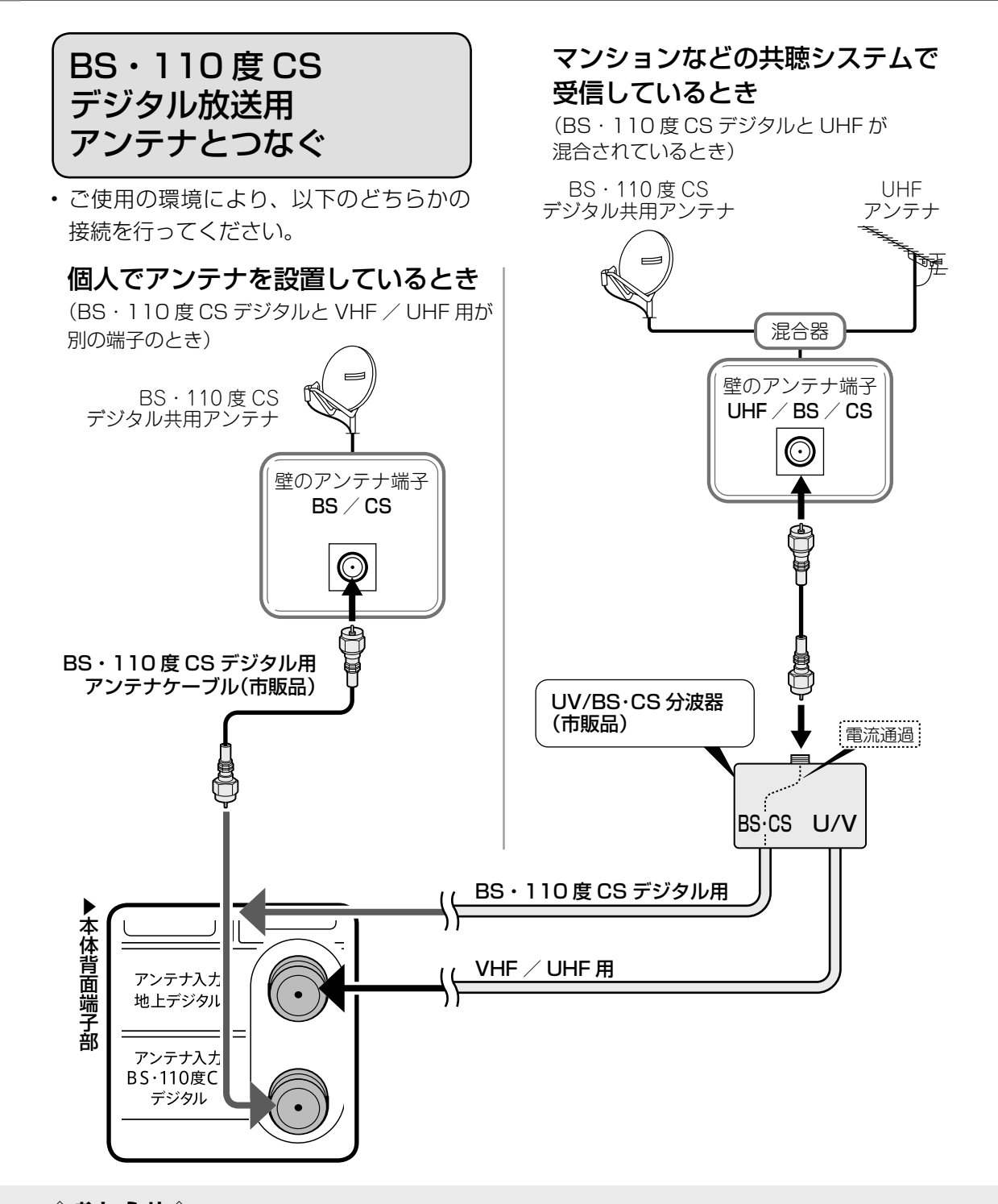

◇**おしらせ**◇ ∞∞∞∞∞∞∞∞∞∞∞∞∞ • 接続をやり直すときは、必ず電源プラグをコンセントから抜いてください。(⇒ **177** ページ)(BS・ 110 度 CS デジタルアンテナ入力端子は、BS・110 度 CS デジタルアンテナに取り付けられた BS・ 110 度 CS コンバーターに +15V / +11V の電源を供給する働きも持っています。この電源は、ア ンテナに対して電源を供給するためのものです。本機とアンテナの間にブースターなどの機器を取り 付けて使用される場合は、専用の電源が必要です。)

• 従来の BS アナログアンテナでは、110 度 CS デジタル放送は受信できません。また、BS デジタル放 送も場合によっては映らないことがあります。

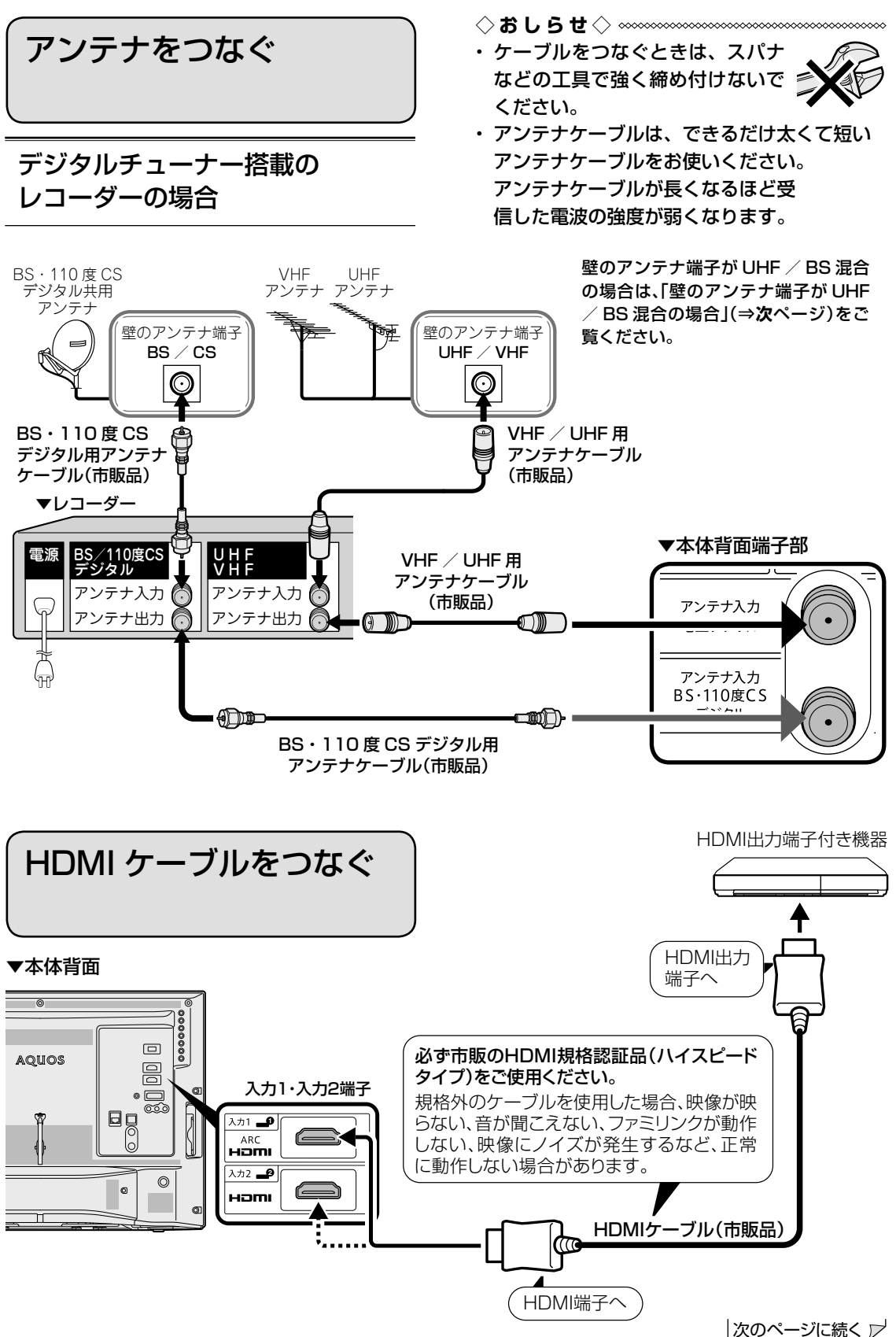

6

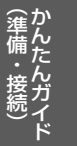

### 壁のアンテナ端子が UHF / BS 混合の場合

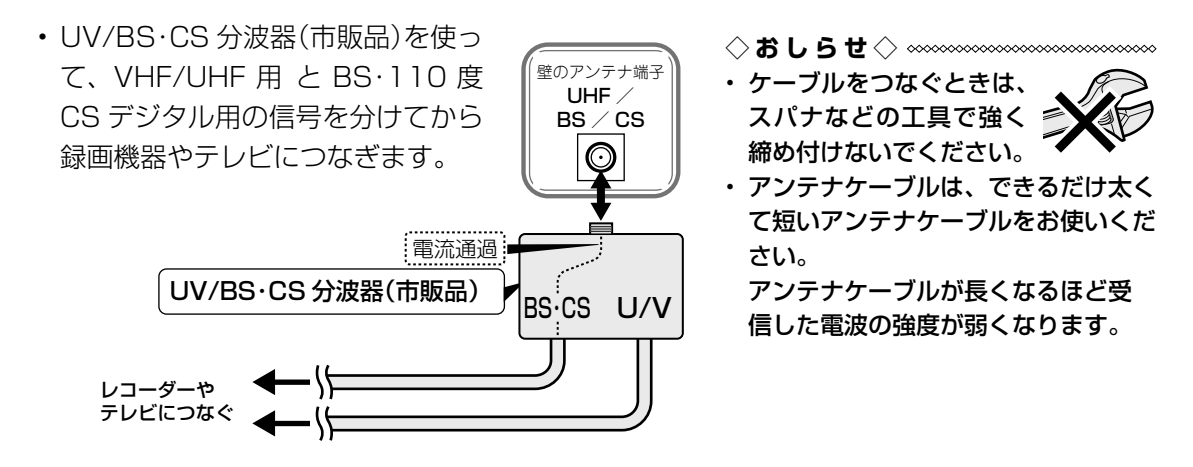

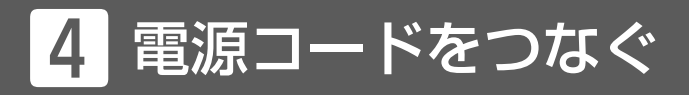

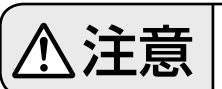

#### う干 三 |接続が終わるまでは、電源を入れないでください。

#### **◆重要◆**

- 電源コードのプラグは抜けないように、確実に接続してください。
- 電源プラグは、コンセントに差し込んだ直後に抜かないでください。まれに、初期設定の状態に戻 り、「番組予約」などが消去されます。このような場合、必要に応じて再度、設定を行ってください。 (再設定できないものもあります。)
- 使用中にいきなり電源プラグを抜いたり、電源をしゃ断したりしないでください。故障の原因になります。
- 本体の POWER(電源)ランプが消灯しているとき以外は、電源プラグを抜かないでください。電源プ ラグを抜くときは **177** ページをご覧ください。

本体背面のケーブルバンドの形状をご確認の上、下記手順を行ってください。

背面の電源コードの電源プラグを、ご家庭のコンセントに接続する  $\equiv$ ケーブルバンドを緩めて、束ねたケーブルを取り外してください。 •⊟  $\begin{matrix} 5 \\ 0 \\ 0 \end{matrix}$ ①を押しながら②を矢印の方向に引きます。 束ねたケーブルを取り外したら、ケーブルバンドの輪にケーブル を通してください。  $\circ$  $\circledcirc$  $\bullet$ Aタイプ Bタイプ  $\begin{bmatrix} 0 \\ 0 \end{bmatrix}$ d  $\mathcal{O}$   $\longrightarrow$   $\mathcal{O}$   $\longrightarrow$   $\mathcal{O}$ ① ② ・本機は電源コンセントの近くに設置し、電源 プラグへ容易に手が届くようにしてください。

#### つないだケーブルやコードを固定する

• 本機につないだケーブルが誤って強く引かれた場合、端子部が破損するおそれがあります。端子部 の負荷を軽減して破損防止を図るために、ケーブル類は必ずケーブルバンドで固定してください。

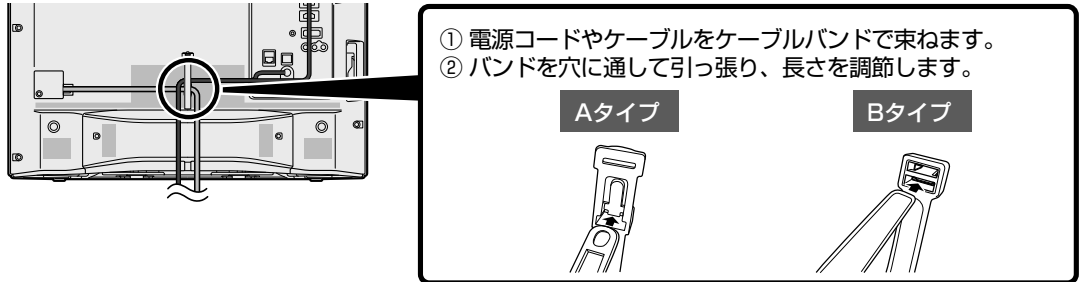

◆ **重 要 ◆** ∞∞∞∞∞∞∞∞∞∞∞∞∞∞∞∞∞∞∞∞∞∞∞∞∞∞∞∞∞∞∞∞∞

• 電源プラグを抜くときは、「電源ボタン設定」(⇒ **40** ページ)を「モード 2」にしてから抜いてください。

#### 録画予約設定時や録画中は本体の電源ボタンで電源オフにしないでください

- 「電源ボタン設定」(⇒ **40** ページ)を「モード 2」に変えた場合は、録画予約の待機中や録画実行中に 本体の電源ボタンを押して「電源オフ」にしないでください。
	- 本体の電源をオフにすると…
		- 予約が実行されません。
		- 録画が停止します。

#### 消費電力について

- 本体の電源ボタンで電源を切っても、電源コードを接続している場合は微少な電力が消費されています。
- ◇**おしらせ**◇ ∞∞∞∞∞∞∞
- 本機の電源を切る際、電源が切れるまでにしばらく時間がかかることがあります。(本機内部の情報をメモリーに 記憶するための時間です。)

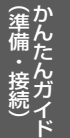

## 5 転倒防止対策をする

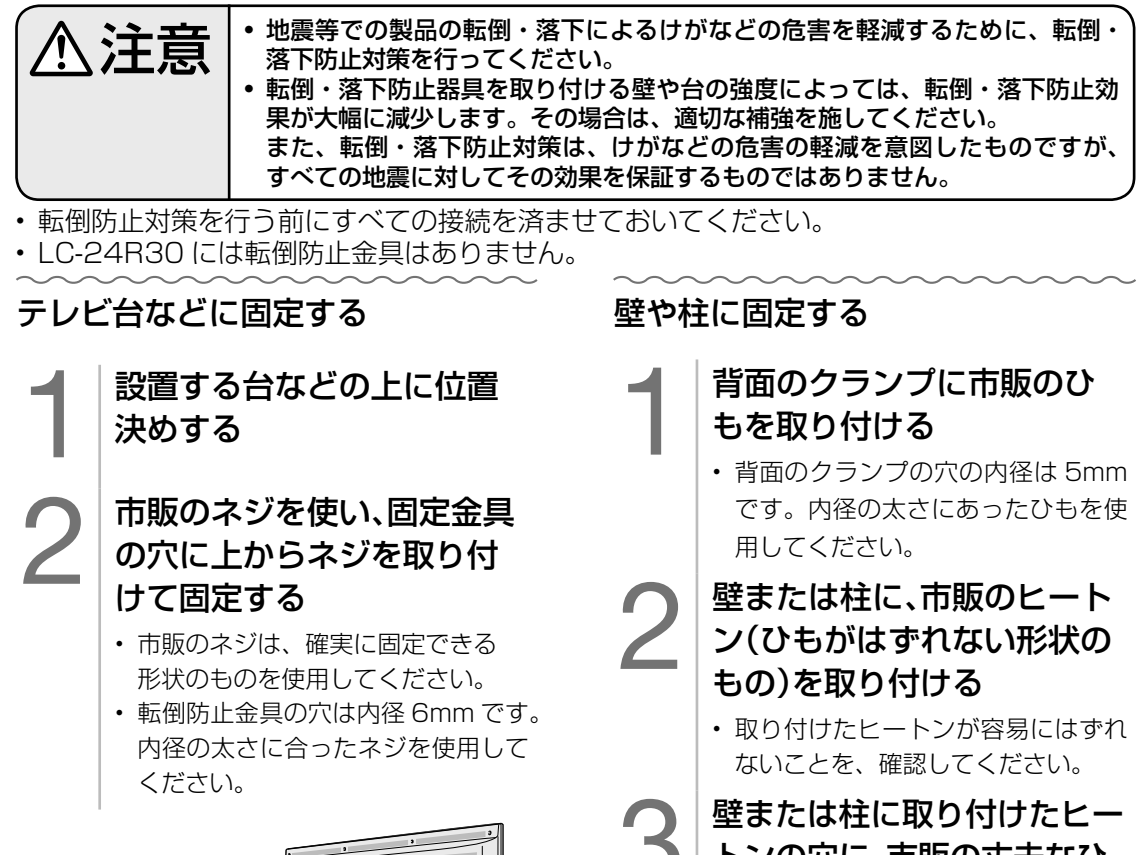

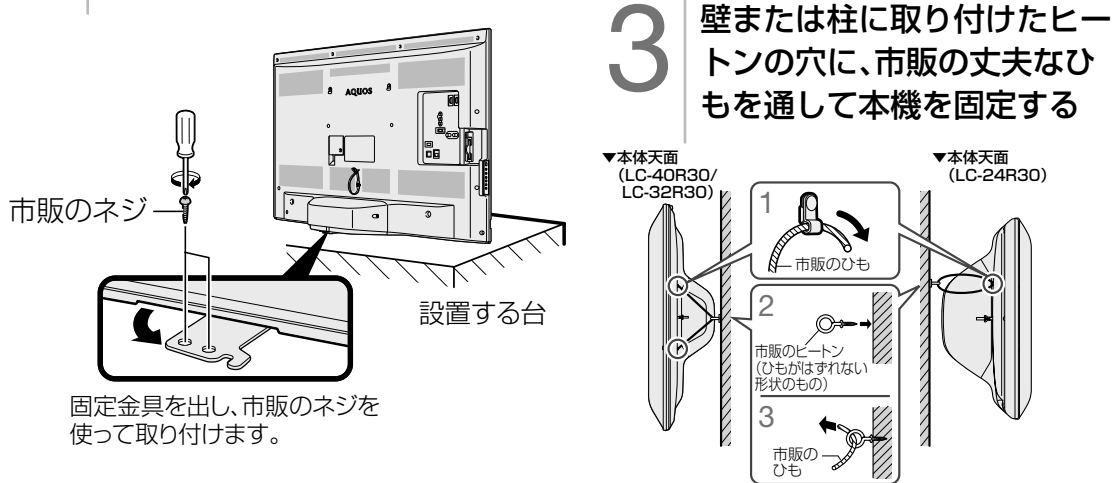

◆重要◆**※**※※

- 台の上に設置する場合は、本機の重量に耐えうる、十分な幅と奥行きのある、堅固で転倒しにくい台 をお使いください。
- 必ず 2 人以上で作業を行ってください。
- テレビをテレビ用ラックやシアターラックなどの上に置いた際、テレビの転倒防止金具を使用し転倒 防止を行うときは、テレビ用ラックやシアターラックなどの説明書をよく確認してから行ってくださ い。商品によっては、ネジの打ち込みが禁止されている、ネジの長さやネジを打ち込める場所が指定 されている場合があります。ネジを打ち込む先に電気回路などがあると、ショートして火災・感電・故 障の原因となる場合がありますのでご注意ください。
- 設置する台がガラスや金属など市販のネジで固定できない場合は、壁や柱に固定してください。(⇒**上記**)

# 6 B-CAS カードを挿入する

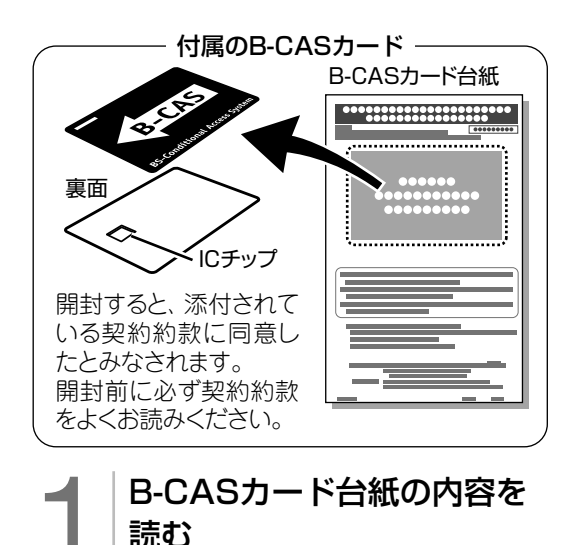

B-CASカードを正しい向き で奥までしっかり差し込む

「特備」ということには、「特徴」ということには、「特徴」ということには、「特徴」ということには、「特徴」ということには、「特徴」ということには、「特徴」ということには、「特徴」ということには、「特徴」ということには、「特徴」ということには、「特徴」ということによるようなので、「一般」ということによっているので、「一般」ということによっているので、「一般」ということによっているので、「一般」ということによっているので、「一般」ということに

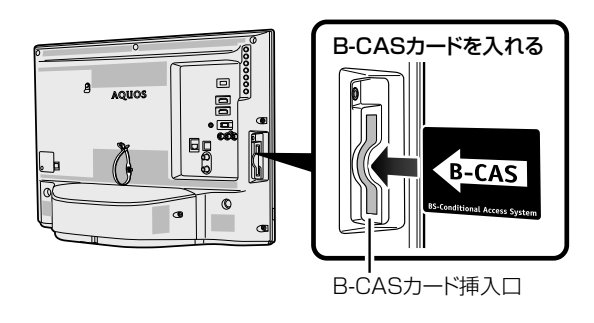

• すべての接続を終えて電源を入れた後、 設定メニューの「お知らせ」-「システム動 作テスト | を行うと、カード番号が表示さ れ、B-CAS カードが正しく挿入されてい るか確認できます。

#### B-CAS(ビーキャス)カードを本機に必ず入れてください。

- B-CAS カードを入れないと、デジタル放送が映りません。
- B-CAS カードには視聴情報などが記憶されます。

2 内容に同意の上でB-CAS<br>カードを台紙からはずす カードを台紙からはずす

• B-CAS カードの取り扱いについて詳しくは、カードを貼ってある台紙の説明をご覧ください。

#### B-CAS カードの抜き差しについて

- B-CAS カードに関するメッセージが画面に表示されたとき以外は、カードを抜き差ししないでくださ い。
- B-CAS カード挿入口には、本機に付属している B-CAS カード以外のものを挿入しないでください。
- 万一、B-CAS カードを抜く場合は、設定メニューの「✔(視聴準備)|−「各種設定|−「電源ボタン設定| を「モード2」に設定して本体の電源ボタンで電源を切り、電源コンセントを抜いた状態で、B-CASカー ドを持ち、ゆっくりと抜いてください。

#### B-CAS カードは大切に保管してください。

• 仮に他人があなたの B-CAS カードを使用して有料放送を視聴した場合でも、視聴料はあなたの口座 に請求されます。

#### B-CAS カードの取り扱いについて

- 折り曲げたり、変形させたり、傷をつけたりしない
- 重いものを載せたり、踏みつけたりしない
- IC チップには触れない
- 分解、加工しない
- 破損などにより B-CAS カードの再発行を依頼する場合は、費用が必要です。詳しくは、B-CAS カスタ マーセンターにご連絡ください。

#### B-CAS カードについてのお問い合わせ先

B-CAS カード カスタマーセンター (10:00 ~ 20:00 年中無休) ホームページ http://www.b-cas.co.jp 電話 0570-000-250 (2015 年 3 月現在)

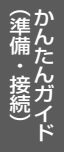

# 「かんたん初期設定」をする

• お買いあげ後、B-CAS カードを入れて、初 電源を入れる  $\frac{1}{\sum\limits_{i=1}^{n}}$ めて電源を入れると「かんたん初期設定」の 電源コードのつなぎかた 画面が表示されます。画面に従って操作・ **• ⇒ 「かんたん !! ガイド」(巻末) 8**ページ 設定してください。  $\begin{array}{c} \circ \\ \circ \circ \circ \end{array}$ 電源の入れかた ネットワーク機能(インターネットや IPTV な を押す • ⇒ **14** ページ ど)をお使いになる場合は **メッセージを確認する**<br>・途中で設定を中止するときに<br>- 切りください。<br>| a-cas*n*-r\*証い(#AUて<*xa*i、 • ブロードバンドルーターと LAN 端子を市販の • 途中で設定を中止するときは、電源をお LAN ケーブルで接続してください。 切りください。 かんたん初期設定の画面が表示されないときや、 引っ越しなどで設定をやり直すときは  $\begin{smallmatrix} \textcircled{0} & 0 & -\textcircled{0} \wedge \textcircled{0} & -\textcircled{0} \wedge \textcircled{1} & -\textcircled{0} & \textcircled{0} \wedge \textcircled{1} & \textcircled{1} & \textcircled{1} \\ \textcircled{0} & \textcircled{0} & \textcircled{0} & \textcircled{0} & \textcircled{0} & \textcircled{0} & \textcircled{0} & \textcircled{0} & \textcircled{0} & \textcircled{0} \end{smallmatrix} \begin{smallmatrix} \textcircled{0} & \textcircled{0} & \textcircled{0} & \textcircled{$ • ホーム画面から「設定」-「、(視聴準備)」-「か **B-CAS** んたん初期設定」を選んでください。 ▼画面例 「B-CAS カードを正しく挿入してくだ **設 定** さい。」と表示されたときは • ⇒**「かんたん !! ガイド」(巻末)10** ペー ××× ××× ∦Q1/80 ジの手順に従って B-CAS カードを挿入し 視聴準備 てください。 **かんたん初期設定** 「リモコンと本機のリモコン番号が異なる ため操作できません。」と表示されたときは • 「リモコン番号設定」(⇒ **40** ページ) を行ってください。 ◇**おしらせ**◇ ∞∞∞∞∞∞∞∞∞∞∞∞∞∞∞∞∞∞∞∞ 3 メッセージを確認して決定する • 設定中に戻るボタンで一つ前の画面に戻れます。 アンテナ線は接続しましたか? 0 年後していない場合<br>- 日常語を記り、「同意説明書」にはってましく時待してくださ 電源 番組情報 検索 待って  $000$  $\overline{\phantom{a}}$ を押す  $\overline{RS}$ 確認 3 • アンテナ線を接続していない場合は、いったん電 源を切り、⇒**「かんたん !! ガイド」(巻末)4**  $\circ$  5 6 ~ **7** ページの手順に従って接続してください。  $\overline{8}$  $\overline{Q}$ 4 メッセージを確認して決定 する  $\vert$  10 $_{\prime\text{o}}\vert$ 裏番組  $d$  $\!+\!$ 選局 音量 入力切接 消音 を押す  $\sim$ 5 ①お住まいの地域を選ぶ 番組表 録画リスト お住まいの地域を選択してください。  $+ -$ / 3 BRUSSYSCHILLINGS (State UNIT)の数字ボタンの  $\left( \blacksquare \right)$  $\mathbf{r}$ **THE ZR** 中枢/家用 戻る **OR/OR JUNI/1008** で選び 青 ② お住まいの都道府県また (決定) は地域を選ぶを押す **BD/HDD** 例2の「消去」 見どころ  $\boxed{\blacktriangleleft}$   $\boxed{\cdot\blacktriangleright}$  $\bullet$   $\rightarrow$ 

緑画停止 30秒送り

録画

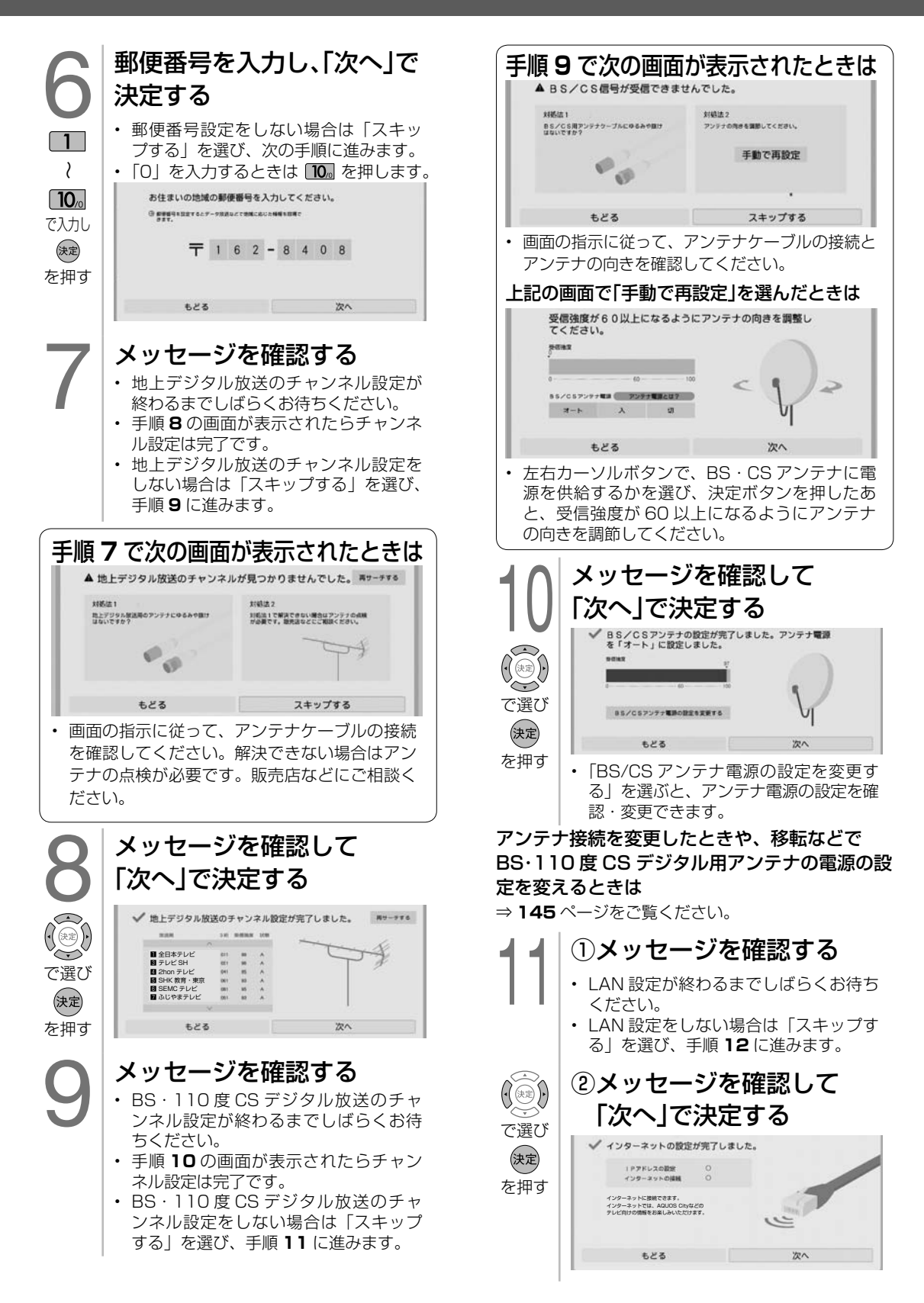

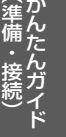

## $\frac{1}{2}$ を押す メッセージを確認して、 「確認」で決定する

#### 電源ボタン設定と POWER(電源)ランプ について

• 本機は、予約録画やタイマー機能の失敗を防止する ための「電源ボタン設定」があります。

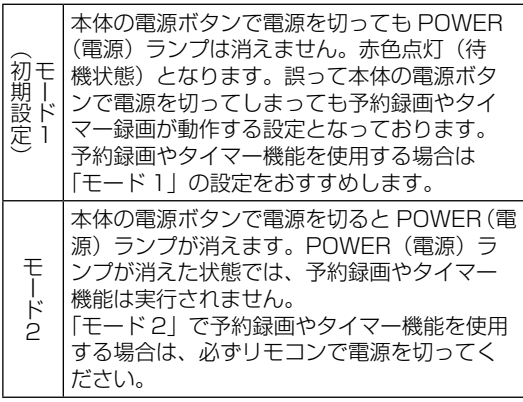

電源ボタン設定は以下の手順で変更できます。

視聴準備

を押す

(決定)

で選び

(決定)

(決定)

を押す

ホーム画面から「設定」-「√ (視聴準備)」-「各 種設定」-「電源ボタン設定」で設定します。

電源ボタン設定

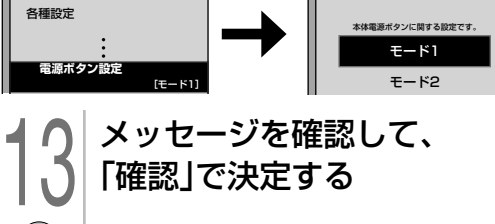

14 設定された内容を確認して、 「完了」で決定する • 「詳細な設定を行う」を選ぶと、引き続 き下記の項目について設定ができます。

> 詳細設定 かんたん初期設定を終了します。<br>引き続き、詳細な設定を行う場合は以下の項目を選択してください。<br>(以下の通目については後往ど設定することもできます。)

LANEE LANOWHORNLET. IPTV設定 IPTVERINTShookalizer

• 詳しくは、⇒ **38** ページをご覧くだ さい。

閉じる

### 「かんたん初期設定」を行っても受信 できない放送があるときや設定の変 更をしたいときは

• 次の設定を行ってください。

#### デジタル放送用アンテナの設定をする

• デジタル放送のアンテナの向きの調整や信号 の強さのテスト、BS・110 度 CS デジタル放 送用アンテナへの電源供給の設定を行います。 (⇒ **145** ページ)

お住まいの地域向けの地上デジタル放送を受信 するために(地域選択/郵便番号設定)

• デジタル放送の地域情報を視聴するために、 お住まいの地域を選んで郵便番号を入力しま す。(⇒ **146** ページ)

#### 地上デジタル放送のチャンネルを追加したり設 定をやり直すときは

• 受信できる地上デジタル放送のチャンネルを 探します。(⇒ **147** ページ)

#### デジタル放送のチャンネルの個別設定

• デジタル放送のチャンネルの設定を個別に変 更することもできます。(⇒ **147** ページ)

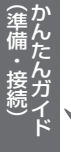

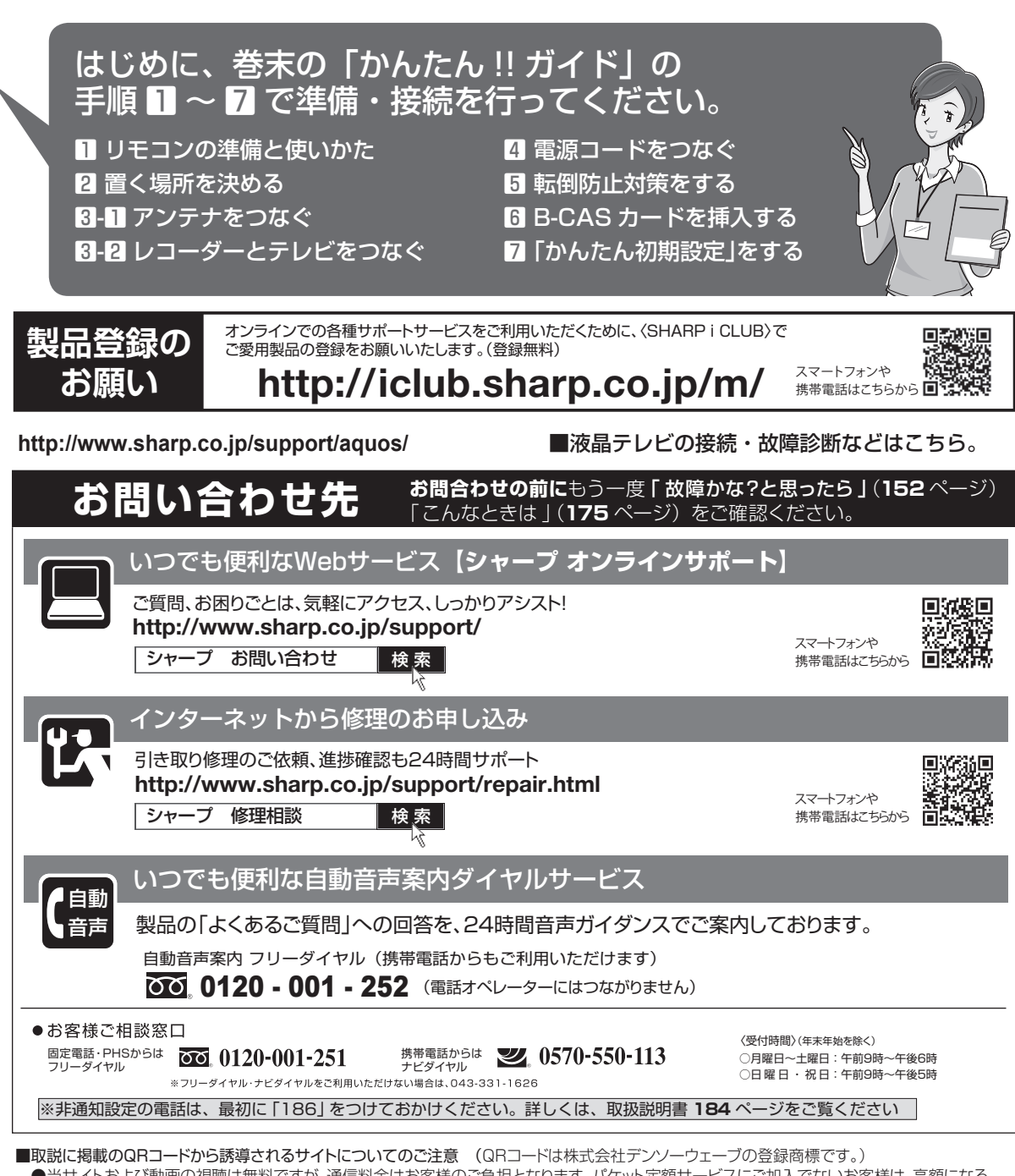

●当サイトおよび動画の視聴は無料ですが、通信料金はお客様のご負担となります。パケット定額サービスにご加入でないお客様は、高額になる 可能性がございますのでご注意ください。

 ●スマートフォンにより、QRコード読み取りアプリケーションが必要となる場合があります。また、通信状況、機種、QRコード読み取りアプリケーション の種類、OSのバージョンによっては正常に動作しない場合があります。詳しくは、お使いの携帯電話会社にお問い合わせください。 アプリケーションのダウンロードに際して、万一お客様に損害が生じたとしても、当社は何ら責任を負うものではありません。 ●当社は、当サイト上のコンテンツやURLを予告なく変更、もしくは削除することがあります。

■ 廃棄時のご注意

家電リサイクル法では、お客様がご使用済みのテレビ(ブラウン管式、液晶式、プラズマ式)を廃棄される場合は、収集・運搬料金、 再商品化等料金(リサイクル料金)をお支払いいただき、対象品を販売店や市町村に適正に引き渡すことが求められています。

〒590-8522 大阪府堺市堺区匠町1番地 〒 あんちゃく 本の こうしん こうしん 社 デジタル情報家電事業本部 329-2193 栃木県矢板市早川町174番地

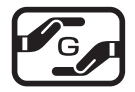

Printed in Malaysia

TINS-G339WJZZ $\triangle$ 15P04-MA-NI